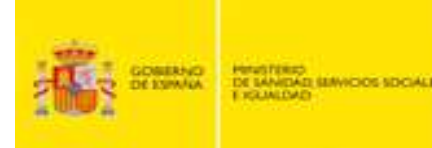

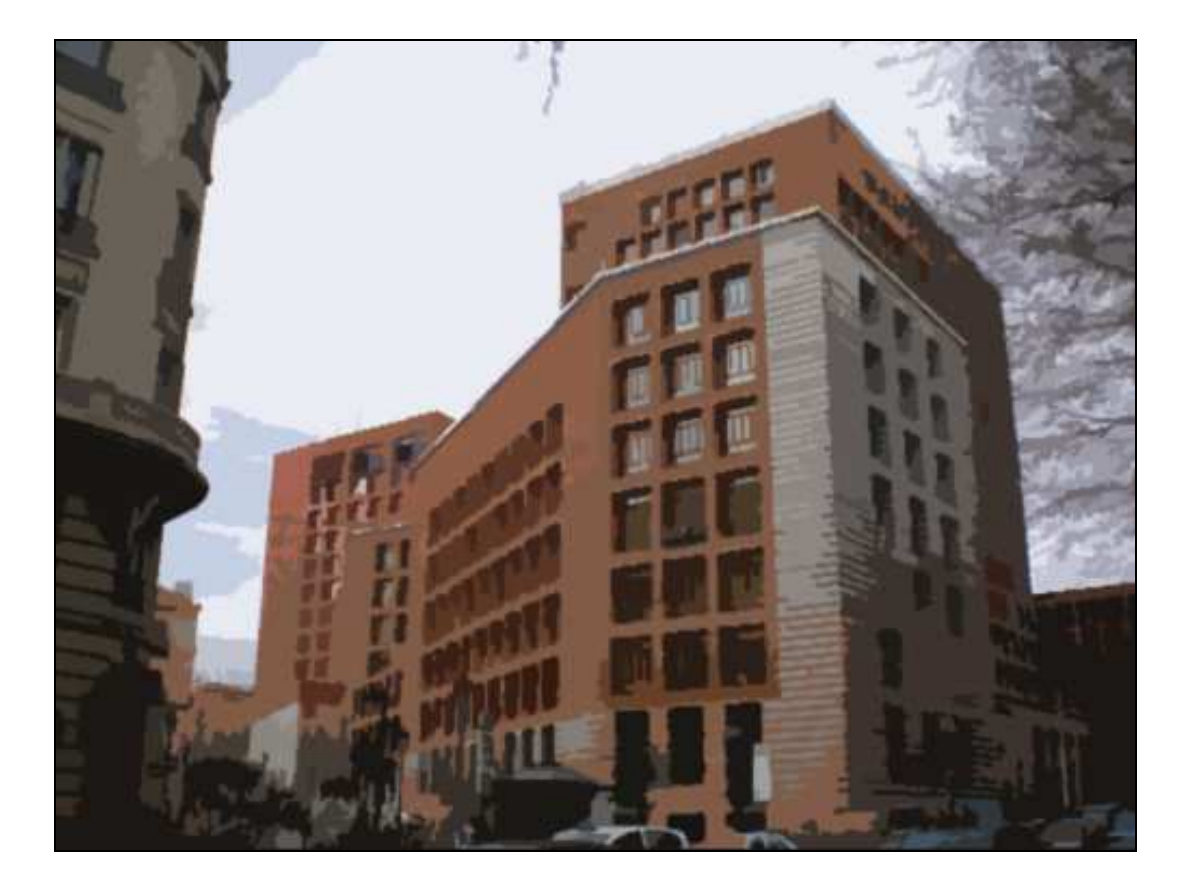

# **MINISTERIO DE SANIDAD, SERVICIOS SOCIALES E IGUALDAD**

PROYECTO: Sistema para la Gestión de Subvenciones (SIGES) DOCUMENTO: Manual de Usuario del Portal Externo para Tercer Sector

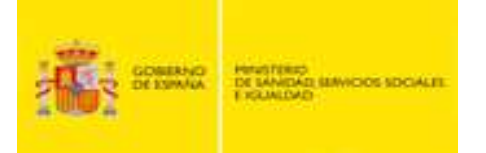

# **INFORMACIÓN GENERAL**

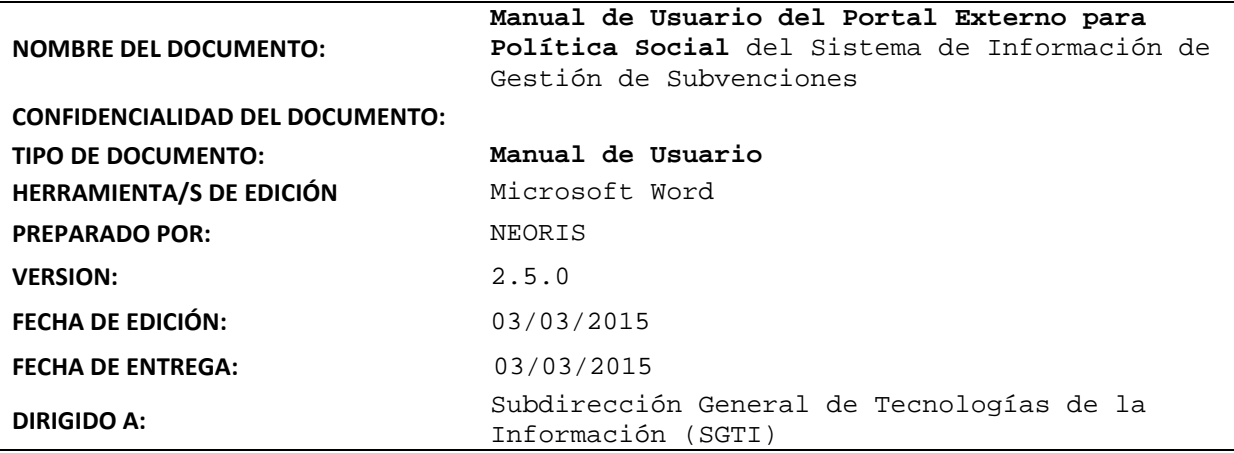

#### **Revisión:**

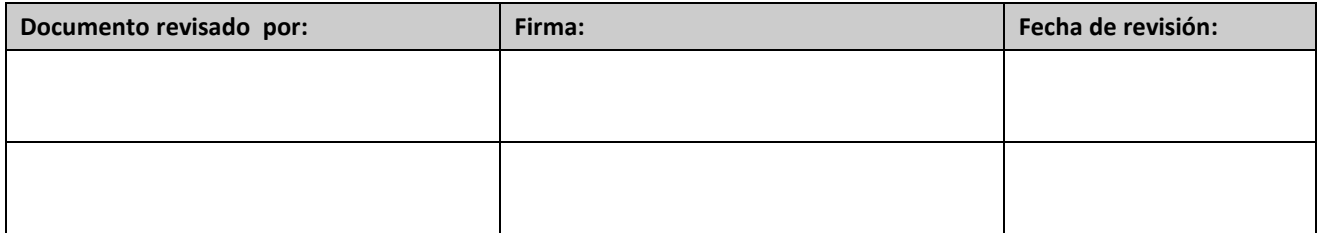

### **Aprobación:**

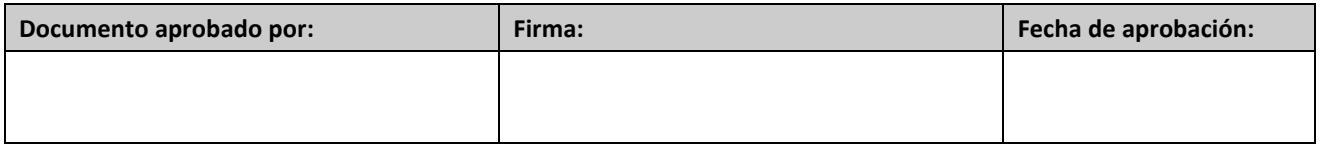

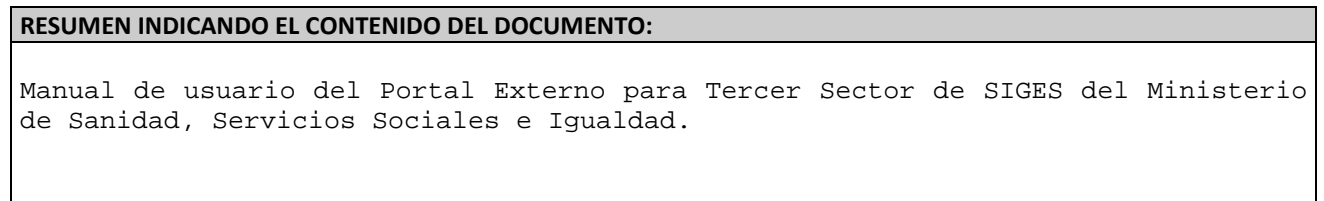

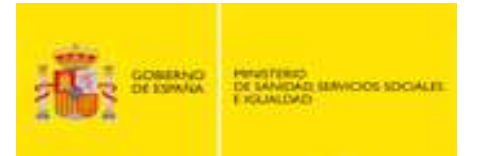

## **HISTORIA DEL DOCUMENTO**

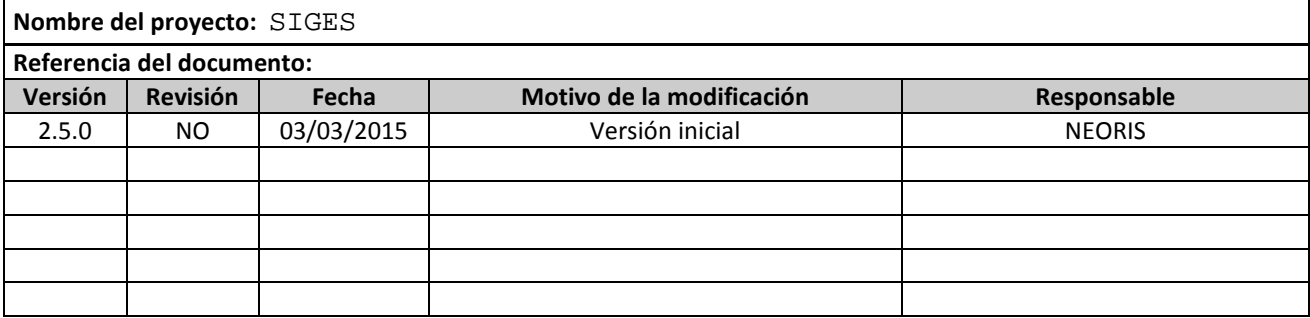

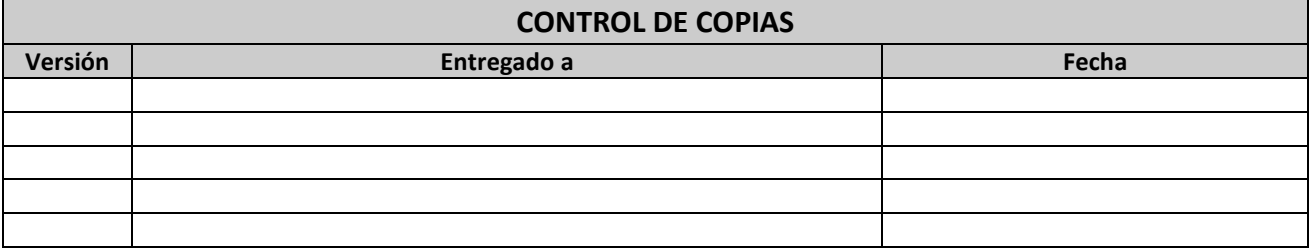

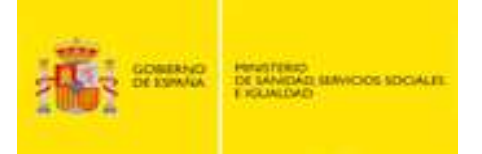

## **INDICE**

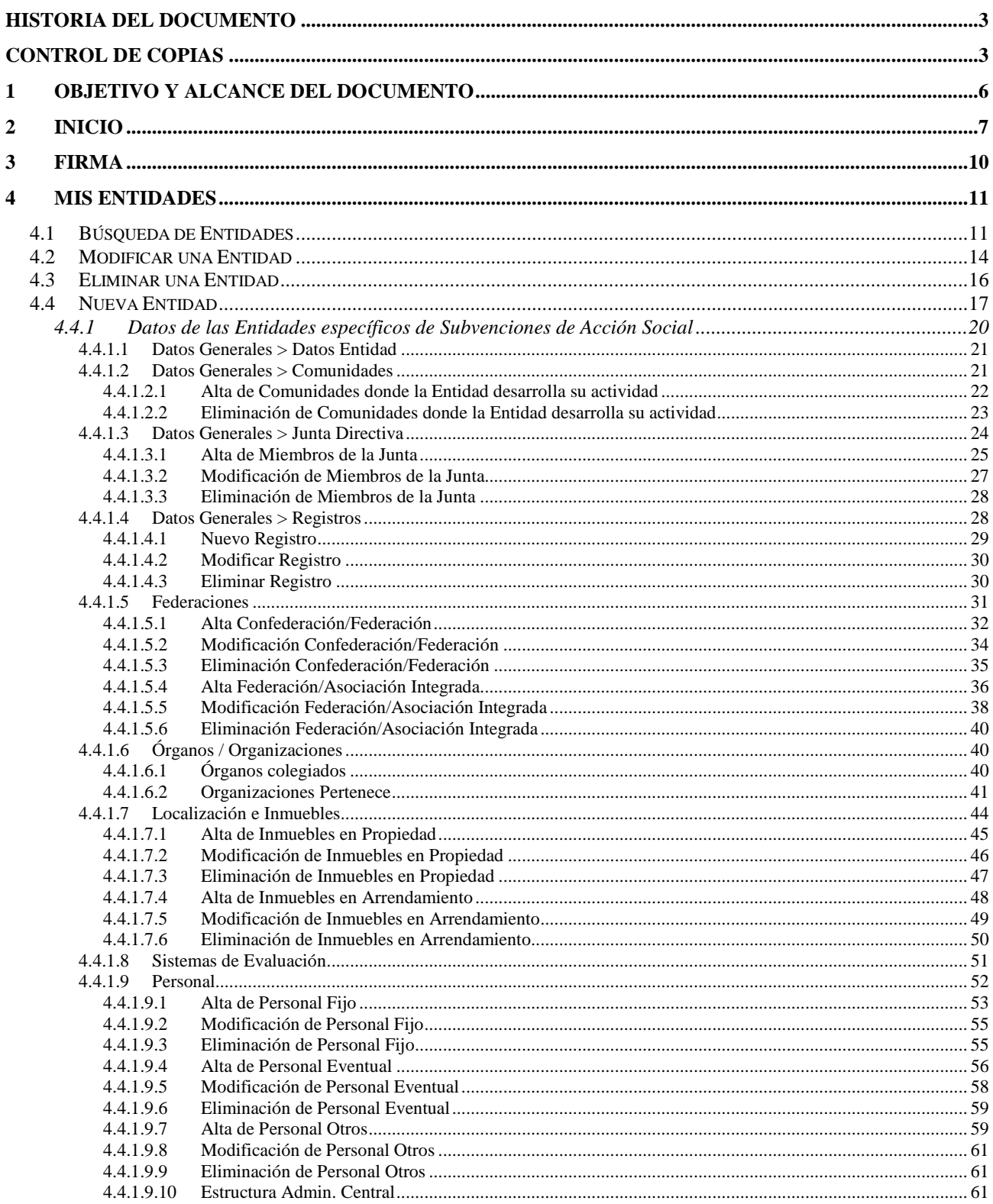

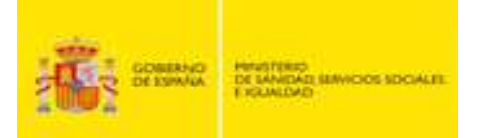

## Ministerio de Sanidad, Servicios Sociales e Igualdad

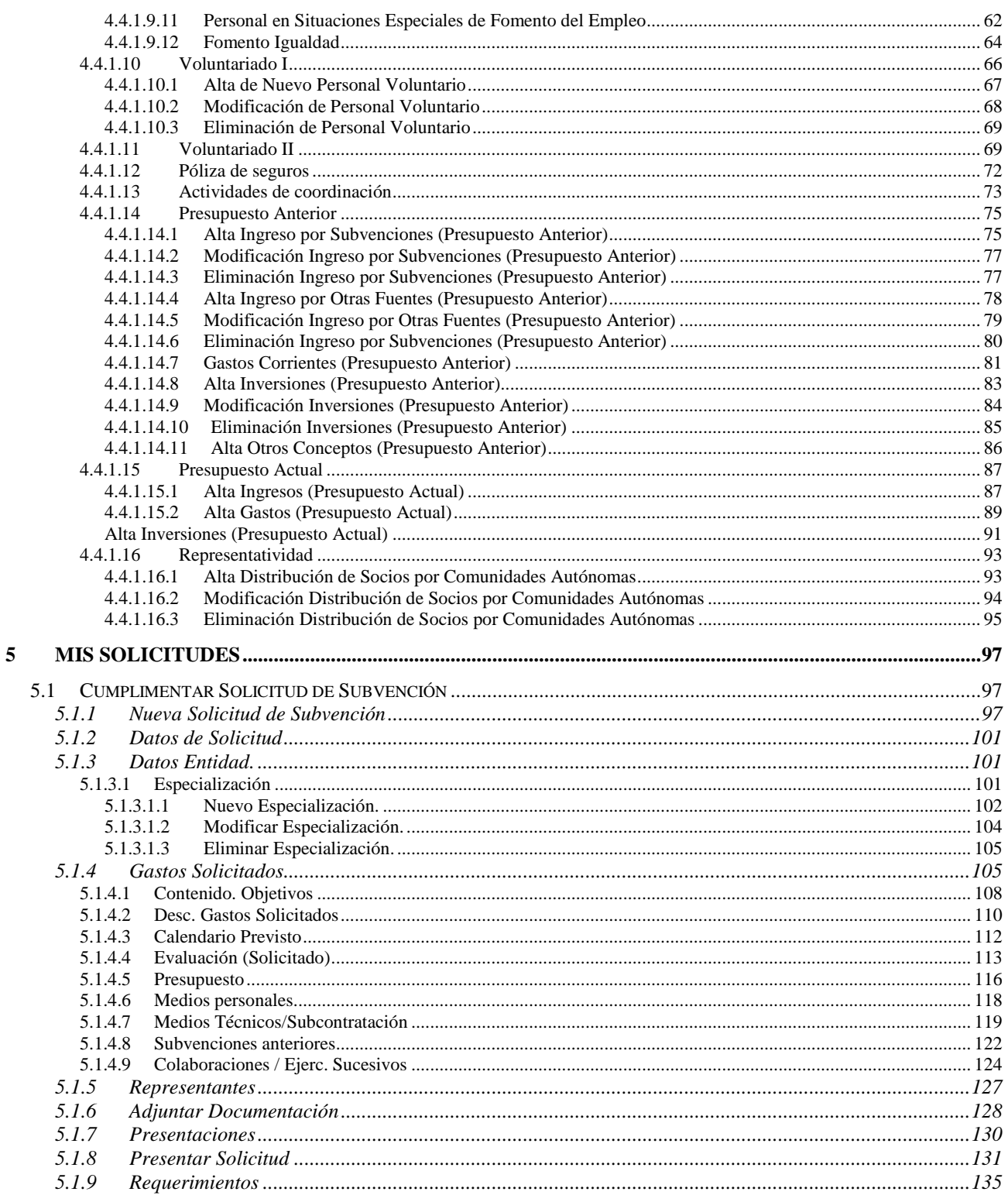

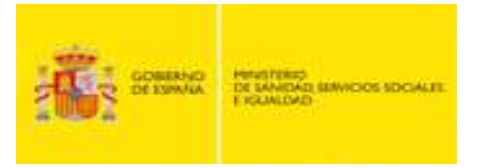

## **1 OBJETIVO Y ALCANCE DEL DOCUMENTO**

El presente documento describe la administración de entidades y solicitudes desde el Portal Externo de SIGES.

La funcionalidad de este manual se corresponde con la versión 2.5.0 de SIGES.

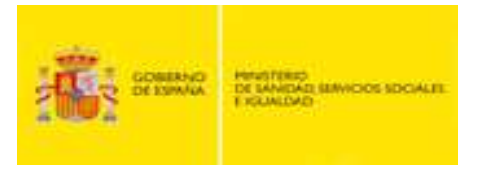

## **2 INICIO**

Para poder acceder al portal el usuario debe tener instalado un certificado digital en la computadora desde la que va a trabajar.

La dirección para acceder al Portal Externo de SIGES es: https://siges.msssi.es/

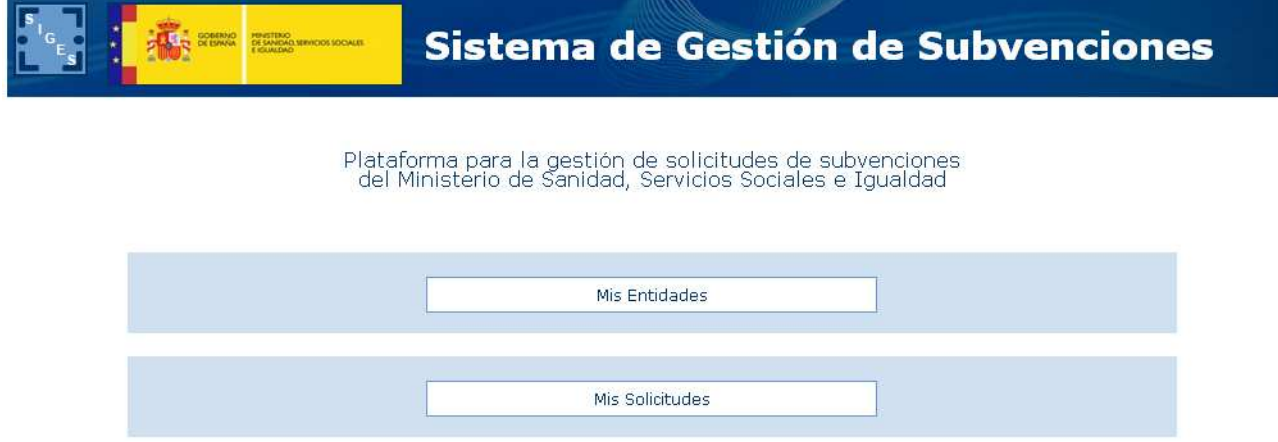

En esta pantalla inicial se ofrecen al usuario tres opciones, para acceder a ellas se pulsará con el botón izquierdo del ratón sobre el nombre de dicha opción.

Estas opciones son:

 **Mis entidades:** Acceso a las entidades sobre las que el usuario tiene permiso de administración. Para más información sobre creación, administración y eliminación de entidades, ver apartado 3 del presente documento. Solo son visibles aquellas entidades en la cual el usuario es gestor solicitante.

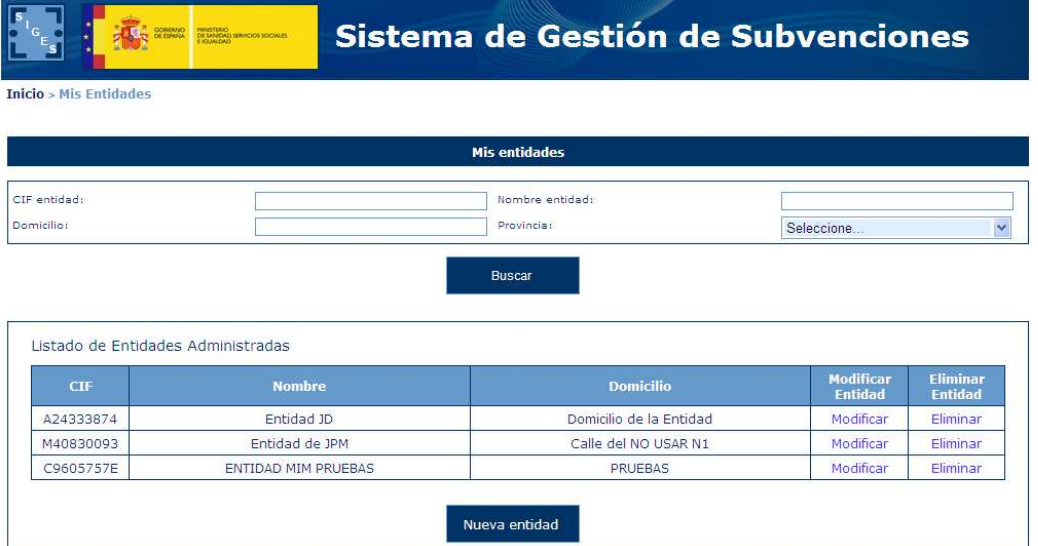

 **Mis solicitudes:** Acceso al listado de todas las solicitudes creadas por el usuario. Para más información sobre creación, copiado, administración y eliminación de solicitudes ver apartado 4 del presente documento. Solo son visibles aquellas solicitudes en la cual el usuario es gestor solicitante de la entidad de la solicitud.

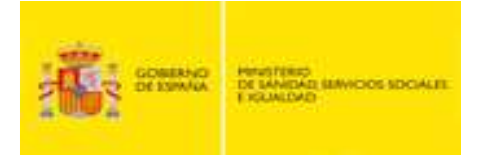

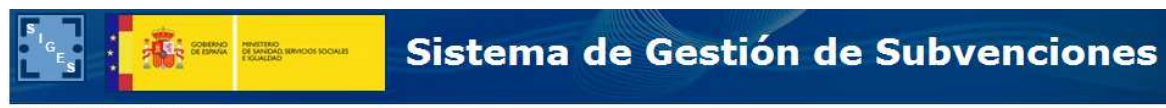

**Inicio > Mis solicitudes** 

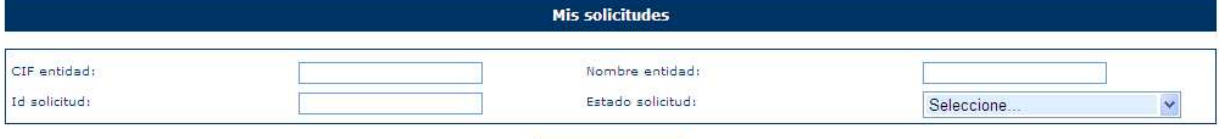

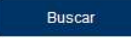

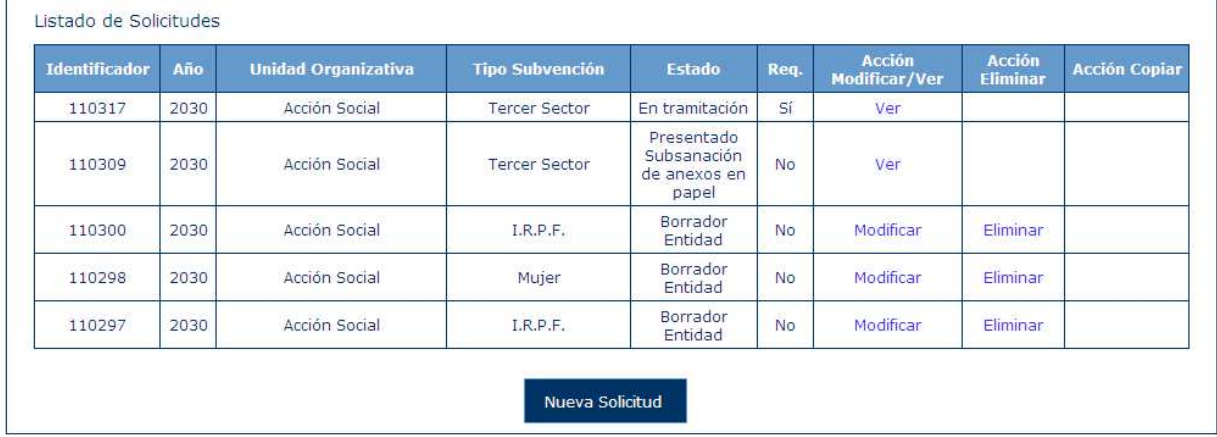

La estructura común de todas las pantallas de la aplicación consta de:

- **Cabecera** con el logotipo de la aplicación SIGES y del ministerio así como el nombre completo de la aplicación. "Sistema de Gestión de Subvenciones"
- **Descripción** anidada de la localización de la pantalla dentro del conjunto de la aplicación. Permite la navegación a cualquiera de los niveles superiores del árbol clicando con el botón izquierdo sobre el nombre de ese nivel. Por ejemplo:
	- o **Inicio > Mis proyectos.** La pantalla en la que nos encontramos es el listado de los proyectos a los que el usuario tiene permisos para acceder ("Mis proyectos").
	- o **Inicio > Mis solicitudes > Mi solicitud > Datos Solicitud > Gastos Solicitados > Datos Generales.** La pantalla en la que nos encontramos contiene información de un Gasto Solicitado seleccionado dentro de una solicitud concreta ("Mi solicitud") del conjunto de las solicitudes sobre las que el usuario tiene permiso de administración ("Mis solicitudes").
- **Contenido concreto de la página en la que el usuario se encuentra en cada momento**
- **Pie** de página con:
	- o **el nombre del usuario,**
	- o **el último acceso de ese usuario a la aplicación,**
	- o **la versión de la aplicación y,**

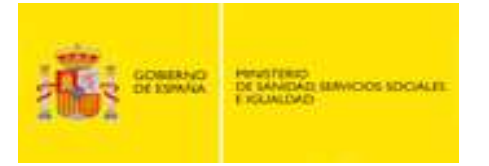

o **un botón con la opción de salir de la sesión ("Cerrar sesión")** 

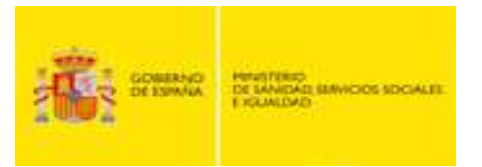

# **3 FIRMA**

Para poder firmar es necesario que se acepten todos los mensajes de validación de certificados que aparezcan por pantalla. Esto es:

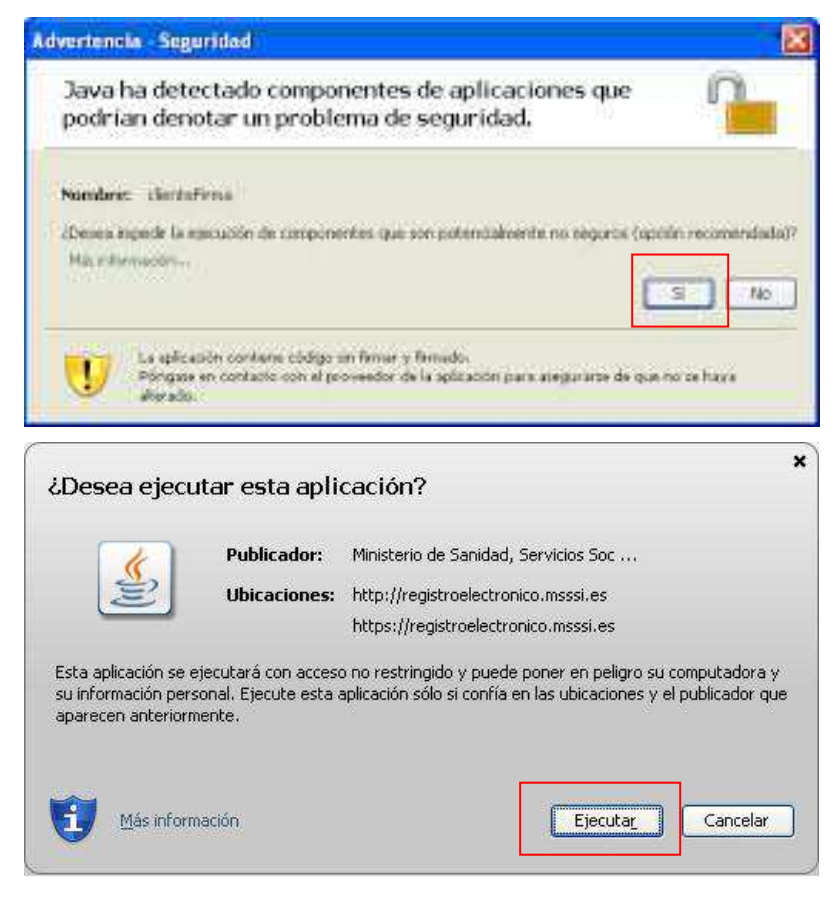

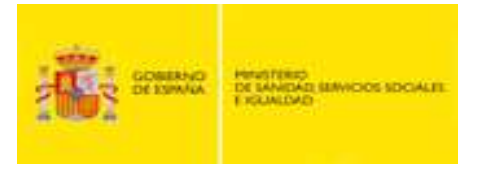

## **4 MIS ENTIDADES**

Al acceder a la pantalla de Mis Entidades, se muestra en la parte superior de la pantalla las opciones de búsqueda y en la parte inferior una tabla con el resultado de la búsqueda o si no se ha realizado ninguna, el conjunto de todas las entidades con las que el usuario puede trabajar.

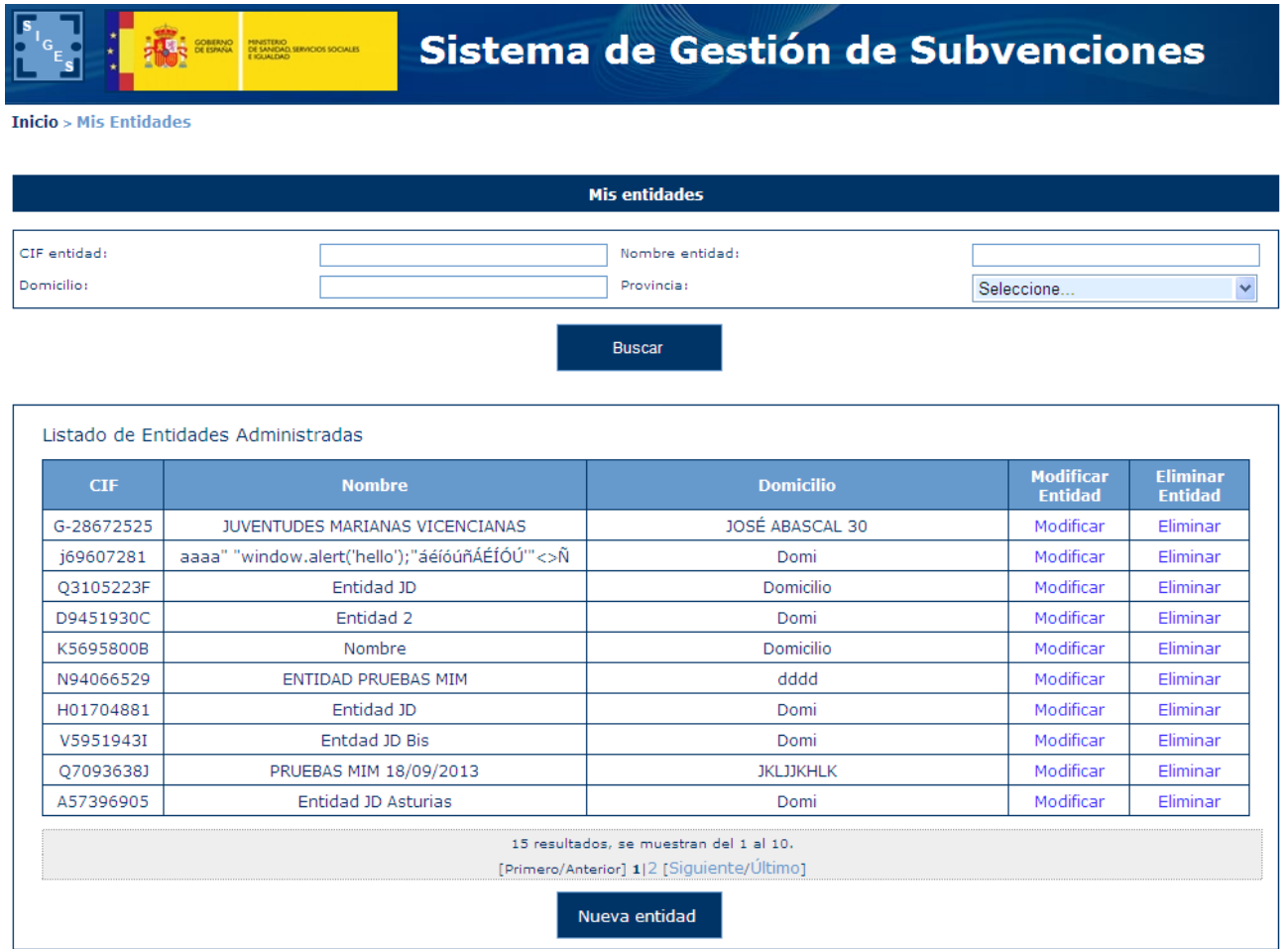

### 4.1 Búsqueda de Entidades

Los criterios de búsqueda son:

- **CIF entidad**: en este caso, el literal a buscar debe ser exactamente el mismo que el almacenado en la aplicación. Por ejemplo:
	- Se introduce el carácter Q en el campo "CIF entidad" como se indica en la siguiente imagen. Como no existe ninguna entidad cuyo CIF sea Q, no se muestra ningún resultado en la tabla de la parte inferior de la pantalla.

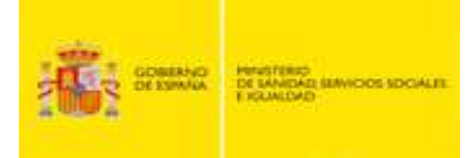

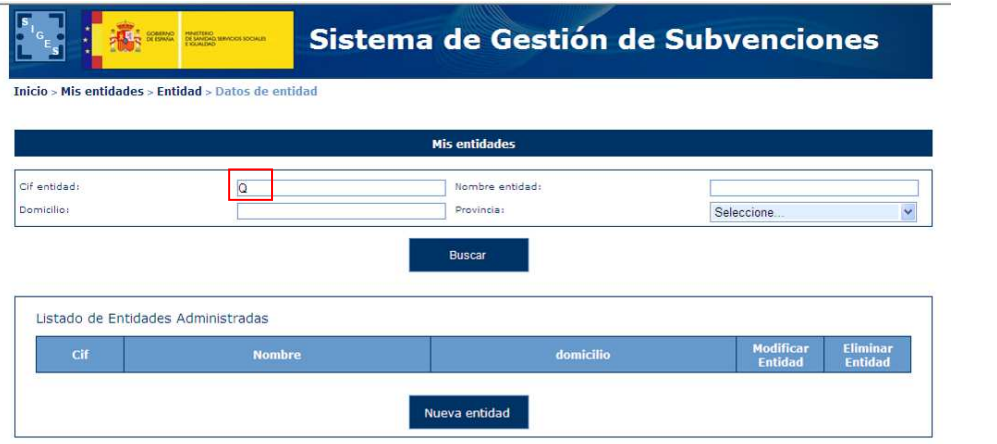

- En la siguiente imagen, se busca un Cif completo que corresponde con una entidad almacenada en la aplicación y como resultado, al pulsar el botón "Buscar", en la tabla aparece el registro que corresponde con la entidad que tiene ese CIF.

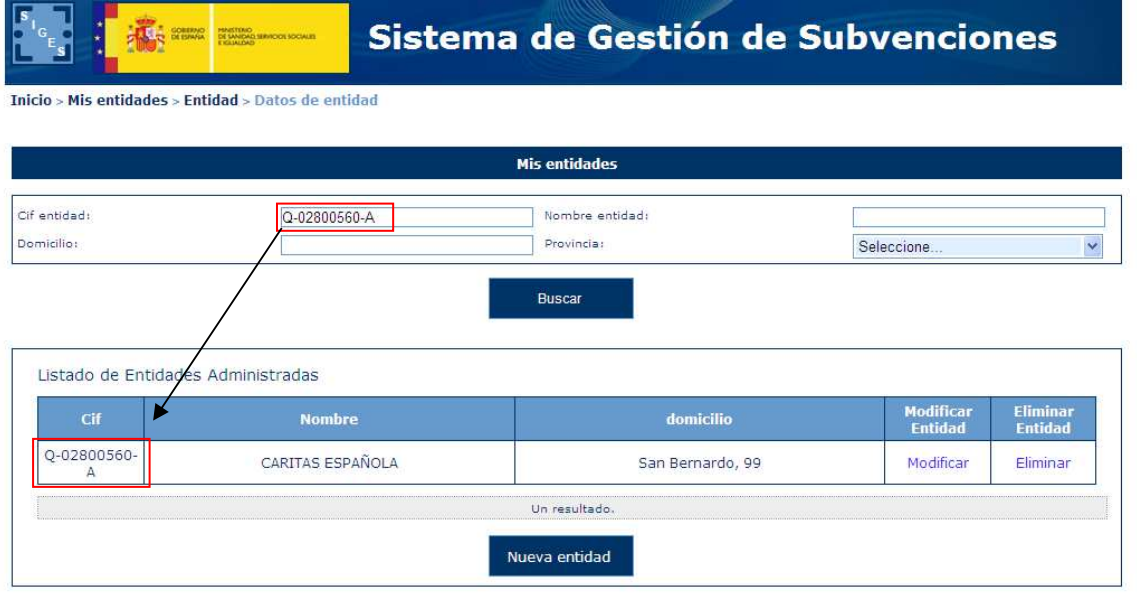

- **Nombre entidad**: en este caso, el literal a buscar debe contener el almacenado en la aplicación. Por ejemplo:
	- Se introducen los caracteres "AS**"** en el campo "Nombre entidad" como se indica en la siguiente imagen. En la tabla inferior aparecerán todas las entidades cuyo nombre contenga los caracteres "as" sin discriminar entre mayúsculas y minúsculas ni tildes.

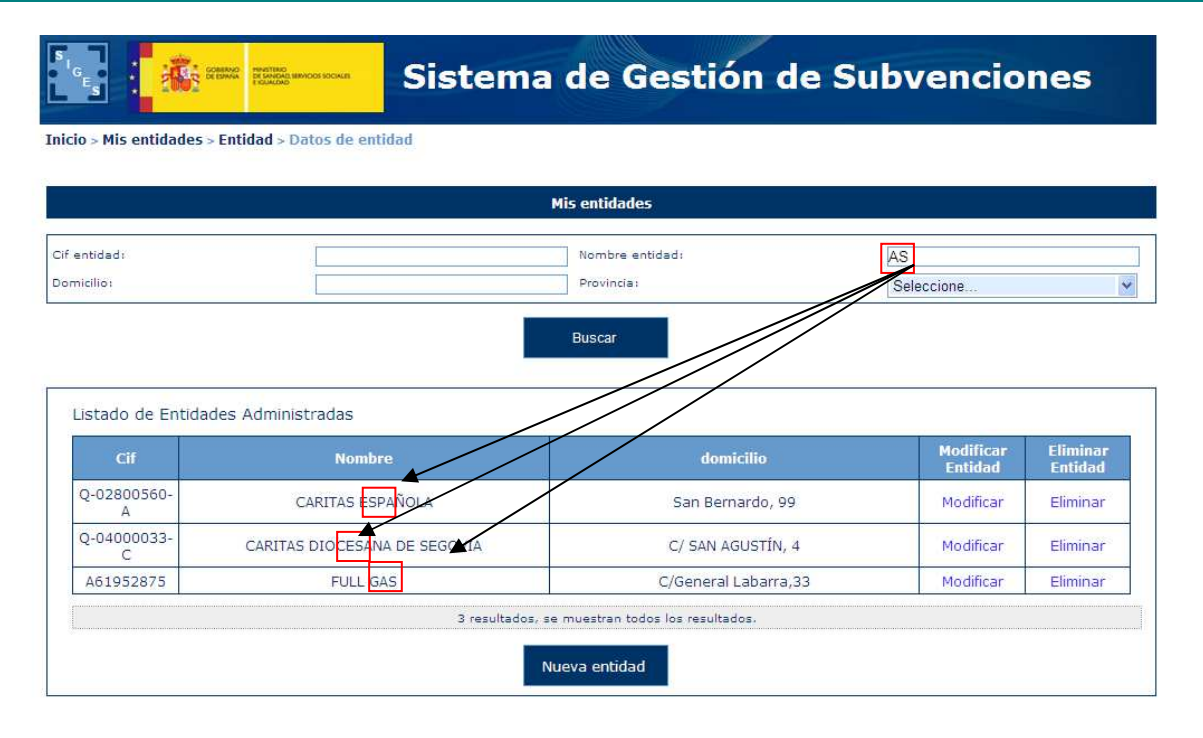

- **Domicilio:** en este caso, al igual que en "Nombre entidad", el literal a buscar debe contener el almacenado en la aplicación. Por ejemplo:
	- Se introducen los caracteres "ol**"** en el campo "Nombre entidad" y "la" en el campo "Domicilio" como se indica en la siguiente imagen. En la tabla inferior aparecerán todas las entidades cuyo nombre contenga los caracteres "ol" y el domicilio los caracteres "la", sin discriminar entre mayúsculas y minúsculas ni tildes.

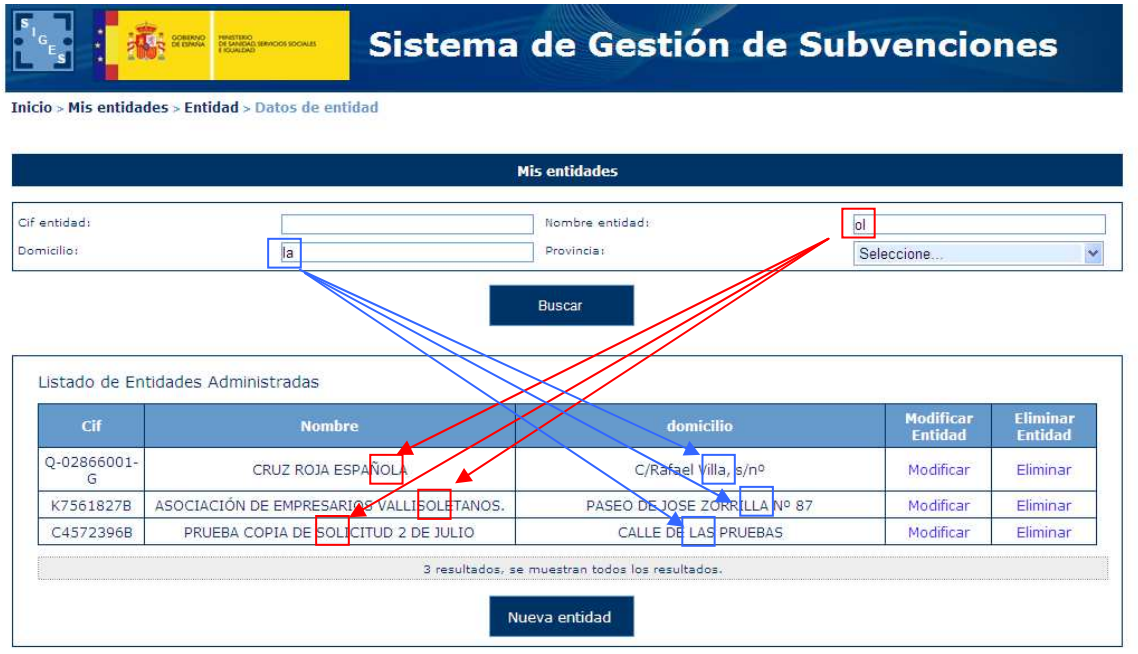

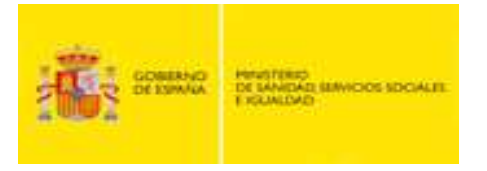

**Provincia:** este campo es un desplegable que contiene todas las provincias españolas, para incluir este campo entre los criterios de búsqueda, bastará seleccionar la provincia deseada, como se observa en la siguiente imagen.

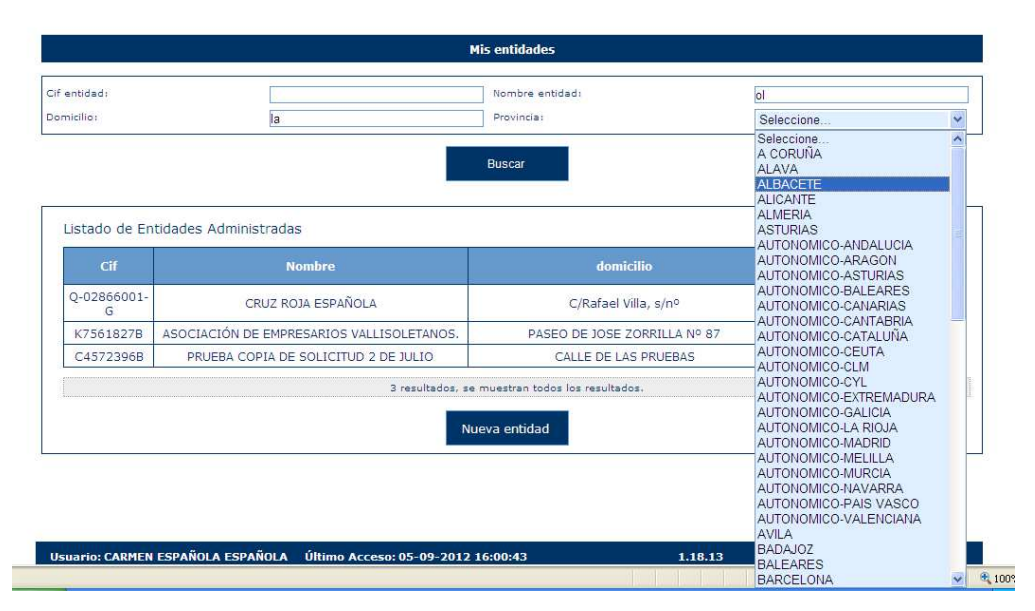

Como se ha mostrado previamente las búsquedas se pueden hacer por un solo criterio o por varios de ellos. En este último caso, sólo se mostrarán aquellos registros que cumplan todos los criterios de búsqueda simultáneamente.

Sobre cada registro encontrado, la aplicación te ofrece dos posibles acciones:

- **Modificar** o,
- **Eliminar**.

### 4.2 Modificar una Entidad

Una vez localizada la entidad a modificar (para conocer cómo realizar una búsqueda de entidades, diríjase al apartado 3.1), se pulsa sobre la opción Modificar, recuadrada en la siguiente imagen.

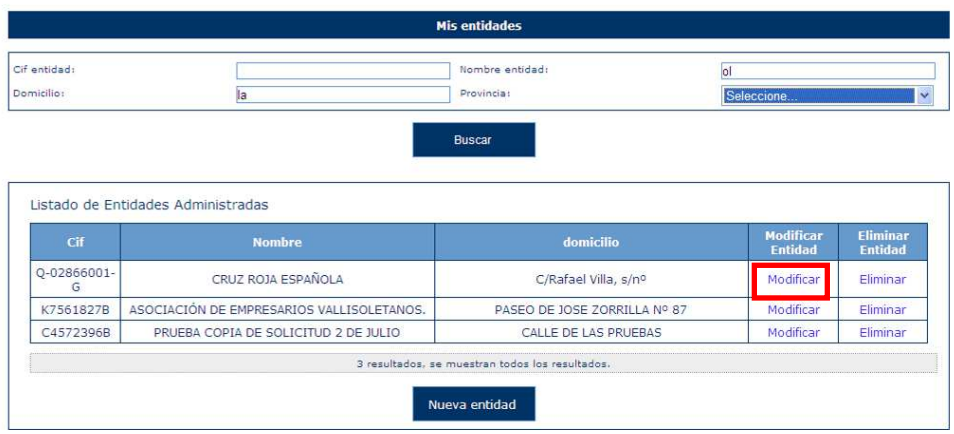

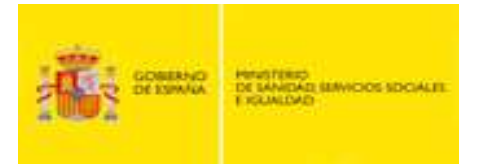

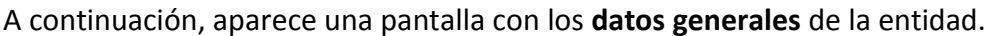

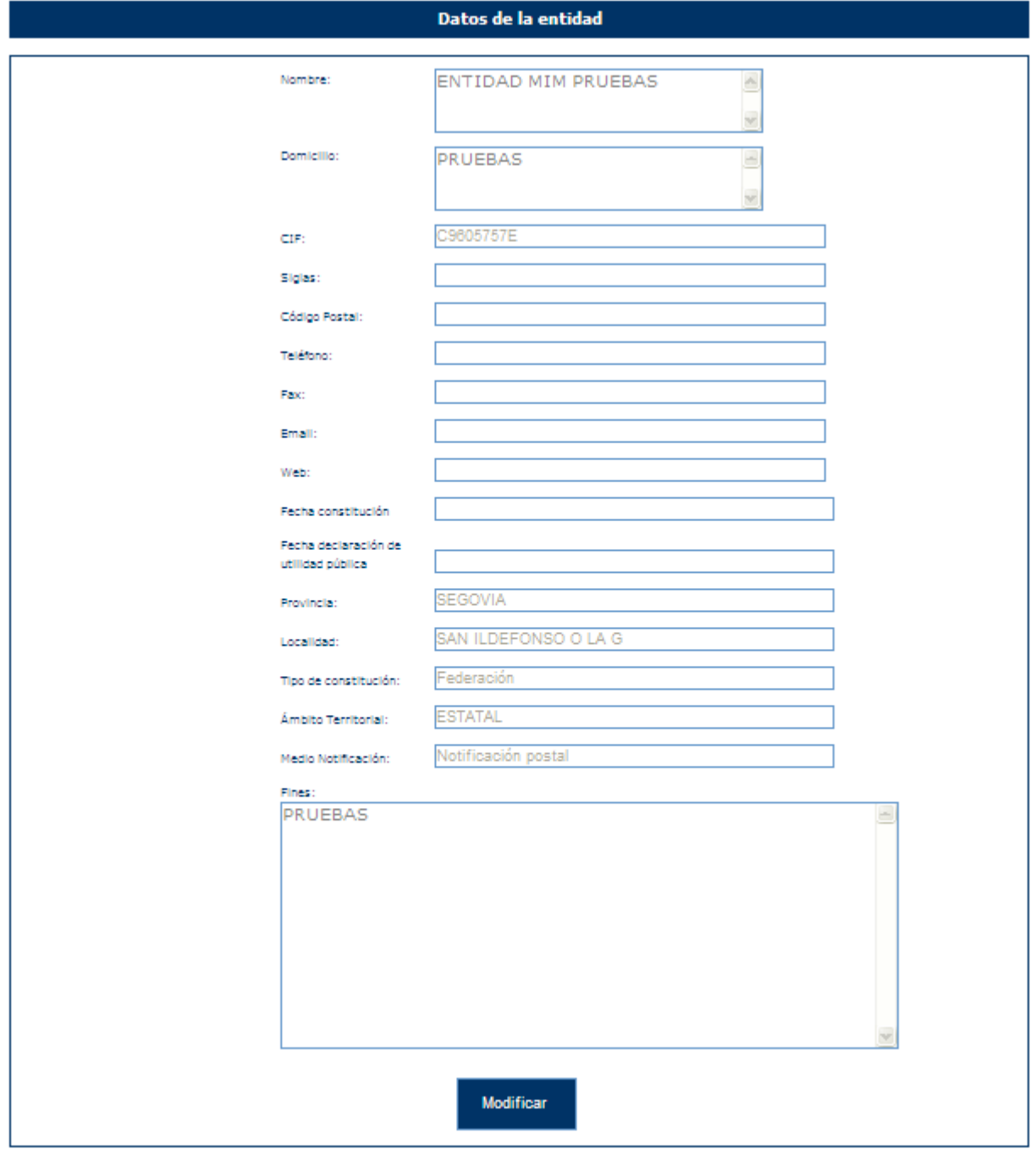

Para actualizar los datos, se pulsará el botón "**Modificar**". La información completa para crear o modificar datos sobre entidades, se describirá en el apartado 3.4 de este documento.

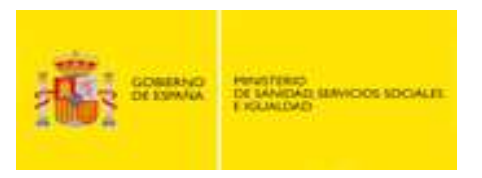

### 4.3 Eliminar una Entidad

Una vez localizada la entidad a eliminar (para conocer cómo realizar una búsqueda de entidades, diríjase al apartado 3.1), se pulsa sobre la opción **Eliminar**, recuadrada en la siguiente imagen.

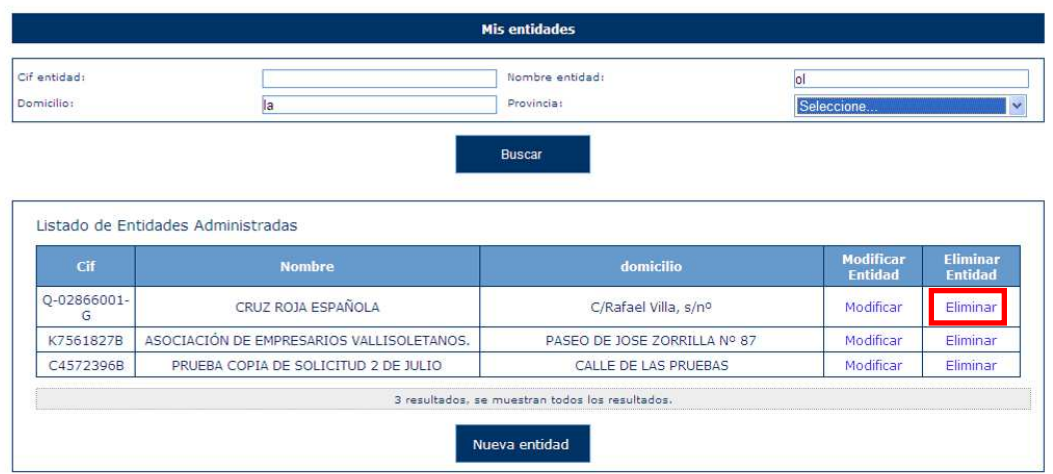

Al pulsar el botón **Eliminar**, aparece una ventana para que el usuario confirme la acción, como se ve en la siguiente imagen. El usuario podrá **Aceptar** (se eliminará la entidad) o **Cancelar** la acción.

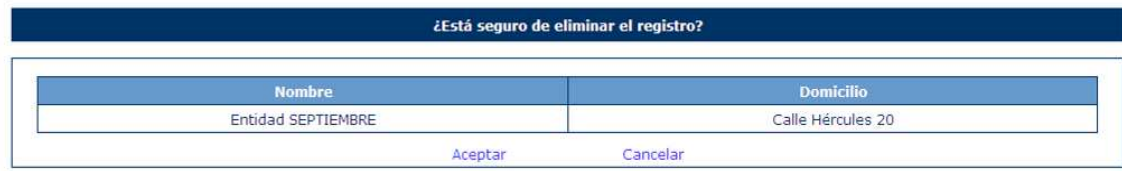

En caso de que la entidad tenga expedientes asociados, no podrá realizarse la eliminación, retrocediendo a la página principal de "Mis entidades" y mostrando el mensaje de error: *"No se pueden eliminar entidades con expedientes asociados".* 

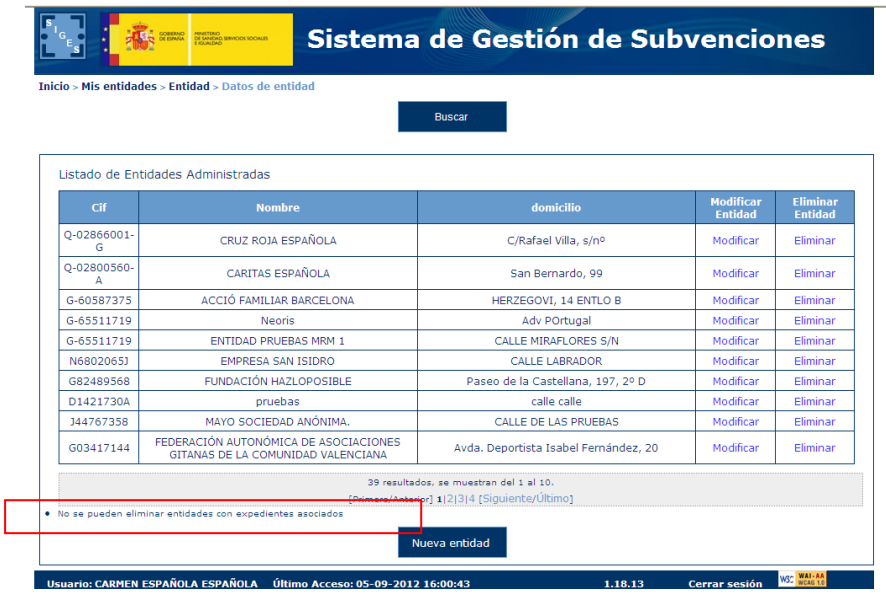

*Documento: CSI\_SIGES\_Manual de Usuario\_PE Tercer Sector v2.5.0.doc* 30/03/2015 - 16 / 16

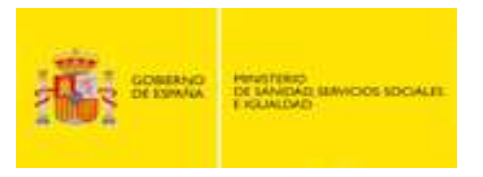

### 4.4 Nueva Entidad

Para crear una entidad nueva, hay que pulsar el botón "Nueva entidad" situado en la parte inferior de la pantalla que contiene "Mis Solicitudes".

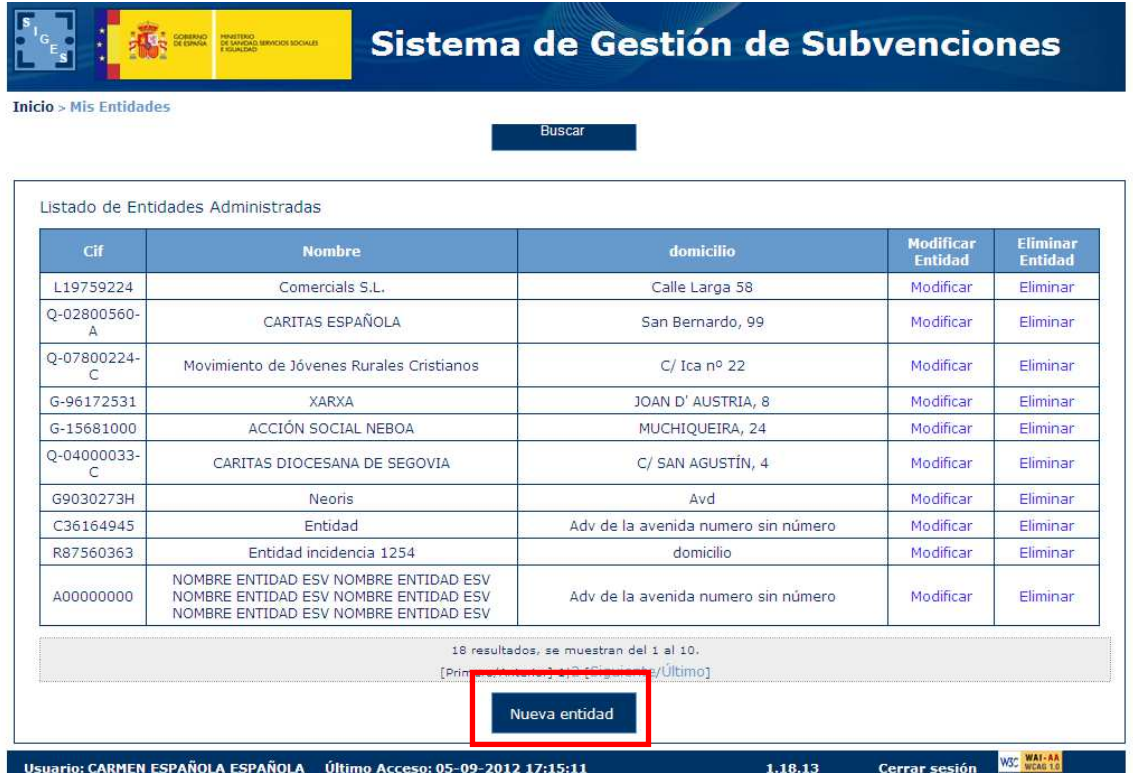

A continuación, la aplicación solicita la provincia a la que pertenece la Entidad que va a ser creada. Para cumplimentarla, muestra un desplegable con todas las provincias para seleccionarla. Una vez hecho, se pulsará el botón **Continuar** o **Volver** (en caso de querer cancelar la operación).

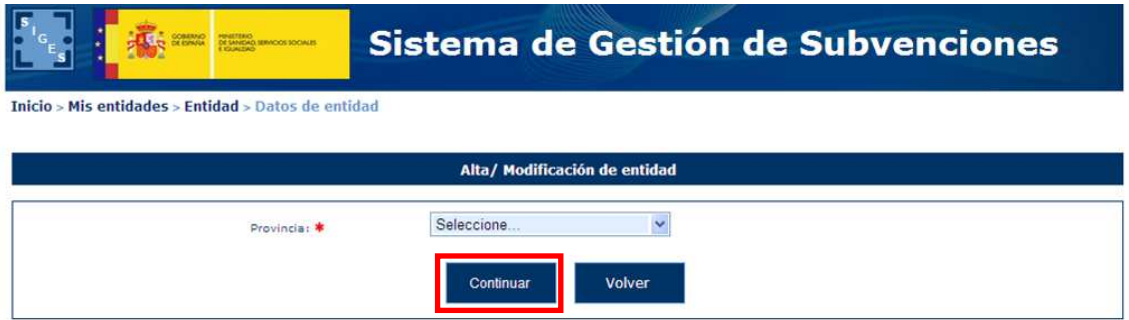

Al pulsar Continuar, aparece una pantalla con los campos de Datos de entidad que deben/pueden ser rellenados.

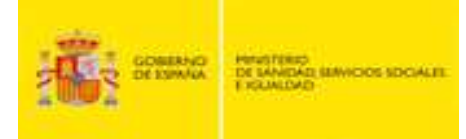

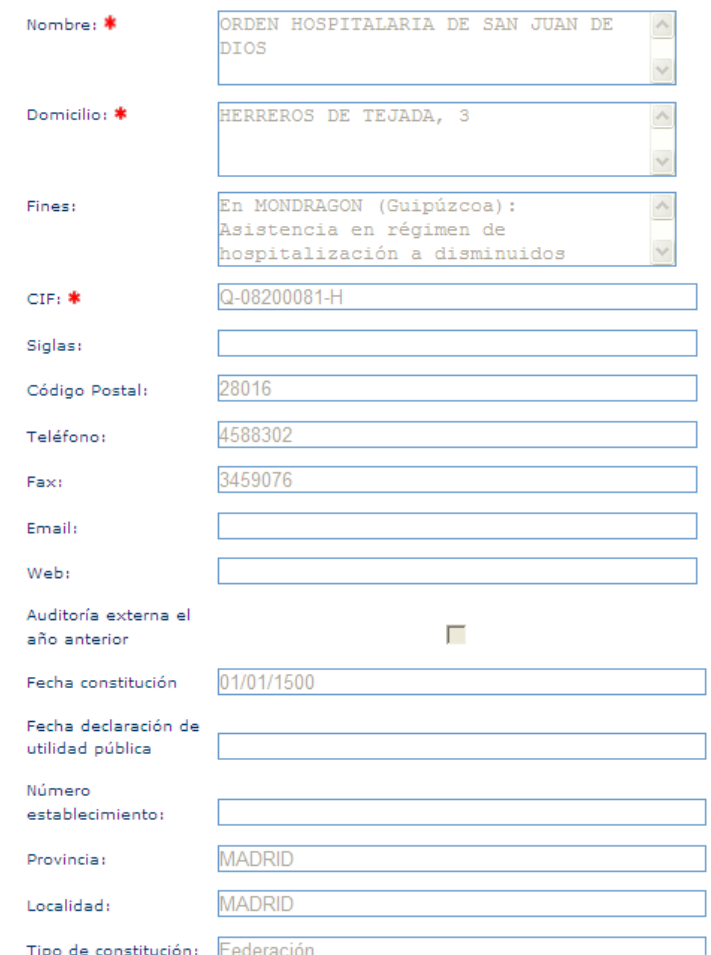

Son obligatorios aquellos campos que vienen marcados con **\***, siendo necesarios para poder dar de alta la entidad. Estos campos son:

- **Nombre**.
- **Domicilio**.
- **Cif**. Se comprueba la validez del CIF introducido en este campo, en caso de que sea erróneo se muestra el siguiente mensaje:

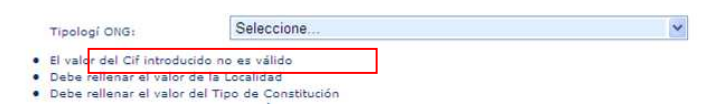

- **Provincia**. (este campo está relleno y no puede modificarse, se ha cumplimentado con la información obtenida en la anterior pantalla).
- **Localidad**. Se trata de un menú desplegable con la lista de las localidades correspondientes a la provincia previamente seleccionada.
- **Tipo de constitución.**

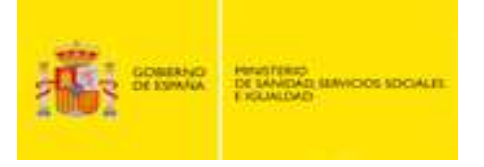

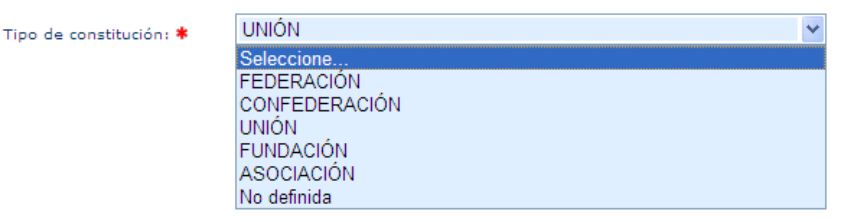

Las entidades solicitantes se pueden clasificar, en función de la forma jurídica elegida para su constitución, en: Asociación - Federación - Confederación - Unión - Fundación

- **Ámbito Territorial**. En función de la selección que se realice, la entidad tendrá un ámbito de actuación diferente. Así el local, sólo actuará en la ciudad correspondiente, el provincial en la provincia, el autonómico en la autonomía y el estatal a nivel global del estado. (esto influirá por ejemplo al dar de alta comunidades en los que la entidad desarrolla su actividad, ver apartado 3.4.2.1.1)

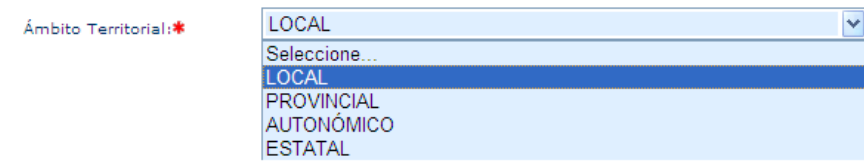

En caso de no cumplimentar todos o algunos de los campos obligatorios, la aplicación muestra todos o algunos de los siguientes mensajes de error:

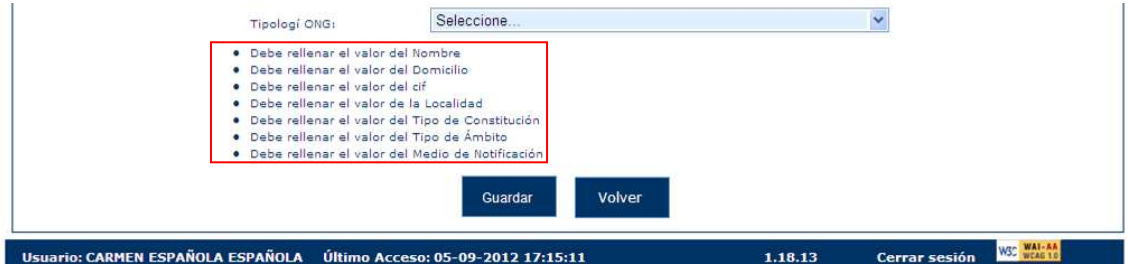

Una vez cumplimentados todos los campos obligatorios y pulsado el botón Guardar, todos los campos se ponen en modo lectura (no se pueden editar) y aparece en la parte izquierda de la pantalla un menú para acceder a datos específicos de la entidad:

- **Datos Generales**
- **Política Social**
- **Deleg. Gob. PNSD (**aplica exclusivamente a datos necesarios para las subvenciones de Investigación y ONGs del Plan Nacional sobre Drogas)
- **Gestores**
- **Representantes**

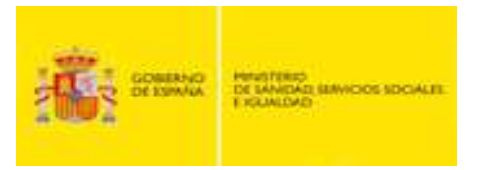

Esta pantalla se muestra en la siguiente imagen.

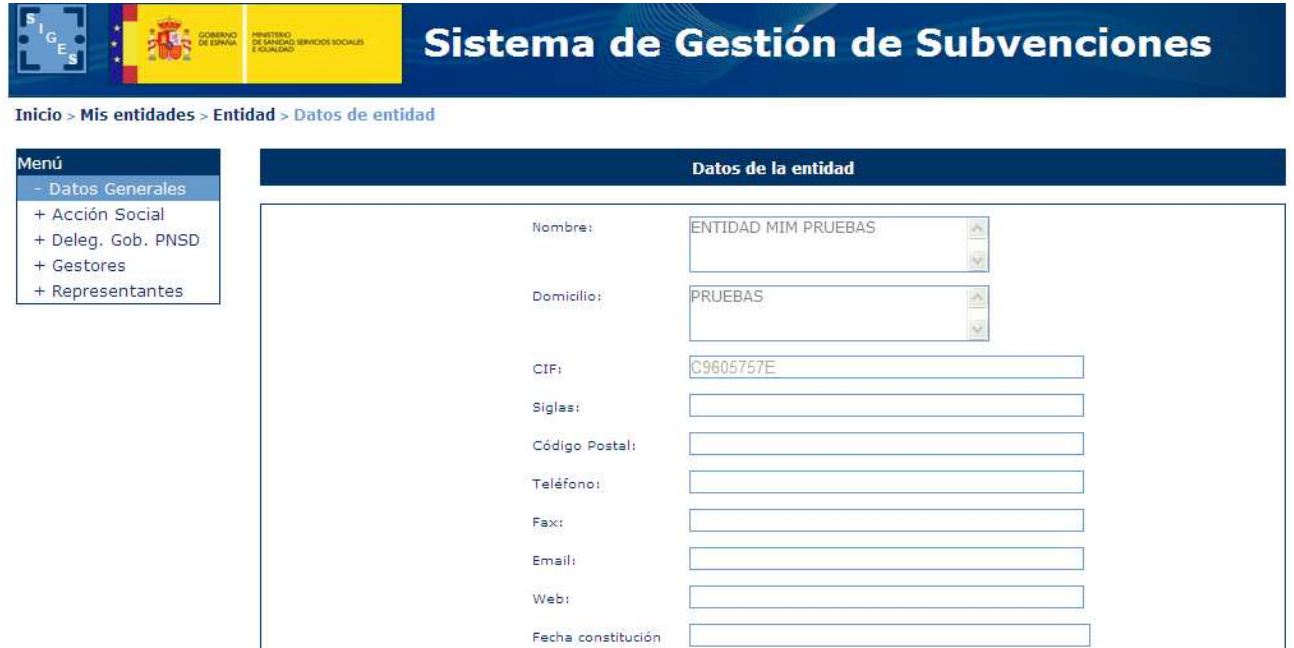

#### 4.4.1 Datos de las Entidades específicos de Subvenciones de Acción Social

Al pulsar en el menú de la izquierda sobre la opción "Acción Social" se despliega un submenú que contiene una serie de datos específicos de las entidades englobados en:

- Datos generales: Datos Entidad, Comunidades**,** Junta Directiva y Registros
- Federaciones
- Órganos/Organizaciones
- Loc. Inmuebles
- Sis.Evaluación
- **Personal**
- Voluntariado I
- Voluntariado II
- Póliza Seguros
- Actividades de coordinación
- Presupuesto Ant.
- Presupuesto Act.
- Representatividad

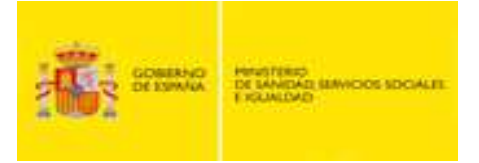

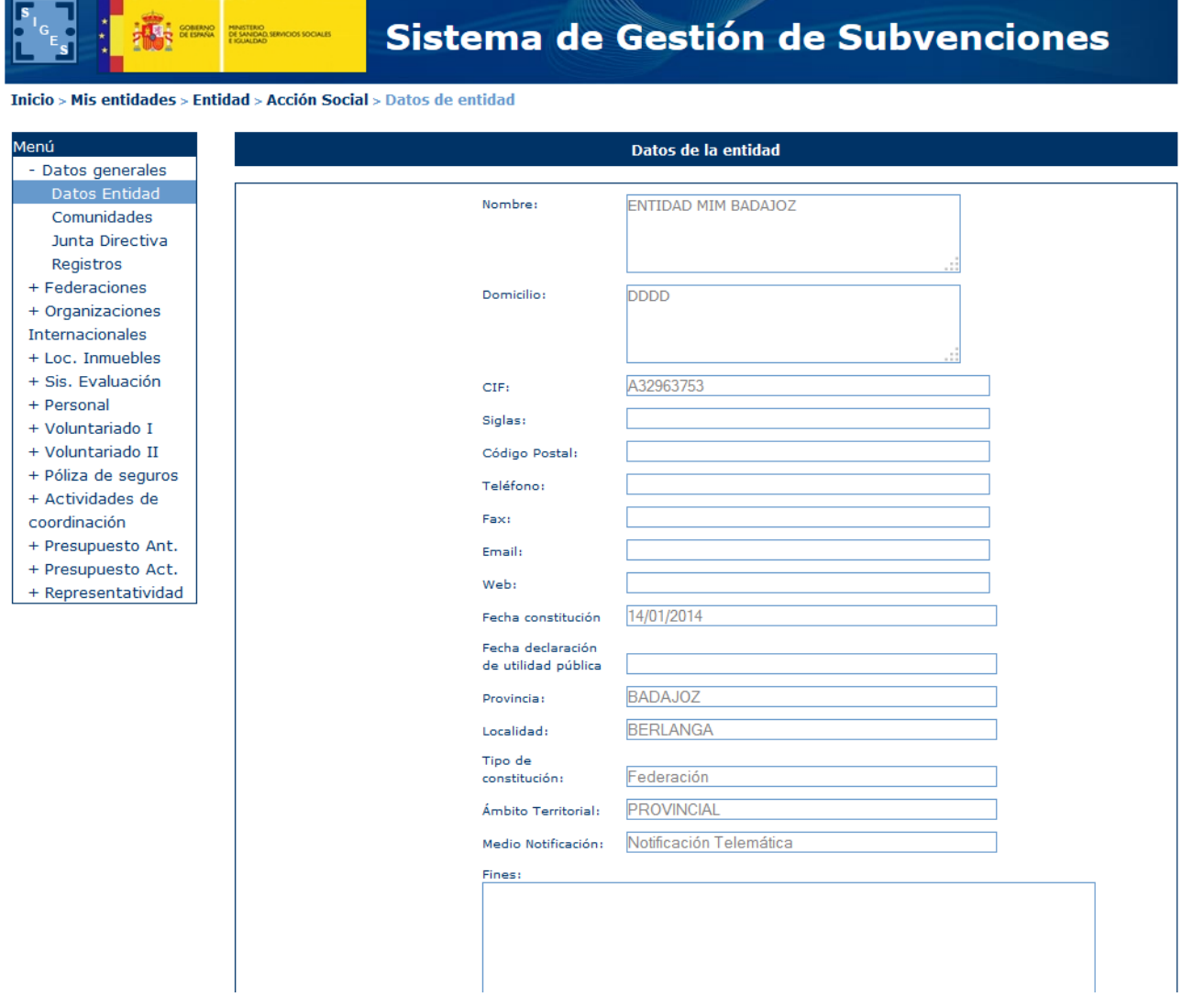

4.4.1.1 Datos Generales > Datos Entidad

Esta pantalla es idéntica a la descrita en el apartado anterior para la creación de nuevas entidades. (Apartado 3.4) pero no existe la opción de modificar ningún campo. Se trata por tanto de una ventana de solo lectura.

### 4.4.1.2 Datos Generales > Comunidades

Para obtener, modificar o crear la lista de las comunidades autónomas donde la entidad con la que estamos trabajando desarrolla su actividad, se debe pulsar en la opción Comunidades dentro del submenú desplegado al pulsar Datos generales. La pantalla que aparece es la que se muestra a continuación.

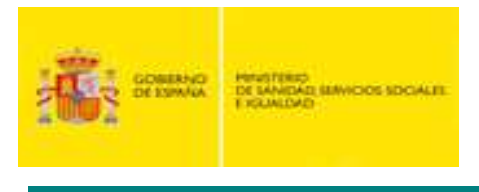

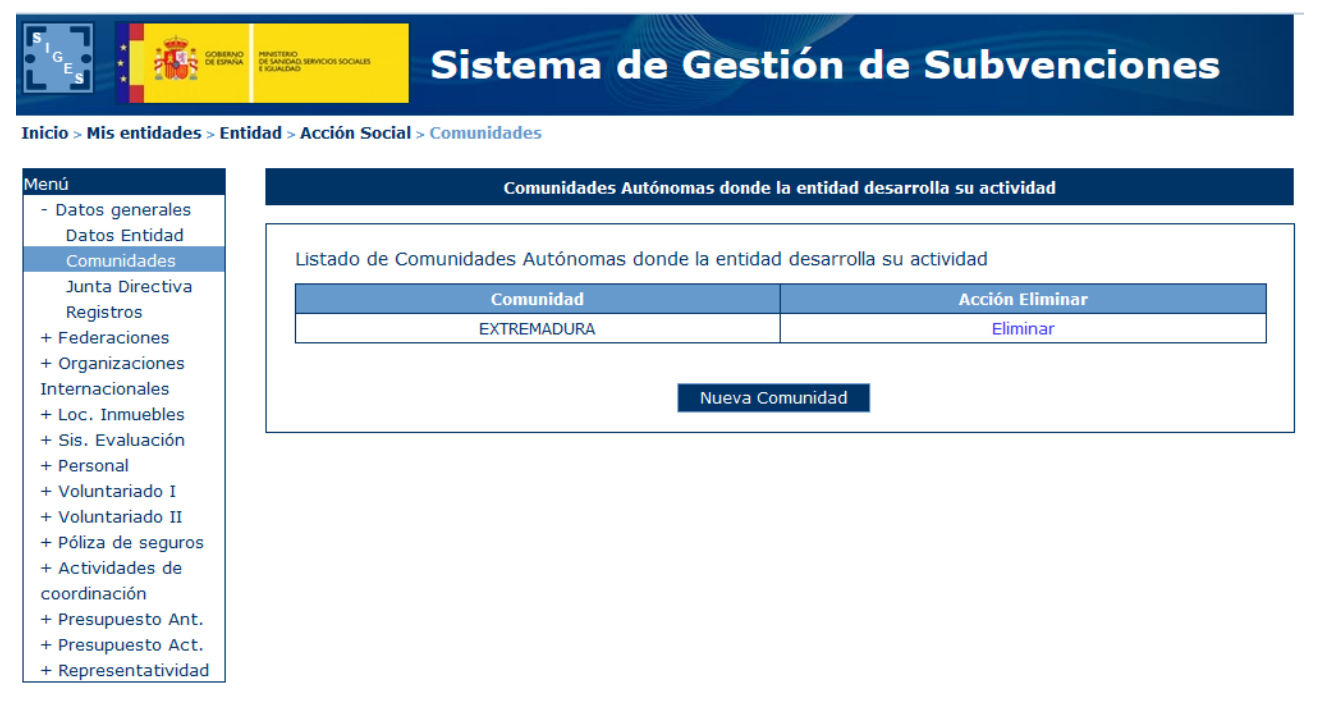

En esta pantalla se muestra la lista de comunidades donde la entidad desarrolla su actividad. En caso de que estemos creando una entidad nueva, la lista permanecerá vacía hasta que la creemos.

### *4.4.1.2.1 Alta de Comunidades donde la Entidad desarrolla su actividad*

Para dar de alta una comunidad a la lista existente de comunidades en las que la entidad trabaja, se pulsará el botón "Nueva Comunidad" (ver imagen en el apartado anterior 3.4.1.2). A continuación, la aplicación solicitará el nombre de la comunidad autónoma, para ello se mostrará un menú desplegable donde seleccionar el nombre adecuado, tal y como se muestra en la siguiente imagen.

En el menú aparecerá la lista de todas las posibles comunidades para esta entidad. Así si la entidad tenía un ámbito estatal (definido al crear la entidad, ver apartado 3.4), la lista de comunidades será completa, en el resto de los casos, sólo aparecerá la comunidad a la que pertenece la entidad.

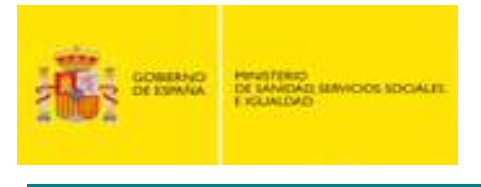

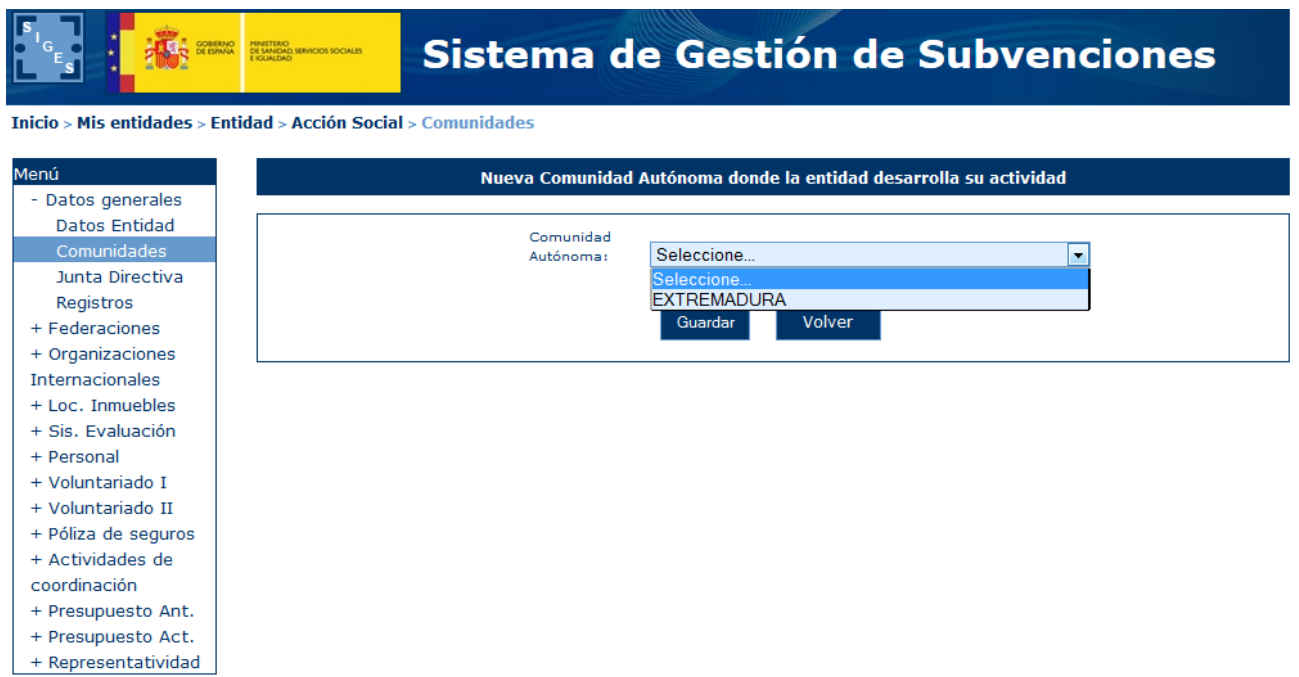

Una vez seleccionada la comunidad, se pulsará el botón Guardar para que se almacene en la lista de Comunidades de la Entidad. Si se quiere cancelar el proceso sin guardar los cambios bastará con pulsar el botón "Volver".

Tanto al pulsar el botón "Guardar" como el botón "Volver", la aplicación regresa a la lista de comunidades, mostrando los cambios efectuados.

En caso de que se hayan dado de alta todas las comunidades existentes en la aplicación, la aplicación mostrará el siguiente mensaje de error:

#### *No existen comunidades disponibles para dar de alta*

En el caso de que el ámbito de actuación de la Entidad sea local, provincial o autonómico sólo se podrá incluir una comunidad, aquella a la que está adscrita la entidad. En nuestro caso al ser una Entidad local de la provincia de Álava, al intentar añadir una nueva comunidad, se mostrará el mensaje anterior.

### *4.4.1.2.2 Eliminación de Comunidades donde la Entidad desarrolla su actividad*

Para eliminar una comunidad de la lista de comunidades habrá que pulsar sobre le etiqueta eliminar que aparece en la segunda columna tabla con el listado de comunidades.

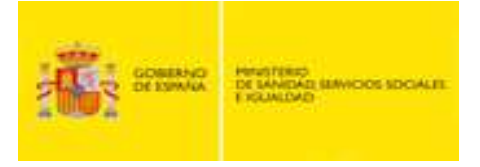

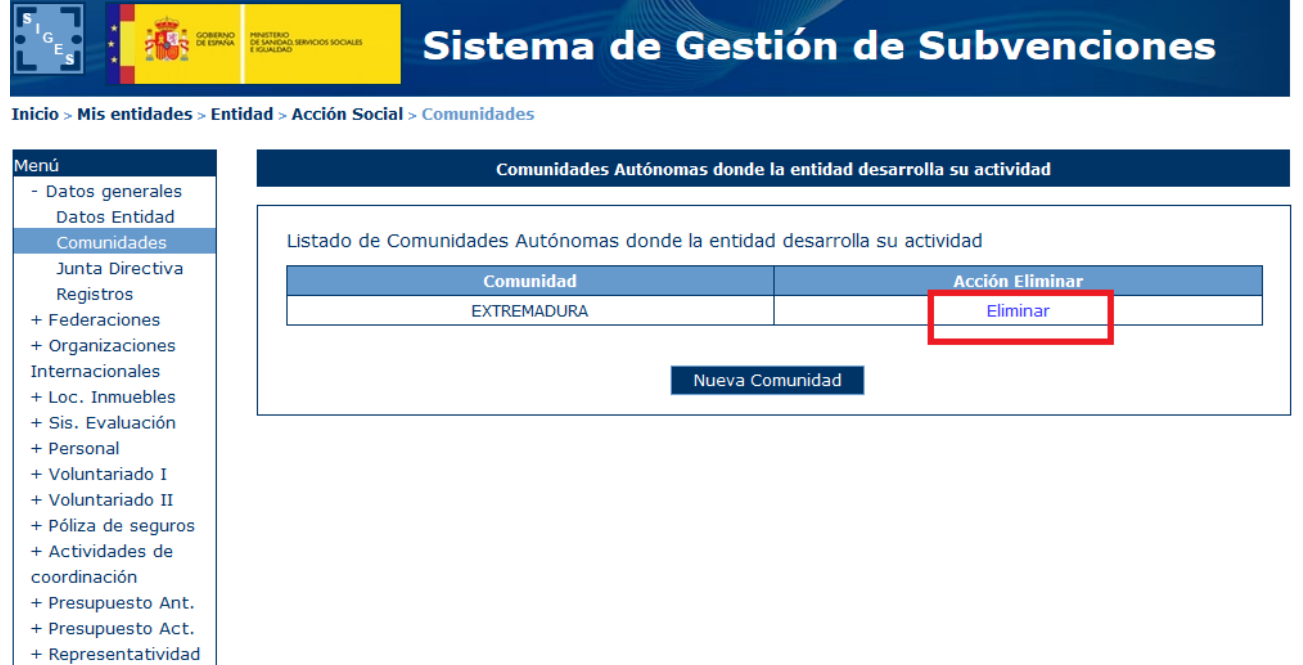

Al pulsar, la aplicación te mostrará una ventana para que se realice la confirmación de la acción como se muestra en la siguiente imagen.

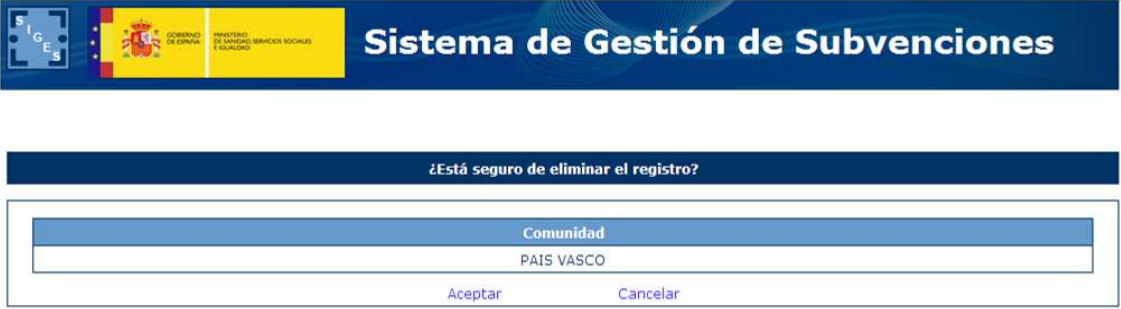

Si se pulsa Aceptar, la comunidad desaparecerá de la lista y en caso de pulsar Cancelar no se realizará ninguna acción.

#### 4.4.1.3 Datos Generales > Junta Directiva

Para dar de alta a los miembros de la Junta. Se pulsa sobre la opción "Junta Directiva" dentro del menú de la izquierda.

La aplicación muestra el conjunto de miembros que pertenecen a la junta. En caso de no existir ningún miembro aparece la ventana que se muestra en la siguiente imagen.

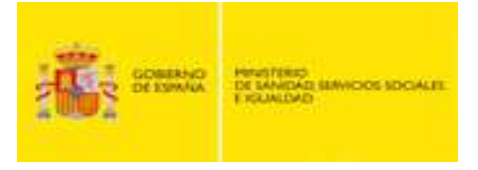

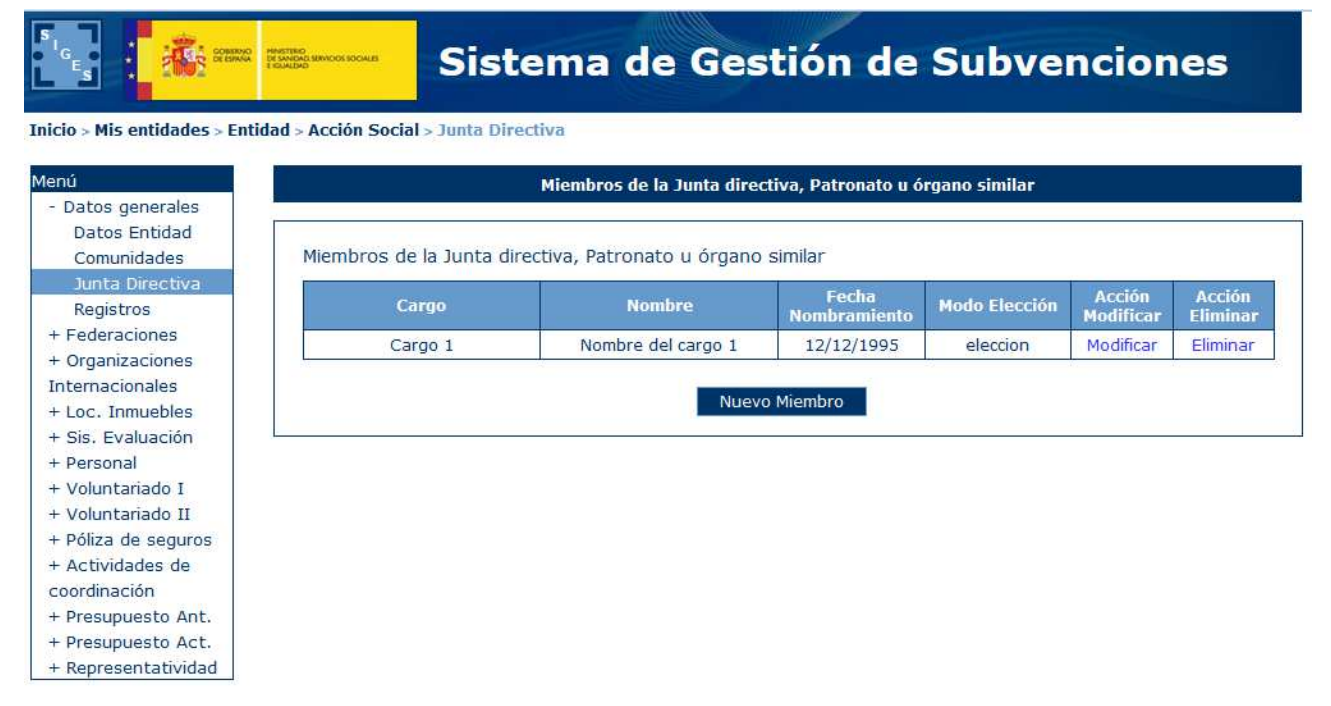

Si existen miembros, la ventana incluirá una tabla con el cargo, nombre, Modo de elección y Fecha de nombramiento de cada uno de los miembros, así como la opción de modificar o eliminar un registro.

### *4.4.1.3.1 Alta de Miembros de la Junta*

Para dar de alta a los miembros que pertenecerán a la Junta, se pulsa el botón Nuevo Miembro. (Ver imagen en 3.4.1.3)

Al pulsar dicho botón, aparece la siguiente pantalla, en la que se solicita información sobre:

- Cargo,
- **Nombre**,
- **Fecha Nombramiento y**
- Modo de elección.

Para almacenar el registro, se debe pulsar el botón Guardar, momento en el que se realizan las siguientes validaciones:

- El campo Cargo es un campo obligatorio para dar de alta el registro.
- En esta ventana también se realiza una validación sobre la fecha de nombramiento, ya que esta debe tener el formato de fecha dd/mm/aaaa y además debe estar comprendida entre 1900 y 2014.

Estas validaciones generan los mensajes de error que se pueden ver en las siguientes imágenes, en caso de que no se cumplan.

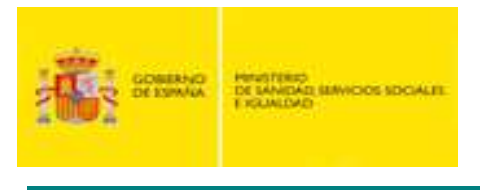

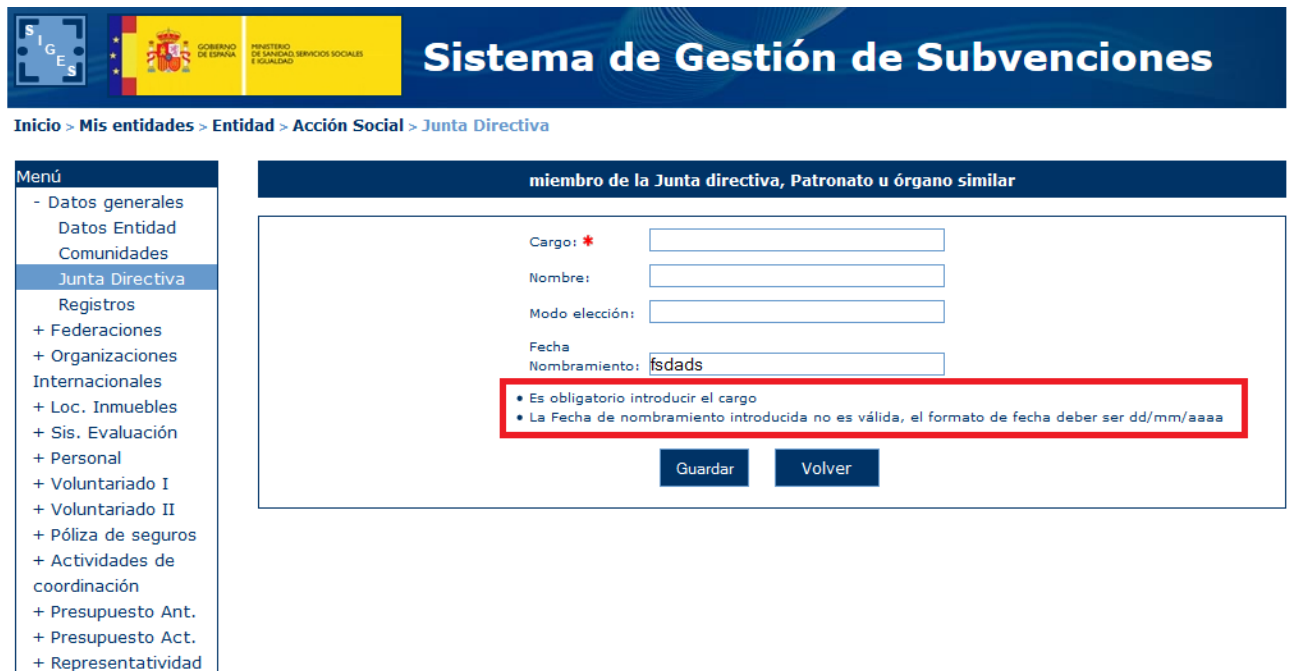

Una vez superadas las validaciones, la aplicación regresará a la lista de miembros donde aparecerá el nuevo. Si se quiere cancelar la generación del miembro, se pulsará el botón Cancelar.

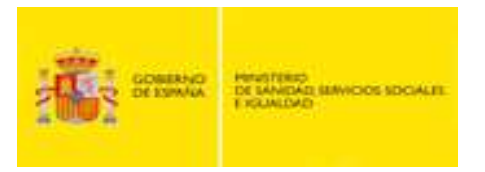

### *4.4.1.3.2 Modificación de Miembros de la Junta*

Para modificar algún dato de los miembros de la junta existentes, se pulsará sobre la etiqueta "Modificar" del registro a modificar. En la siguiente imagen se muestra la ubicación de la etiqueta "Modificar".

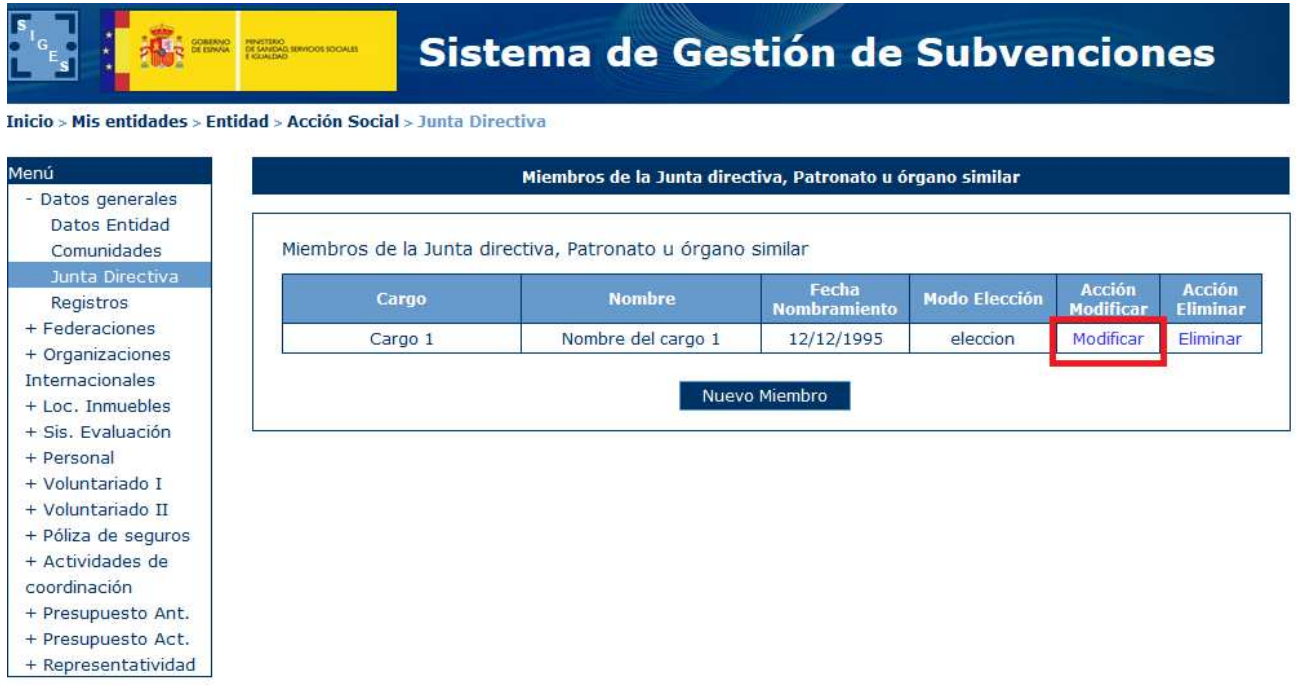

Tras pulsarlo, la aplicación muestra la ventana de edición del miembro donde se muestran en formato editable todos los datos del mismo. En este momento, se podrán modificar los campos necesarios. Las validaciones son las mismas que se realizan para el alta de miembros (ver apartado 3.4.1.3.1). Para guardar los cambios realizados, se pulsará el botón "Guardar" y si no se quieren guardar los cambios, se pulsará "Volver".

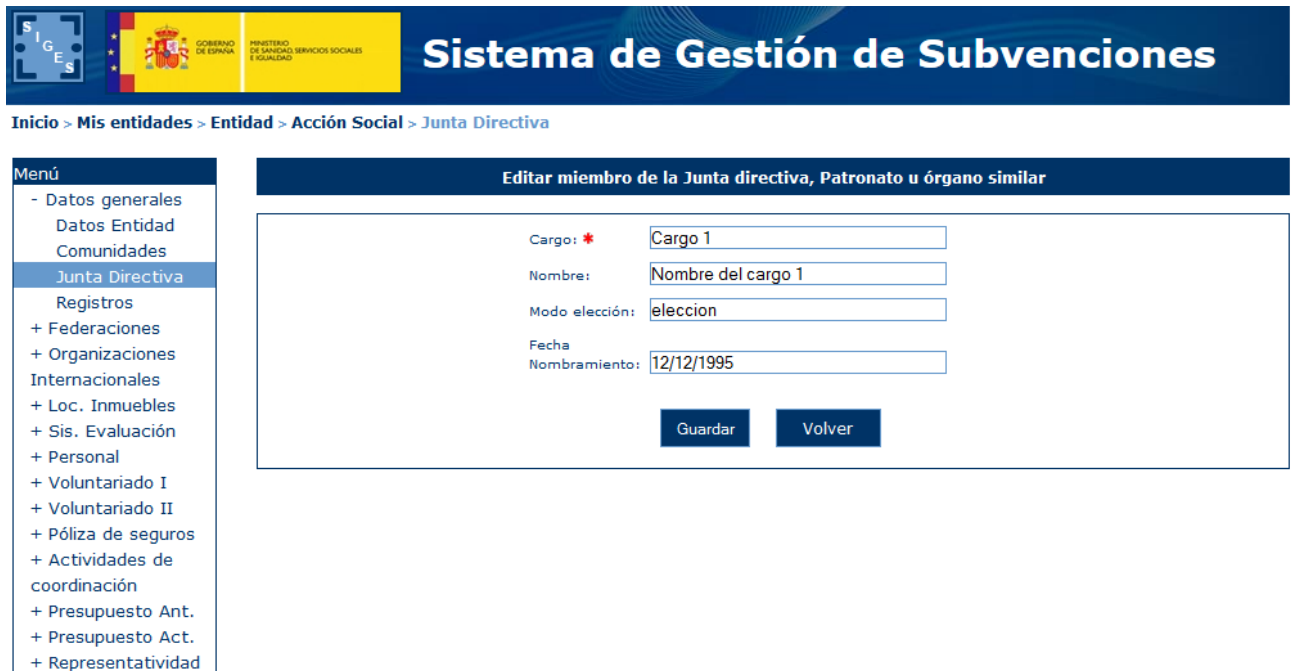

*Documento: CSI\_SIGES\_Manual de Usuario\_PE Tercer Sector v2.5.0.doc* 30/03/2015 - 27 / 27

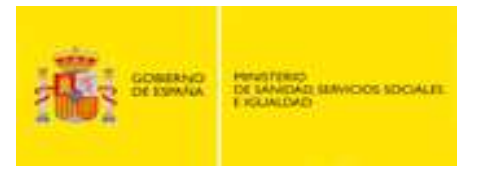

### *4.4.1.3.3 Eliminación de Miembros de la Junta*

Para eliminar alguno de los miembros de la junta existentes, se pulsará sobre la etiqueta "Eliminar" del registro. En la siguiente imagen se muestra la ubicación de esa etiqueta.

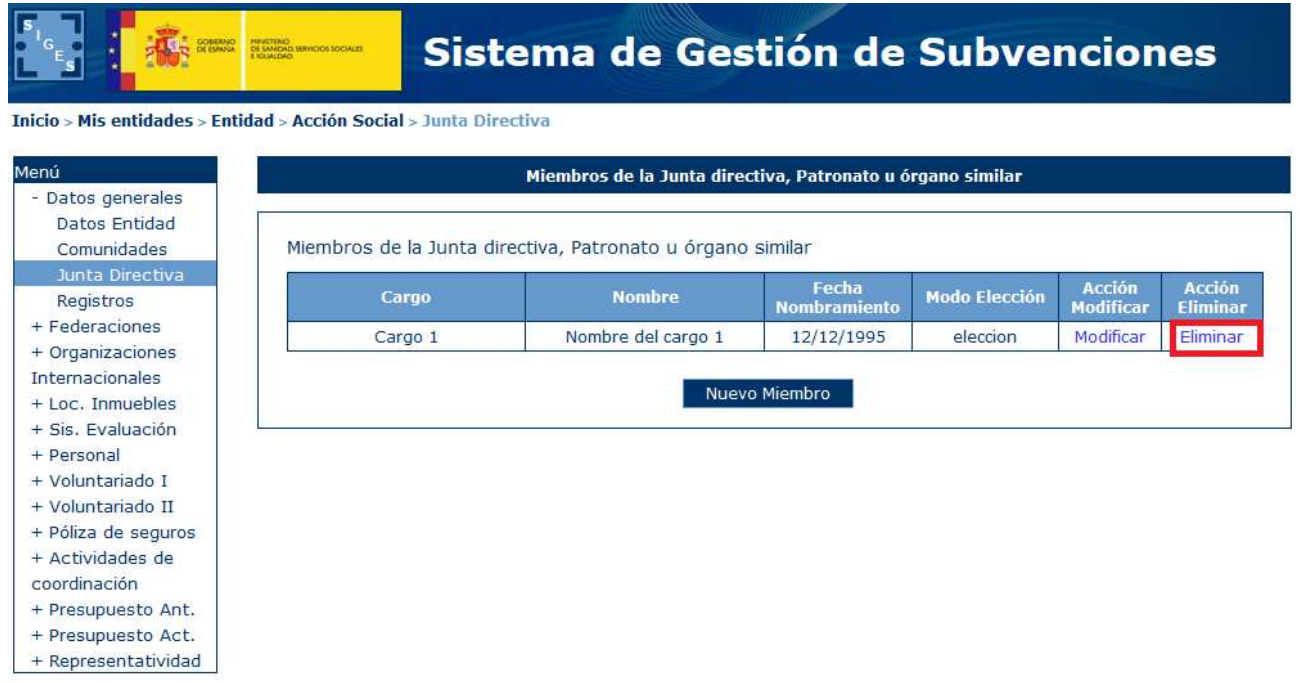

Tras pulsarlo, la aplicación muestra una ventana para que el usuario confirme la acción.

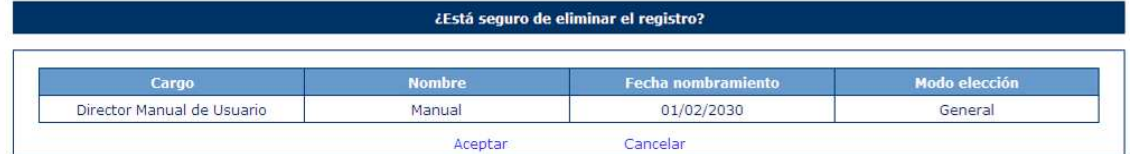

Para confirmar la acción se pulsa en "Aceptar" y en caso de no querer continuar con la eliminación, se pulsará en "Cancelar".

### 4.4.1.4 Datos Generales > Registros

En esta pantalla se asocian los registros donde se encuentra legalmente constituida en inscrita la entidad.

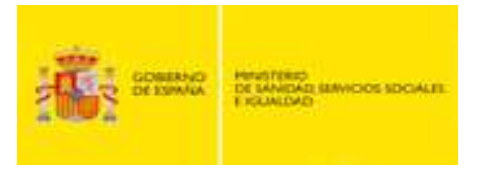

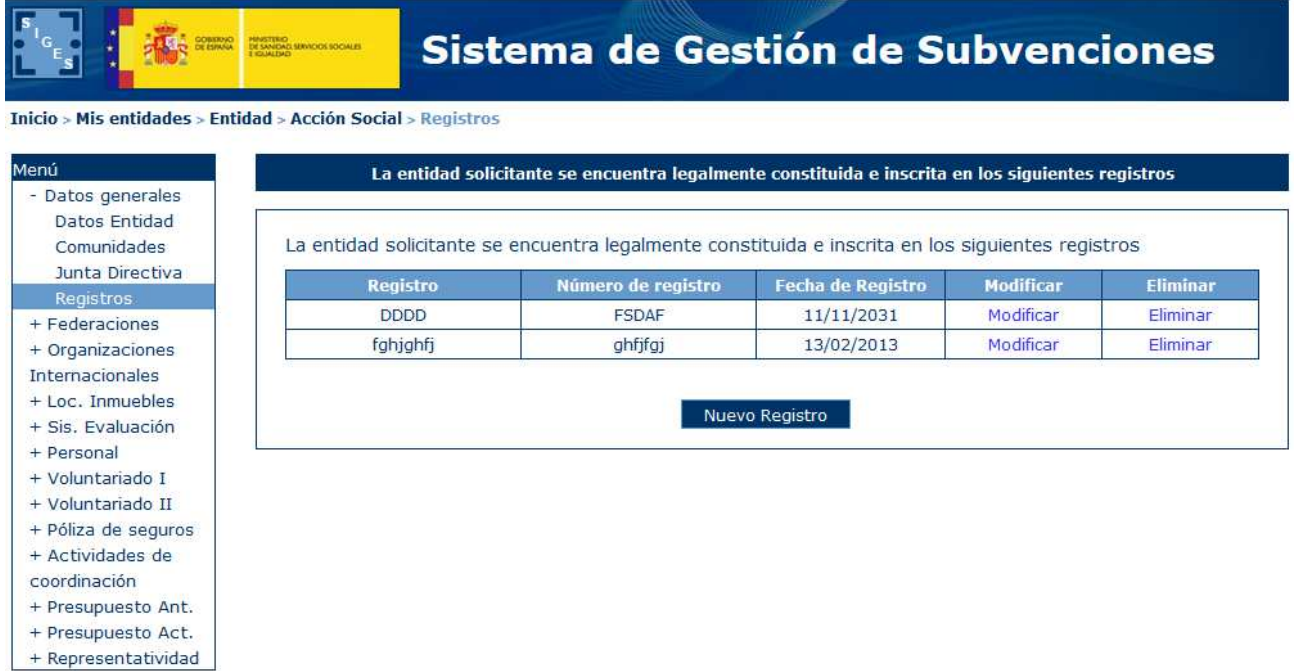

Se pueden crear nuevos registros, pulsando el botón Nuevo Registro, Modificar o eliminar.

### *4.4.1.4.1 Nuevo Registro*

Para la creación de un nuevo registro se pulsa el botón Nuevo Registro y aparece el siguiente formulario, en la cual se debe añadir obligatoriamente el Registro y de manera opcional el número y la fecha de registro.

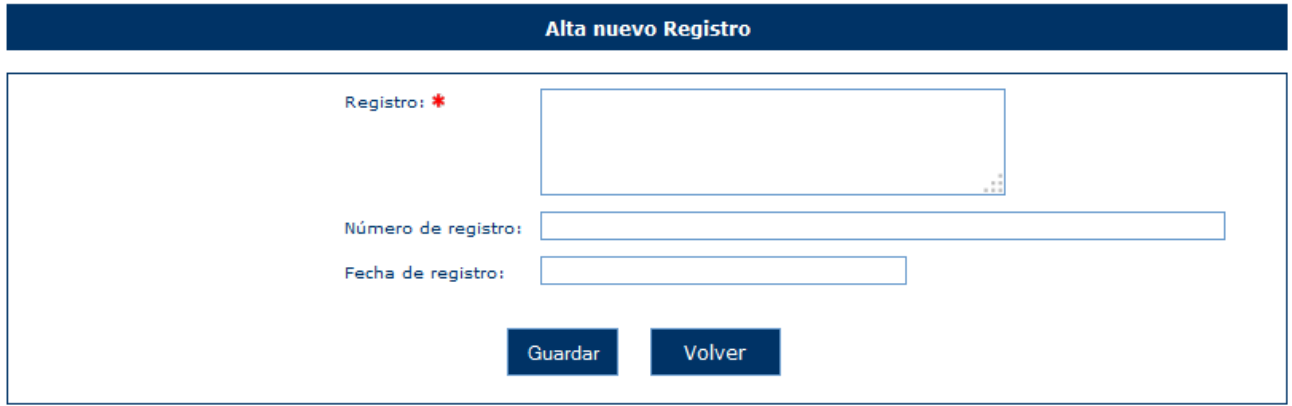

En caso de introducir valores erróneos aparecen errores como los siguientes:

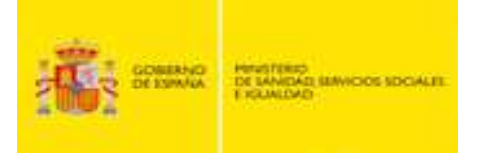

### **Ministerio de Sanidad, Servicios Sociales e Igualdad**

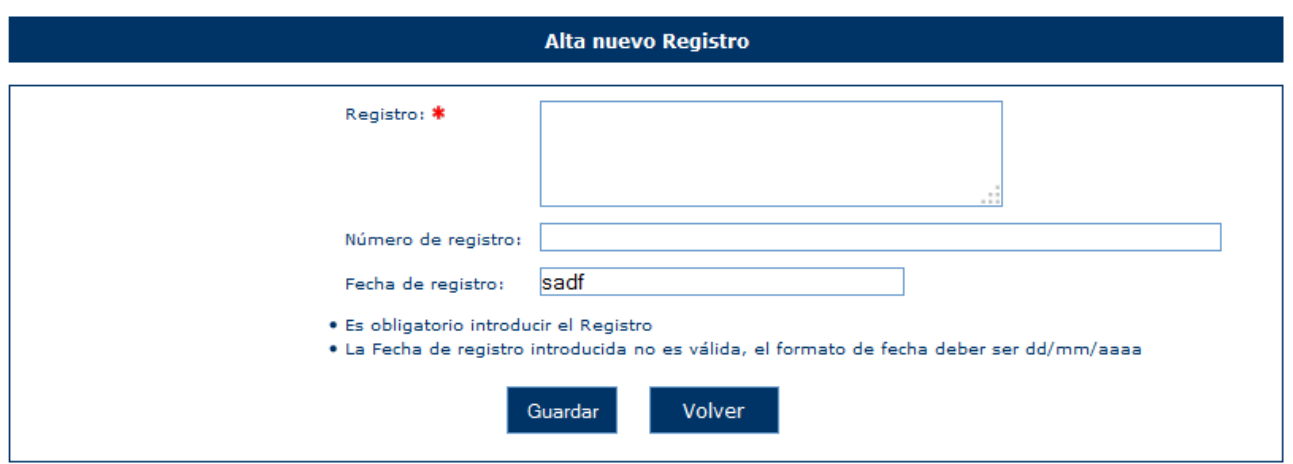

### *4.4.1.4.2 Modificar Registro*

Para modificar un registro se pulsa el botón de Modificar de la lista de registros.

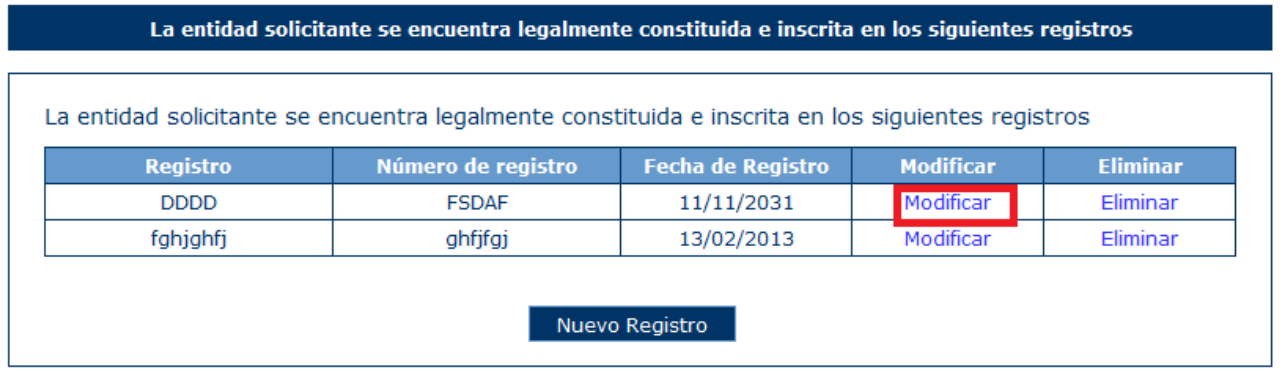

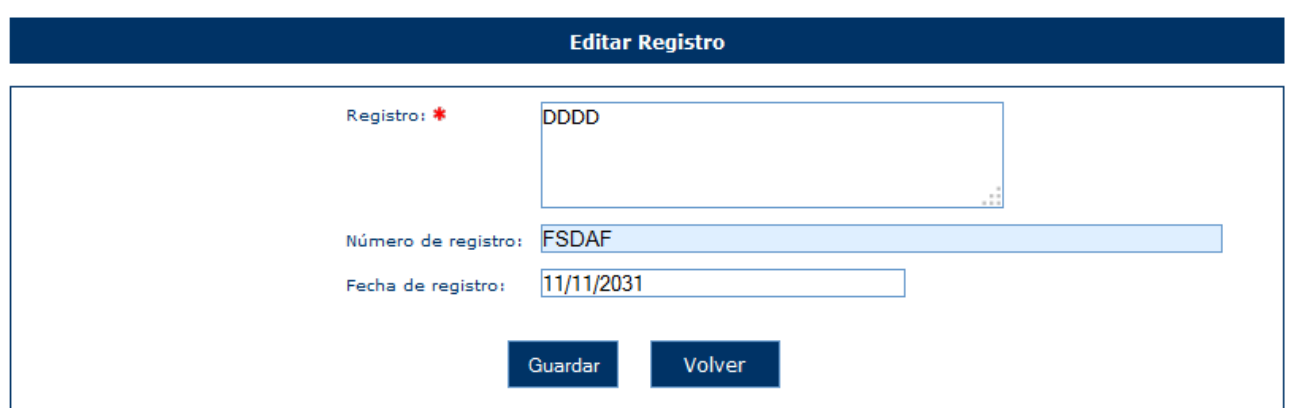

### Una vez realizado nos abre el formulario al igual que en la modificación, pero con los datos del registro seleccionado ya cargados.

## *4.4.1.4.3 Eliminar Registro*

Para eliminar un Registro se pulsa el botón eliminar de la lista de registros.

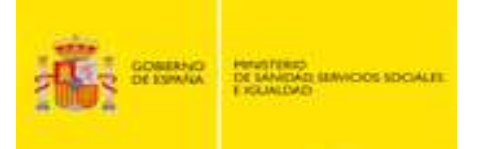

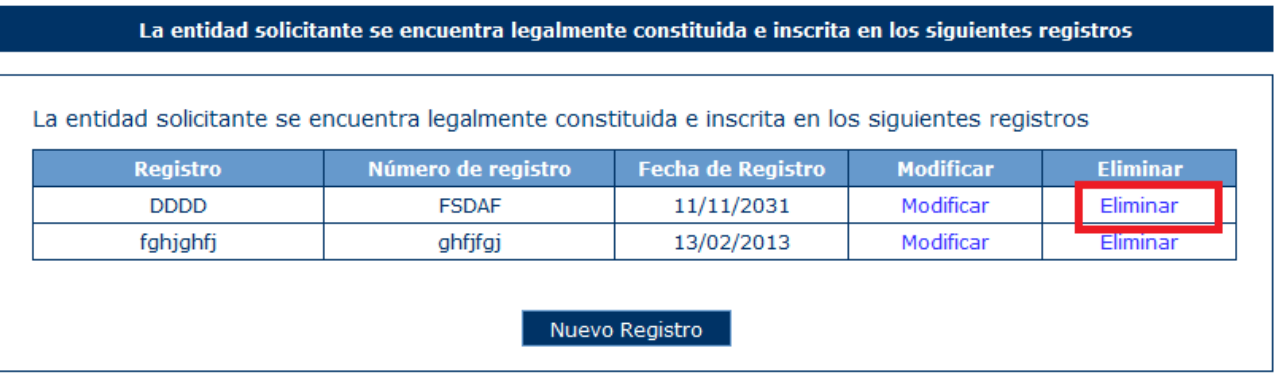

Una vez realizado se muestra la pantalla de validación donde se puede Aceptar, en cuyo caso se elimina el registro, o Cancelar, que vuelve a la pantalla de listado de registros sin realizar ninguna operación.

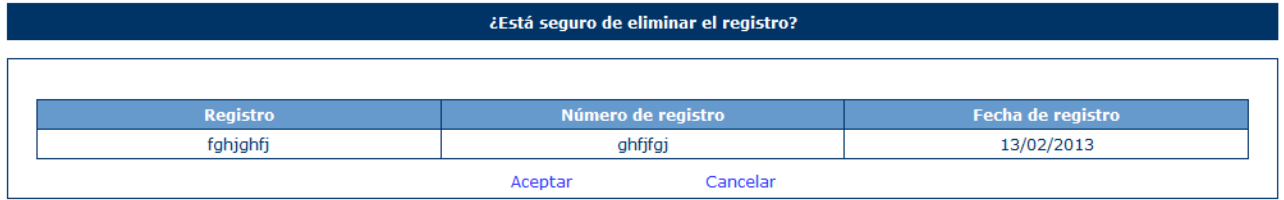

### 4.4.1.5 Federaciones

Para dar de alta confederaciones/federaciones o federaciones/asociaciones integradas a las que pertenece la entidad, se pulsará sobre la opción Federaciones del menú izquierdo.

Al pulsar sobre dicha opción, la aplicación mostrará la ventana con las confederaciones/federaciones a las que pertenece la entidad. En caso de que no exista ninguna aparecerá la siguiente ventana.

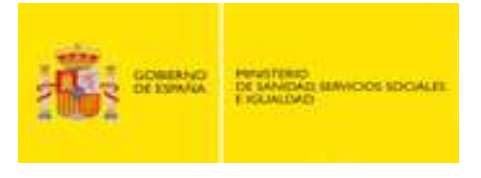

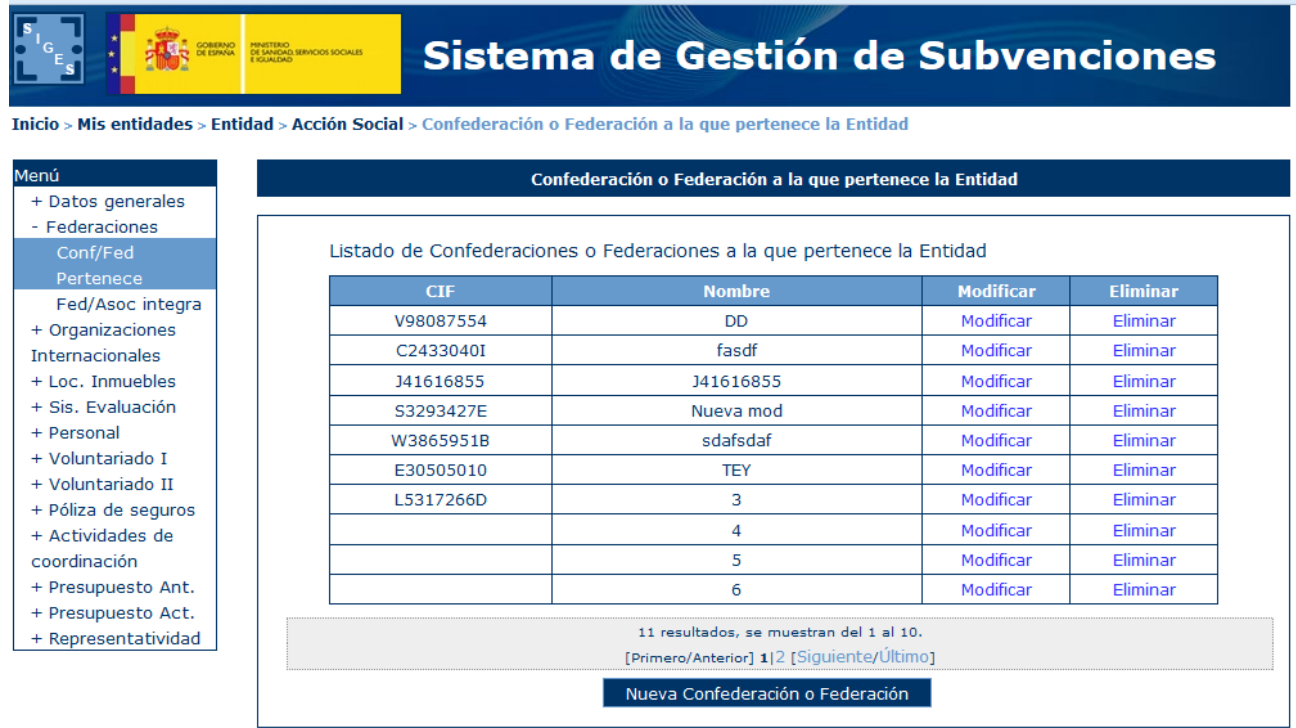

En caso de que existan confederaciones/federaciones asociadas a la entidad, la aplicación mostrará una tabla con el CIF y el nombre de la misma, así como con la opción de "Modificar" o "Eliminar" el registro.

## *4.4.1.5.1 Alta Confederación/Federación*

Para dar de alta una nueva Confederación/Federación, se pulsará el botón "Nueva Confederación o Federación".

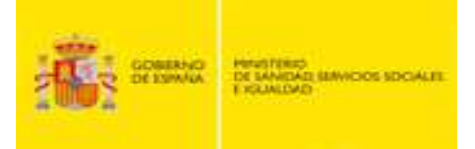

#### Confederación o Federación a la que pertenece la Entidad

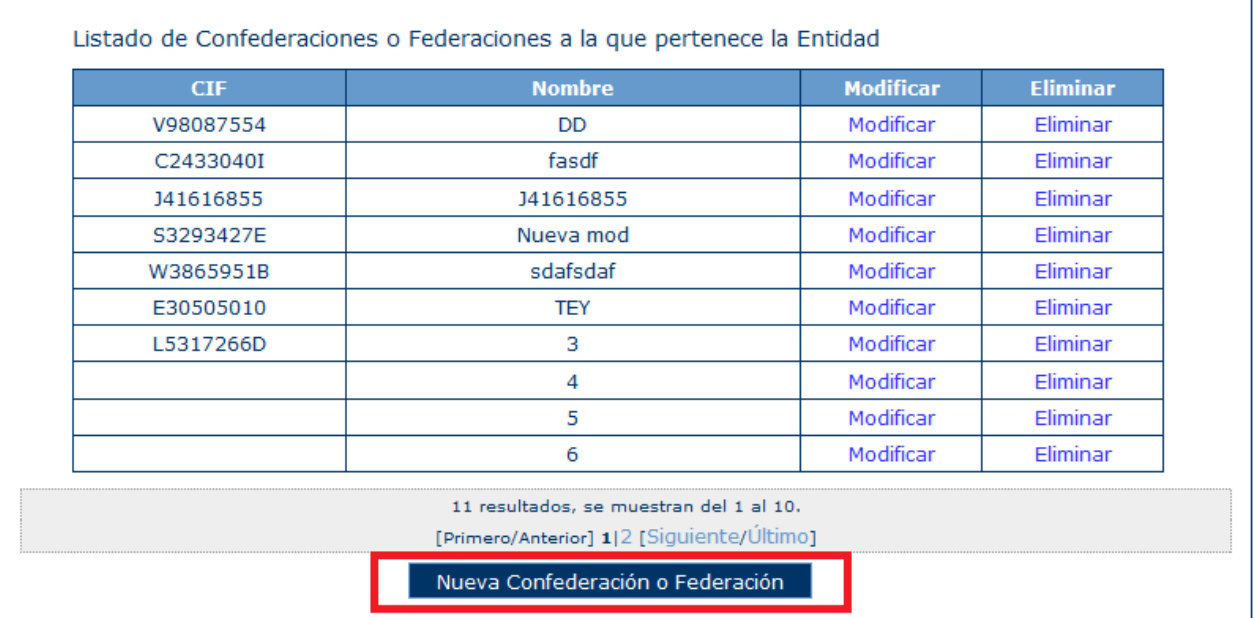

Una vez pulsado muestra una pantalla donde se debe elegir la opción de si la entidad es extranjera o no.

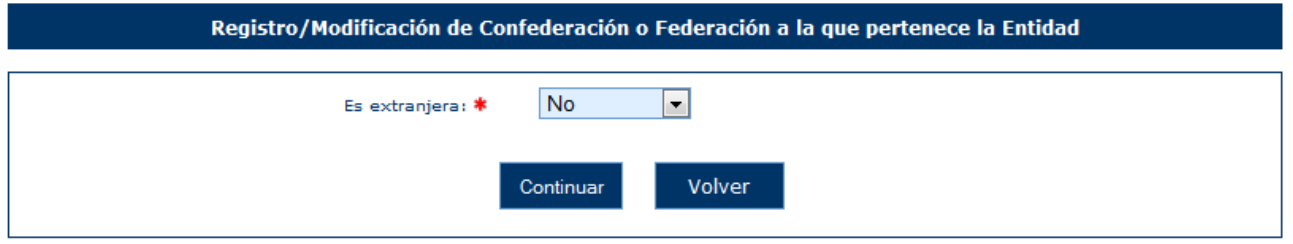

En caso de que no sea extranjera se selecciona la opción "No" y al pulsar a Continuar accedemos al formulario con los datos de la confederación.

Los datos necesarios para dar de alta una confederación/federación y asociarla a la entidad son:

- CIF
- Nombre

Para realizar el alta, una vez cumplimentados los campos, se pulsará el botón "Guardar", en caso de querer cancelar la operación, se pulsará "Volver".

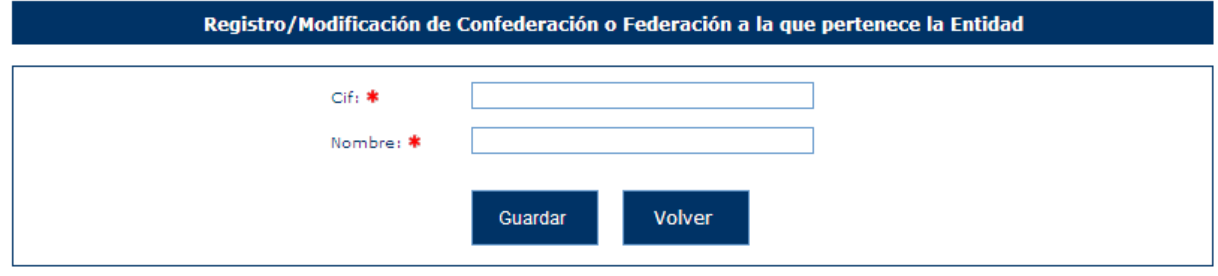

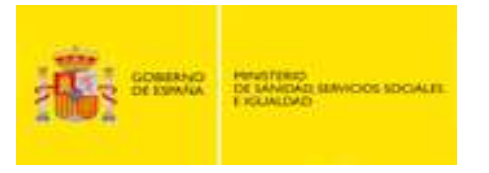

Ambos campos son obligatorios como indican los asteriscos situados junto al nombre. En caso de que no se cumplimenten, los mensajes de error serían los siguientes:

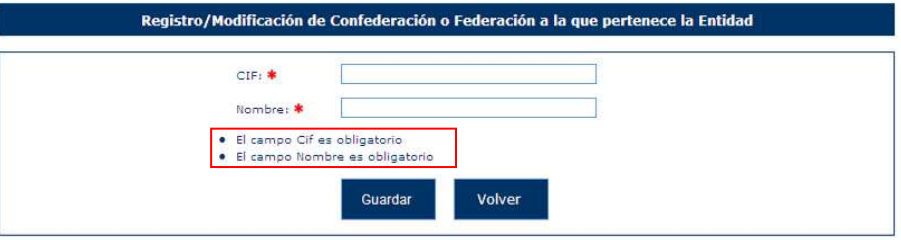

También se realiza la validación del campo CIF. En caso de que este no sea correcto, se muestra el siguiente mensaje de error.

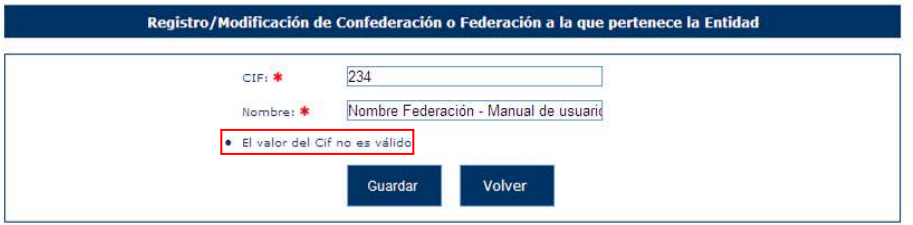

Una vez todos los datos sean correctos, tras pulsar el botón Guardar, la aplicación regresa a la lista de confederaciones/federaciones, incluyendo en esta la recién creada.

En caso de que la confederación/federación sea extranjera se elegirá "Si" en la pantalla de selección y al pulsar continuar aparece el formulario a rellenar pero en este caso el CIF no es obligatorio rellenar.

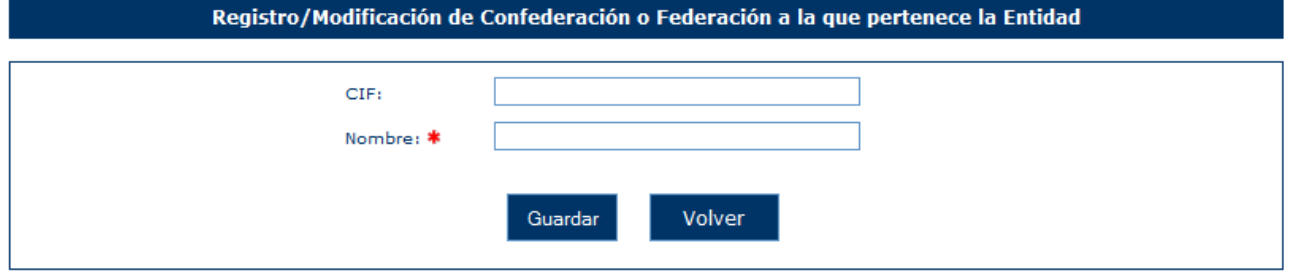

### *4.4.1.5.2 Modificación Confederación/Federación*

Para modificar una Confederación/Federación existente y asociada a una Entidad, pulsaremos sobre la etiqueta "Modificar" del registro correspondiente.

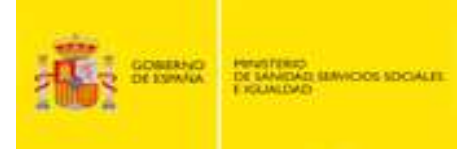

#### Confederación o Federación a la que pertenece la Entidad

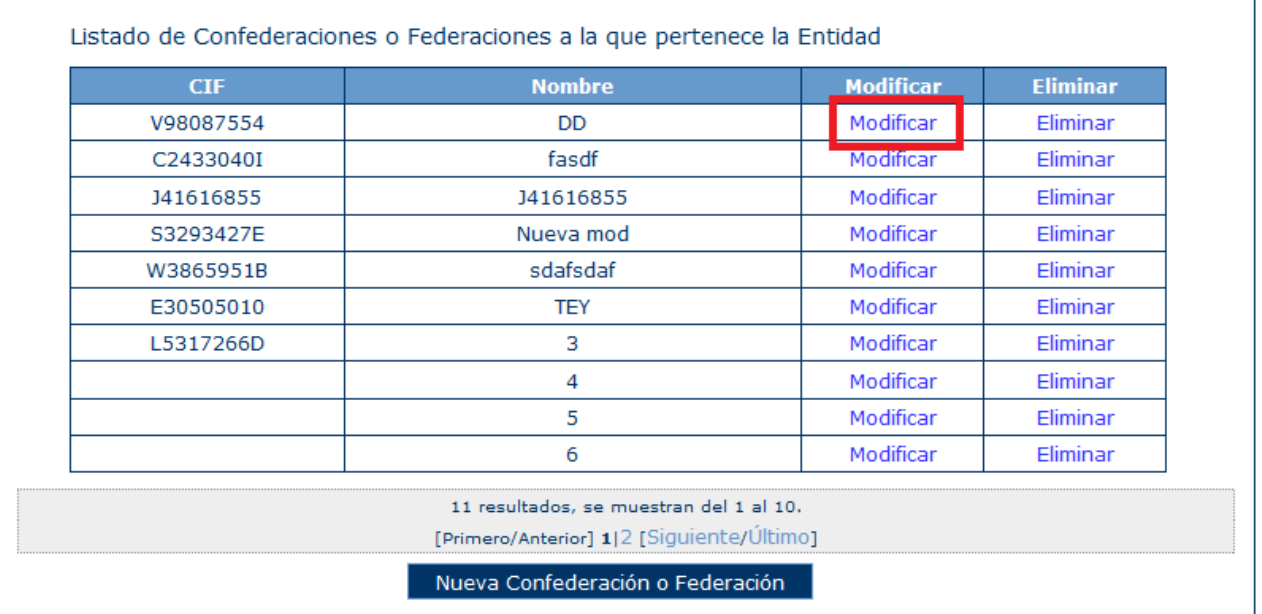

Una vez pulsado Modificar nos aparece la pantalla de selección de si es extranjera o no.

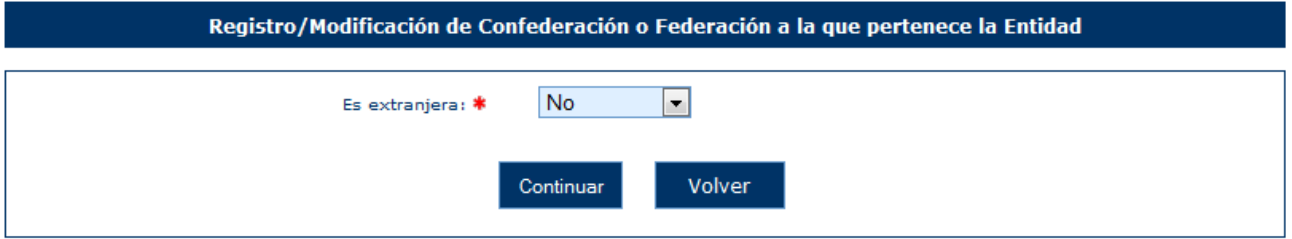

Tras pulsar Continuar, la aplicación muestra una ventana de edición con los datos de la confederación/federación precargados. De los dos datos (CIF y nombre) sólo el nombre puede ser modificado, el CIF permanece en sólo lectura.

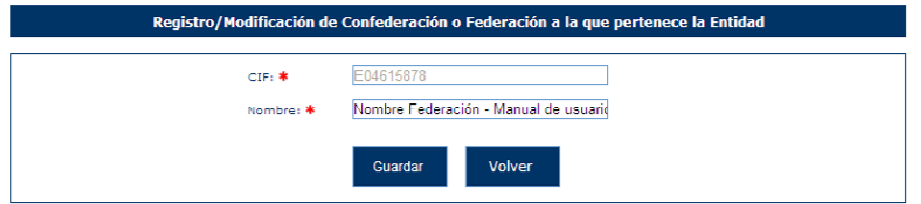

Una vez modificados los datos, se pulsará al botón Guardar para almacenar los cambios o al botón "Volver" para cancelar la operación. Una vez hecho, la aplicación regresará al listado completo de las confederaciones/federaciones.

### *4.4.1.5.3 Eliminación Confederación/Federación*

Para eliminar una Confederación/Federación existente y asociada a una Entidad, pulsaremos sobre la etiqueta "Eliminar" del registro correspondiente.

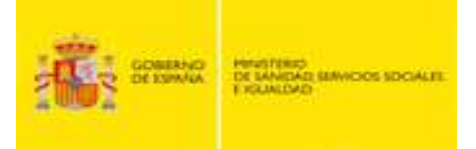

#### Confederación o Federación a la que pertenece la Entidad

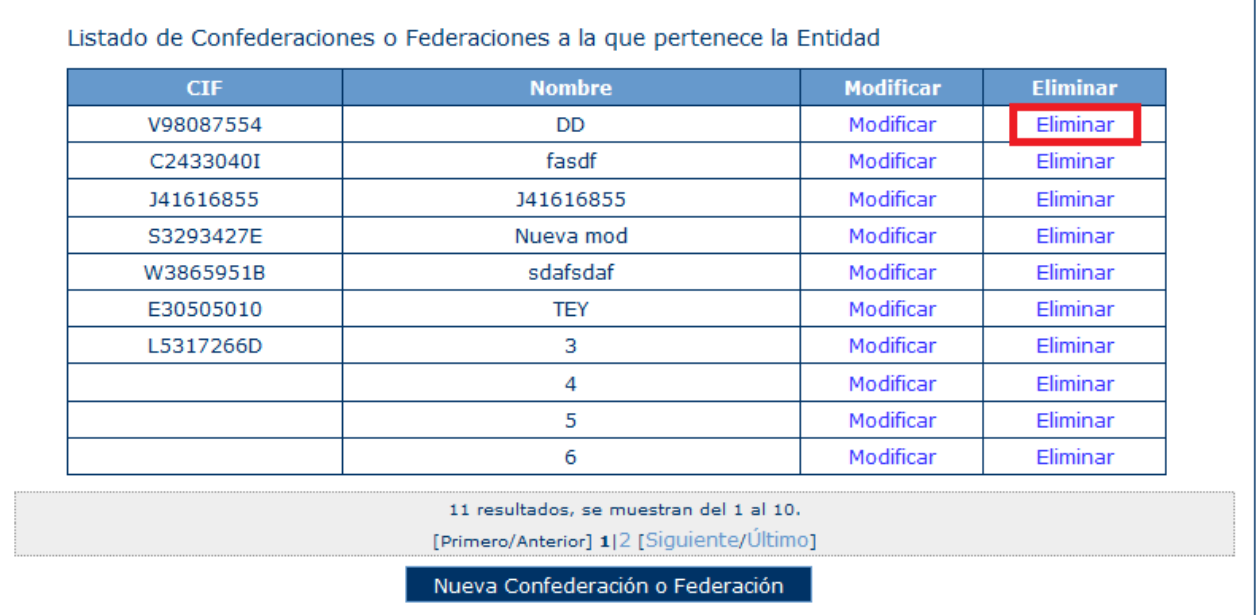

Tras pulsar dicha etiqueta, la aplicación muestra una ventana para que el usuario confirme la operación.

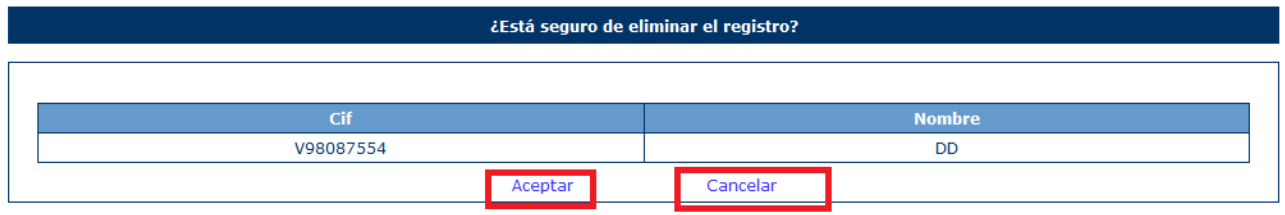

Para confirmar la eliminación se pulsará sobre la etiqueta "Aceptar", si se quiere cancelar el proceso de eliminación, se pulsará sobre "Cancelar". Ambas etiquetas están recuadradas en la anterior imagen.

### *4.4.1.5.4 Alta Federación/Asociación Integrada*

Para dar de alta una nueva Federación/Asociación Integrada, se seleccionará la opción "Relación de federaciones y asociaciones integradas" situada en el menú izquierdo. Al pulsar dicha opción, la aplicación mostrará el conjunto de federaciones/asociaciones integradas existentes. Una vez cargada la página, se pulsará sobre el botón "Nueva Federación/Asociación".

En caso de que no exista ninguna federación o asociación, se mostrará la siguiente ventana.
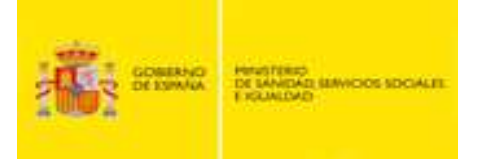

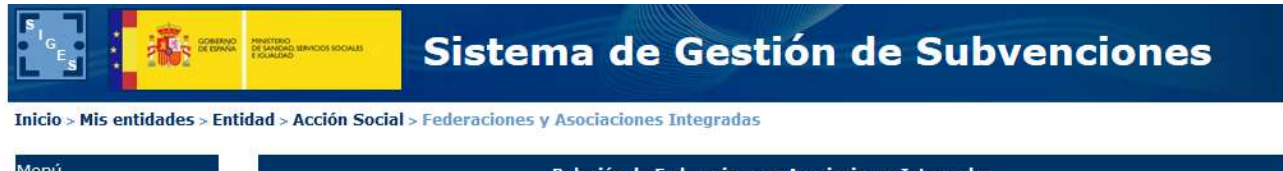

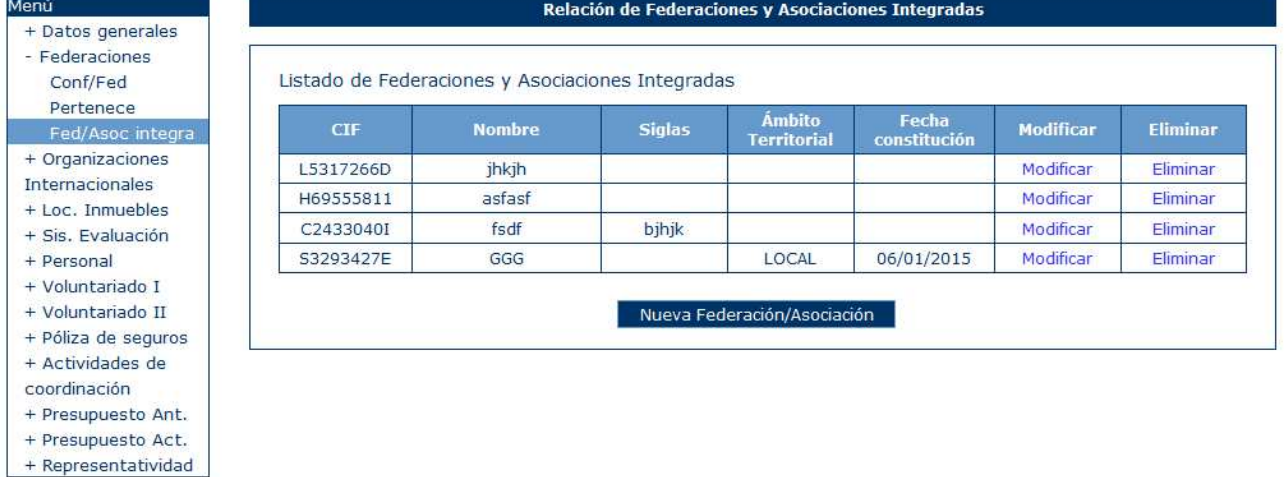

Tras pulsar Nueva Federación/Asociación aparece la pantalla de selección de si es extranjera o no.

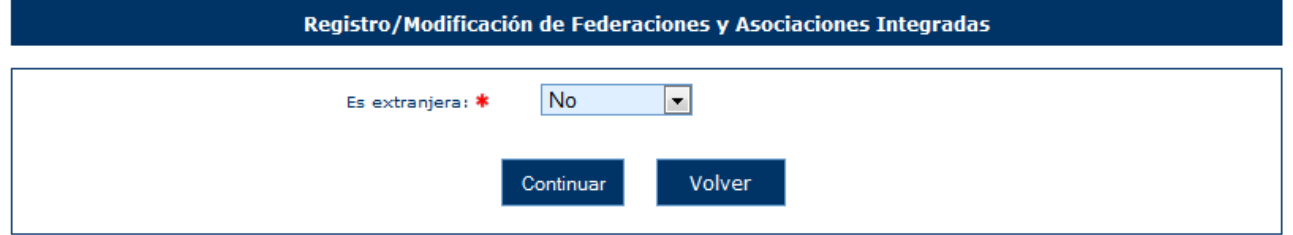

En caso de no ser extranjera el CIF sería obligatorio, en caso contrario no.

Los datos necesarios para crear una nueva federación o asociación integrada son:

- CIF
- **Nombre**
- **Siglas**
- Ámbito Territorial
- Fecha Constitución

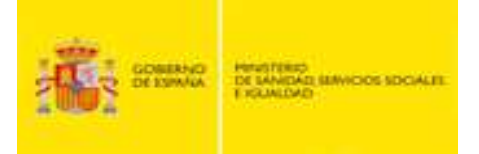

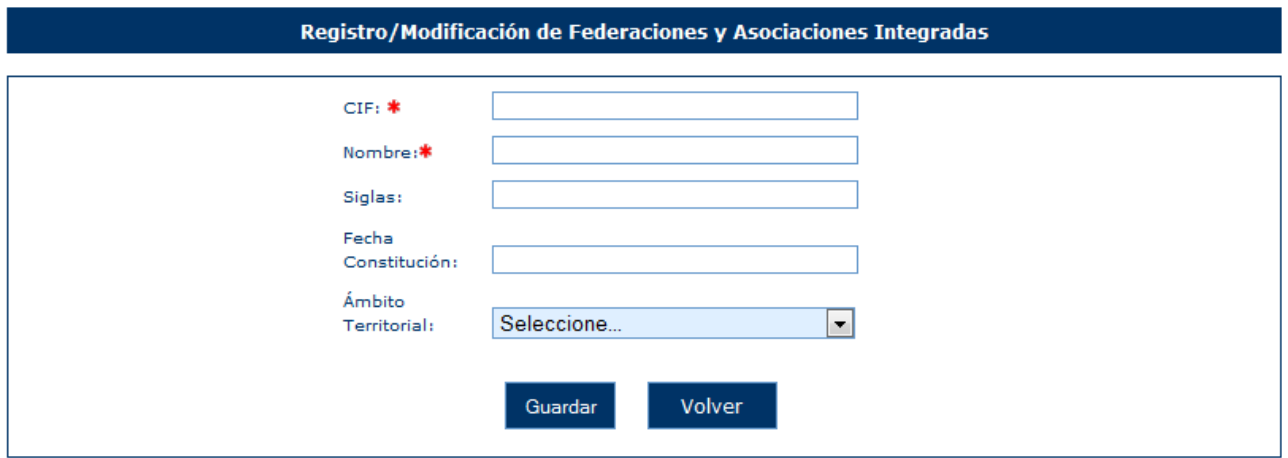

Los campos: CIF, Nombre y Fecha de constitución son obligatorios, por lo que si no se cumplimentan, al pulsar el botón "Guardar" se muestran los siguientes mensajes de error.

También existen validaciones sobre los campos CIF y Fecha de constitución, ya que estos deben ser válidos. En caso de que los datos incluidos sean incorrectos, las validaciones de la aplicación muestran los siguientes mensajes de error.

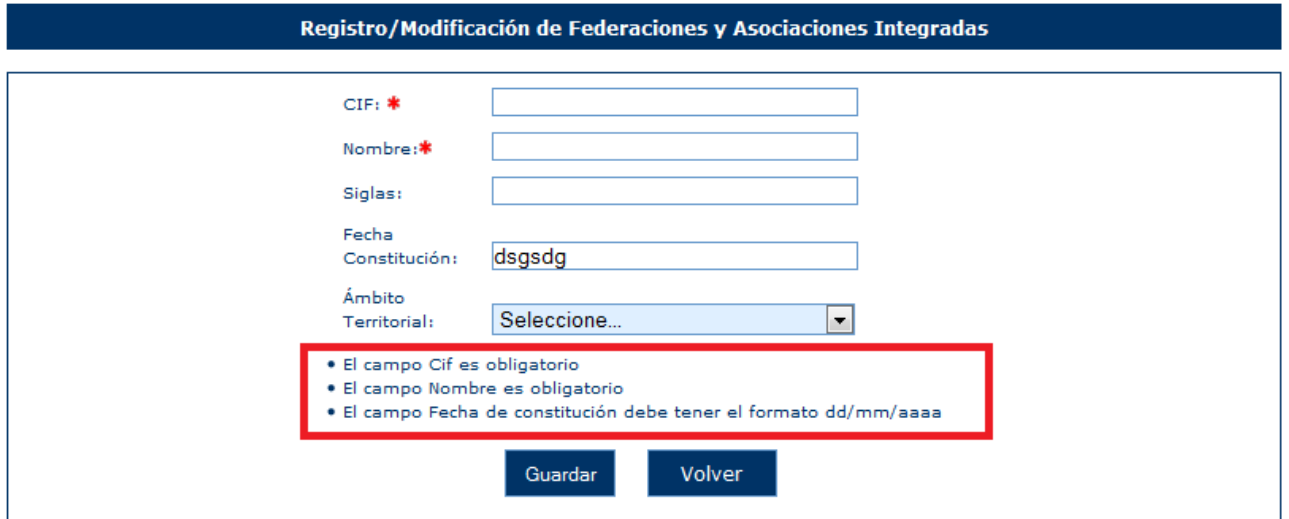

Una vez se superan todas las validaciones, la aplicación regresa a la lista de federaciones/asociaciones integradas asociadas a la entidad.

# *4.4.1.5.5 Modificación Federación/Asociación Integrada*

Para modificar una Federación/Asociación integrada existente y asociada a una Entidad, pulsaremos sobre la etiqueta "Modificar" del registro correspondiente.

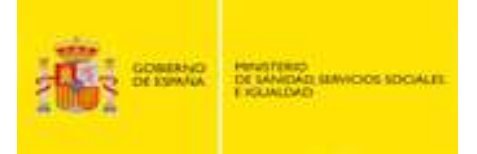

#### Relación de Federaciones y Asociaciones Integradas

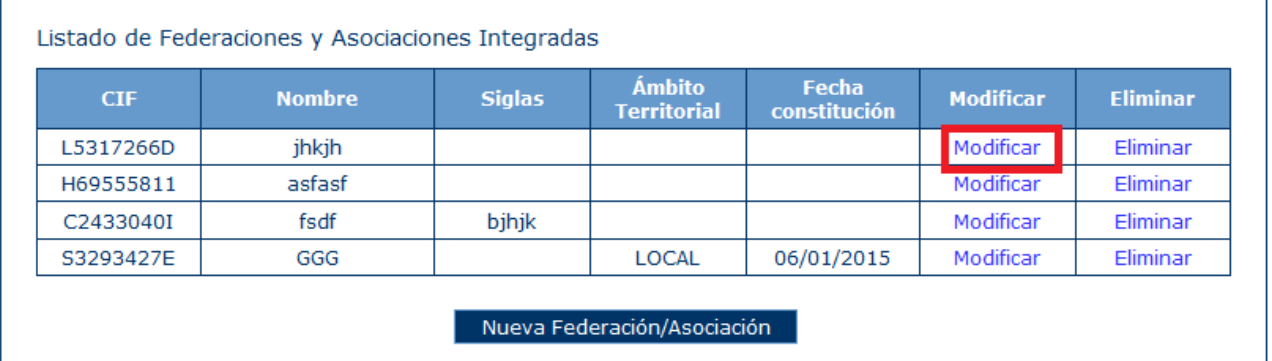

Tras pulsar Modificar aparece la pantalla de selección de si es extranjera o no.

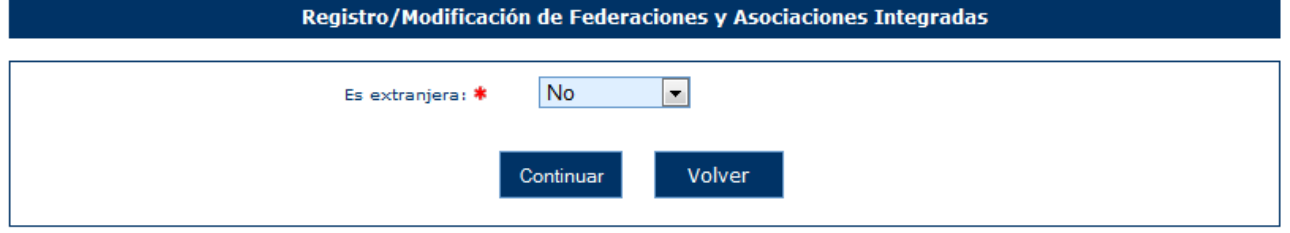

En caso de no ser extranjera el CIF sería obligatorio, en caso contrario no.

Tras pulsar Continuar, la aplicación muestra una ventana de edición con los datos de la Federación/asociación integrada precargados. El CIF no puede ser modificado, estando este campo en sólo lectura.

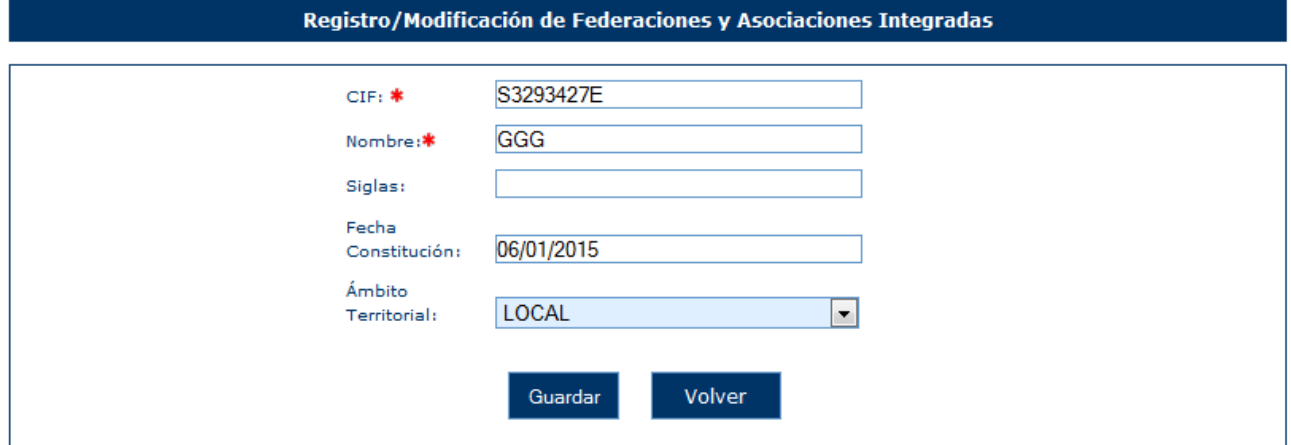

Una vez modificados los datos, se pulsará al botón Guardar para almacenar los cambios o al botón "Volver" para cancelar la operación. Una vez hecho, la aplicación regresará al listado completo de las federaciones/asociaciones integradas.

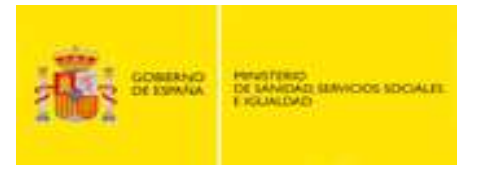

# *4.4.1.5.6 Eliminación Federación/Asociación Integrada*

Para eliminar una Federación/Asociación integrada existente y asociada a una Entidad, pulsaremos sobre la etiqueta "Eliminar" del registro correspondiente.

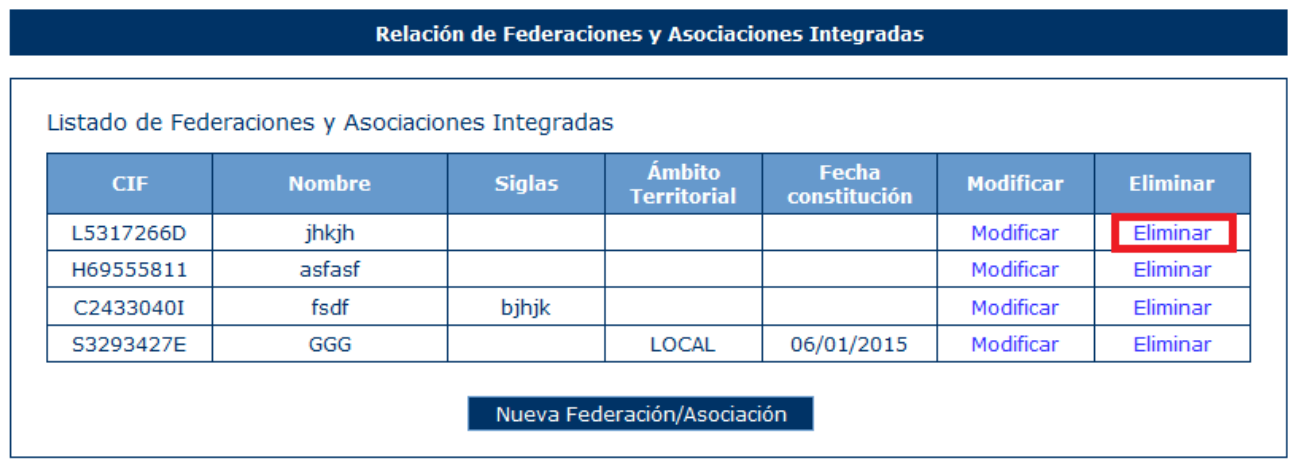

Tras pulsar dicha etiqueta, la aplicación muestra una ventana para que el usuario confirme la operación.

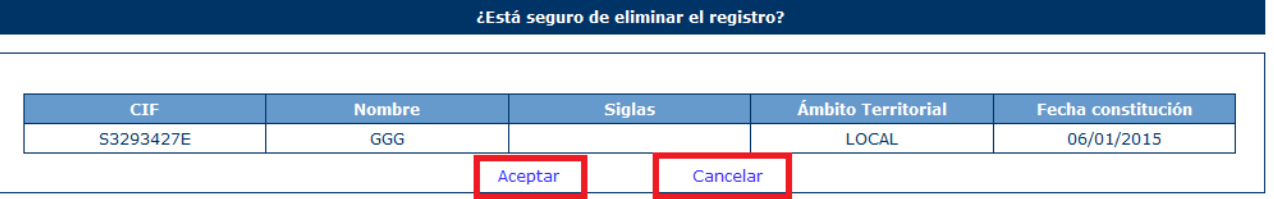

Para confirmar la eliminación se pulsará sobre la etiqueta "Aceptar", si se quiere cancelar el proceso de eliminación, se pulsará sobre "Cancelar". Ambas etiquetas están recuadradas en la anterior imagen.

#### 4.4.1.6 Órganos / Organizaciones

En este apartado se pueden administrar los órganos colegiados de nivel estatal y las organizaciones internacionales a las que pertenece la entidad.

# *4.4.1.6.1 Órganos colegiados*

En esta pantalla se pueden administrar los órganos colegiados de nivel estatal a los que pertenece la entidad.

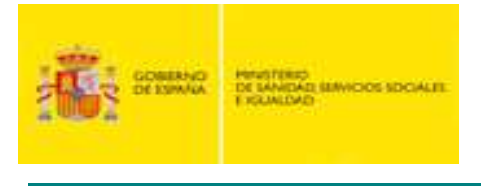

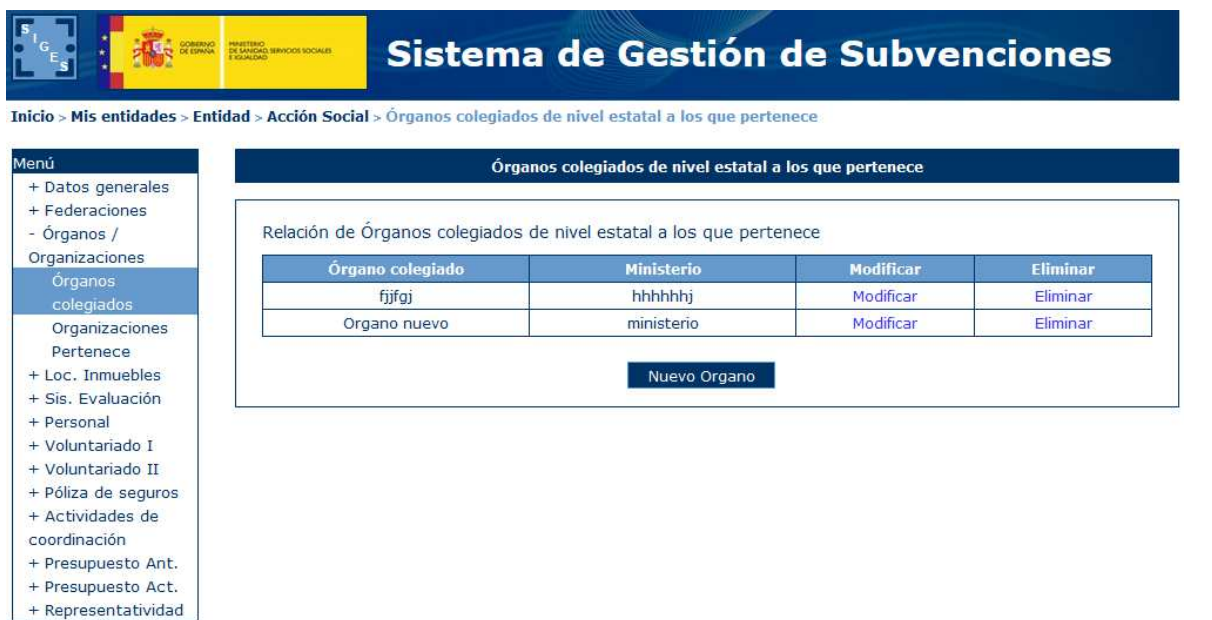

Se puede crear un nuevo órgano pulsando el botón Nuevo órgano o modificarlo pulsando en Modificar de la lista de órganos. En ambas opciones se muestra la pantalla de editar órgano.

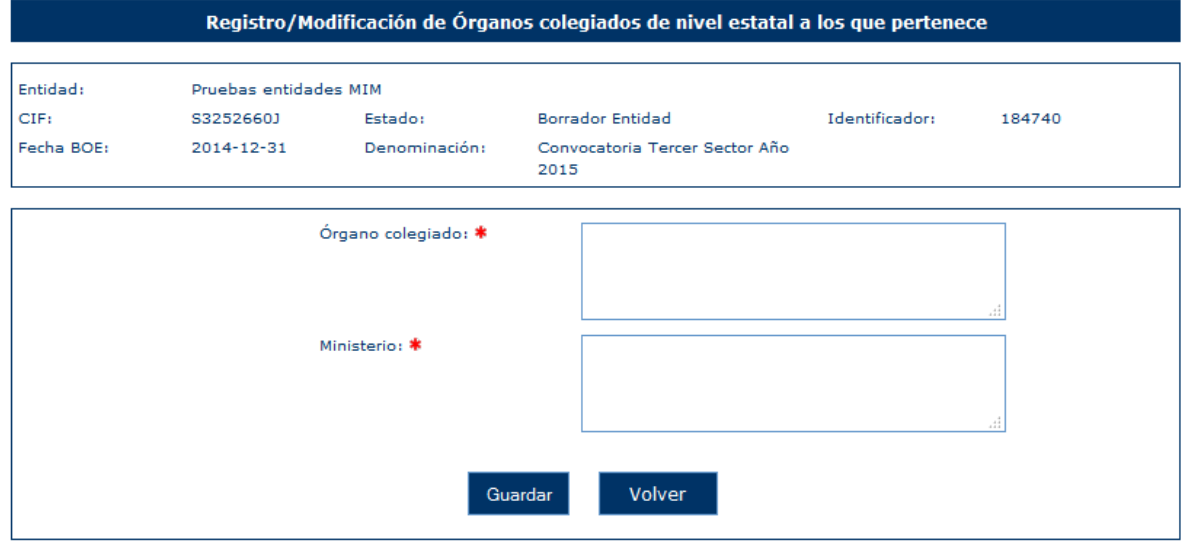

También es posible eliminar un órgano pulsando el enlace de Eliminar del listado. Previamente a la eliminación sale la siguiente pantalla de confirmación:

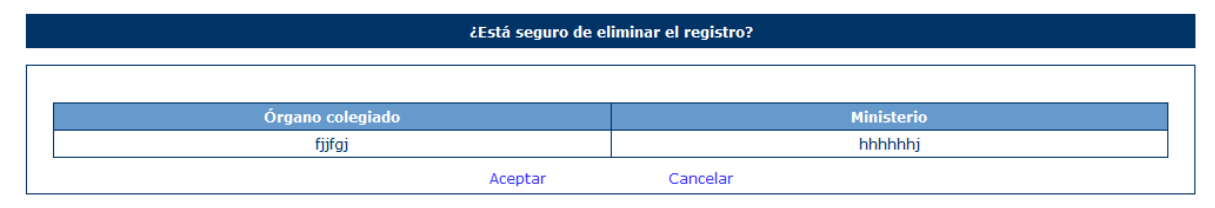

# *4.4.1.6.2 Organizaciones Pertenece*

En esta pantalla se muestra el listado de organizaciones a las que pertenece la entidad.

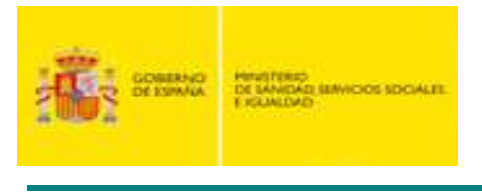

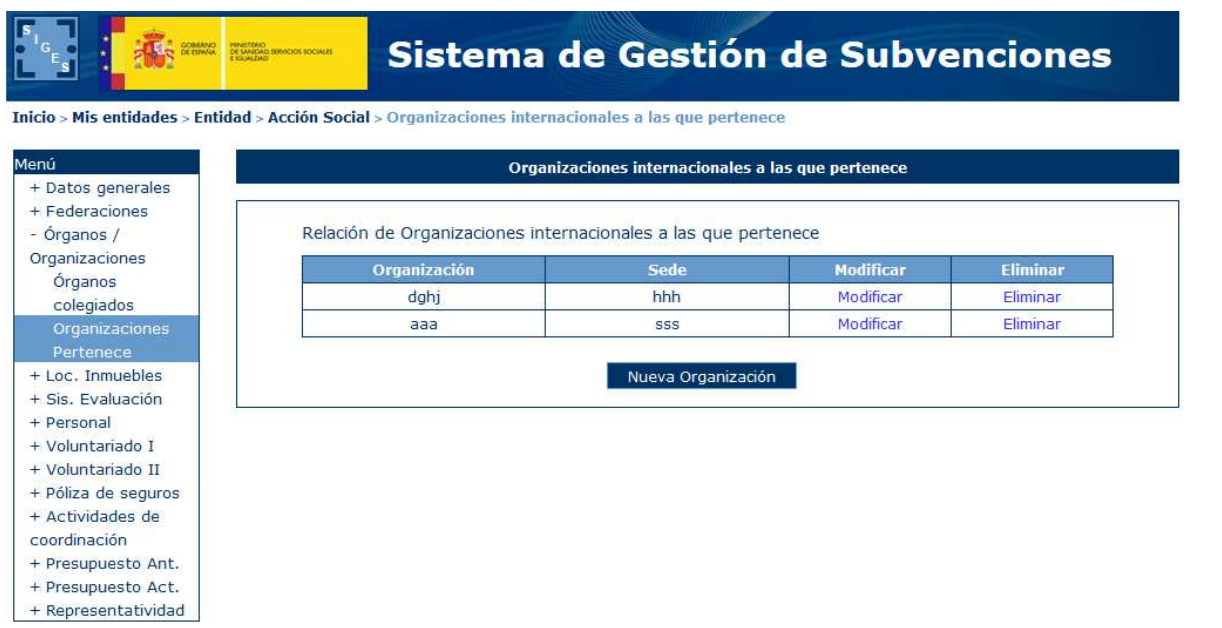

Se pueden crear una Nueva Organización, modificar o eliminar una ya existente.

Para crear una nueva se pulsa el botón Nueva Organización y nos lleva al formulario donde se debe indicar el nombre de la organización y la sede.

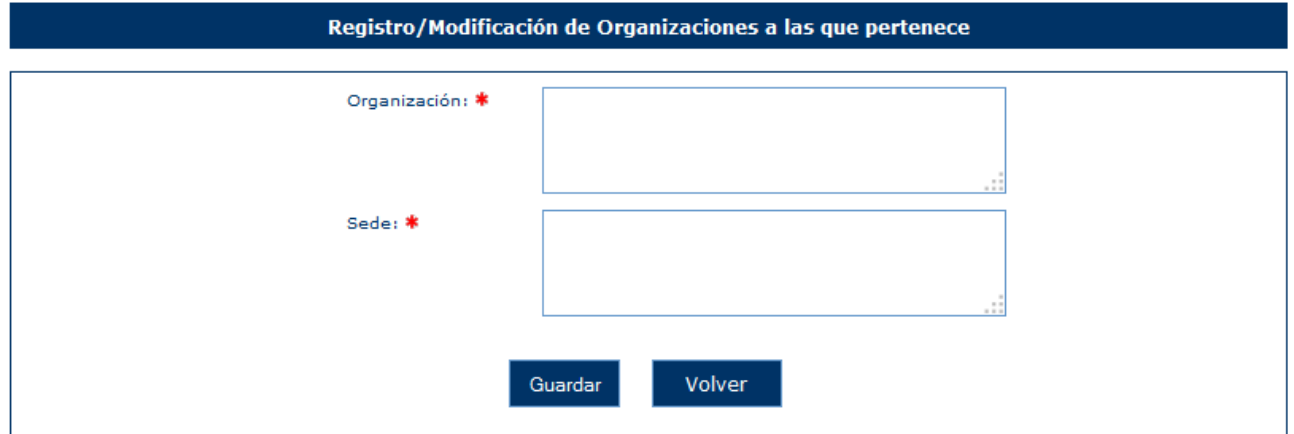

Una vez rellenos los datos si se pulsa a Guardar se almacenan los valores en base de datos y vuelve a la pantalla del listado de registros. Si se pulsa Volver se vuelve a dicha pantalla sin guardar nada.

Para modificar una organización se pulsa el botón Modificar del registro deseado.

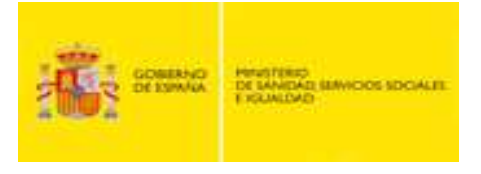

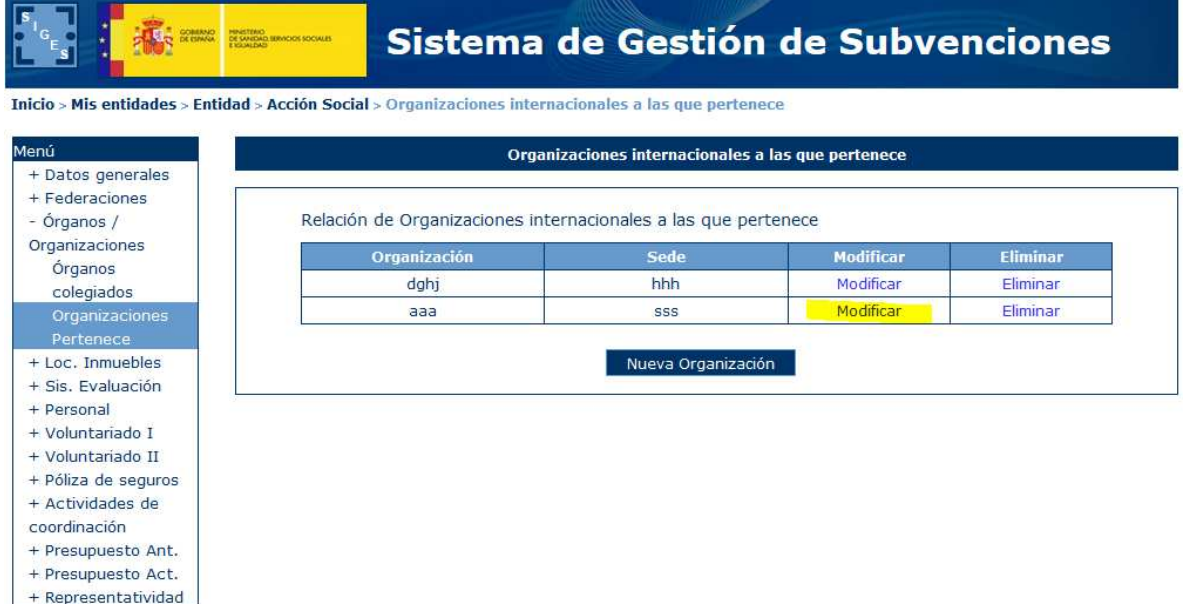

Una vez pulsado va al formulario de datos al igual que al hacer Nueva organización, pero con los datos cargados.

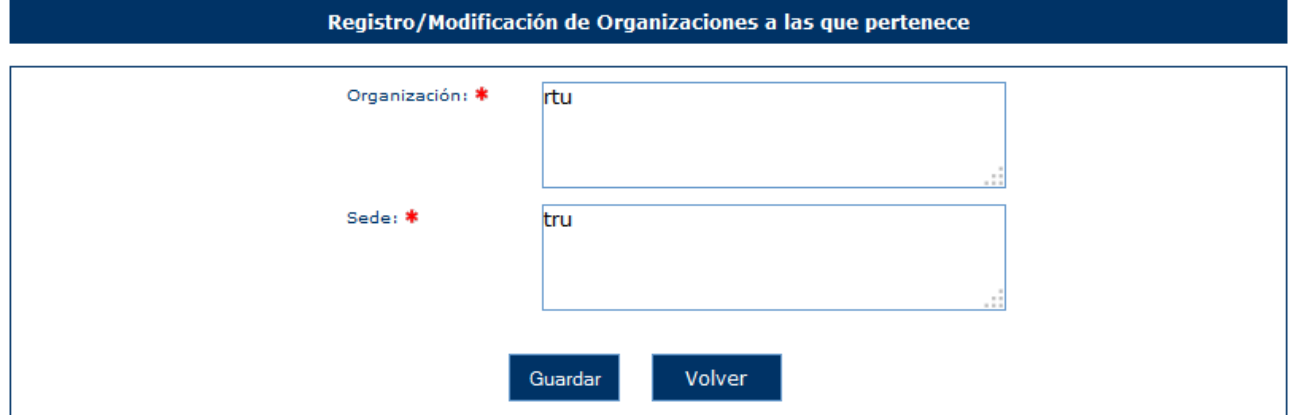

Para eliminar una organización se pulsa en el enlace de Eliminar del listado.

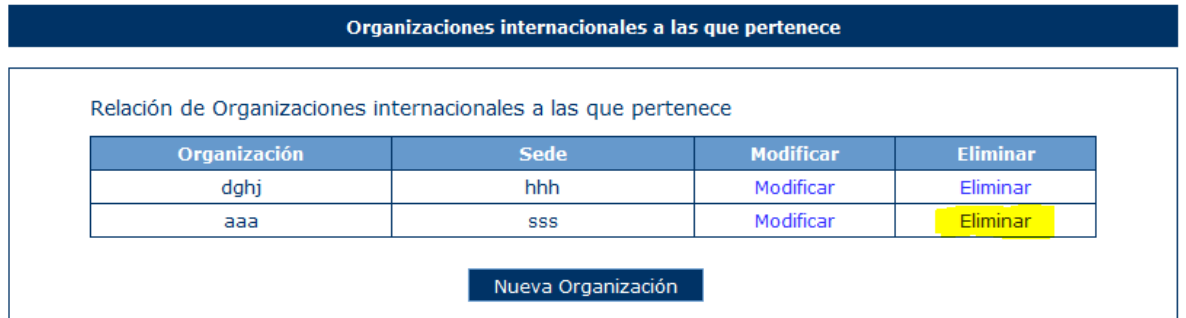

Una vez pulsado aparece la pantalla de confirmación donde se puede pulsar Aceptar, que eliminaría el registro, o Cancelar, que volvería al listado sin realizar ninguna operación.

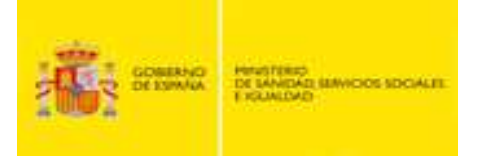

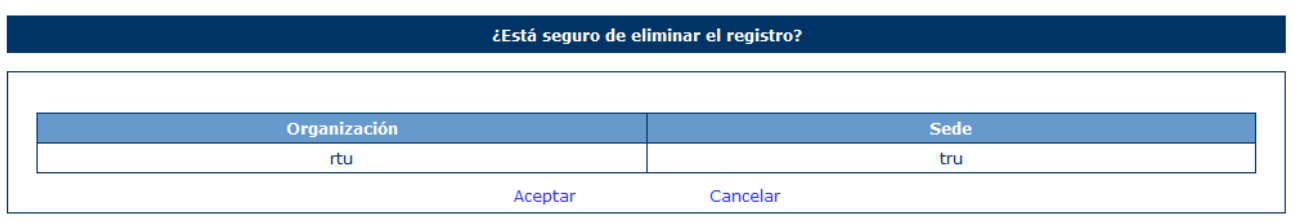

#### 4.4.1.7 Localización e Inmuebles

Para acceder a los listados de los inmuebles que le entidad posee en propiedad o en arrendamiento el usuario debe pulsar en la opción "Loc. Inmuebles" del menú izquierdo. Por defecto, la aplicación redirige a la pantalla con los datos de los inmuebles en propiedad.

Si la entidad no dispone de inmuebles, la pantalla que aparecerá será la que se muestra a continuación.

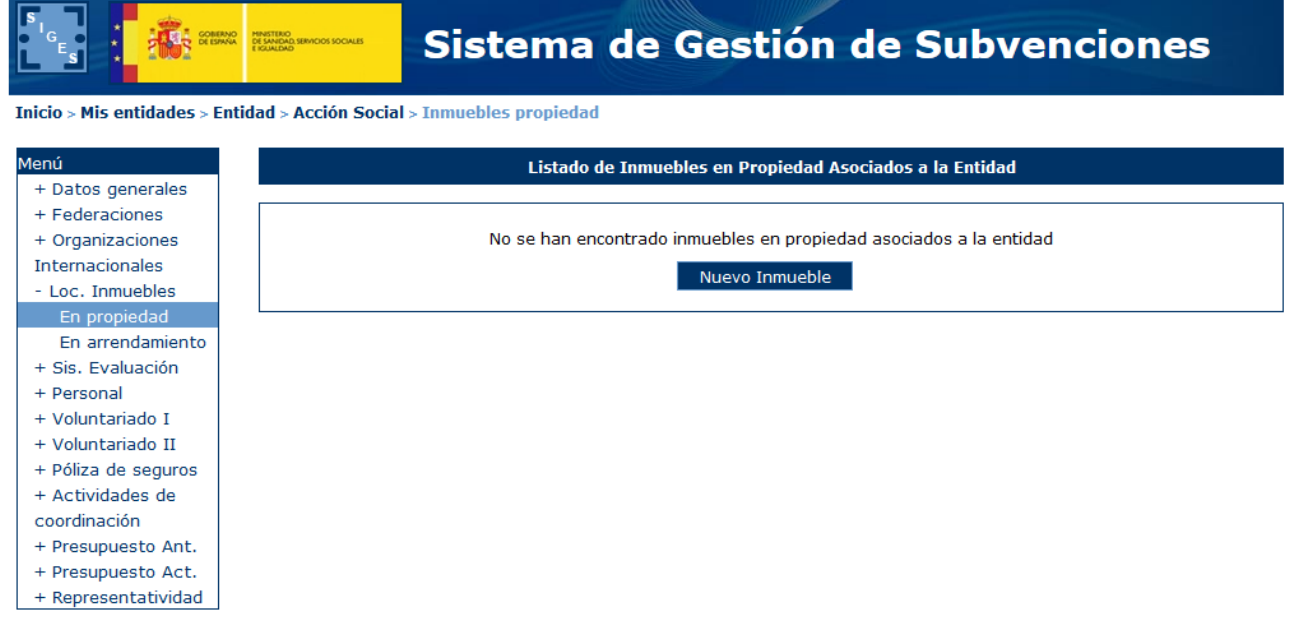

En caso de que sí existan inmuebles en propiedad, los datos de estos se mostrarán en una tabla, desde donde se podrá acceder a la modificación o eliminación de los mismos.

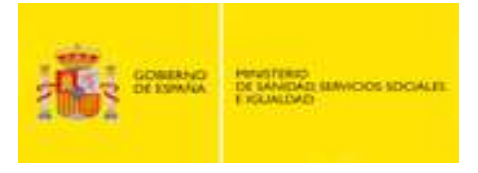

#### Sistema de Gestión de Subvenciones LES STAND Inicio > Mis entidades > Entidad > Acción Social > Inmuebles propiedad Menú Listado de Inmuebles en Propiedad Asociados a la Entidad + Datos generales + Federaciones Listado de Inmuebles en Propiedad Asociados a la Entidad + Organizaciones Internacionales Dirección completa, indicando<br>provincia **Acción**<br>Modificar Acción<br>Eliminar **Tipo de centro** Valor catastral - Loc. Inmuebles En propiedad Calle de pruebas Inmueble 1 30,000,00€ Modificar Eliminar En arrendamiento 30.000,00 € + Sis. Evaluación + Personal Nuevo Inmueble + Voluntariado I + Voluntariado II + Póliza de seguros + Actividades de coordinación + Presupuesto Ant. + Presupuesto Act. + Representatividad

# *4.4.1.7.1 Alta de Inmuebles en Propiedad*

Para dar de alta un nuevo inmueble del que la entidad sea propietaria se pulsará en el botón "Nuevo Inmueble".

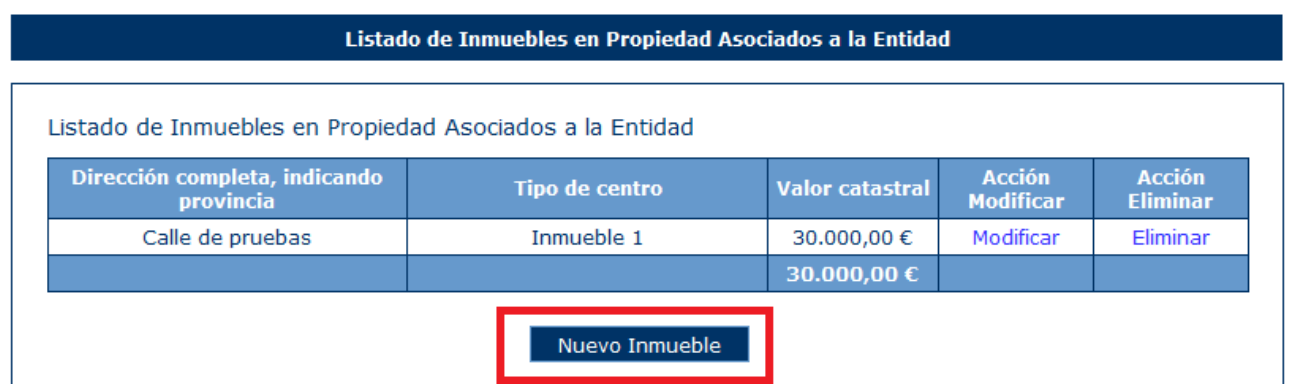

La aplicación solicitará la dirección completa de la propiedad, el tipo de centro y el valor catastral en euros.

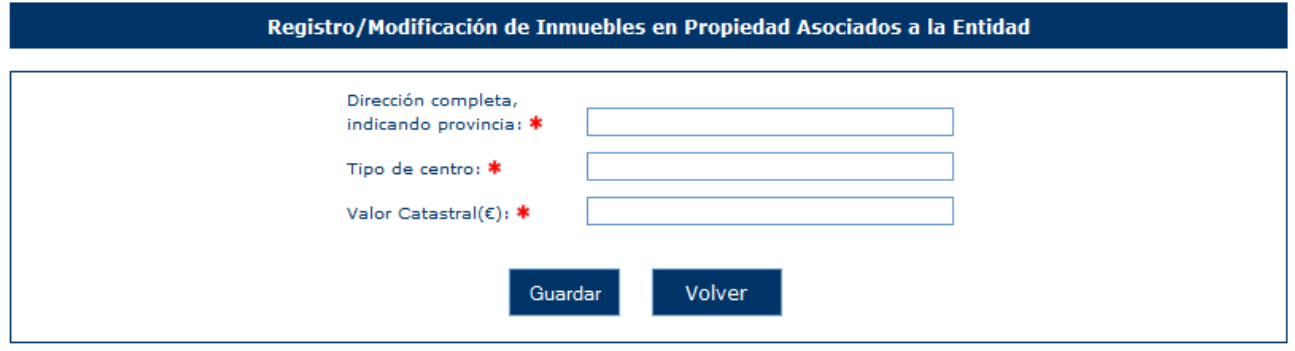

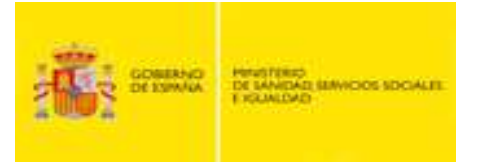

Todos los datos son obligatorios y el Valor Catastral debe ser un valor numérico. Las validaciones provocarán los siguientes mensajes de error en caso de que no se cumplan los requerimientos mencionados.

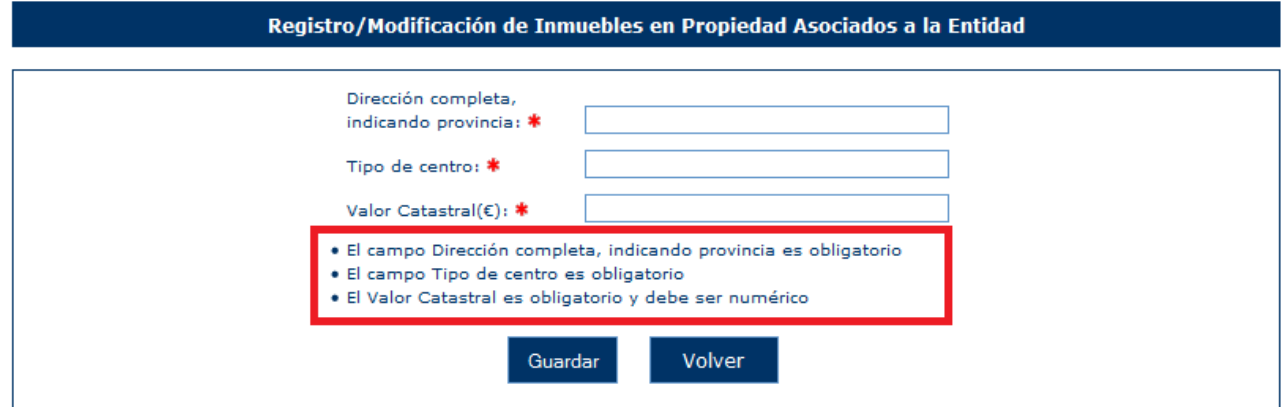

Si se quiere cancelar la creación de la propiedad se debe pulsar el botón "Volver". Una vez todas las validaciones son superadas, la aplicación regresa a la página donde se listan todos los inmuebles que la entidad tiene en propiedad. Entre ellos se tiene que encontrar el que se acaba de crear.

# *4.4.1.7.2 Modificación de Inmuebles en Propiedad*

Para modificar los datos de un inmueble en propiedad de una entidad, pulsaremos sobre la etiqueta "Modificar" del registro correspondiente.

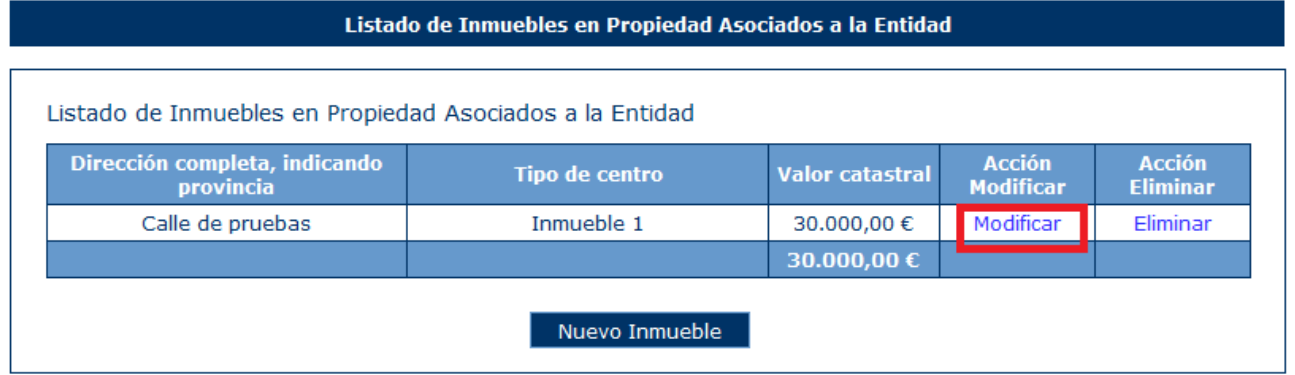

Tras pulsar dicha etiqueta, la aplicación muestra una ventana de edición con los datos del inmueble precargados. Todos los datos (Dirección, Tipo de centro y Valor Catastral) pueden ser modificados.

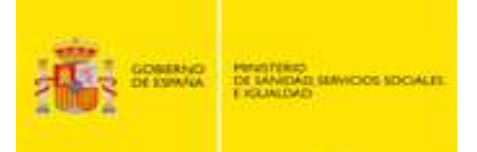

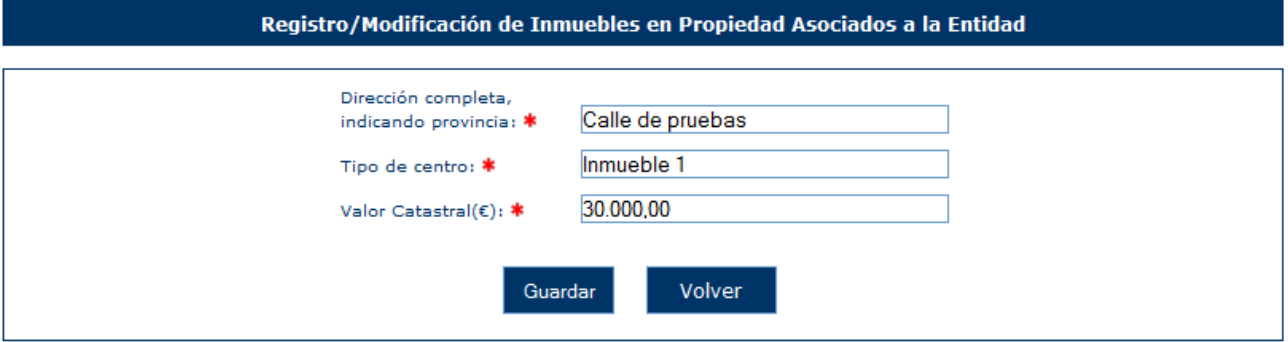

Una vez modificados los datos, se pulsará el botón Guardar para almacenar los cambios o el botón "Volver" para cancelar la operación. Una vez hecho, la aplicación regresará al listado completo de los inmuebles en propiedad de la entidad.

# *4.4.1.7.3 Eliminación de Inmuebles en Propiedad*

Para eliminar un inmueble propiedad de una entidad, pulsaremos sobre la etiqueta "Eliminar" del registro correspondiente.

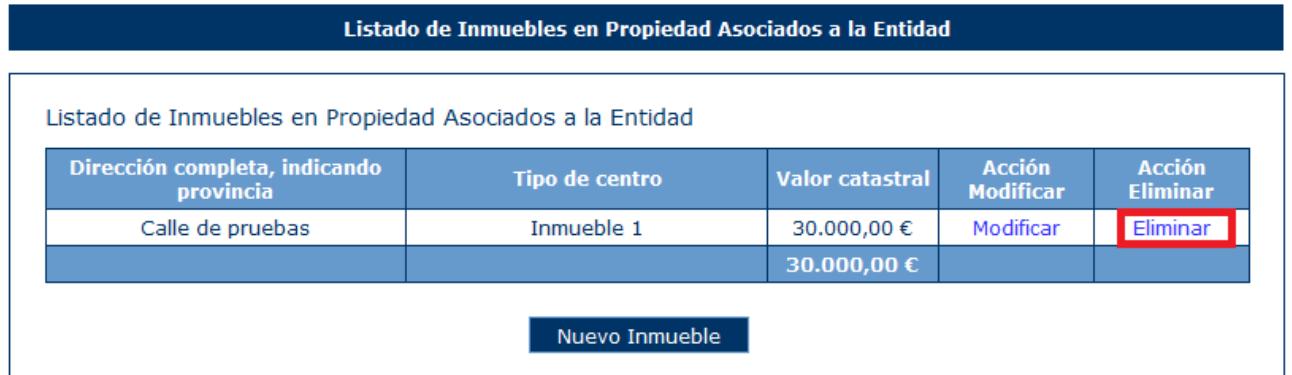

Tras pulsar dicha etiqueta, la aplicación muestra una ventana para que el usuario confirme la operación.

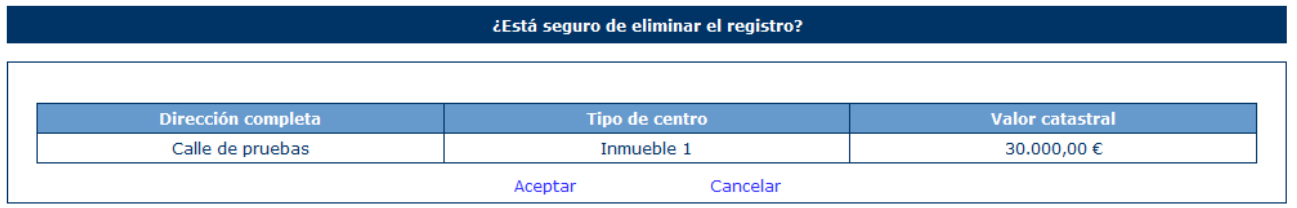

Para confirmar la eliminación se pulsará sobre la etiqueta "Aceptar", si se quiere cancelar el proceso de eliminación, se pulsará sobre "Cancelar". Ambas etiquetas están recuadradas en la anterior imagen.

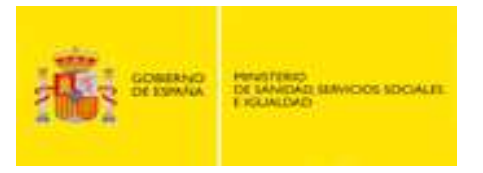

#### *4.4.1.7.4 Alta de Inmuebles en Arrendamiento*

Para dar de alta un nuevo inmueble del que la entidad sea arrendataria se pulsará sobre la opción "En arrendamiento" dentro del menú izquierdo de la aplicación y una vez cargada la página donde se muestran los listados de inmuebles arrendados, se pulsará el botón "Nuevo Inmueble".

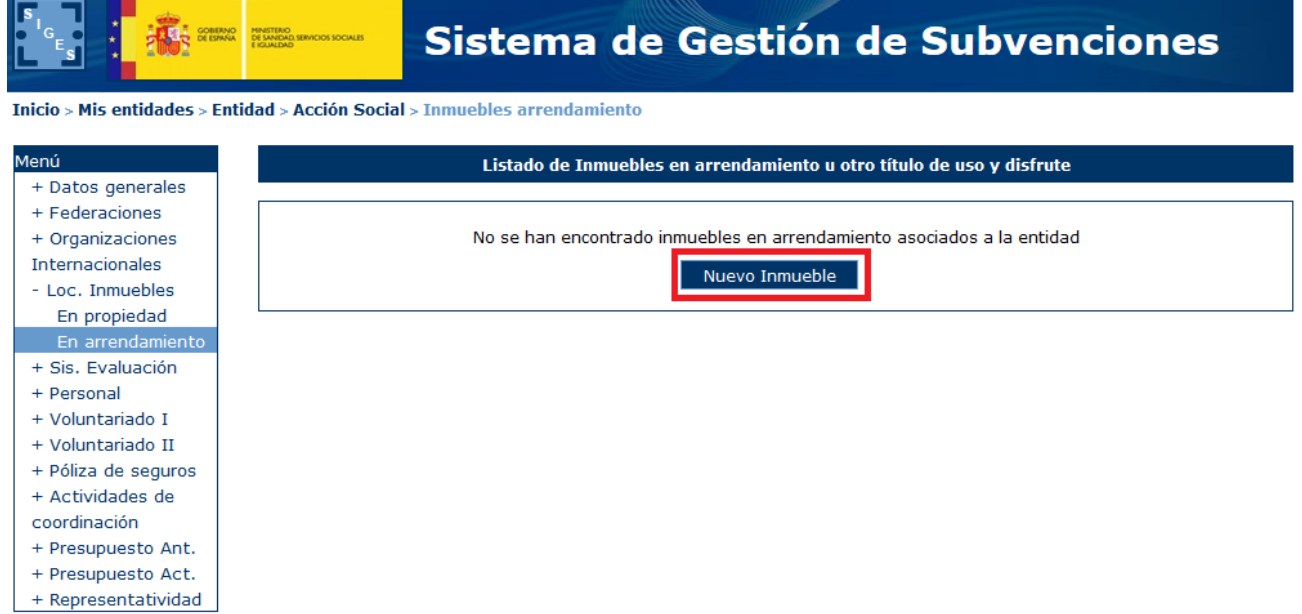

La aplicación solicitará la dirección, el tipo de centro y el Importe anual arrendamiento en euros.

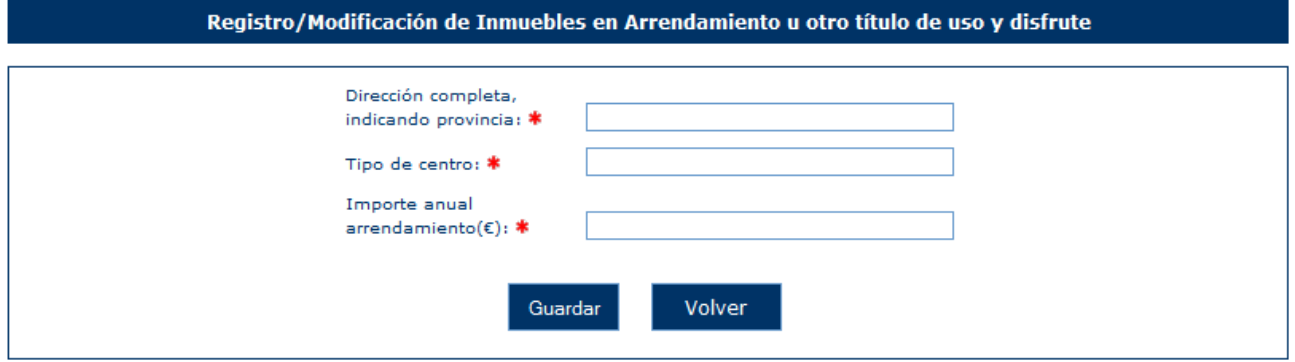

Ambos datos son obligatorios y el Importe anual arrendamiento debe ser un valor numérico. Las validaciones provocarán los siguientes mensajes de error en caso de que no se cumplan los requerimientos mencionados.

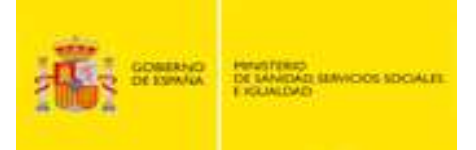

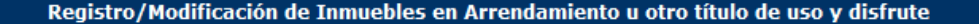

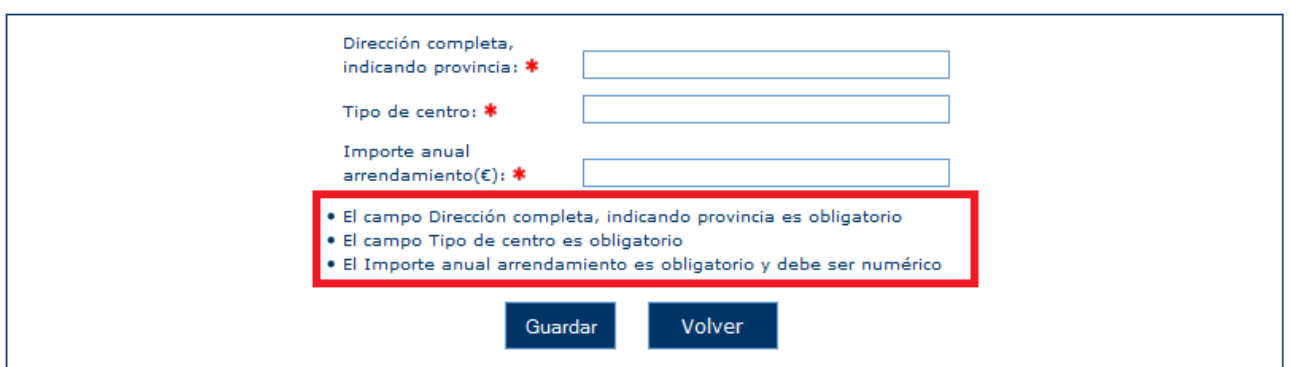

Si se quiere cancelar la creación de la propiedad se debe pulsar el botón "Volver". Una vez todas las validaciones son superadas, la aplicación regresa a la página donde se listan todos los inmuebles que la entidad tiene en propiedad. Entre ellos se tiene que encontrar el que se acaba de crear.

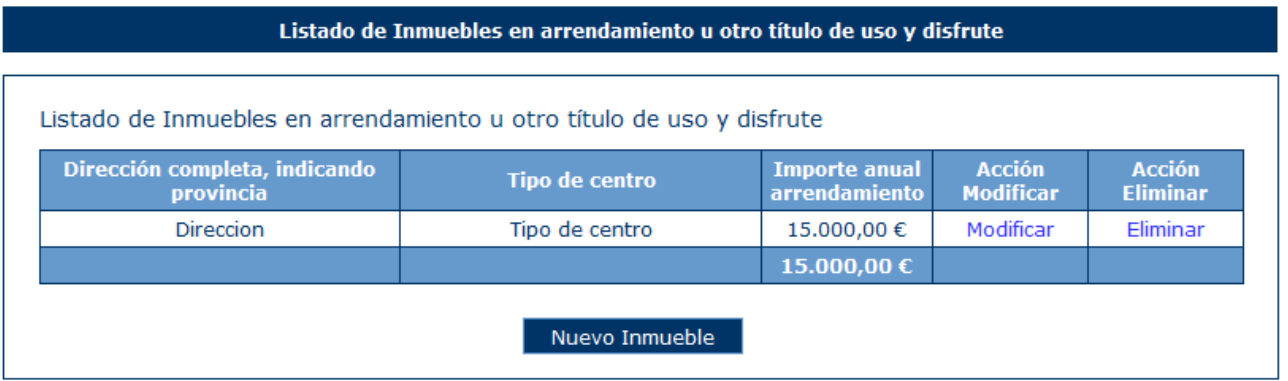

#### *4.4.1.7.5 Modificación de Inmuebles en Arrendamiento*

Para modificar los datos de un inmueble arrendado por una entidad, pulsaremos sobre la etiqueta "Modificar" del registro correspondiente.

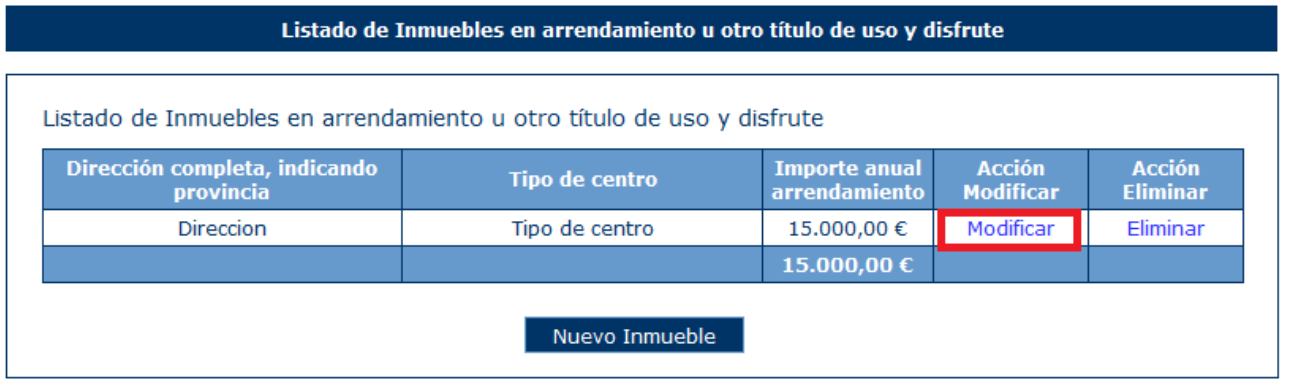

Tras pulsar dicha etiqueta, la aplicación muestra una ventana de edición con los datos del inmueble precargados. Todos los datos (Dirección, Tipo de centro y Valor Catastral) pueden ser modificados.

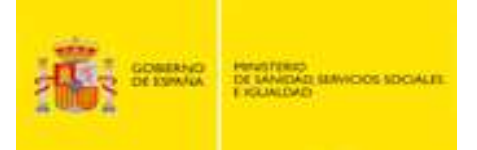

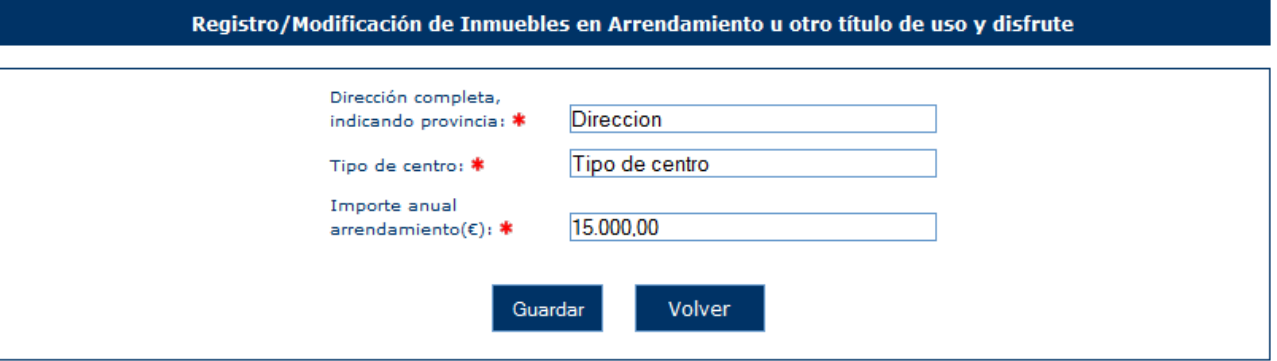

Una vez modificados los datos, se pulsará el botón Guardar para almacenar los cambios o el botón "Volver" para cancelar la operación. Una vez hecho, la aplicación regresará al listado completo de los inmuebles arrendados por la entidad.

# *4.4.1.7.6 Eliminación de Inmuebles en Arrendamiento*

Para eliminar un inmueble arrendado por una entidad, pulsaremos sobre la etiqueta "Eliminar" del registro correspondiente.

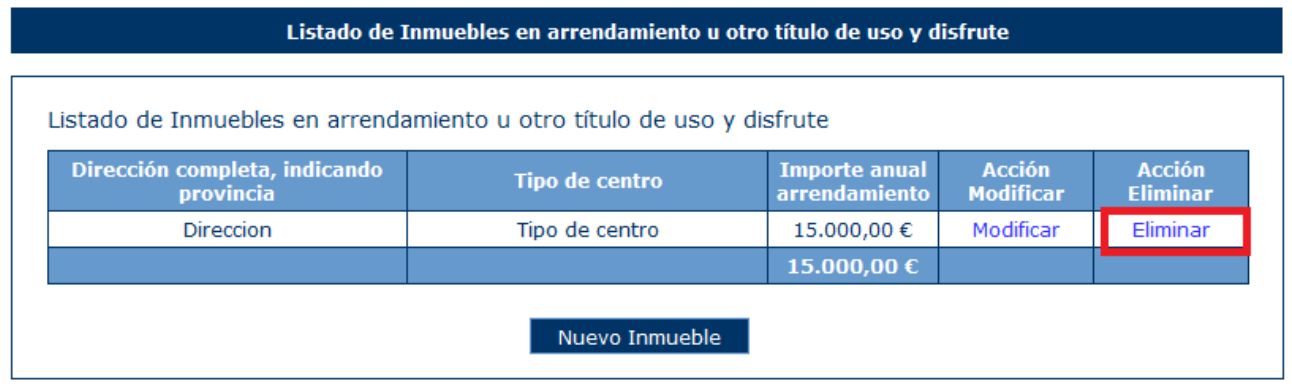

Tras pulsar dicha etiqueta, la aplicación muestra una ventana para que el usuario confirme la operación.

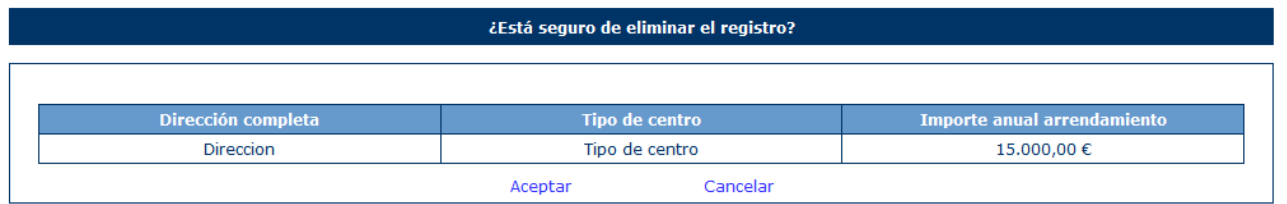

Para confirmar la eliminación se pulsará sobre la etiqueta "Aceptar", si se quiere cancelar el proceso de eliminación, se pulsará sobre "Cancelar". Ambas etiquetas están recuadradas en la anterior imagen.

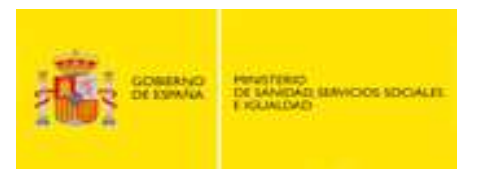

#### 4.4.1.8 Sistemas de Evaluación

Para definir el sistema de evaluación de la calidad que la entidad emplea, el usuario pulsará sobre la opción "Sis. Evaluación" en el menú izquierdo de la aplicación. Se mostrará la siguiente pantalla.

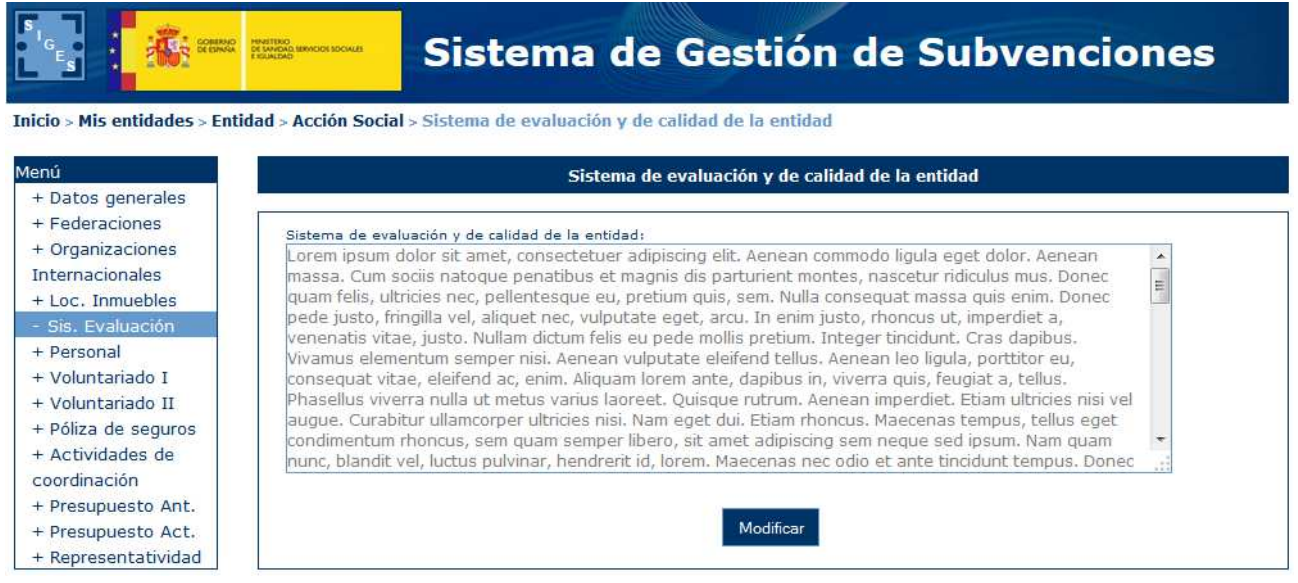

En el campo de texto "Sistema" se encontrará detallado el Sistema de Evaluación de la Entidad. Para editar este campo el usuario pulsará el botón "Modificar" recuadrado en la imagen superior.

Al pulsar este botón, el campo de texto se hará editable. Para salvar los cambios realizados se pulsará el botón "Guardar" y si se quiere cancelar la modificación el botón "Volver".

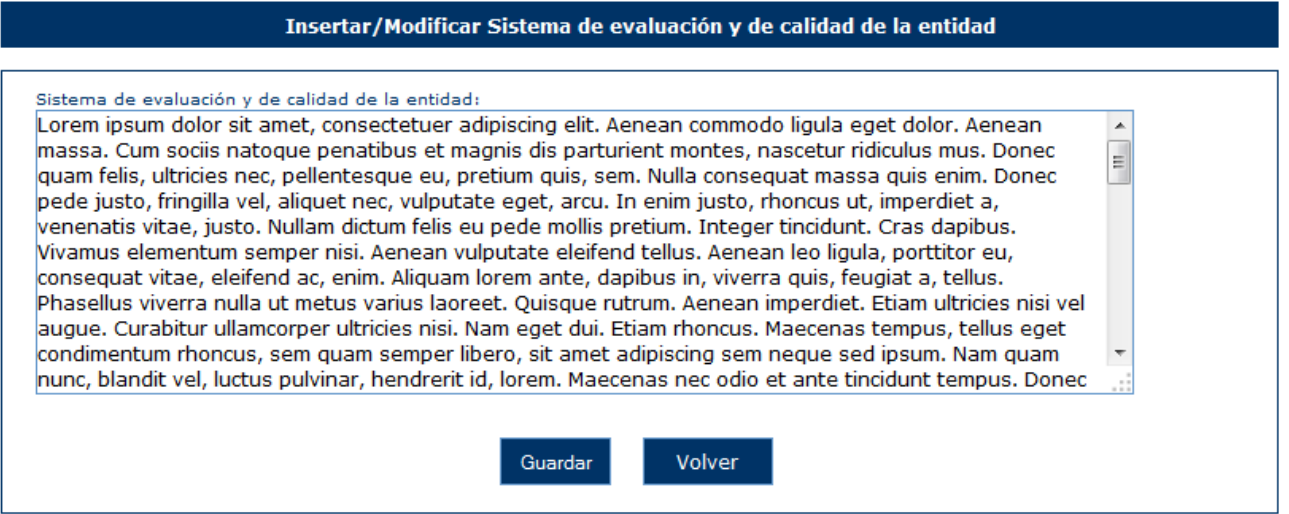

Tras pulsar cualquiera de los botones, la aplicación mostrará de nuevo el campo con las modificaciones (si se han realizado) en modo no editable.

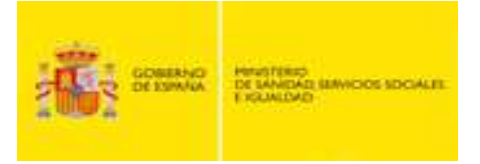

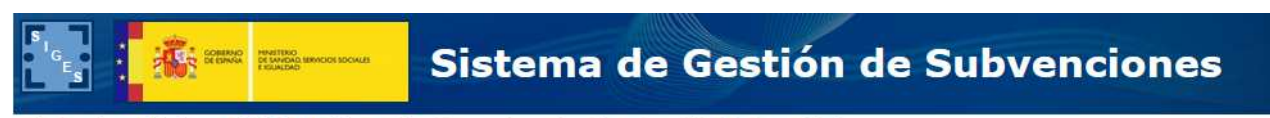

Inicio > Mis entidades > Entidad > Acción Social > Sistema de evaluación y de calidad de la entidad

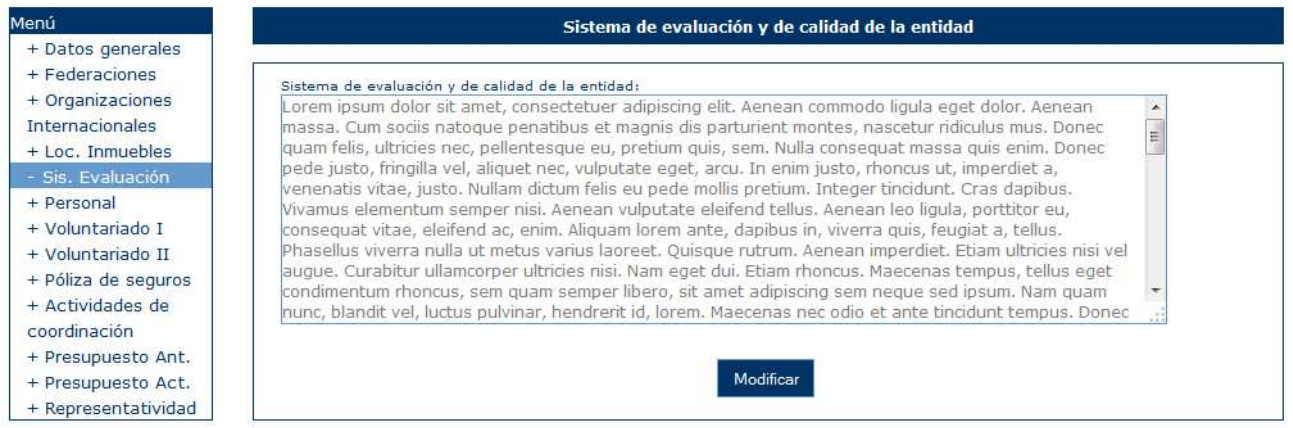

#### 4.4.1.9 Personal

La información del personal adscrito a la Entidad se divide en:

- Personal Fijo
- Personal Eventual
- Personal Otros
- Estructura Admin. Central
- Sis. Especiales.
- Fomento Igualdad

Por defecto, la aplicación se posiciona en la opción de Personal Fijo mostrando la siguiente pantalla.

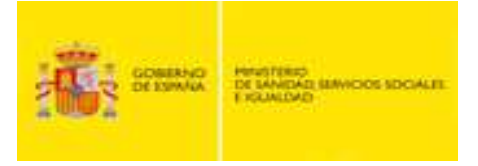

# Sistema de Gestión de Subvenciones **Tell** is

Inicio > Mis entidades > Entidad > Acción Social > Personal Fijo

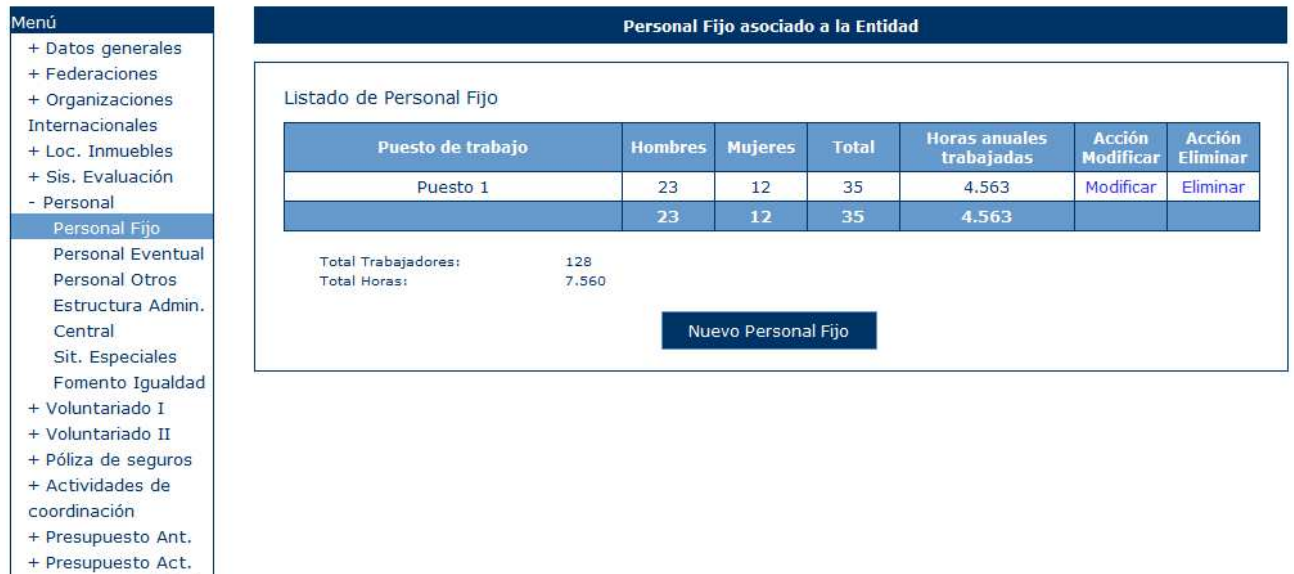

# *4.4.1.9.1 Alta de Personal Fijo*

+ Representatividad

Para dar de alta un recurso perteneciente al personal fijo de la entidad se pulsará el botón "Nuevo Personal Fijo.

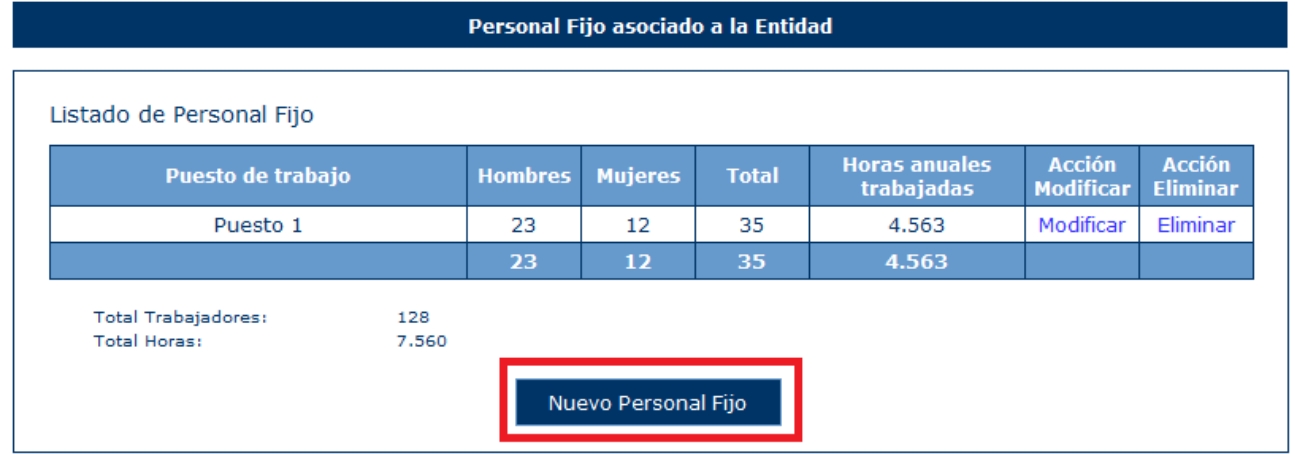

Los datos solicitados para el personal fijo son:

- Puesto de Trabajo
- **Hombres**
- **Mujeres**
- Horas Anuales Trabajadas

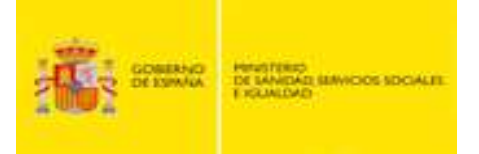

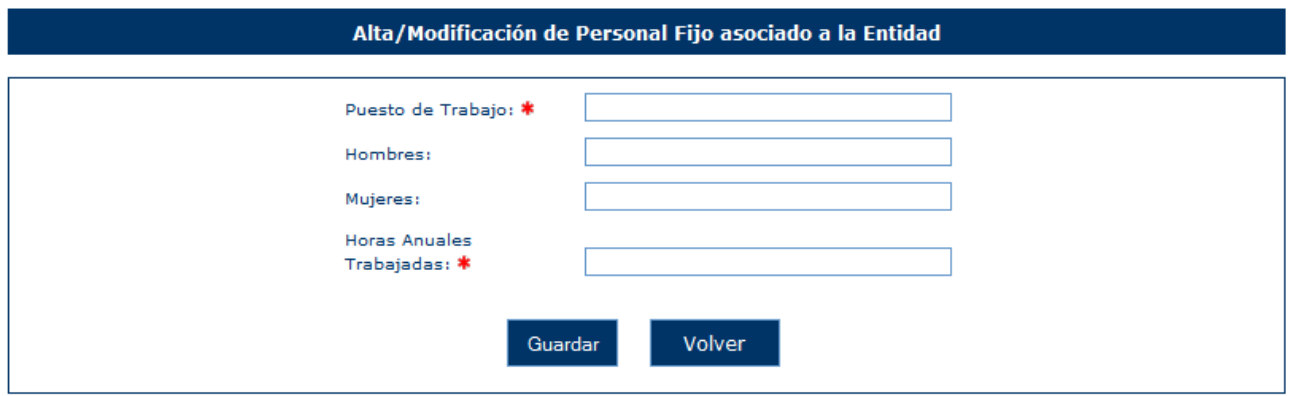

Son obligatorios los campos de Puesto de trabajo y horas anuales trabajadas y el Número de Hombres, Mujeres y las horas anuales trabajadas deben ser, además, numéricos. En caso de que no se cumplan estas condiciones, al pulsar el botón "Guardar" se mostrarán los siguientes mensajes de error.

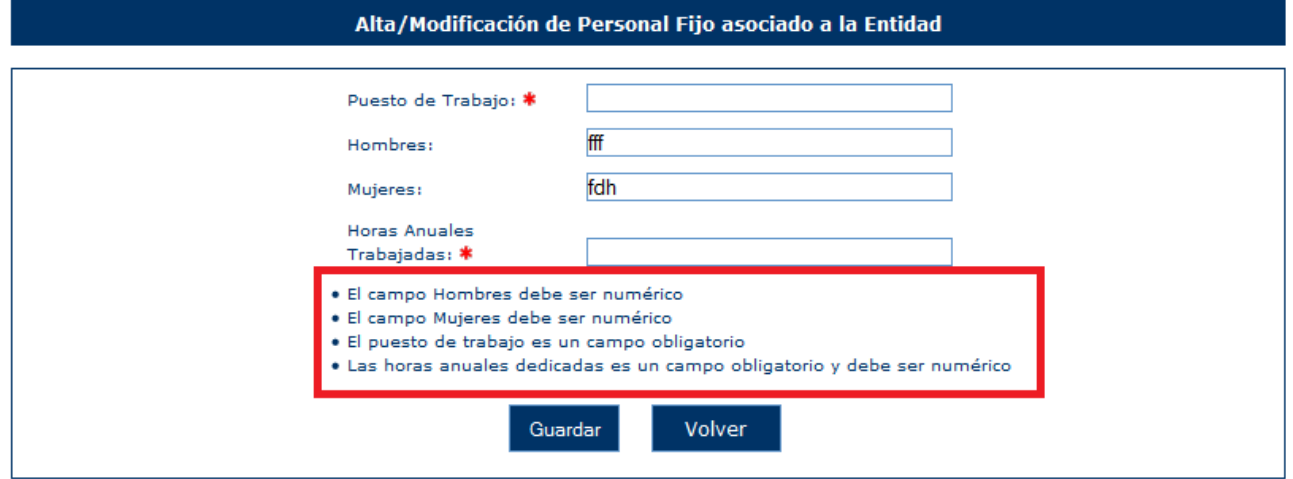

Una vez superadas las validaciones la aplicación regresa a la pantalla principal del Personal Fijo donde en una tabla se recoge la información de cada uno de los recursos fijos que trabajen para la Entidad.

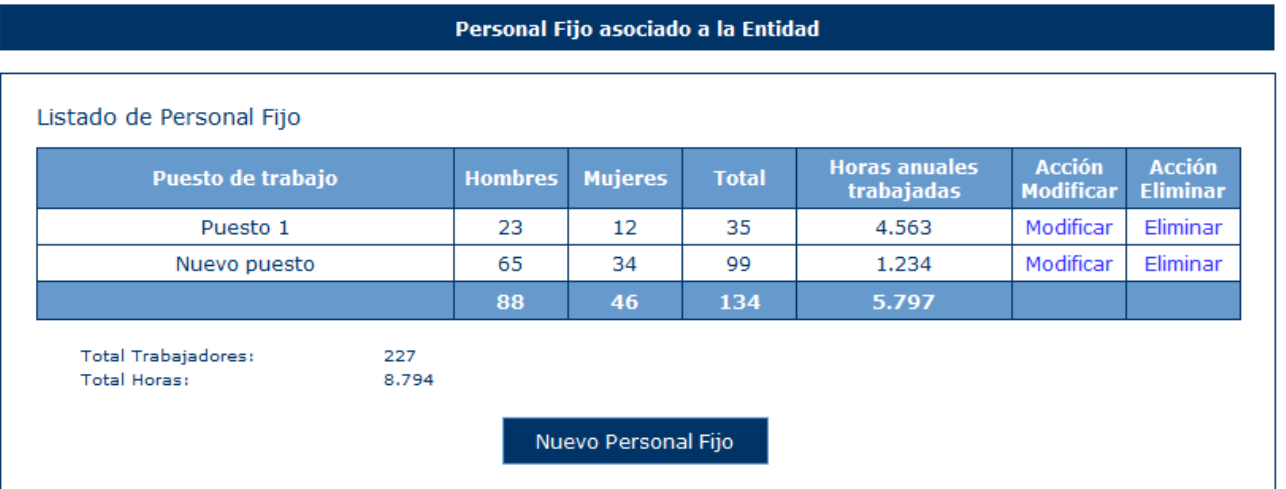

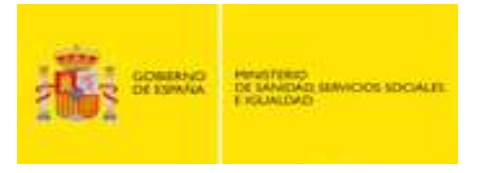

Bajo la tabla se encuentra un resumen del personal adscrito a la Entidad, incluyendo:

- Número de Trabajadores
- Número de Horas trabajadas

# *4.4.1.9.2 Modificación de Personal Fijo*

Para modificar de los datos de un recurso determinado del personal fijo de la Entidad se pulsará sobre la etiqueta "Modificar" de dicho recurso.

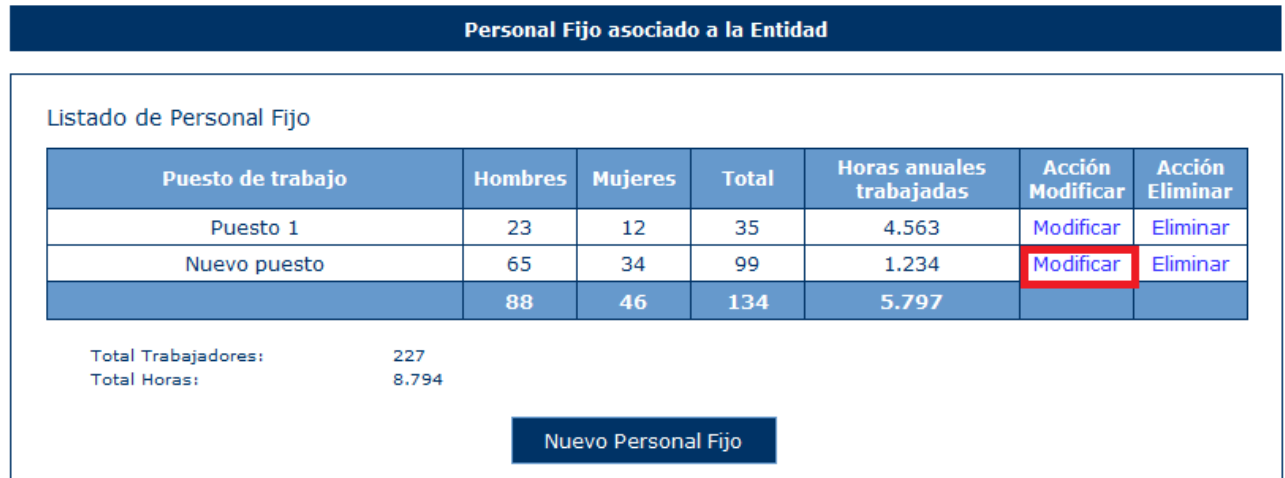

Tras pulsar dicha etiqueta, aparece la pantalla con los datos precargados de los recursos seleccionados.

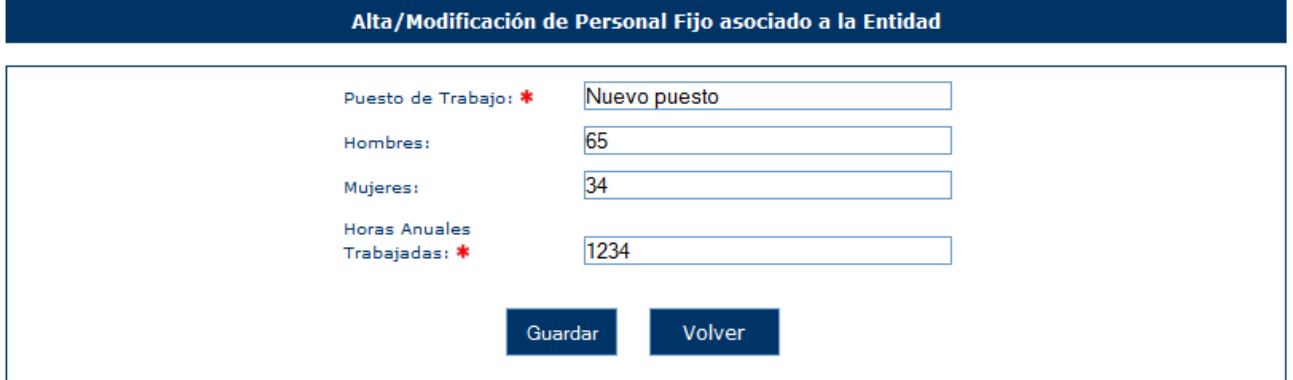

Una vez modificados los datos el usuario pulsará el botón "Guardar" para almacenar los datos o "Volver" para cancelar la operación. La aplicación regresará a la pantalla con el listado de los recursos del personal fijo.

# *4.4.1.9.3 Eliminación de Personal Fijo*

Para eliminar un recurso determinado del personal fijo de la Entidad se pulsará sobre la etiqueta "Eliminar" de dicho recurso. La aplicación muestra un mensaje de alerta para que el usuario confirme la eliminación del registro.

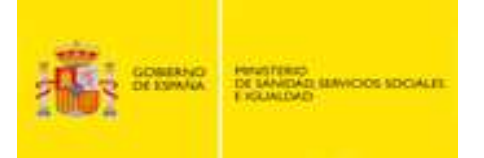

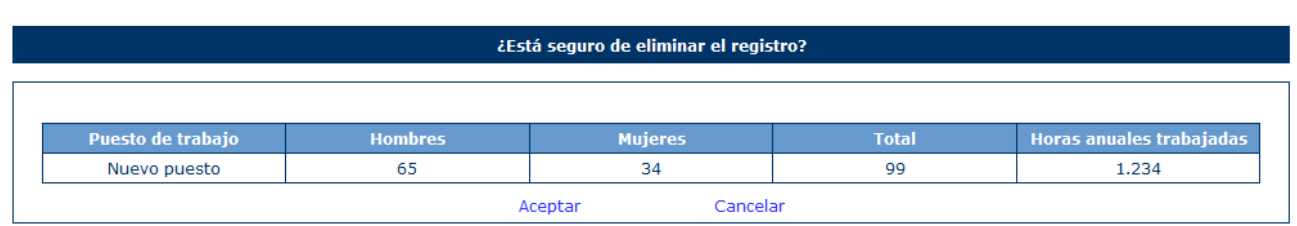

# *4.4.1.9.4 Alta de Personal Eventual*

Para dar de alta un recurso perteneciente al personal eventual de la entidad se pulsará el botón "Nuevo Personal Eventual".

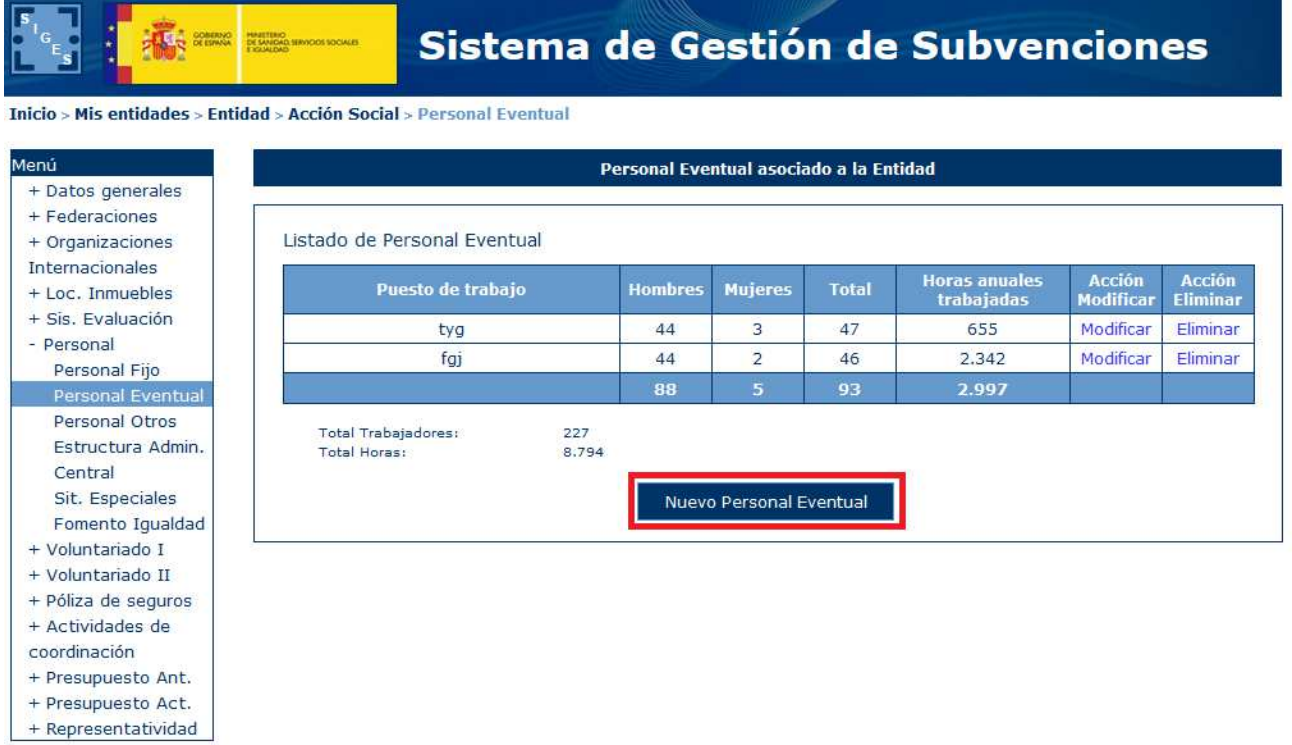

Los datos solicitados para el personal fijo son:

- Puesto de Trabajo
- Hombres
- Mujeres
- Horas Anuales Trabajadas

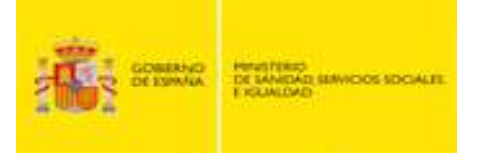

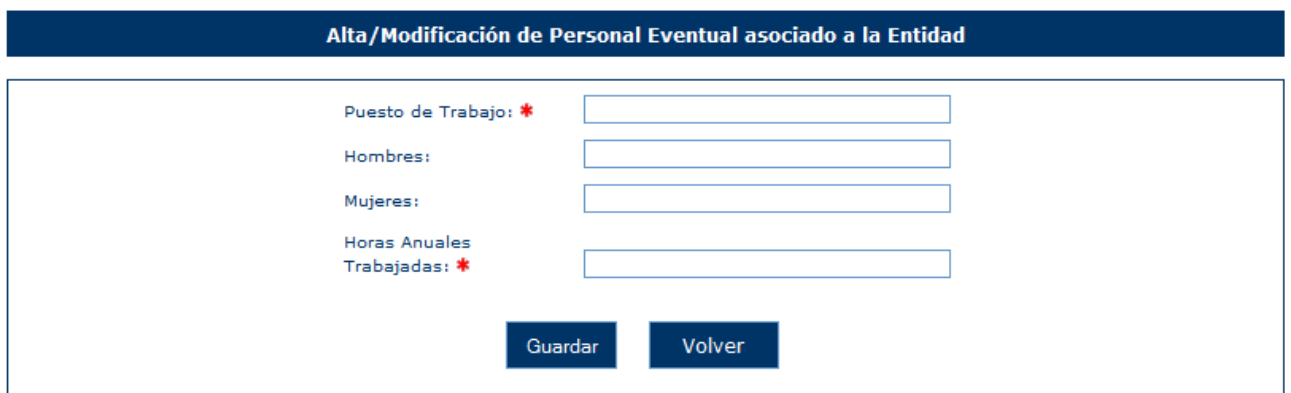

Todos estos campos son obligatorios y el Número de empleados y las horas anuales trabajadas deben ser, además, numéricos. En caso de que no se cumplan estas condiciones, al pulsar el botón "Guardar" se mostrarán los siguientes mensajes de error.

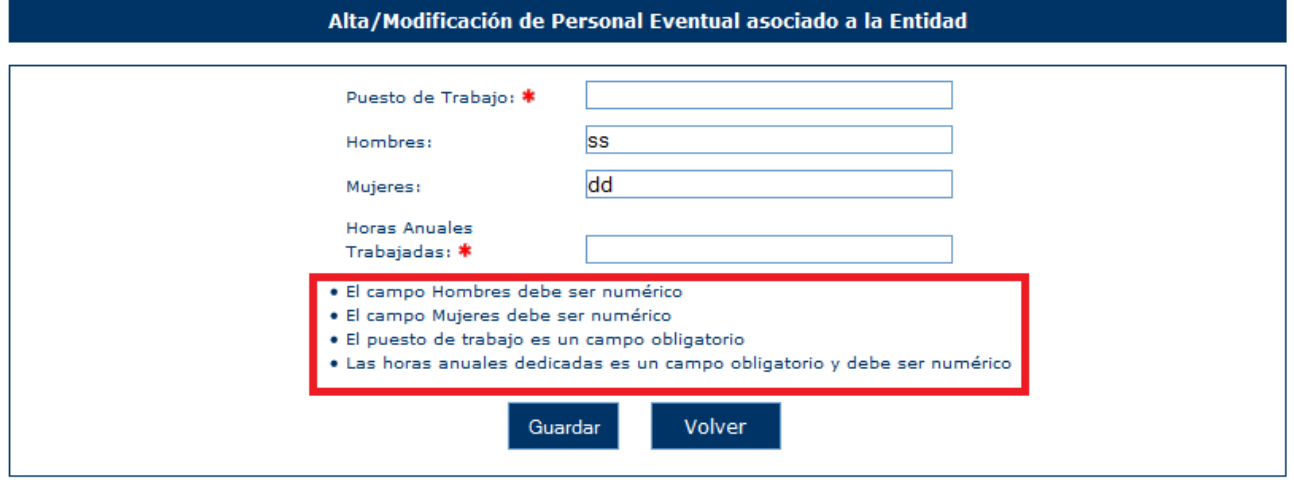

Una vez superadas las validaciones la aplicación regresa a la pantalla principal del Personal Eventual donde en una tabla se recoge la información de cada uno de los recursos eventuales que trabajen para la Entidad.

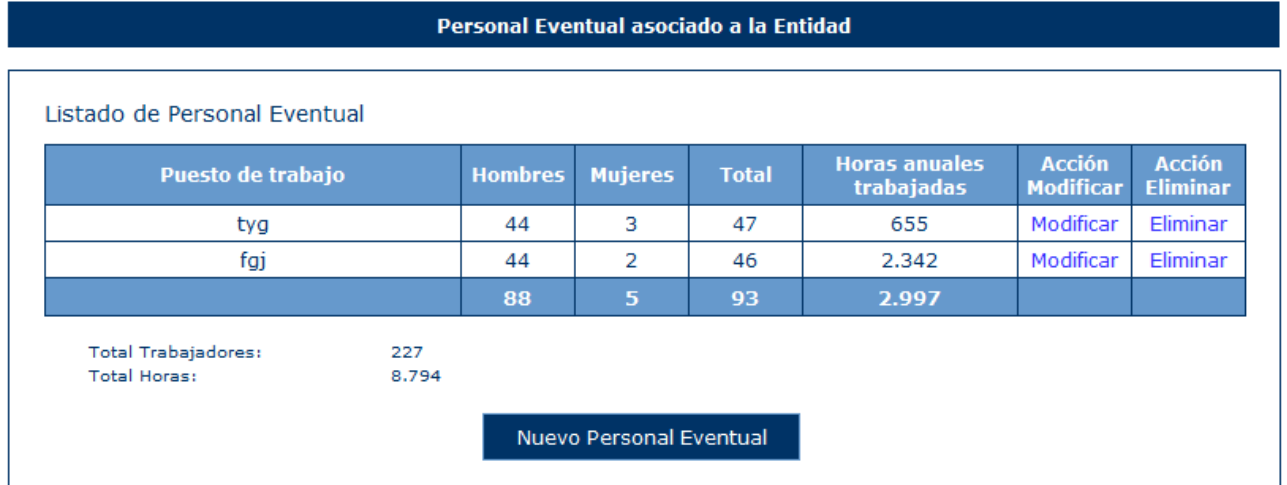

Bajo la tabla se encuentra un resumen del personal adscrito a la Entidad, incluyendo:

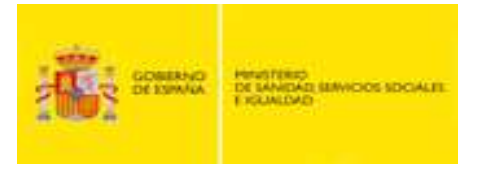

- Total de Trabajadores
- Total de Horas trabajadas

#### *4.4.1.9.5 Modificación de Personal Eventual*

Para modificar de los datos de un recurso determinado del personal eventual de la Entidad se pulsará sobre la etiqueta "Modificar" de dicho recurso.

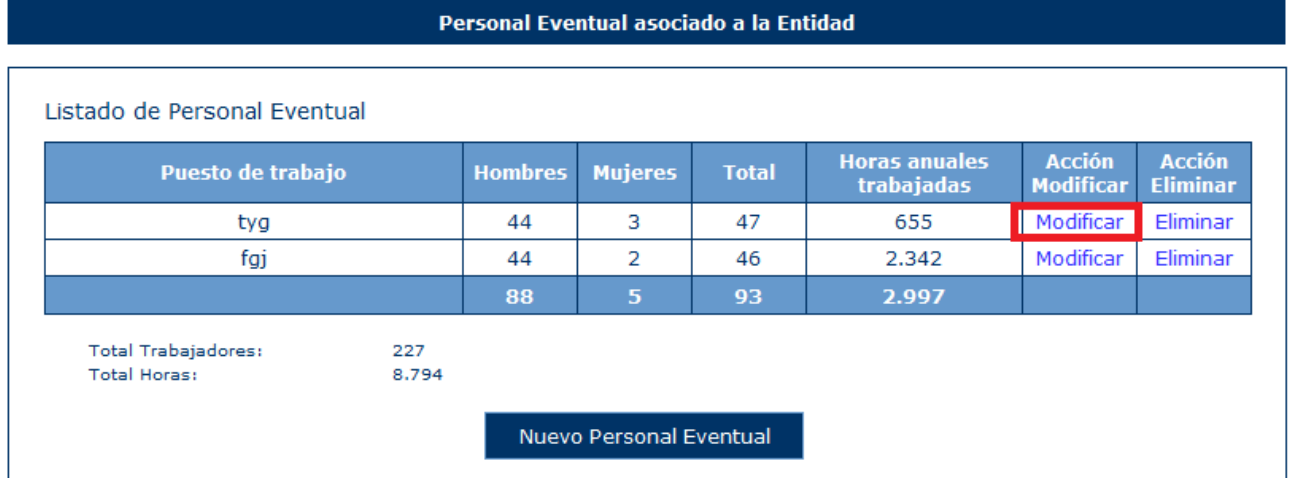

Tras pulsar dicha etiqueta, aparece la pantalla con los datos precargados de los recursos seleccionados.

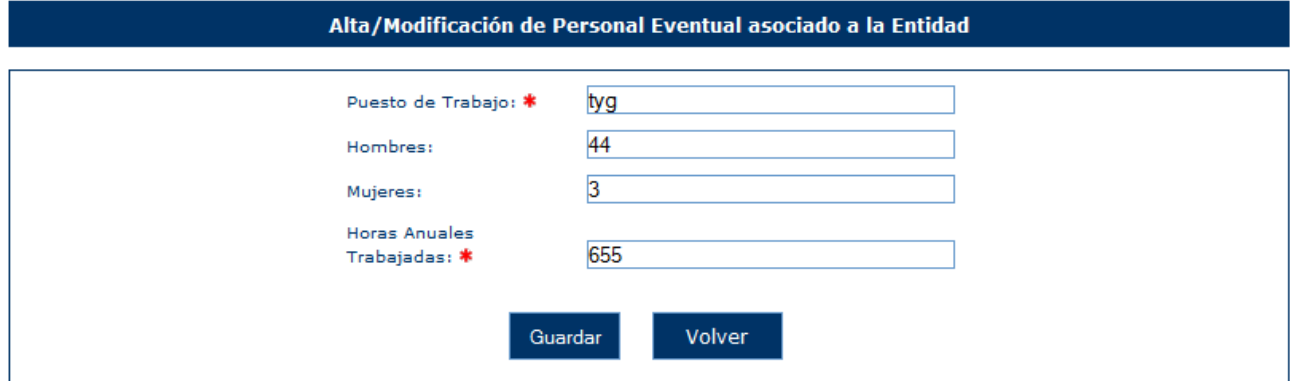

Una vez modificados los datos el usuario pulsará el botón "Guardar" para almacenar los datos o "Volver" para cancelar la operación. La aplicación regresará a la pantalla con el listado de los recursos del personal eventual.

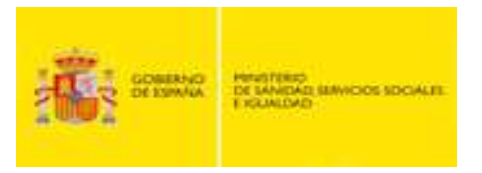

# *4.4.1.9.6 Eliminación de Personal Eventual*

Para eliminar un recurso determinado del personal eventual de la Entidad se pulsará sobre la etiqueta "Eliminar" de dicho recurso. La aplicación muestra un mensaje de alerta para que el usuario confirme la eliminación del registro.

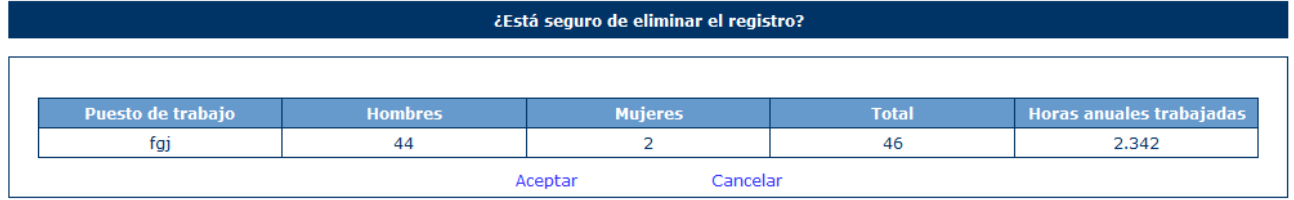

# *4.4.1.9.7 Alta de Personal Otros*

Para dar de alta un recurso perteneciente a otros tipos de personal de la entidad se pulsará el botón "Nuevo Personal Otros".

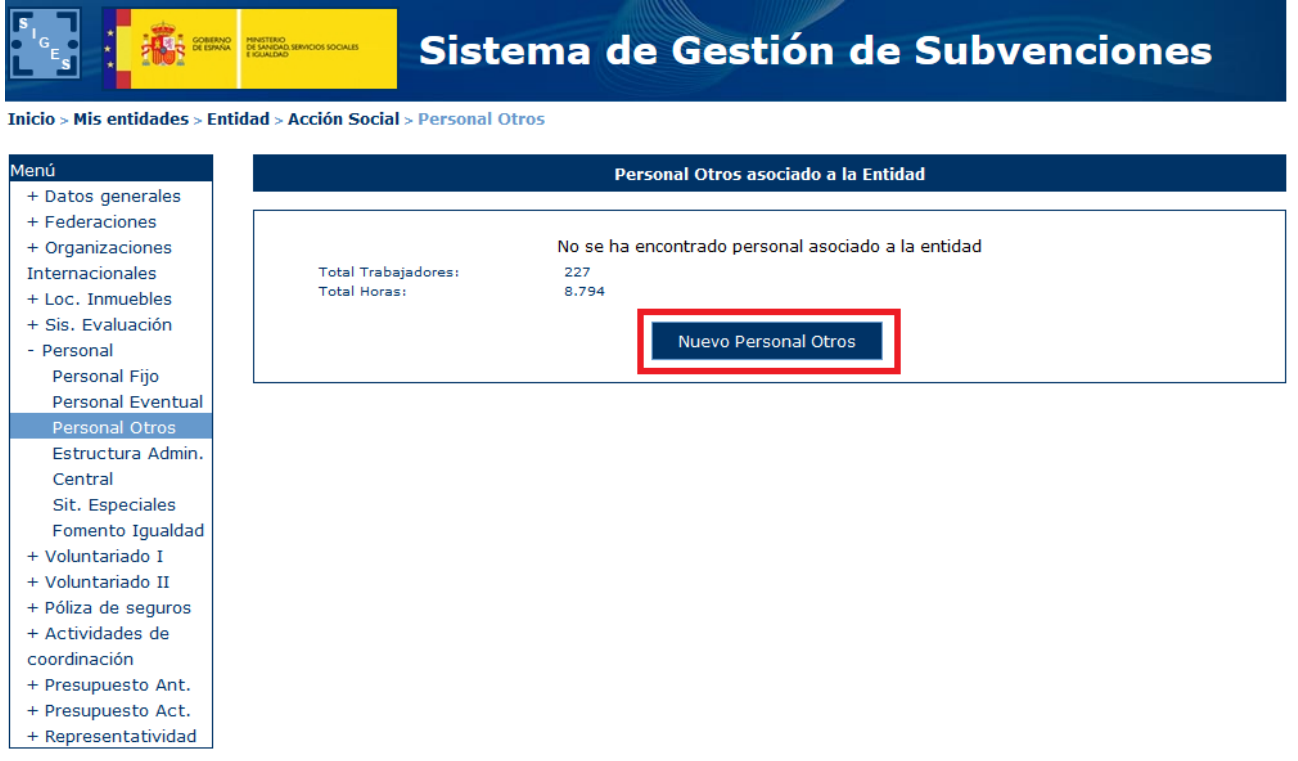

Los datos solicitados para el otro tipo de personal son:

- Puesto de Trabajo
- **Hombres**
- **Mujeres**
- Horas Anuales Trabajadas

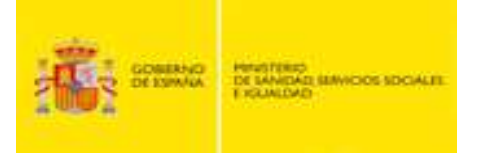

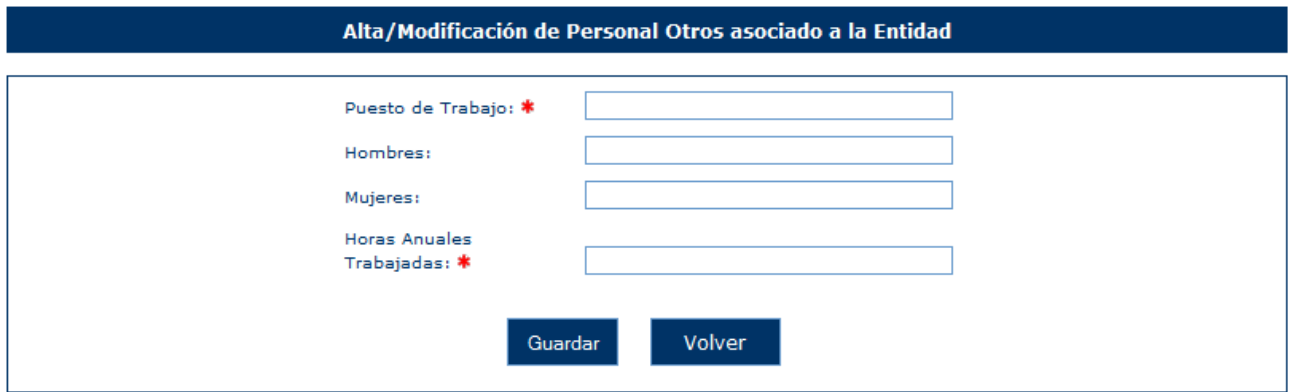

Los campos Puesto de trabajo y Horas anuales son obligatorios y el Número de Hombres, Mujeres y las horas anuales trabajadas deben ser, además, numéricos. En caso de que no se cumplan estas condiciones, al pulsar el botón "Guardar" se mostrarán los siguientes mensajes de error.

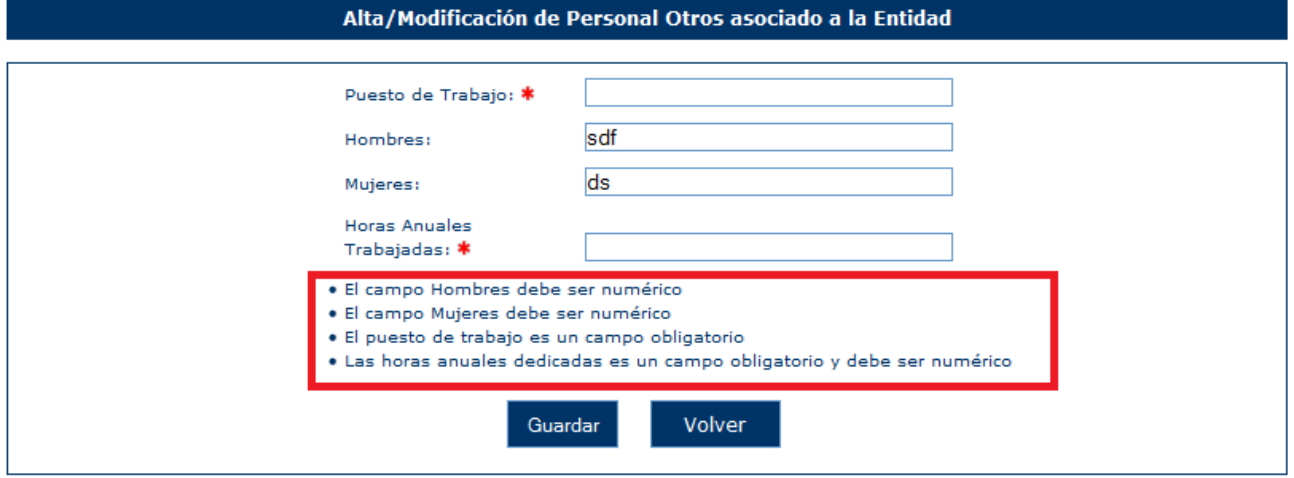

Una vez superadas las validaciones la aplicación regresa a la pantalla principal de otro tipo de Personal donde en una tabla se recoge la información de cada uno de ese tipo de recursos que trabajen para la Entidad.

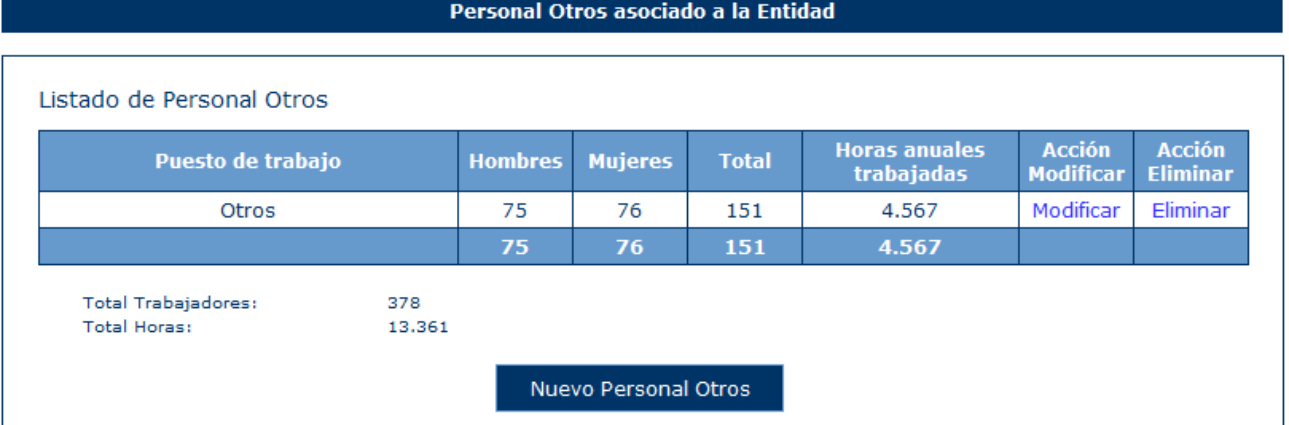

Bajo la tabla se encuentra un resumen del personal adscrito a la Entidad, incluyendo:

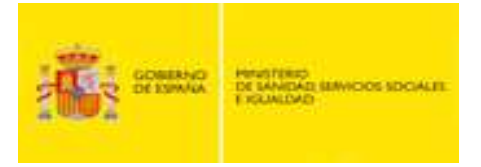

- Número Total de Trabajadores, incluyendo el personal fijo, eventual y otros.
- Número Total de Horas trabajadas por el total del personal fijo, eventual y otros.

#### *4.4.1.9.8 Modificación de Personal Otros*

Para modificar de los datos de un recurso determinado de otro tipo de personal de la Entidad se pulsará sobre la etiqueta "Modificar" de dicho recurso.

Tras pulsar dicha etiqueta, aparece la pantalla con los datos precargados de los recursos seleccionados.

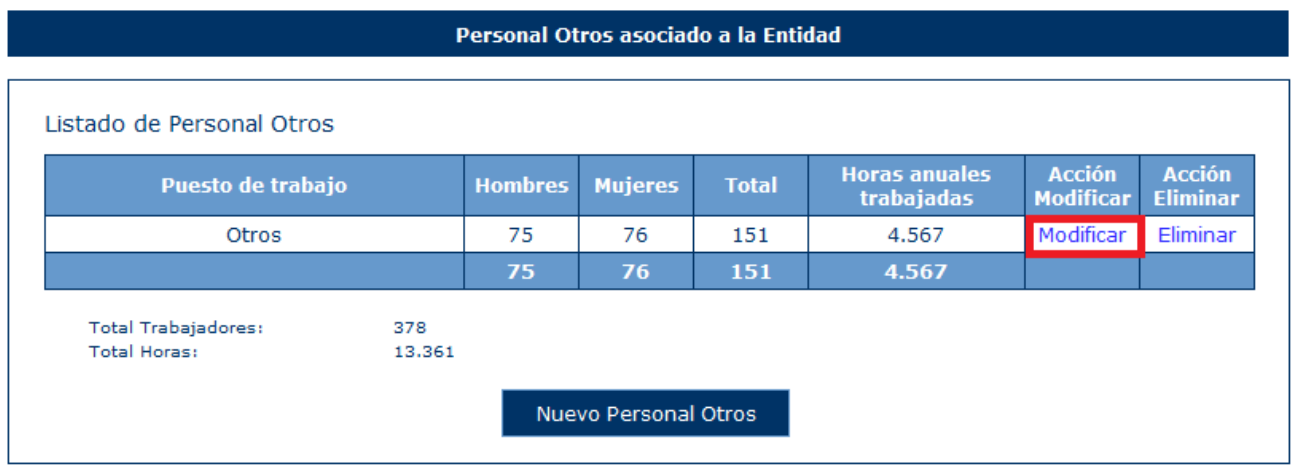

Una vez modificados los datos el usuario pulsará el botón "Guardar" para almacenar los datos o "Volver" para cancelar la operación. La aplicación regresará a la pantalla con el listado de los recursos del personal eventual.

# *4.4.1.9.9 Eliminación de Personal Otros*

Para eliminar un recurso determinado de otro tipo de personal de la Entidad se pulsará sobre la etiqueta "Eliminar" de dicho recurso. La aplicación muestra un mensaje de alerta para que el usuario confirme la eliminación del registro.

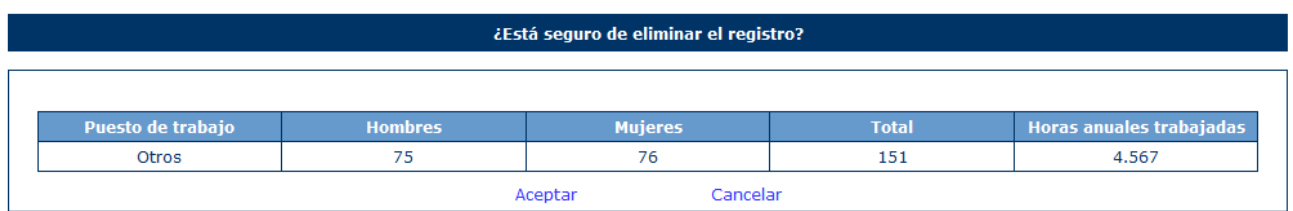

# *4.4.1.9.10 Estructura Admin. Central*

Esta opción da la posibilidad de editar el número y horas trabajadas de los trabajadores que componen la estructura administrativa central.

La pantalla muestra el listado por puesto de trabajo (Fijos, Eventuales, Otros), con el número de trabajadores y las horas anuales trabajadas.

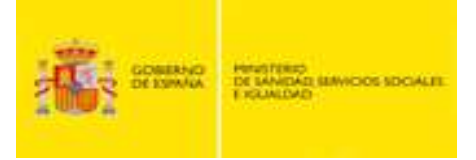

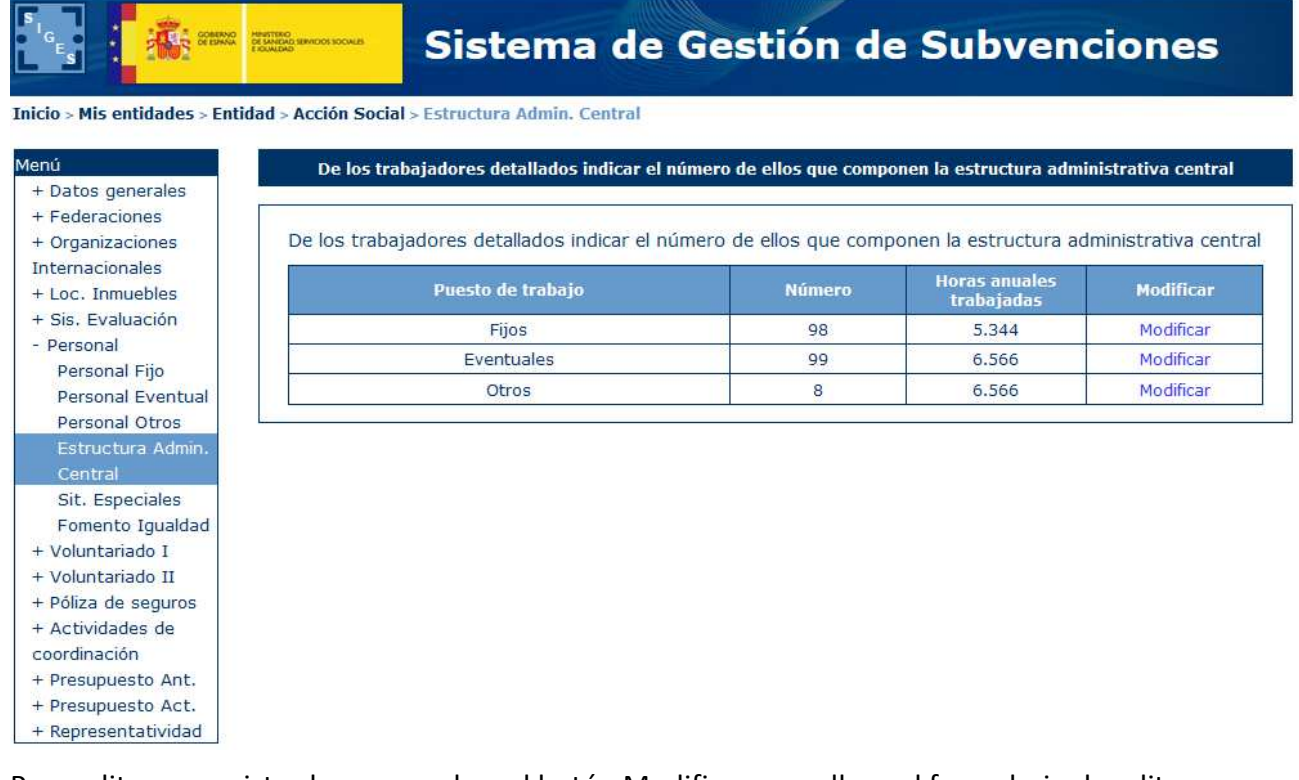

Para editar un registro hay que pulsar el botón Modificar y nos llega al formulario de editar.

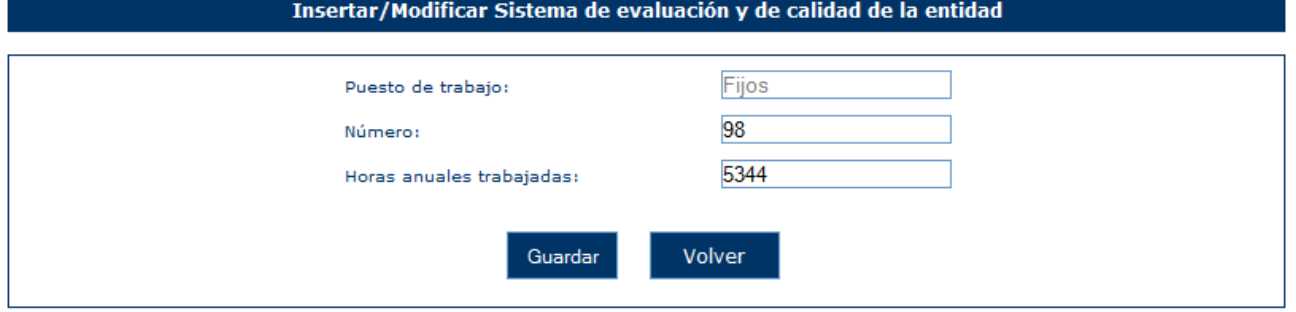

En este formulario aparece el Puesto de trabajo seleccionado a modo informativo. Los campos que pueden ser modificados son el Número y Horas Anuales trabajadas. Una vez se pulsa Guardar se almacena el valor en base de datos y se vuelve a la pantalla anterior. En caso de no querer guardar se pulsa Volver y nos lleva a la pantalla anterior sin guardar nada.

# *4.4.1.9.11 Personal en Situaciones Especiales de Fomento del Empleo*

Para acceder a los datos relativos al número de recursos de la entidad pertenecientes a colectivos en Situaciones Especiales de Fomento del Empleo, se pulsará sobre la opción "Sis. Especiales" en el menú izquierdo de la aplicación.

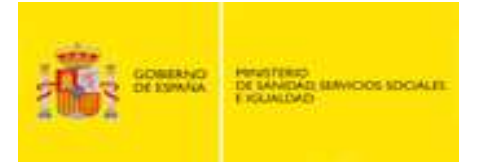

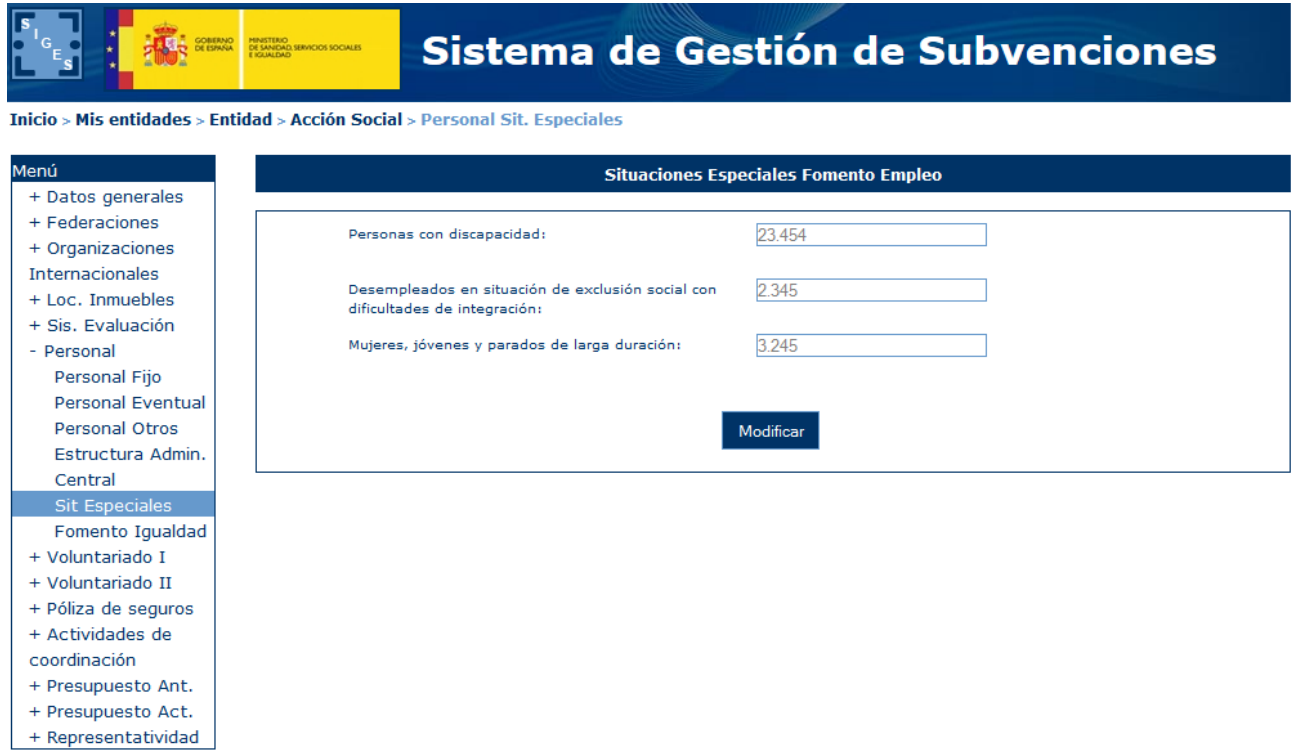

Los campos que recogen las situaciones especiales son:

- Personas con discapacidad
- Desempleados en situación de exclusión social con dificultades de integración.
- Mujeres, jóvenes y parados de larga duración

Si se quieren modificar los datos de la entidad, se pulsará sobre el botón "Modificar", accediendo a la ventana que permitirá editar dichos campos, permitiéndose la edición de los mismos.

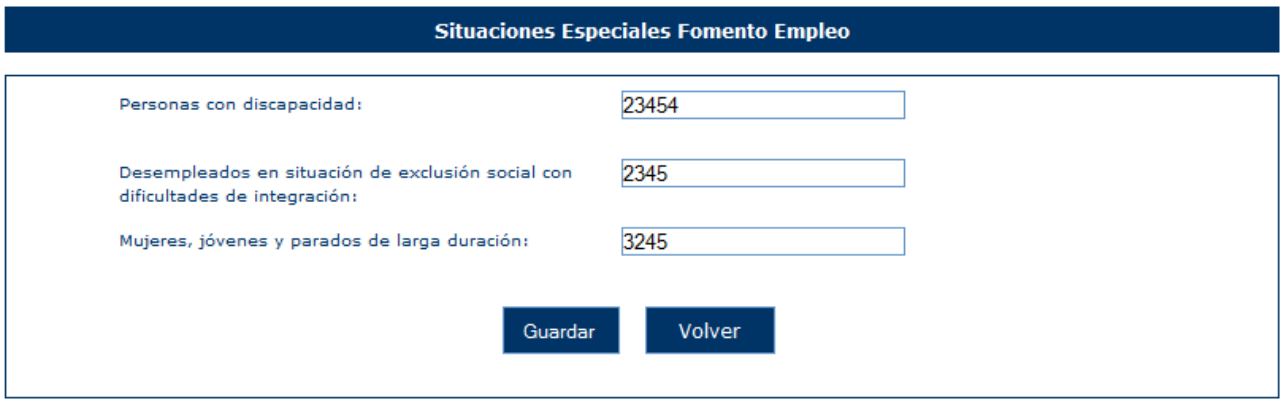

Todos los campos deben ser numéricos. En caso de que no lo sean, se mostrarán los siguientes mensajes de error.

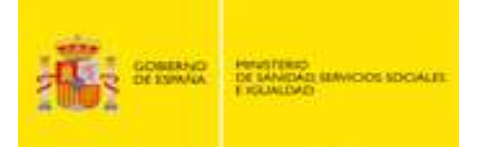

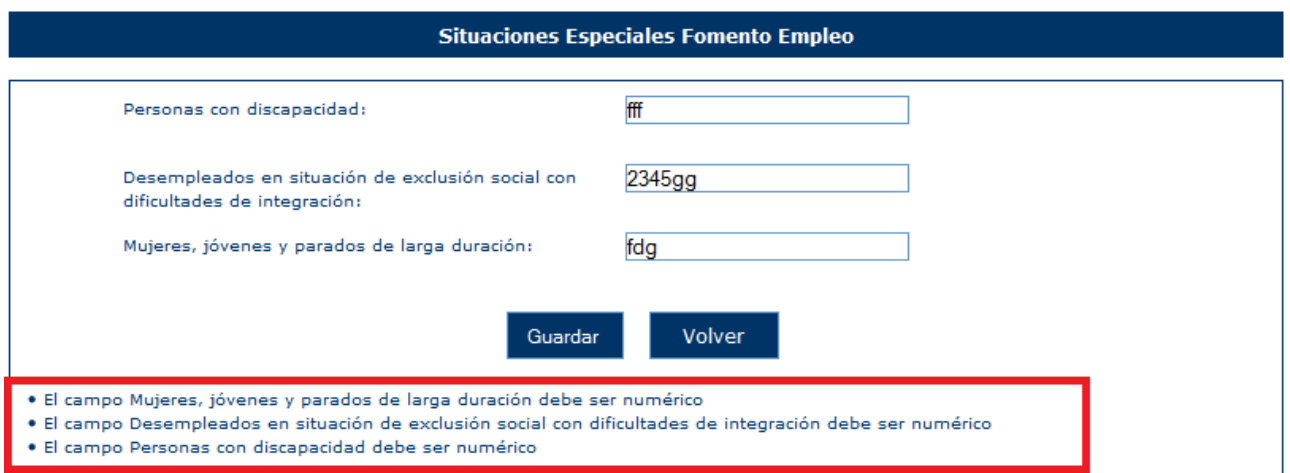

Una vez superadas las validaciones, la aplicación regresará a la ventana con los datos del personal en Situaciones Especiales en formato de sólo lectura. En cualquier momento se puede cancelar la operación pulsando el botón "Volver".

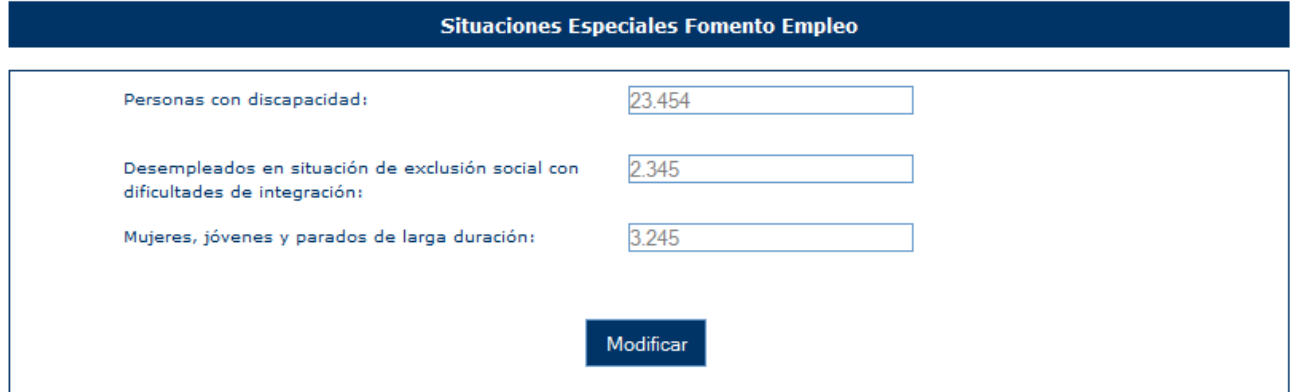

# *4.4.1.9.12 Fomento Igualdad*

En este apartado se elige si existen planes de igualdad de oportunidades entre mujeres y hombres.

En caso de que no existan se muestra la siguiente pantalla:

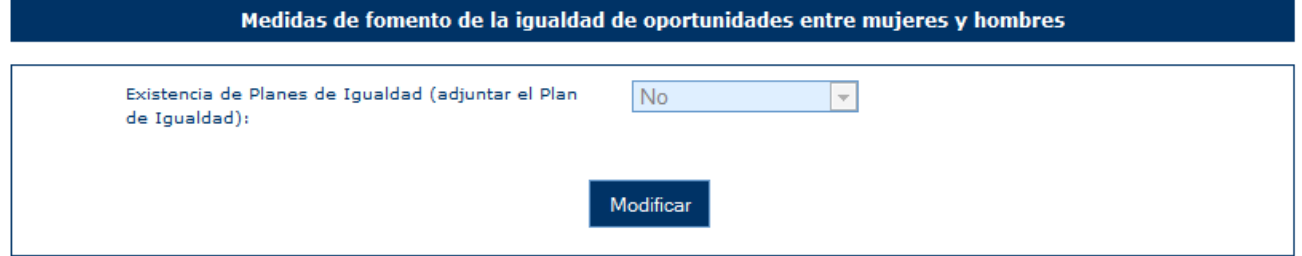

En caso de que existan se muestra esta otra pantalla:

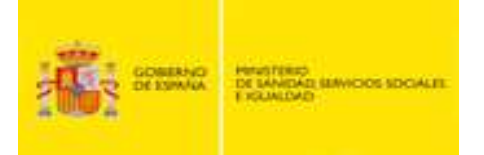

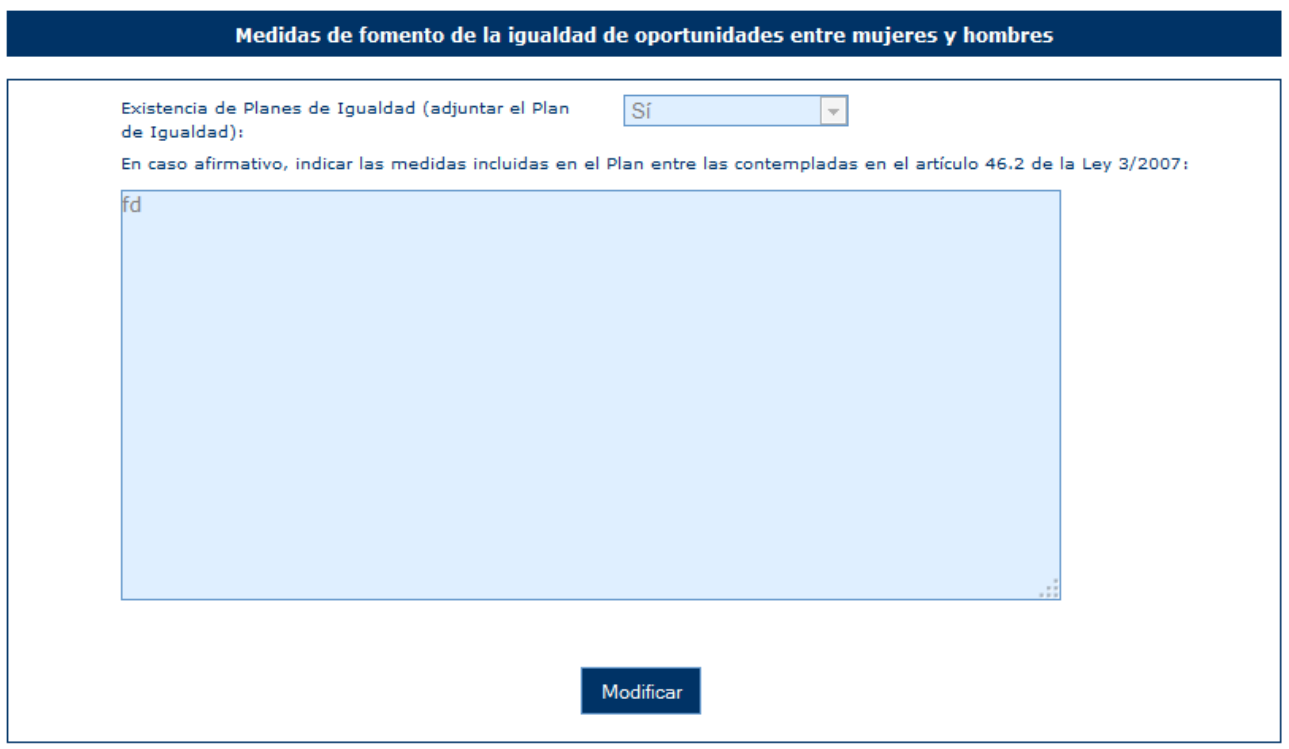

Pulsando en el botón Modificar se puede cambiar la existencia de planes de Igualdad. Se muestra a la pantalla con un desplegable donde se puede seleccionar Sí o No.

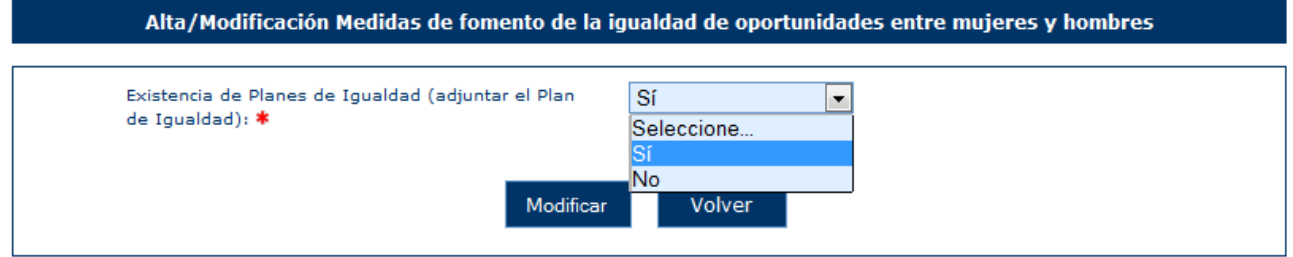

En caso de seleccionar No se guarda el valor y vuelve a la pantalla anterior.

En caso de seleccionar Sí aparece la pantalla donde se pueden incluir las medidas incluidas en el plan.

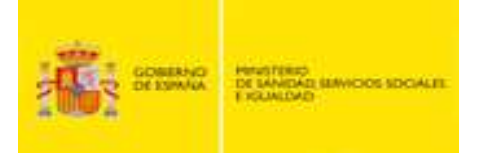

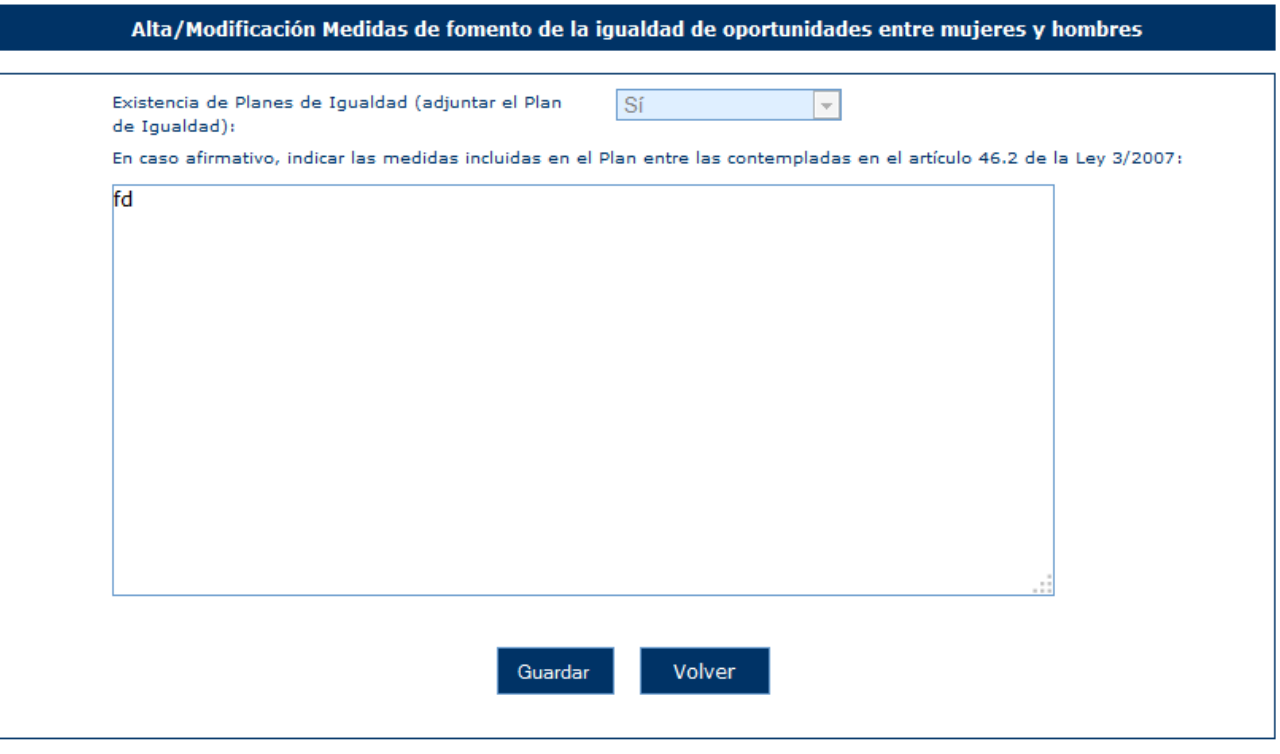

Pulsando guardar se almacena el valor en base de datos y se vuelve a la pantalla inicial.

#### 4.4.1.10 Voluntariado I

Para acceder al listado del personal voluntario que participa de forma permanente en la gestión de la entidad se pulsará sobre la opción "Voluntariado" situada en el menú izquierdo de la aplicación. Una vez pulsada esta opción, se mostrará en pantalla el listado del personal así como el número total de personas que ejercen una participación voluntaria. En caso de no existir ninguno se mostrará la siguiente ventana.

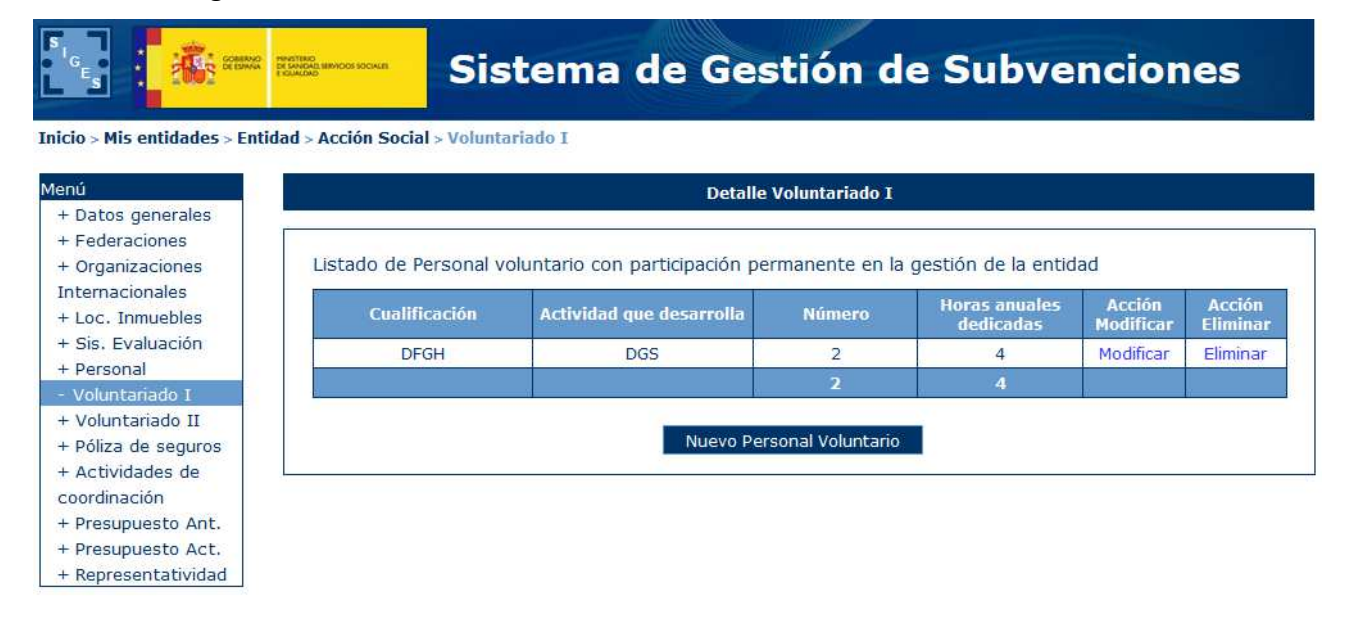

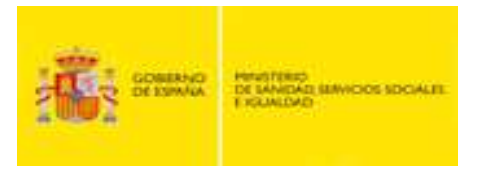

# *4.4.1.10.1 Alta de Nuevo Personal Voluntario*

Los datos solicitados por la aplicación para dar de alta un nuevo tipo de voluntario son:

- Cualificación
- Actividad que desarrolla
- Número
- Horas anuales dedicadas

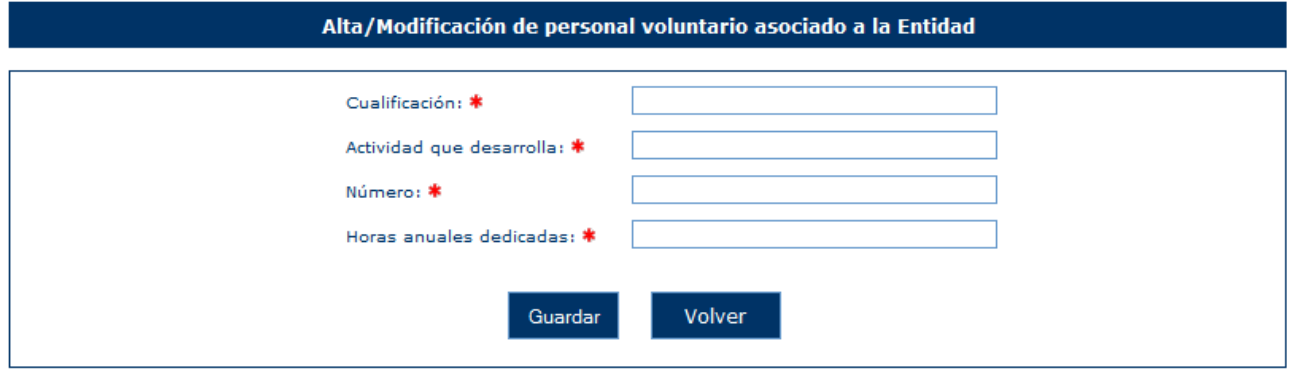

Todos estos campos son obligatorios por lo que en caso de que no se cumplimenten la aplicación mostrará los siguientes mensajes de error, indicando también que los campos Número y Horas anuales trabajadas deben ser numéricos.

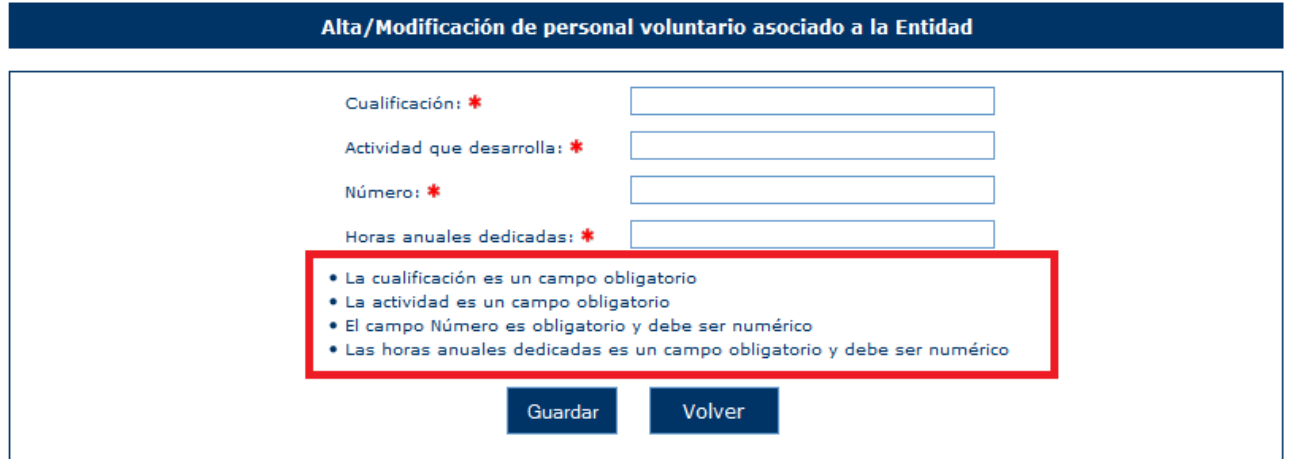

Una vez superadas las validaciones, la aplicación regresa a la pantalla con el listado del personal, mostrando una tabla con la información del mismo e incluyendo la opción de modificar o eliminar los registros.

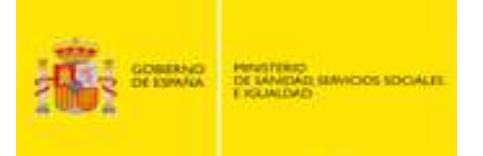

#### **Detalle Voluntariado I**

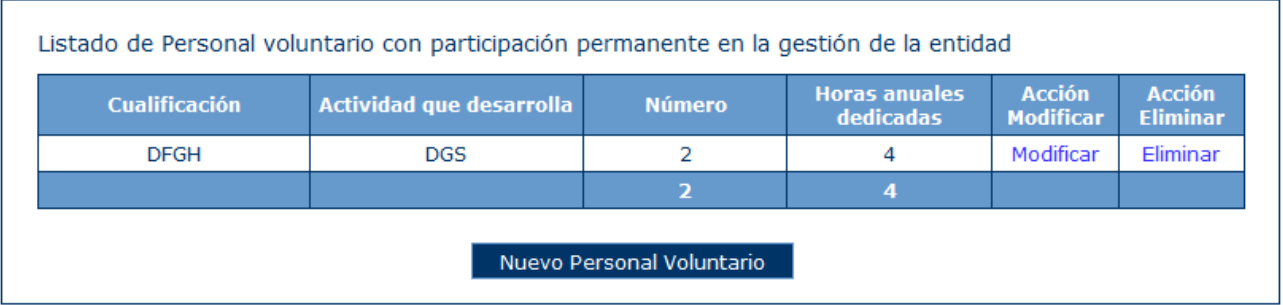

# *4.4.1.10.2 Modificación de Personal Voluntario*

Para modificar de los datos de un registro determinado personal voluntario de la Entidad se pulsará sobre la etiqueta "Modificar" de dicho recurso.

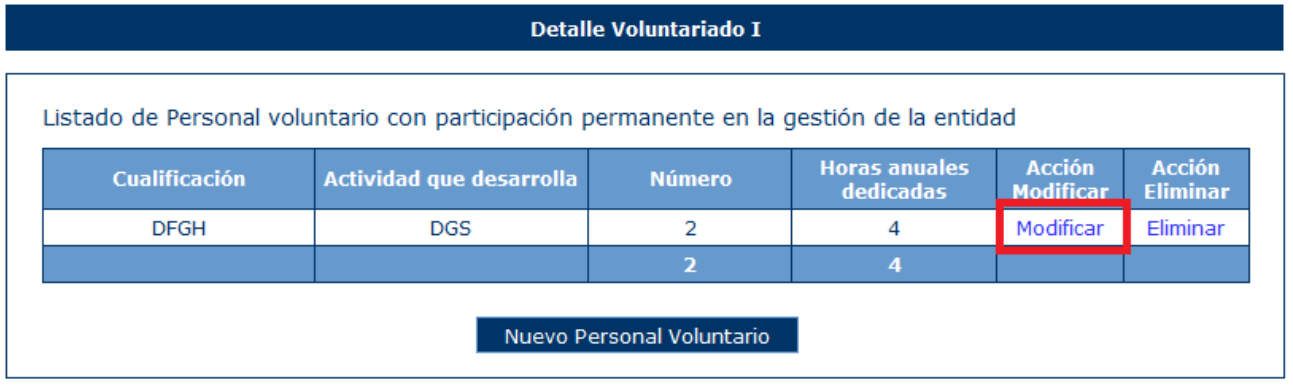

Tras pulsar dicha etiqueta, aparece la pantalla con los datos precargados de los recursos seleccionados.

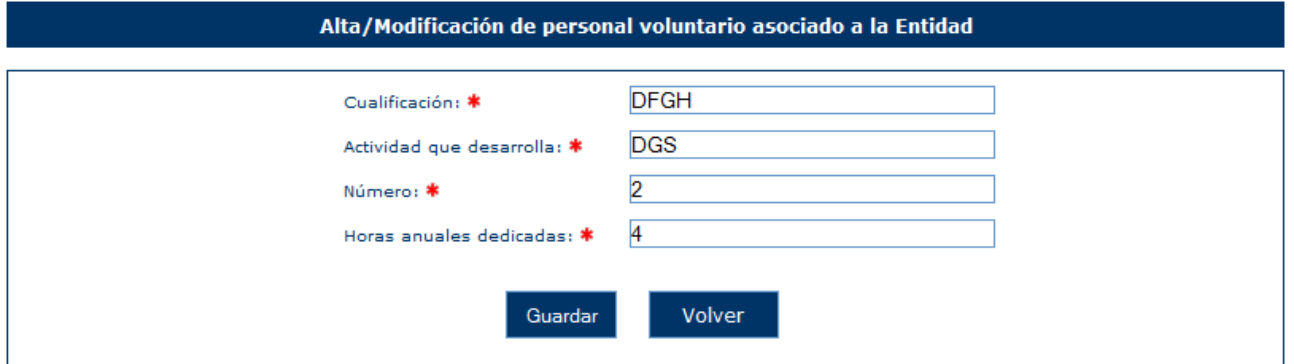

Una vez modificados los datos el usuario pulsará el botón "Guardar" para almacenar los datos o "Volver" para cancelar la operación. La aplicación regresará a la pantalla con el listado de los recursos del personal voluntario.

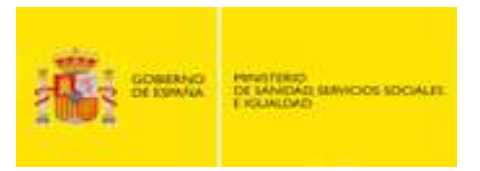

# *4.4.1.10.3 Eliminación de Personal Voluntario*

Para eliminar un registro del personal voluntario de la Entidad se pulsará sobre la etiqueta "Eliminar" de dicho recurso.

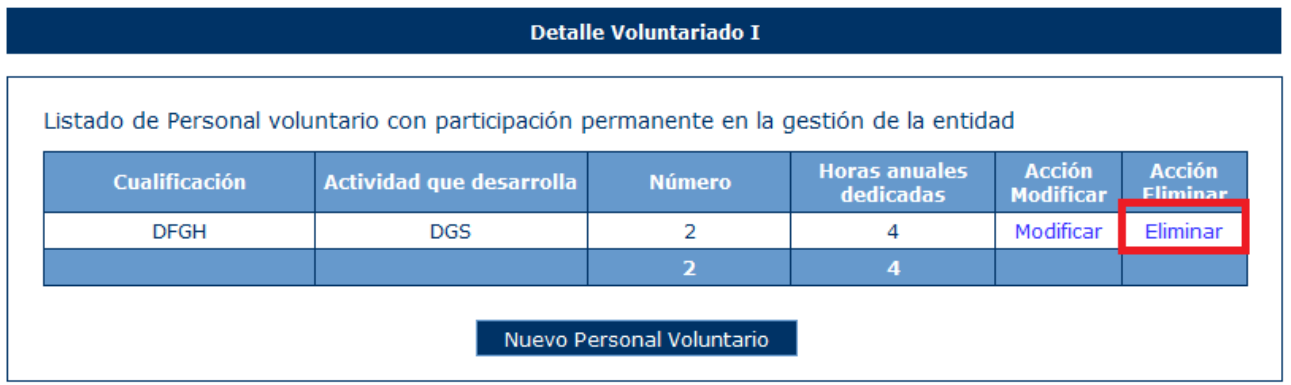

La aplicación muestra un mensaje de alerta para que el usuario confirme la eliminación del registro.

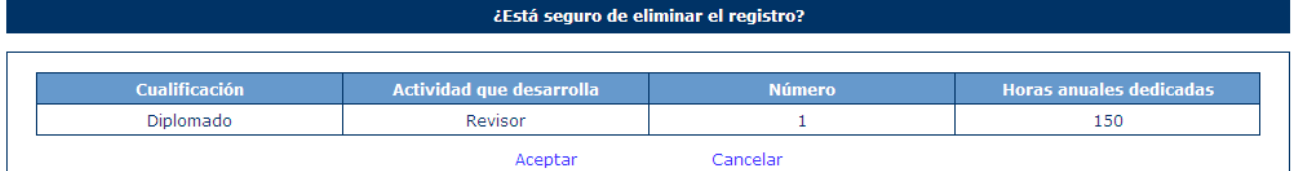

#### 4.4.1.11 Voluntariado II

La ventana de Distribución de voluntarios II muestra:

- Detalle de actividades.
- Cursos de formación de voluntarios/as realizados durante el año anterior.

Para introducir la información correspondiente del Detalle de actividades se debe pulsar el botón "Modificar".

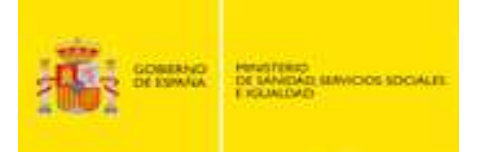

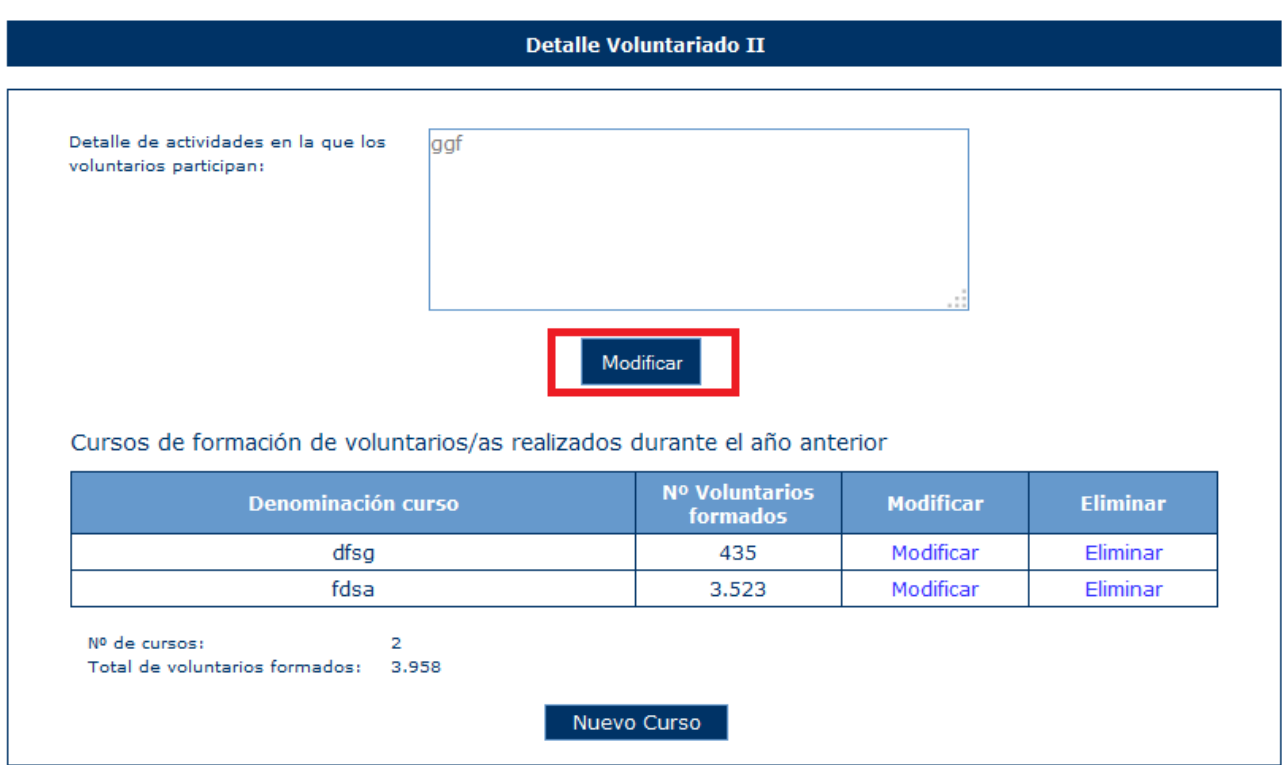

Una vez pulsado este botón, se mostrará la ventana de edición del campo de detalle permitiendo al usuario actualizar la información.

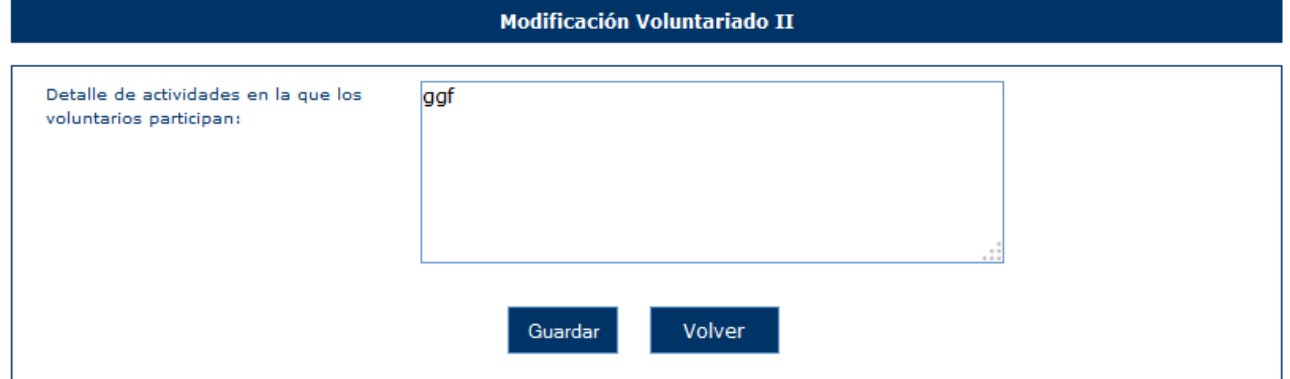

Una vez guardados los datos la aplicación regresará a la ventana anterior.

Para añadir cursos se pulsa en el botón Nuevo Curso.

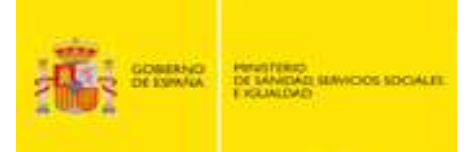

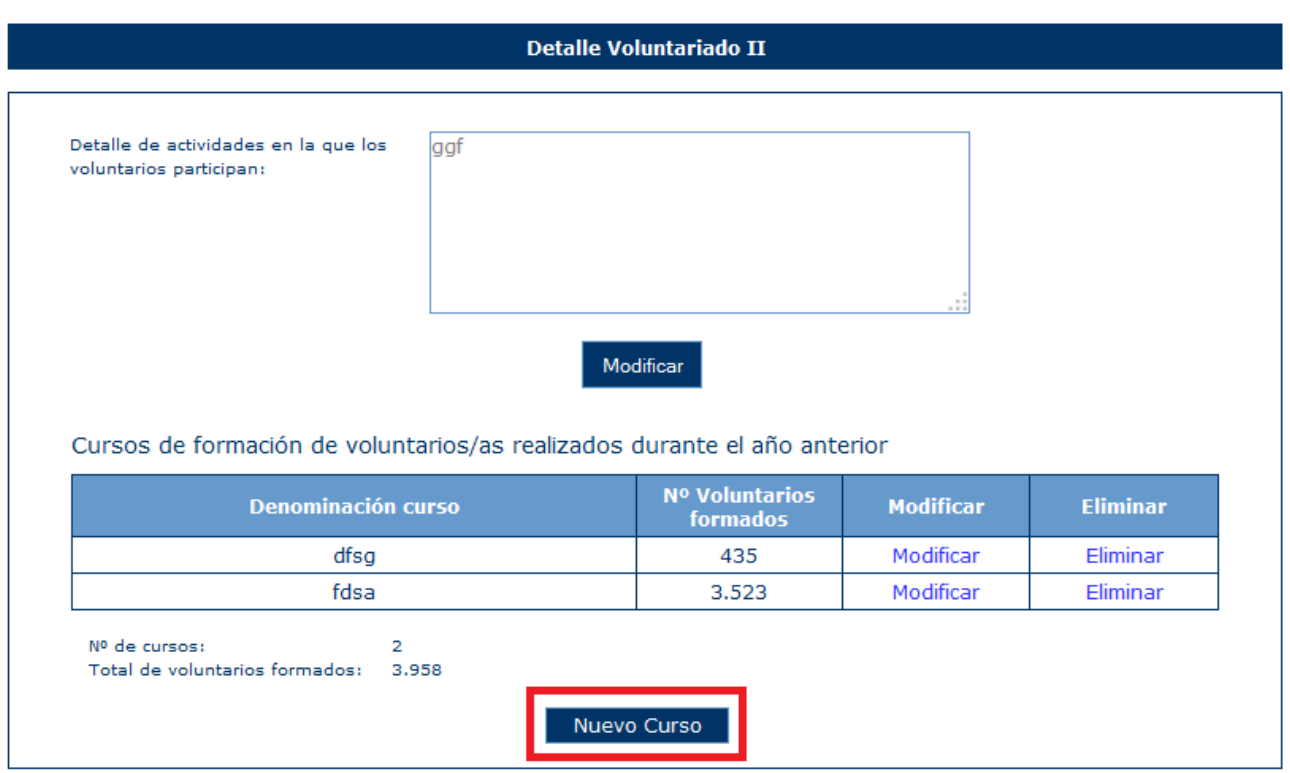

Una vez realizado esto se muestra la pantalla de edición de cursos, donde se debe introducir la denominación y el Número de voluntarios formados.

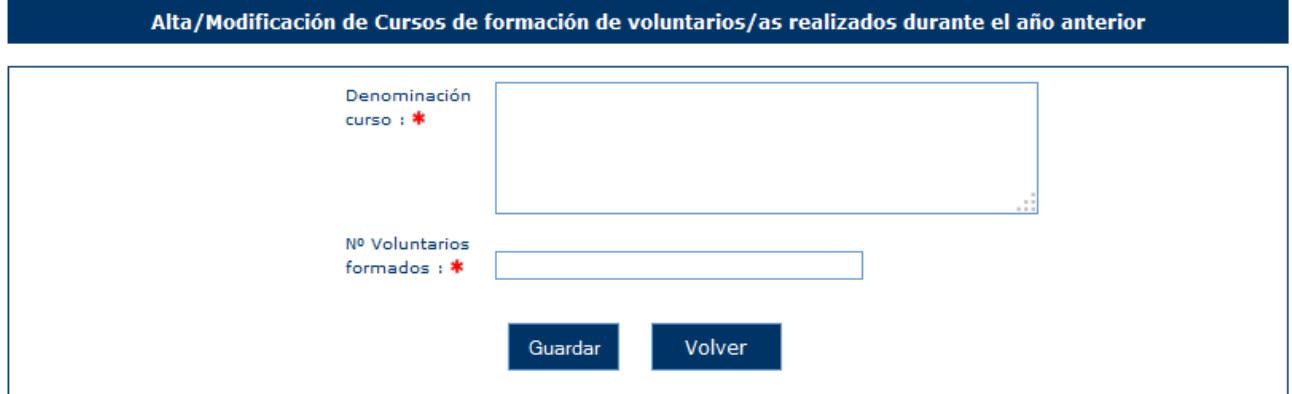

En caso de no introducir correctamente los datos al guardar el curso saldría alguno de los siguientes mensajes de error.

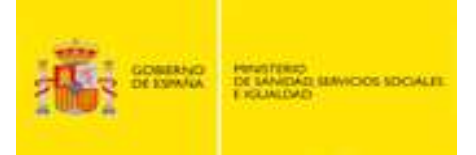

Alta/Modificación de Cursos de formación de voluntarios/as realizados durante el año anterior

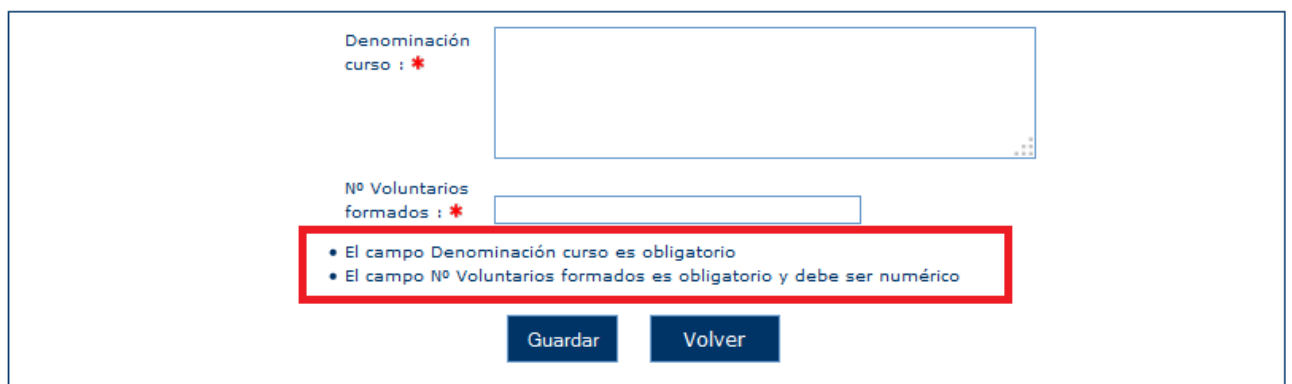

Si se pulsa el botón de eliminar sale la pantalla de confirmación de borrado, en la cual si se pulsa Aceptar se elimina el registro.

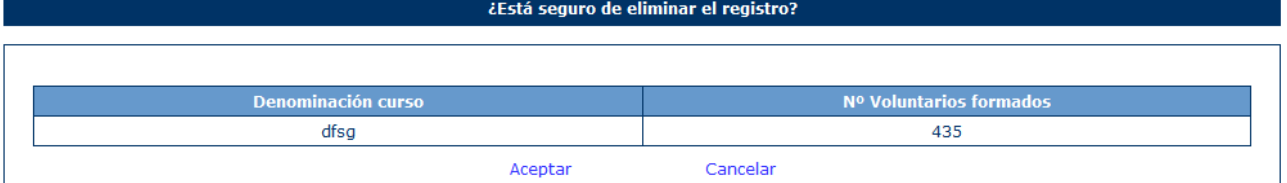

#### 4.4.1.12 Póliza de seguros

Muestra la póliza de seguros suscrita por la entidad.

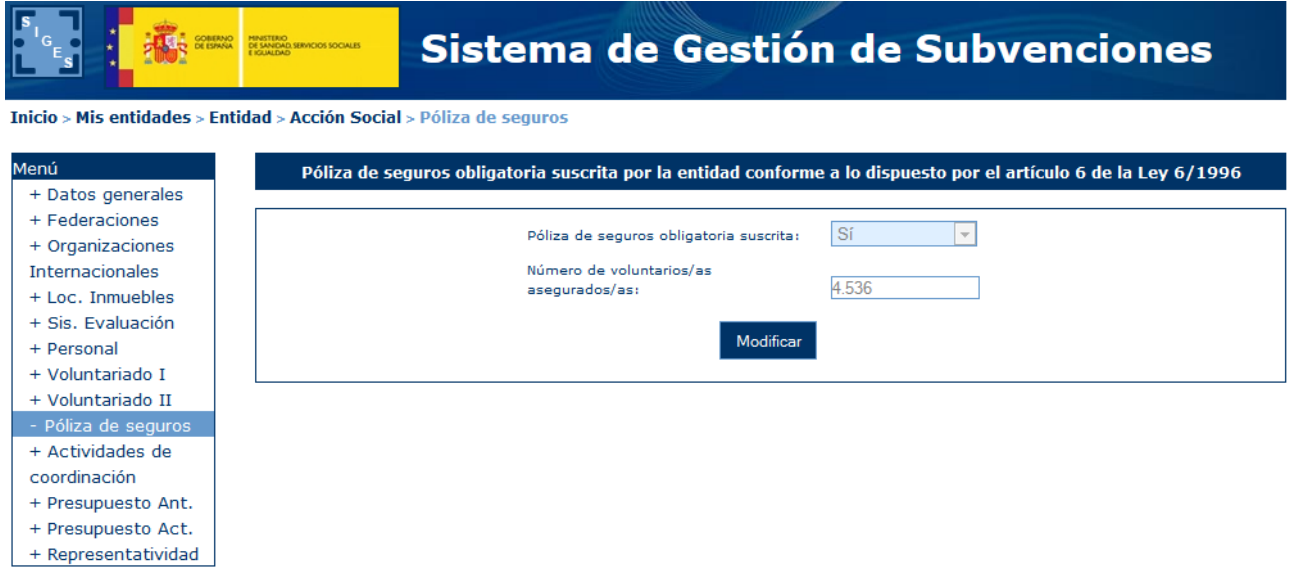

Para modificar el valor de la póliza se pulsa el botón Modificar. Una vez realizado esto aparece una pantalla donde se debe seleccionar si tiene o no póliza suscrita.
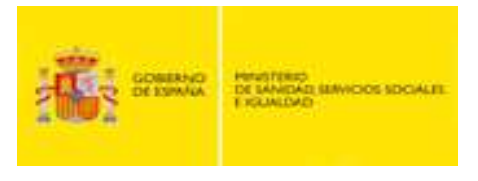

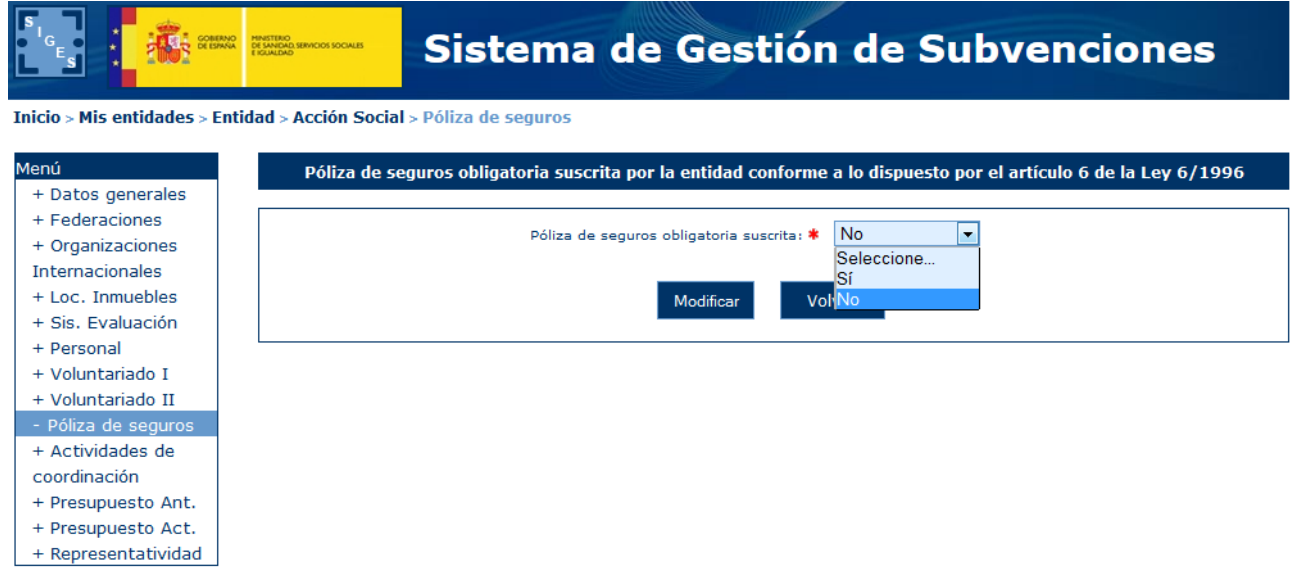

En caso de no tener póliza se selecciona No y se pulsa Modificar. El sistema guarda el valor y vuelve a la pantalla principal de póliza.

En caso de que sí tenga póliza se selecciona Sí y al pulsar Modificar aparecerá la pantalla de modificación de la póliza.

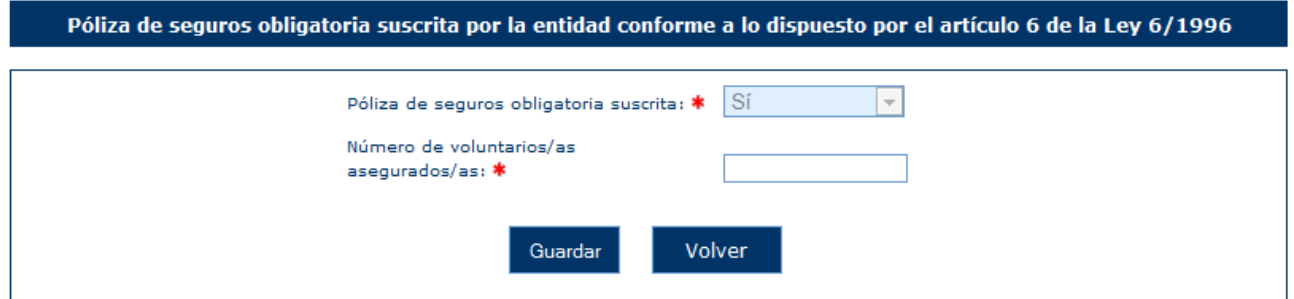

Una vez añadido el Número de voluntarios asegurados se pulsa Guardar se almacena el valor en base de datos y vuelve a la pantalla principal de pólizas.

4.4.1.13 Actividades de coordinación

Al pulsar en actividades de coordinación se muestra la pantalla con los siguientes campos:

- Actividades estatutarias y de representación de la entidad (temporalización y localización de las mismas; número de asistentes; materiales, …)
- Actividades de coordinación y cooperación interna e inter-entidades (reuniones técnicas, grupos de trabajo, publicaciones institucionales)
- Actividades de asesoramiento técnico y administrativo y de gestión prestadas a sus delegaciones o entidades asociadas
- Actividades de evaluación y seguimiento del conjunto de actividades y servicios de la entidad desde la estructura central de coordinación
- Coordinación y asesoramiento a las delegaciones o entidades asociadas (publicaciones, servicios de gestión, de documentación; reuniones técnicas)

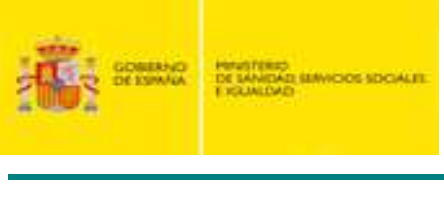

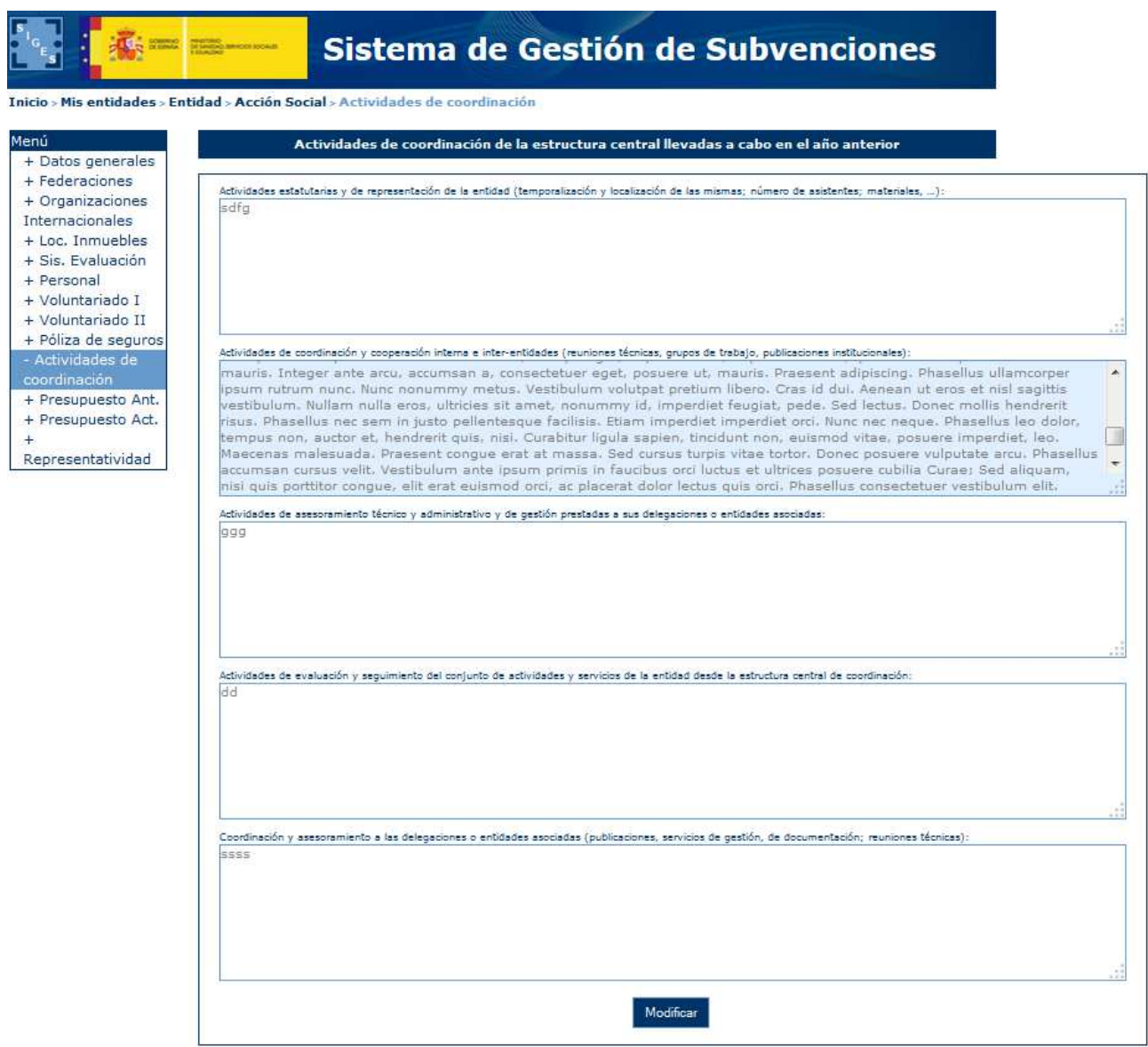

Pulsando el botón Modificar se habilitan los campos para poder escribir en ellos. El número máximo de caracteres permitidos es 3000 en cada campo. En caso de superar el número de caracteres sacaría algún mensaje como los siguientes:

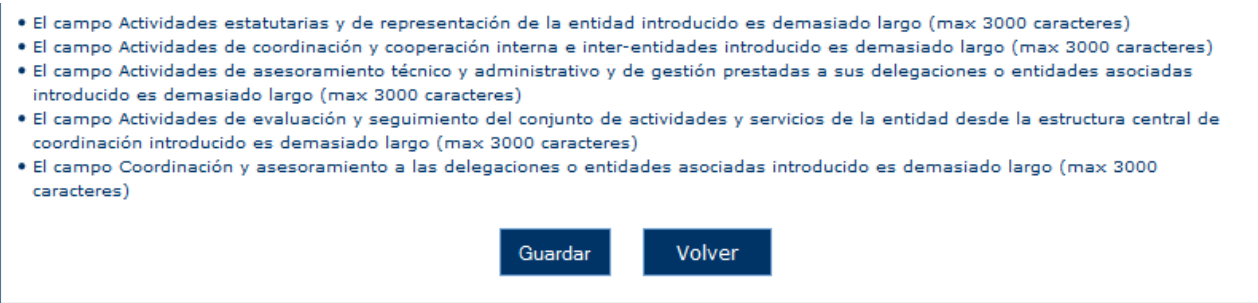

Una vez completado el formulario se pulsa Guardar y el sistema almacena los valores en base de datos y vuelve a la pantalla anterior deshabilitando los campos.

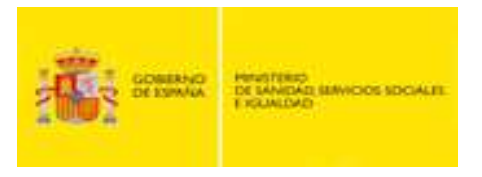

#### 4.4.1.14 Presupuesto Anterior

Para acceder a la información del presupuesto relativo a subvenciones recibidas por la Entidad en el ejercicio anterior, se pulsará sobre la opción "Presupuesto Ant." del menú izquierdo de la aplicación.

El presupuesto está organizado en:

- **Ingresos por subvenciones: "Ing. Subvenciones"**
- **Ingresos por otras fuentes: "Ing. Otras Fuentes"**
- Gastos corrientes
- Inversiones
- **•** Otros Conceptos

Por defecto la aplicación mostrará inicialmente los ingresos por subvenciones y en caso de que no existan se mostrará la siguiente pantalla:

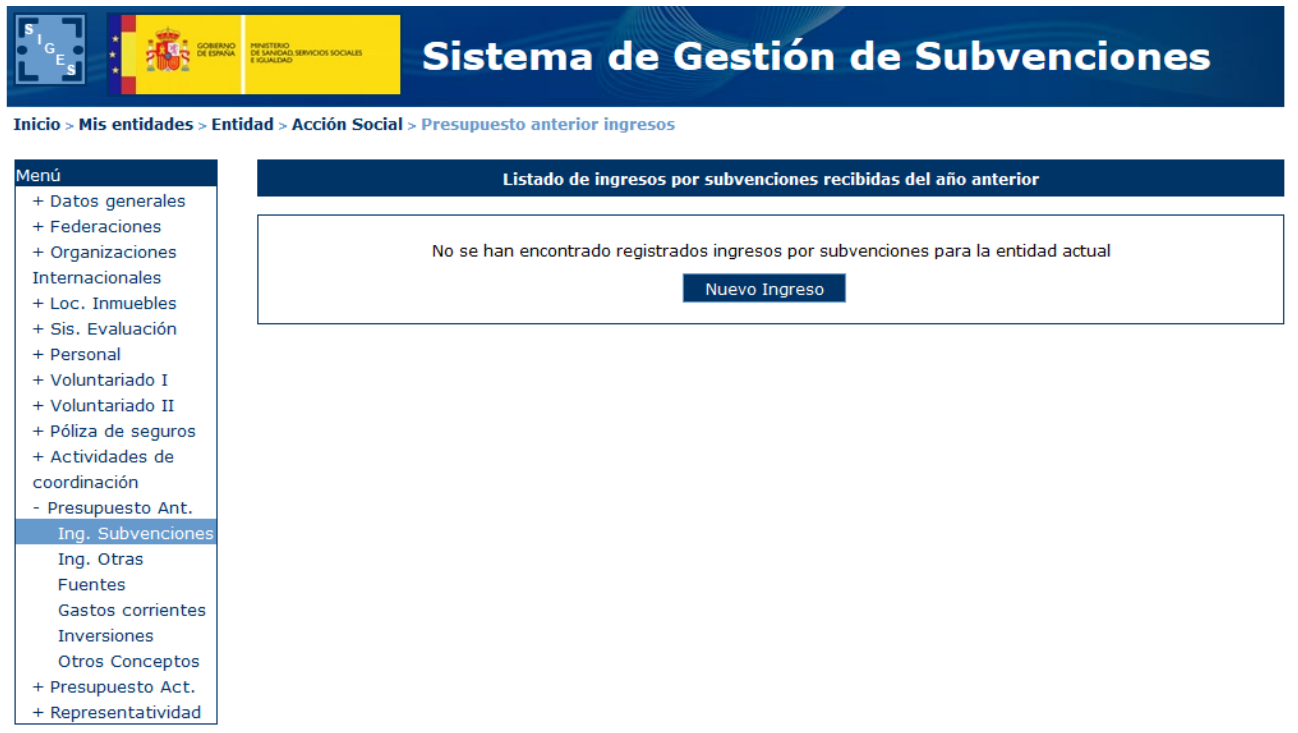

#### *4.4.1.14.1 Alta Ingreso por Subvenciones (Presupuesto Anterior)*

Para dar de alta nuevos ingresos por subvenciones correspondientes al año anterior se pulsará el botón "Nuevo Ingreso".

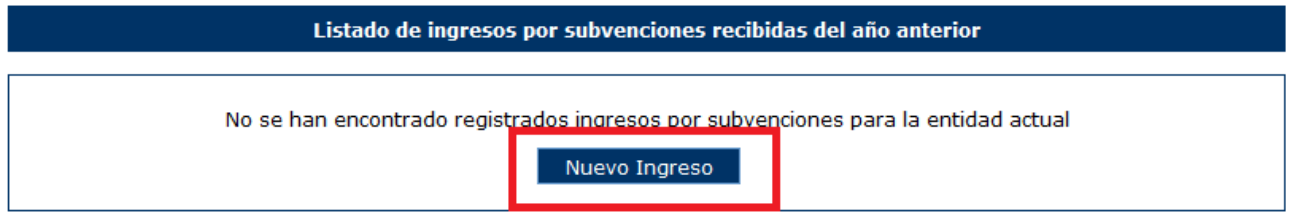

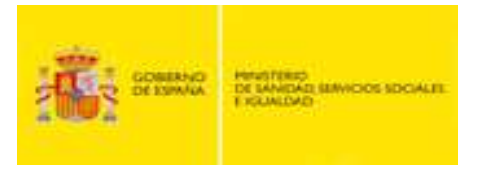

La aplicación solicitará los siguientes datos:

- Nombre
- Órgano
- Cuantía (€)

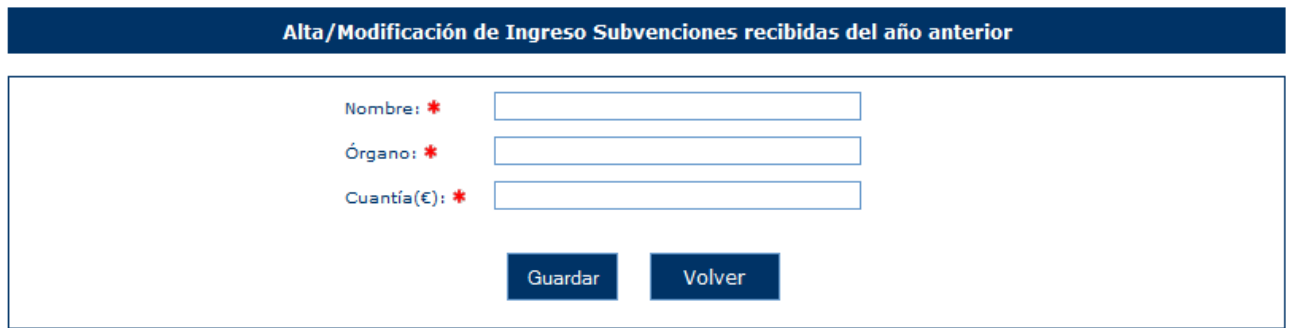

Todos los campos son obligatorios y el campo Cuantía debe ser numérico por lo que en caso de que no se cumplimenten o no se haga correctamente, se mostrarán los siguientes mensajes de error.

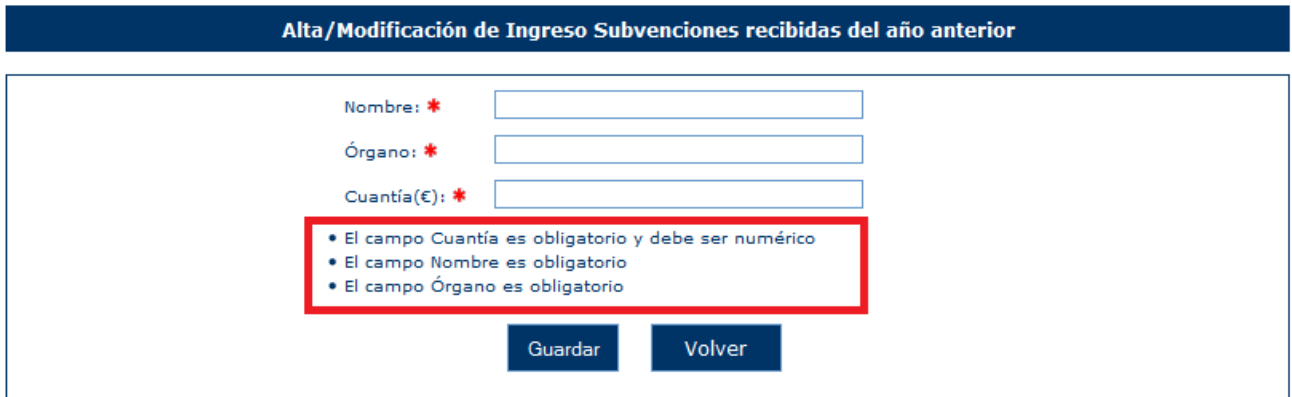

Una vez superadas las validaciones, la aplicación regresará a la ventana anterior, mostrando la lista de registros con los ingresos correspondientes a las subvenciones del año anterior, permitiéndose además, modificar o eliminar los registros.

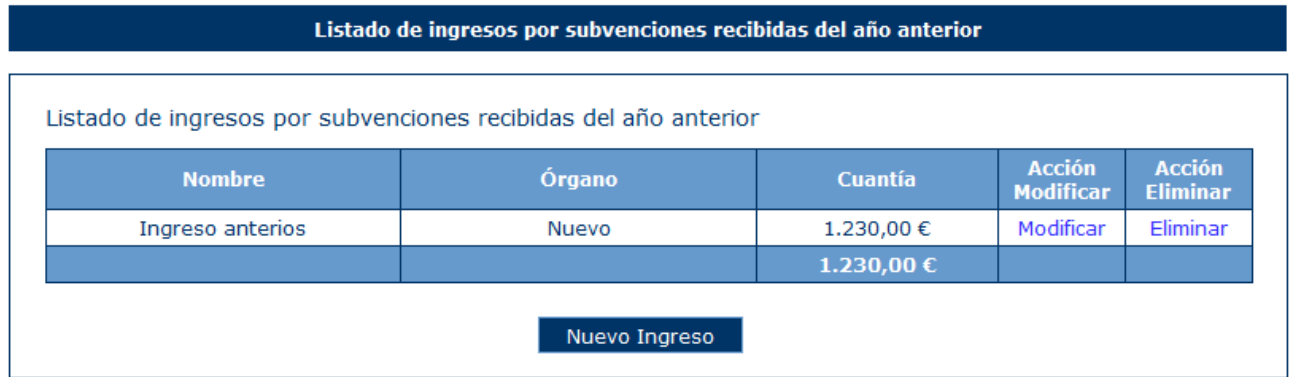

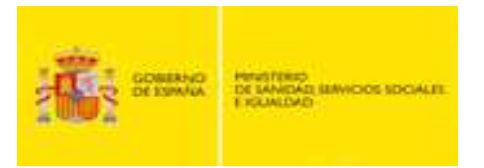

### *4.4.1.14.2 Modificación Ingreso por Subvenciones (Presupuesto Anterior)*

Para modificar los datos de un registro determinado de ingresos por subvenciones realizado a la Entidad el año anterior, se pulsará sobre la etiqueta "Modificar" de dicho registro.

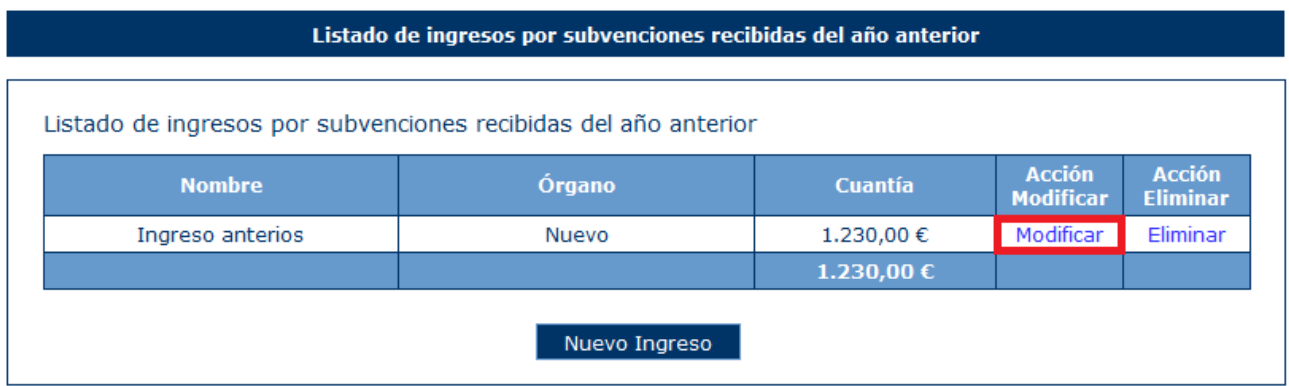

Tras pulsar dicha etiqueta, aparece la pantalla con los datos precargados del registro seleccionado.

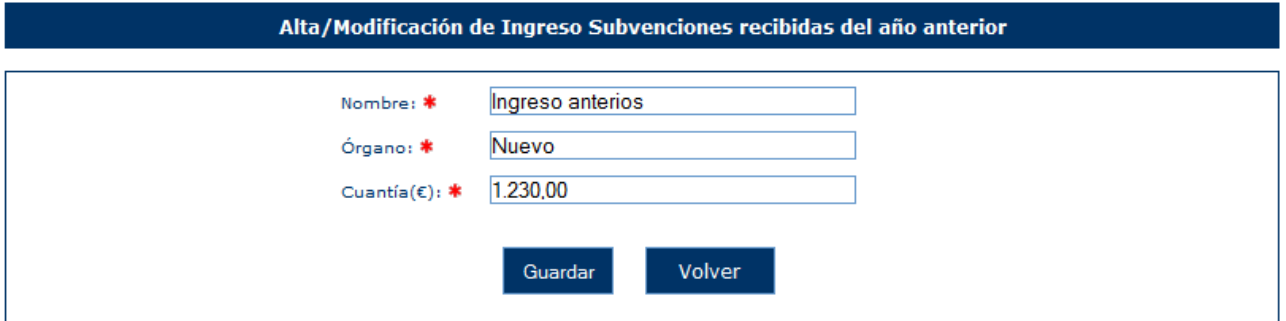

Una vez modificados los datos, el usuario pulsará el botón "Guardar" para almacenar los datos o "Volver" para cancelar la operación. La aplicación regresará a la pantalla con el listado de los registros de ingresos por subvenciones del año anterior a la entidad.

#### *4.4.1.14.3 Eliminación Ingreso por Subvenciones (Presupuesto Anterior)*

Para eliminar un registro del personal voluntario de la Entidad se pulsará sobre la etiqueta "Eliminar" de dicho recurso.

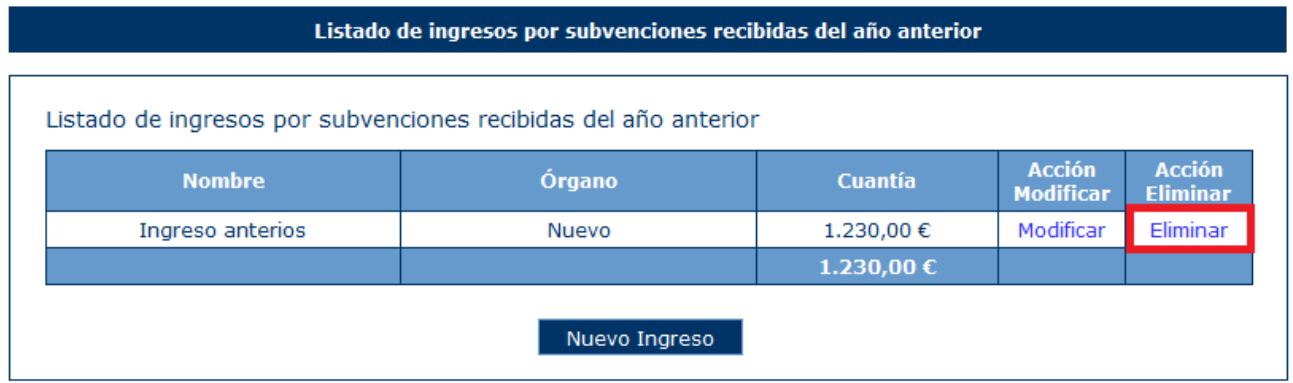

La aplicación muestra un mensaje de alerta para que el usuario confirme la eliminación del registro.

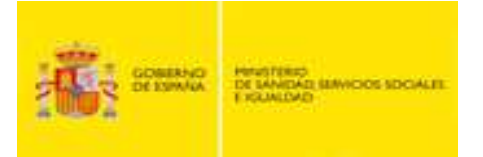

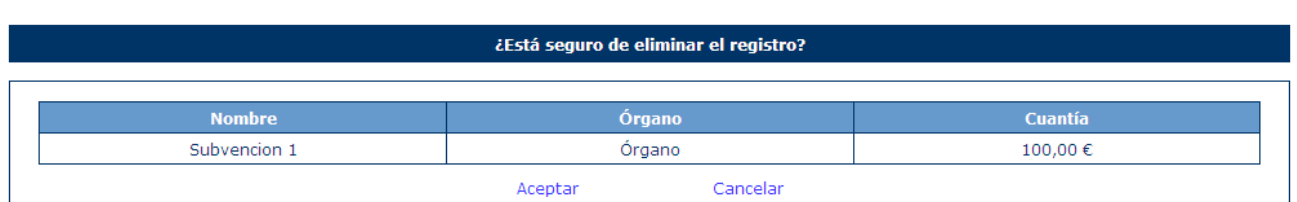

## *4.4.1.14.4 Alta Ingreso por Otras Fuentes (Presupuesto Anterior)*

Para dar de alta nuevos ingresos por otras fuentes correspondientes al año anterior se pulsará el botón "Nuevo Ingreso".

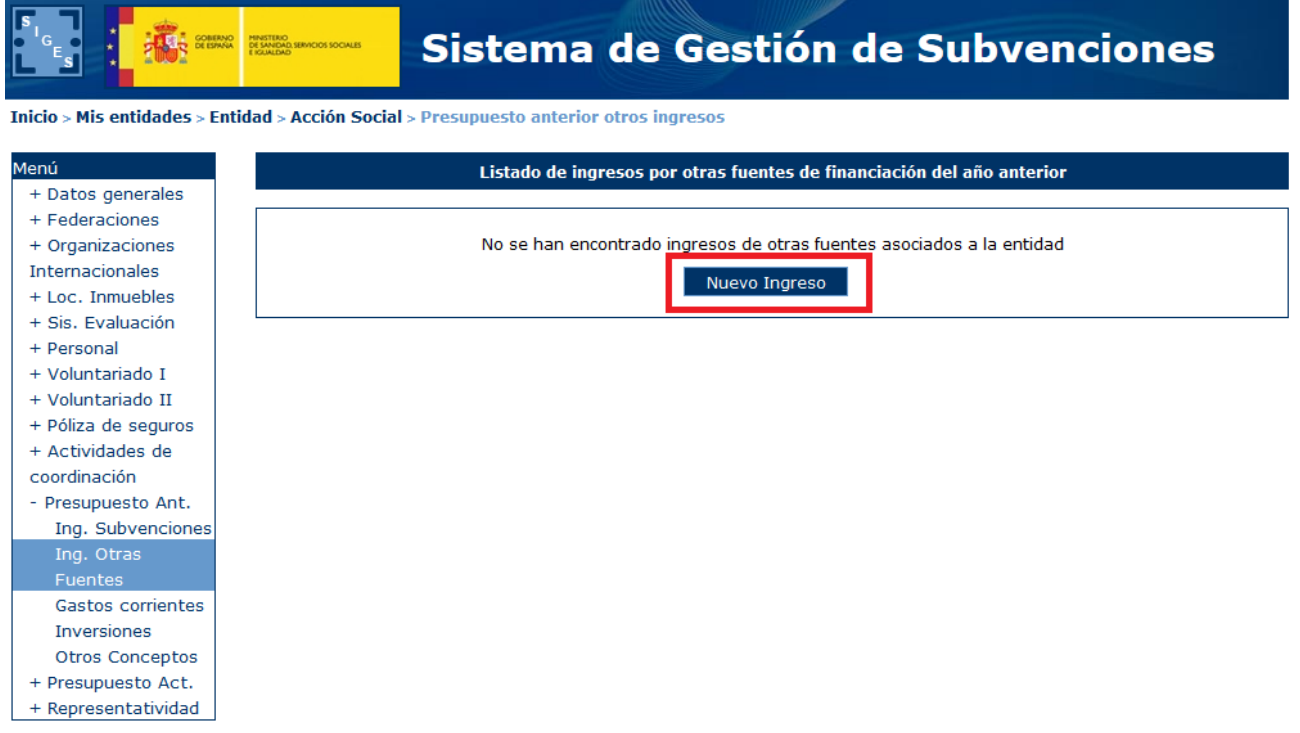

La aplicación solicitará los siguientes datos:

- Nombre
- **Procedencia**
- Cuantía  $(E)$

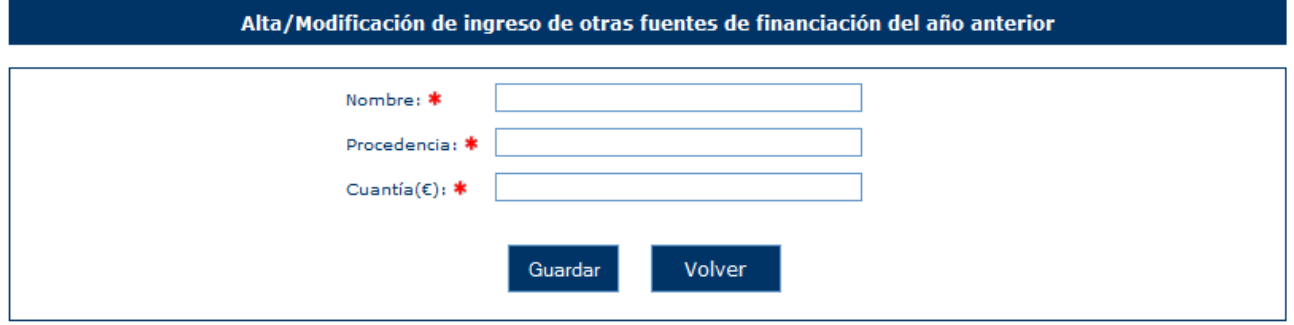

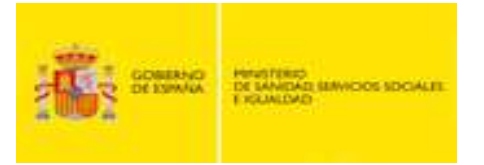

Todos los campos son obligatorios y el campo Cuantía debe ser numérico por lo que en caso de que no se cumplimenten o no se haga correctamente, se mostrarán los siguientes mensajes de error.

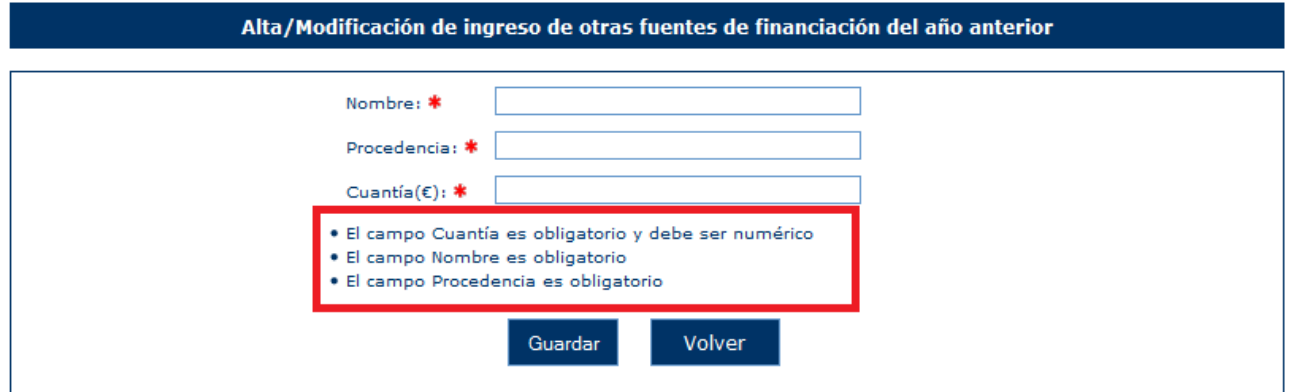

Una vez superadas las validaciones, la aplicación regresará a la ventana anterior, mostrando la lista de registros con los ingresos correspondientes a los ingresos de otras fuentes del año anterior, permitiéndose además, modificar o eliminar los registros.

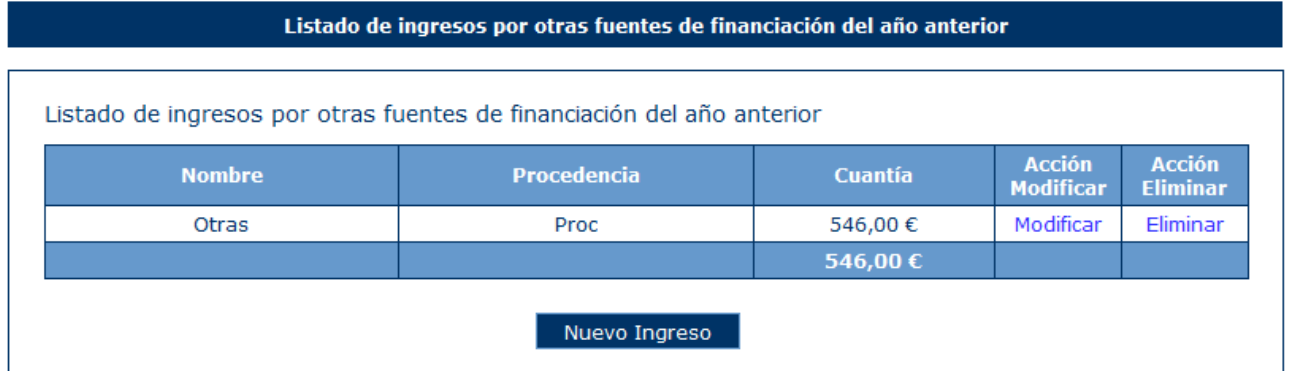

#### *4.4.1.14.5 Modificación Ingreso por Otras Fuentes (Presupuesto Anterior)*

Para modificar los datos de un registro determinado de ingresos por otras fuentes realizado a la Entidad el año anterior, se pulsará sobre la etiqueta "Modificar" de dicho registro.

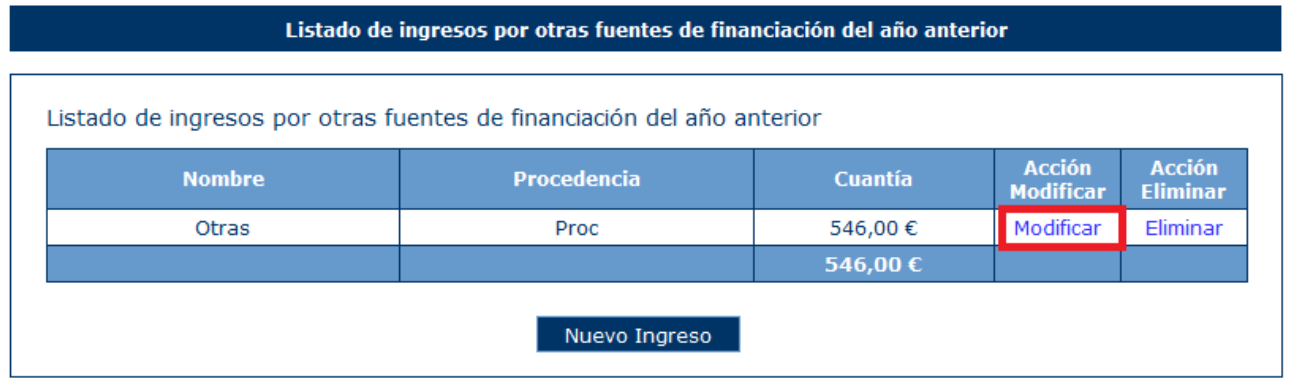

Tras pulsar dicha etiqueta, aparece la pantalla con los datos precargados del registro seleccionado.

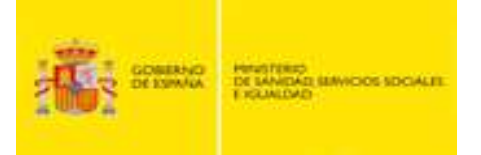

## Alta/Modificación de ingreso de otras fuentes de financiación del año anterior Nombre: \* Otras Procedencia: \* Proc 546,00 Cuantía $(\epsilon)$ : \* Volver Guardar

Una vez modificados los datos, el usuario pulsará el botón "Guardar" para almacenar los datos o "Volver" para cancelar la operación. La aplicación regresará a la pantalla con el listado de los registros de ingresos por otras fuentes del año anterior a la entidad.

#### *4.4.1.14.6 Eliminación Ingreso por Subvenciones (Presupuesto Anterior)*

Para eliminar un registro del personal voluntario de la Entidad se pulsará sobre la etiqueta "Eliminar" de dicho recurso.

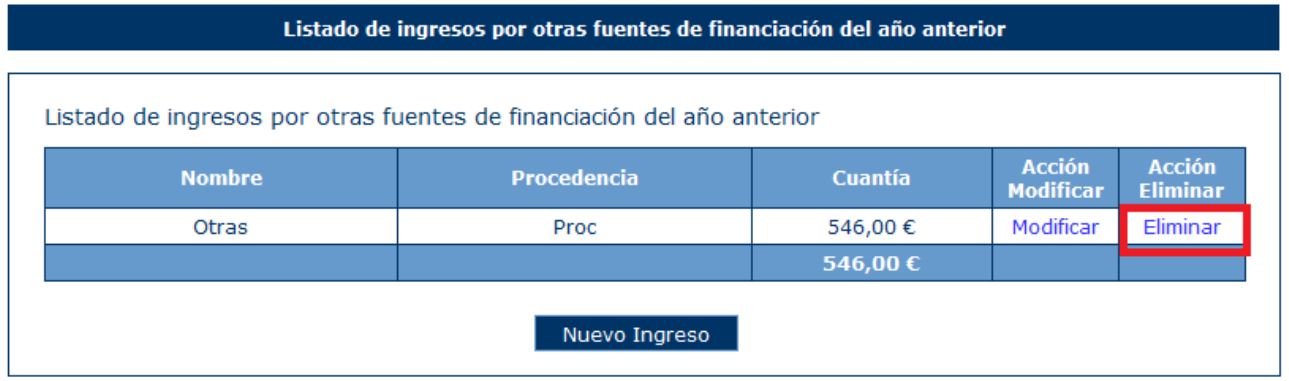

La aplicación muestra un mensaje de alerta para que el usuario confirme la eliminación del registro.

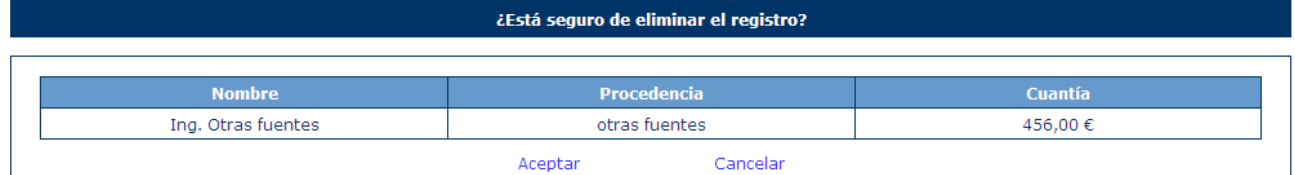

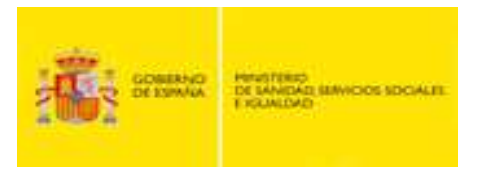

### *4.4.1.14.7 Gastos Corrientes (Presupuesto Anterior)*

Para dar de alta los gastos corrientes de la entidad correspondientes al año anterior, se pulsará la opción Gastos Corrientes en el menú de la izquierda de la aplicación.

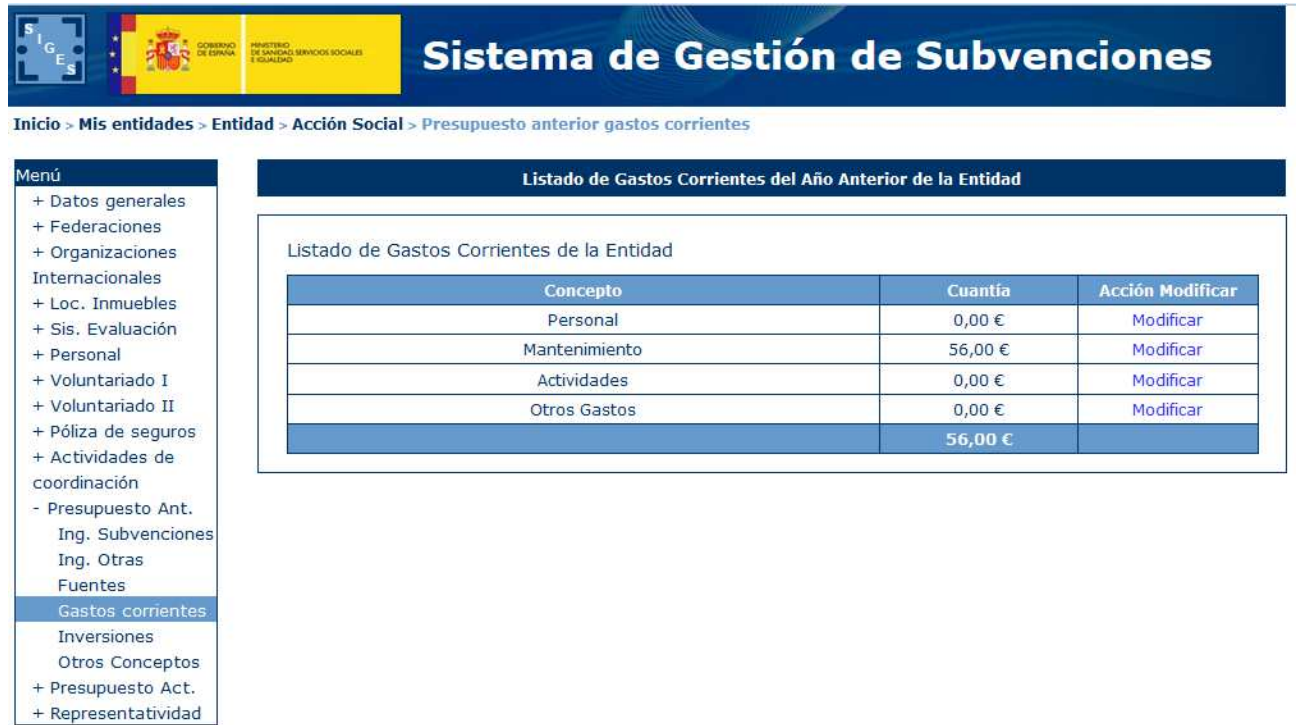

La aplicación mostrará una ventana con el resumen de los gastos corrientes realizados durante el año anterior. Estos gastos se estructuran en los siguientes gastos:

- **Personal**
- **Mantenimiento**
- **Actividades**
- **Castos**

Para incluir los gastos clasificados del modo indicado se pulsará sobre la etiqueta "Modificar" correspondiente. Aparecerá una ventana para introducir la Cuantía. Esta ventana mostrará el tipo de Concepto en un campo de texto no editable.

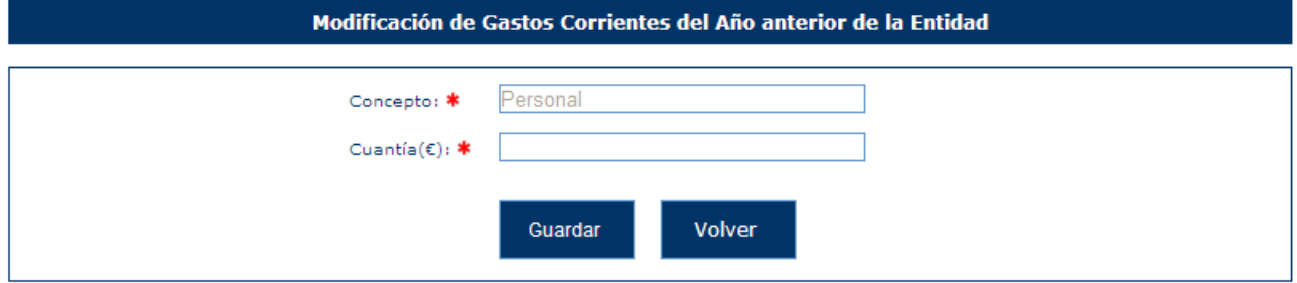

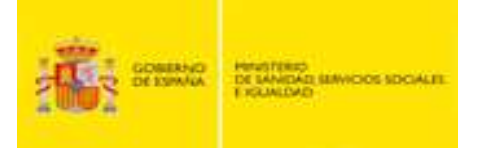

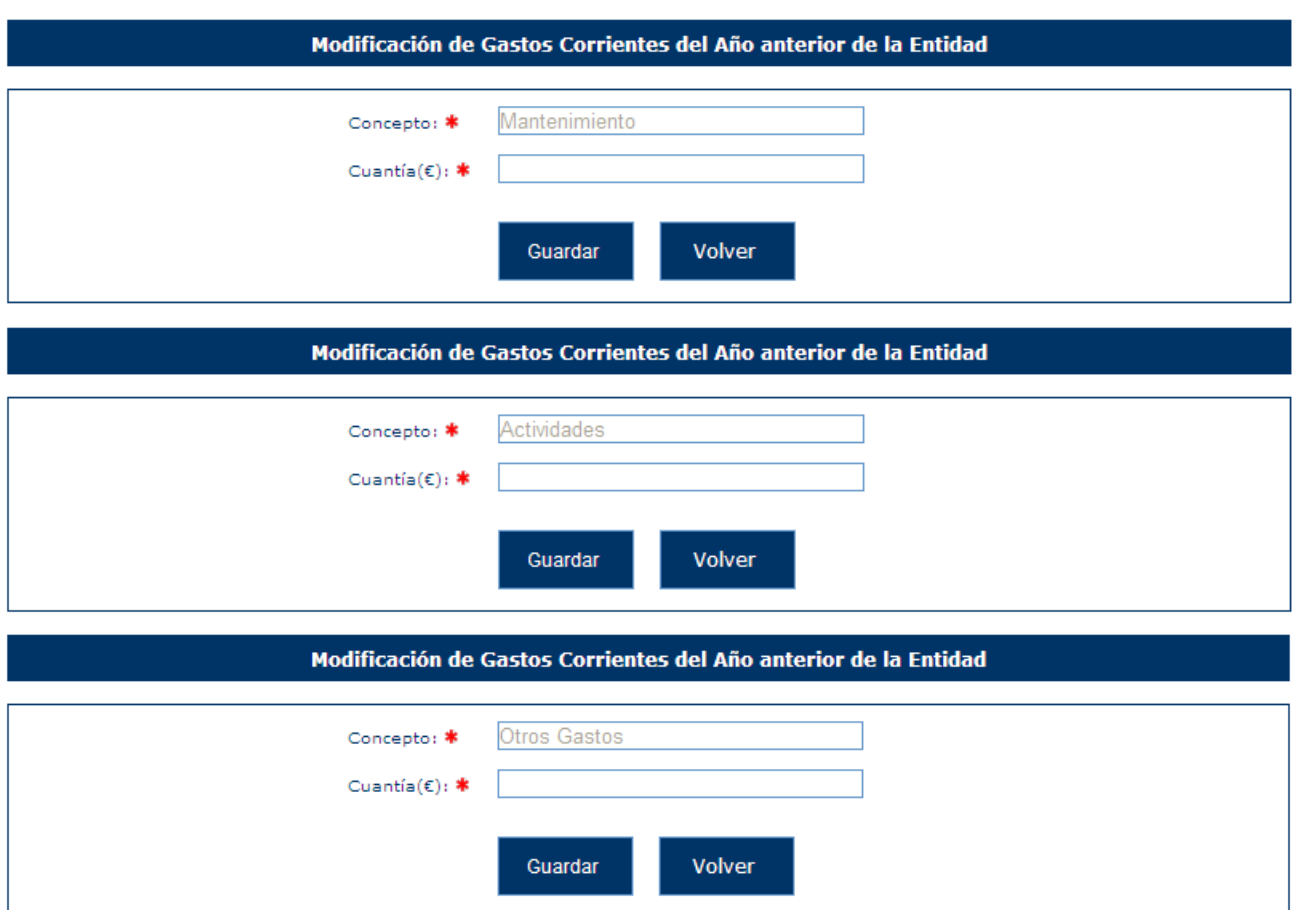

El campo Cuantía debe ser cumplimentado y numérico, las validaciones mostrarían el siguiente mensaje si no se cumplen los requerimientos. En caso de querer cancelar la operación se debe pulsar el botón "Volver".

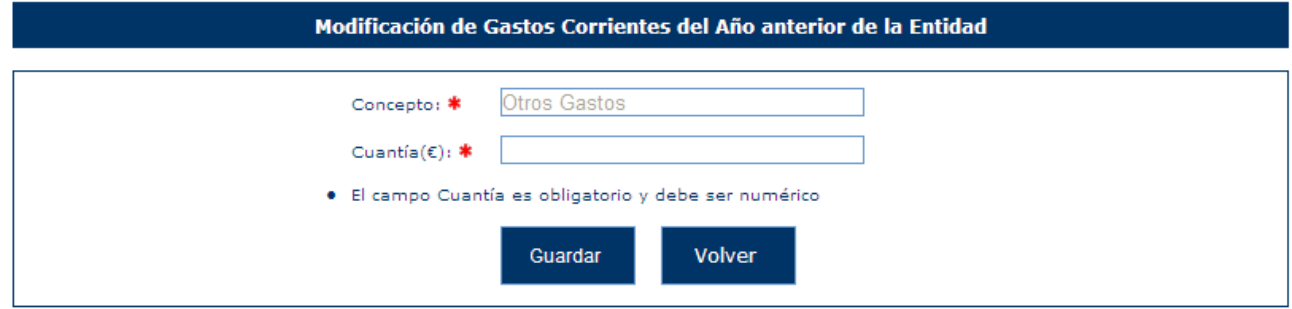

Una vez superadas las validaciones, la aplicación regresará a la ventana anterior donde se muestra el resumen de todos los gastos corrientes de la entidad correspondientes al año anterior.

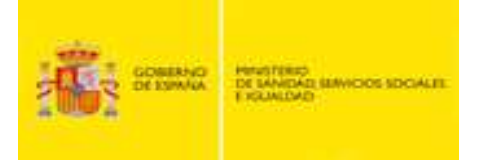

Internacionales

+ Personal

coordinación - Presupuesto Ant. Ing. Subvenciones Ing. Otras Fuentes **Inversiones** Otros Conceptos + Presupuesto Act. + Representatividad

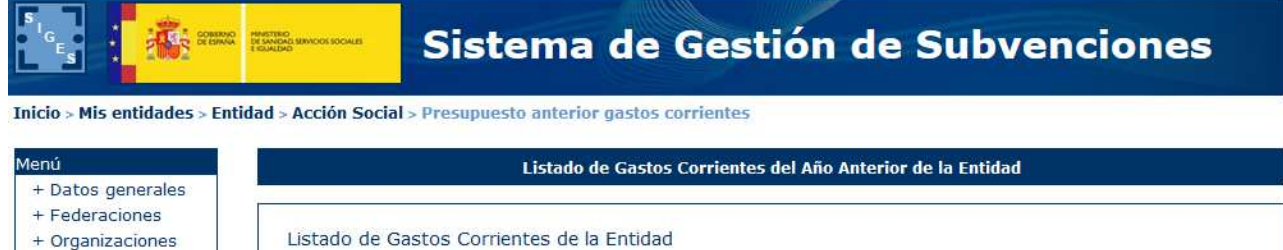

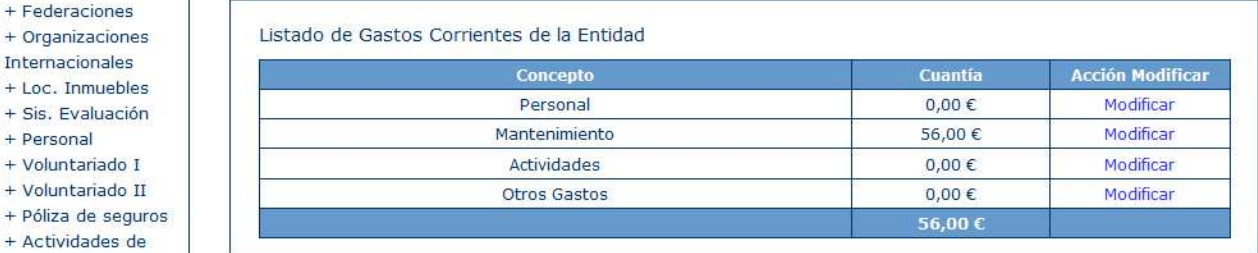

## *4.4.1.14.8 Alta Inversiones (Presupuesto Anterior)*

Para dar de alta las inversiones del presupuesto de la entidad correspondiente al año anterior, se pulsará sobre la opción "Inversiones" del menú izquierdo de la aplicación. En caso de que no existan inversiones se mostrará la siguiente pantalla.

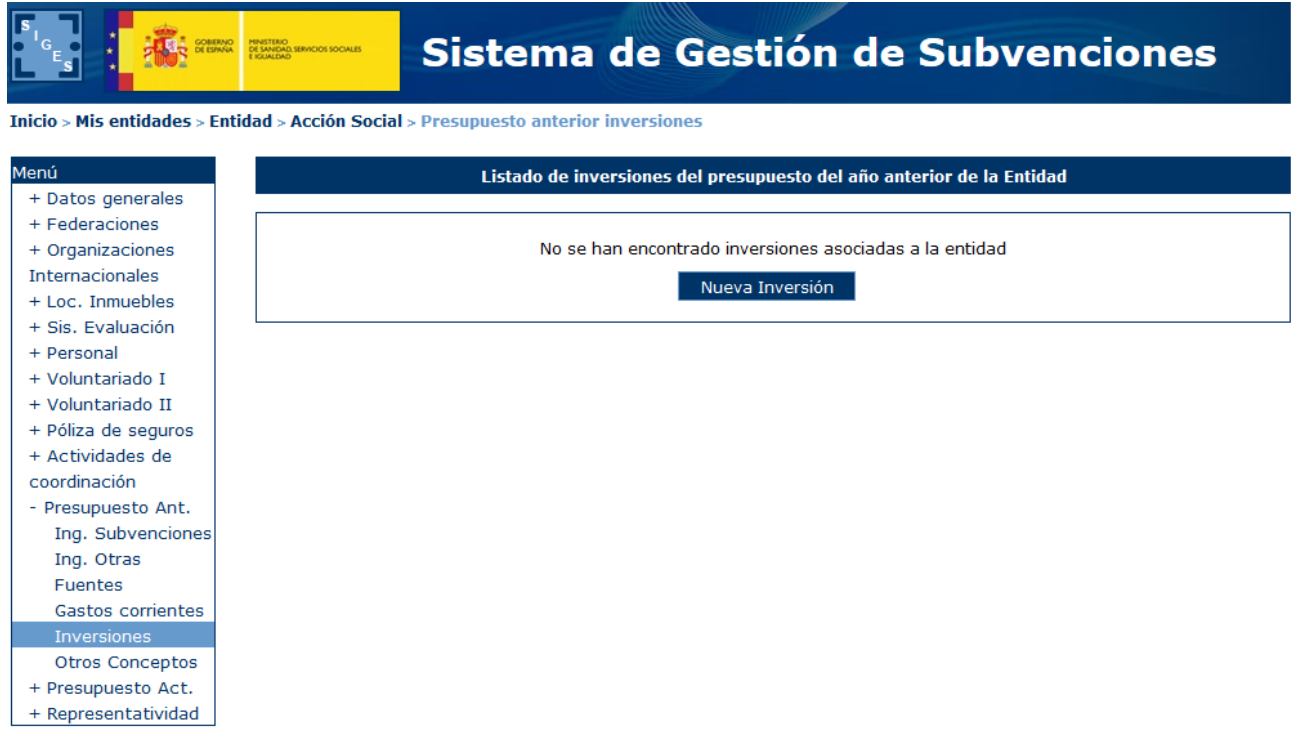

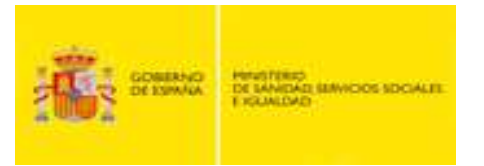

Para dar de alta inversiones, se pulsará el botón "Nueva Inversión". La aplicación mostrará una ventana donde se solicitarán los datos de concepto y cuantía como se muestra a continuación.

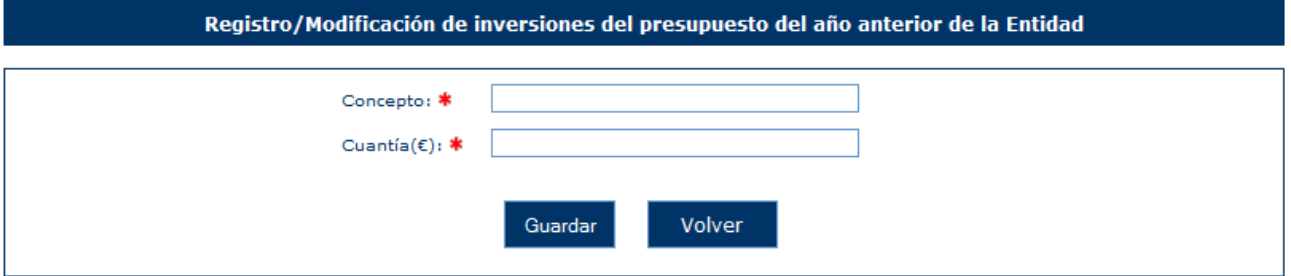

Ambos campos son obligatorios y el de cuantía debe ser numérico. En caso de no cumplir los requerimientos la aplicación mostrarán los siguientes mensajes de error.

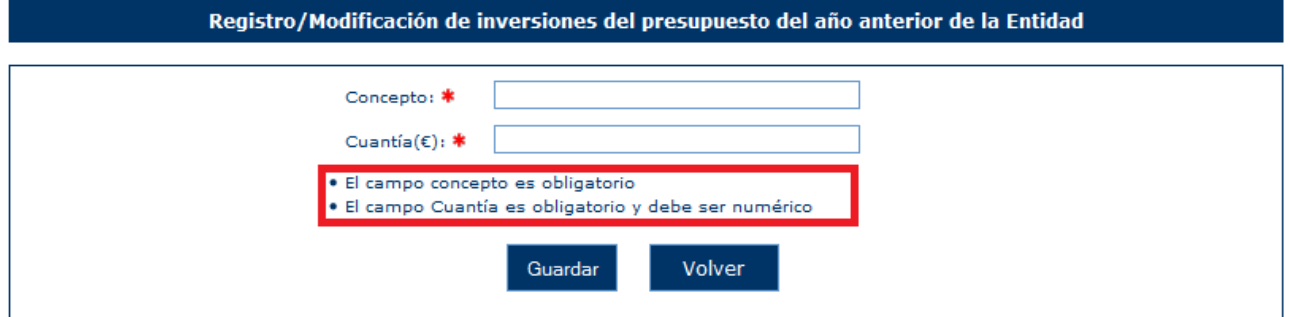

Una vez superadas las validaciones la aplicación regresará a la ventana anterior mostrando una tabla que recoge el conjunto de inversiones correspondientes al año anterior dadas de alta a través de la aplicación permitiendo modificar o eliminar los registros mediante sendas etiquetas en la tabla.

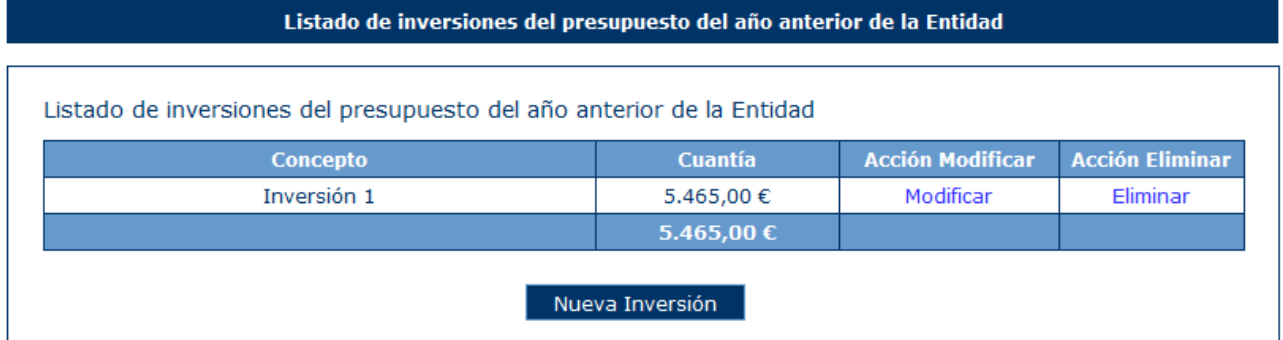

## *4.4.1.14.9 Modificación Inversiones (Presupuesto Anterior)*

Para modificar los datos de un registro determinado de inversiones realizados por la Entidad el año anterior, se pulsará sobre la etiqueta "Modificar" de dicho registro.

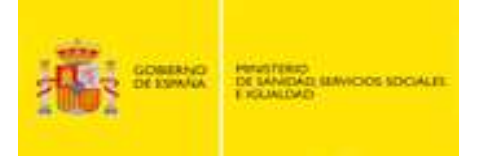

#### Listado de inversiones del presupuesto del año anterior de la Entidad

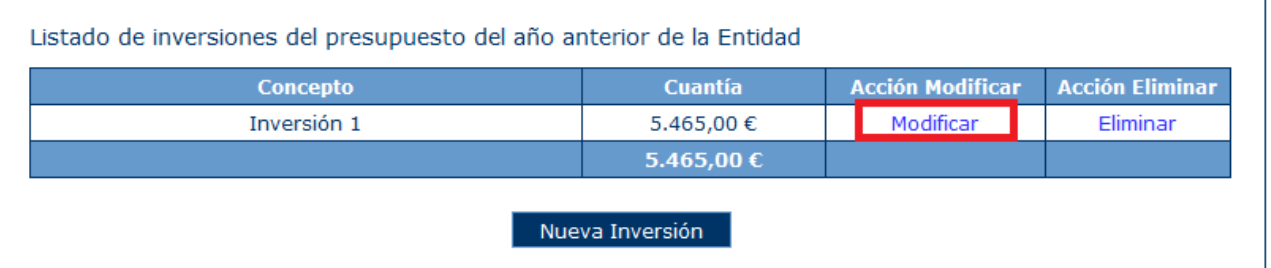

Tras pulsar dicha etiqueta, aparece la pantalla con los datos precargados del registro seleccionado permitiendo su edición.

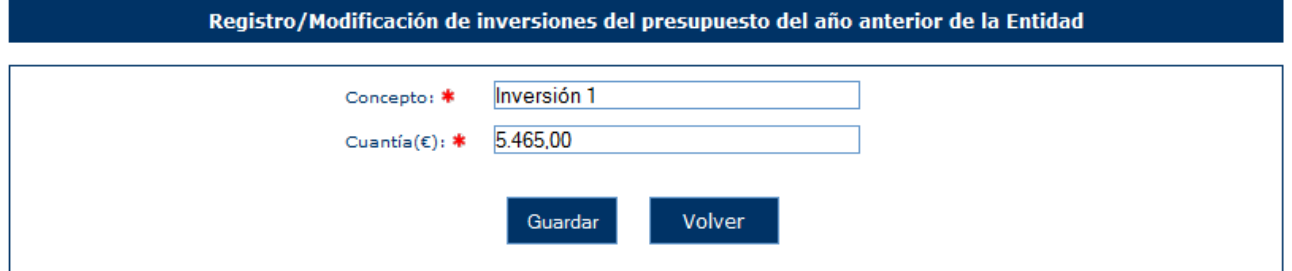

Una vez modificados los datos, el usuario pulsará el botón "Guardar" para almacenar los datos o "Volver" para cancelar la operación. La aplicación regresará a la pantalla con el listado de los registros de inversiones del año anterior de la entidad.

#### *4.4.1.14.10 Eliminación Inversiones (Presupuesto Anterior)*

Para eliminar un registro de las inversiones de la Entidad correspondientes al año anterior se pulsará sobre la etiqueta "Eliminar" de dicho registro.

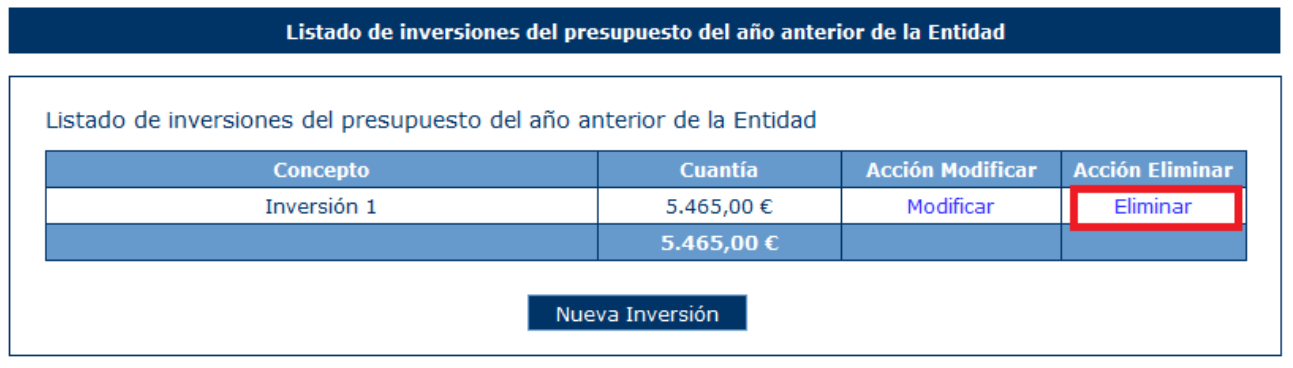

La aplicación muestra un mensaje de alerta para que el usuario confirme la eliminación del registro.

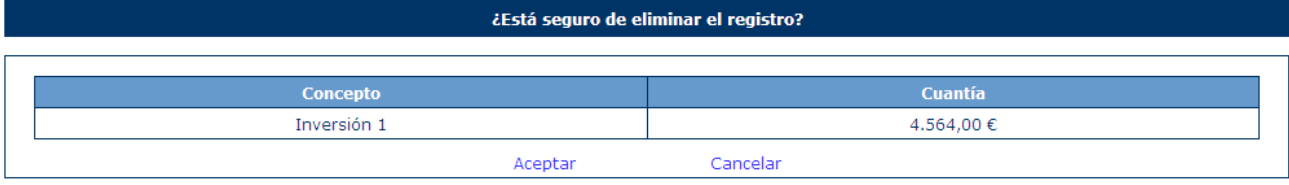

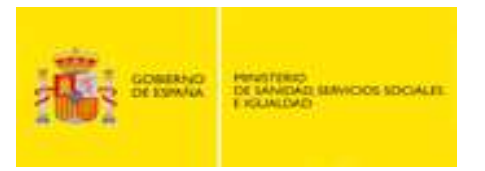

### *4.4.1.14.11 Alta Otros Conceptos (Presupuesto Anterior)*

Para añadir las cuotas de los socios, otros ingresos o informar sobre si se realizó una auditoría externa durante el año anterior, se pulsará en la opción Otros Conceptos del menú izquierdo de la aplicación.

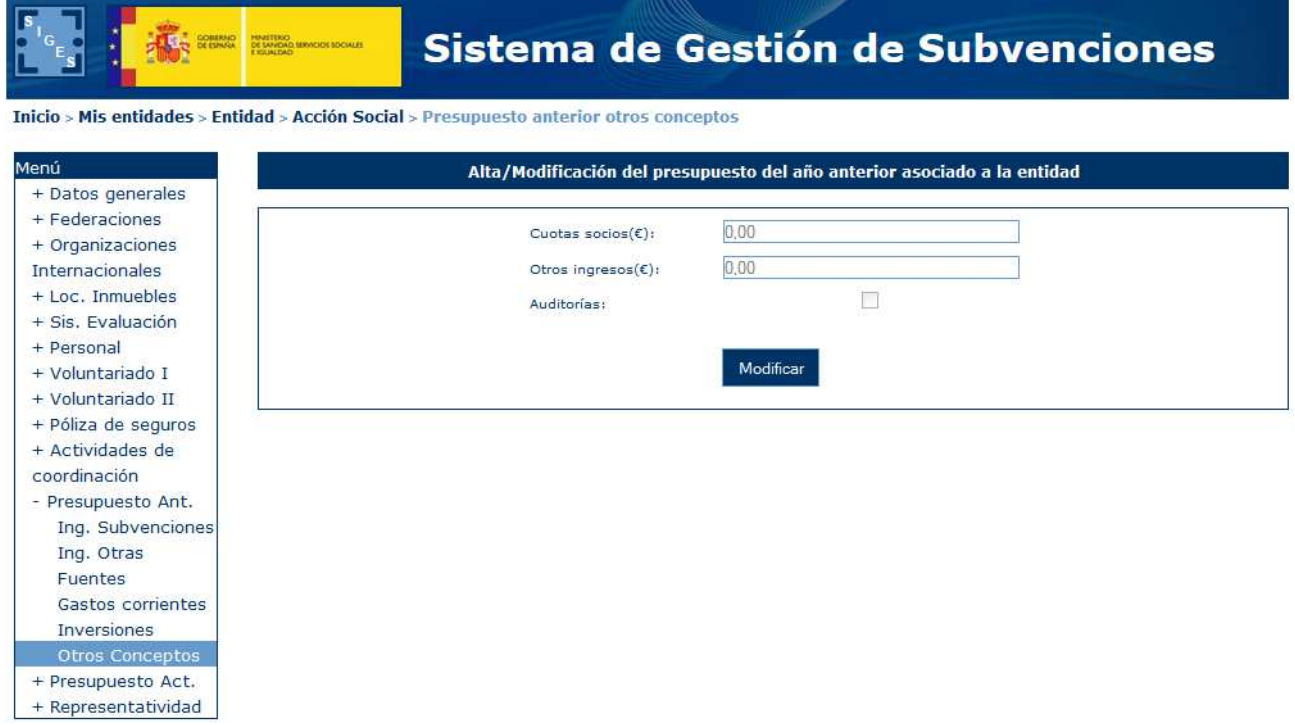

La aplicación mostrará una ventana con la información de:

- Cuotas socios  $(E)$
- Otros ingresos  $(\epsilon)$
- Auditorías

Para modificar los valores anteriores, su pulsará el botón "Modificar".

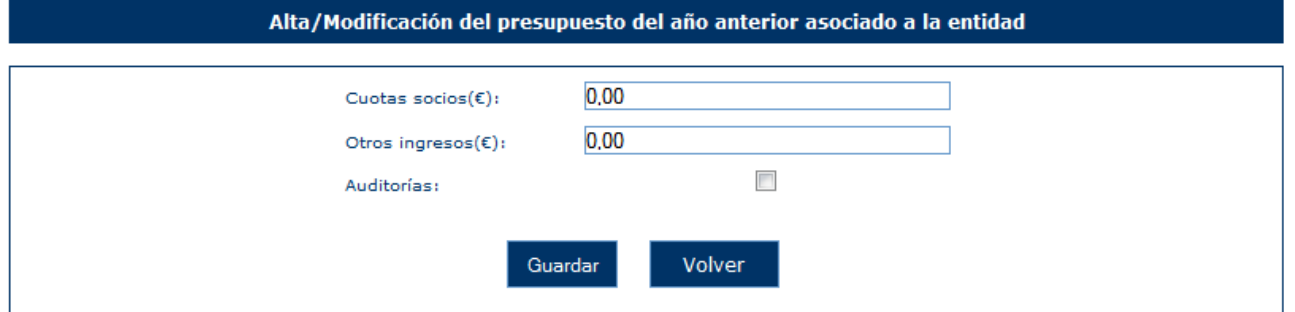

Los campos de cuotas y otros ingresos deben ser numéricos, en caso de no cumplir estos requerimientos, la aplicación mostrará los siguientes mensajes de error.

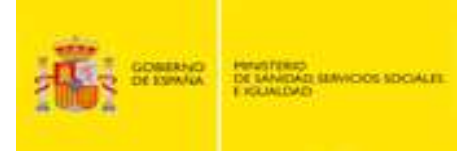

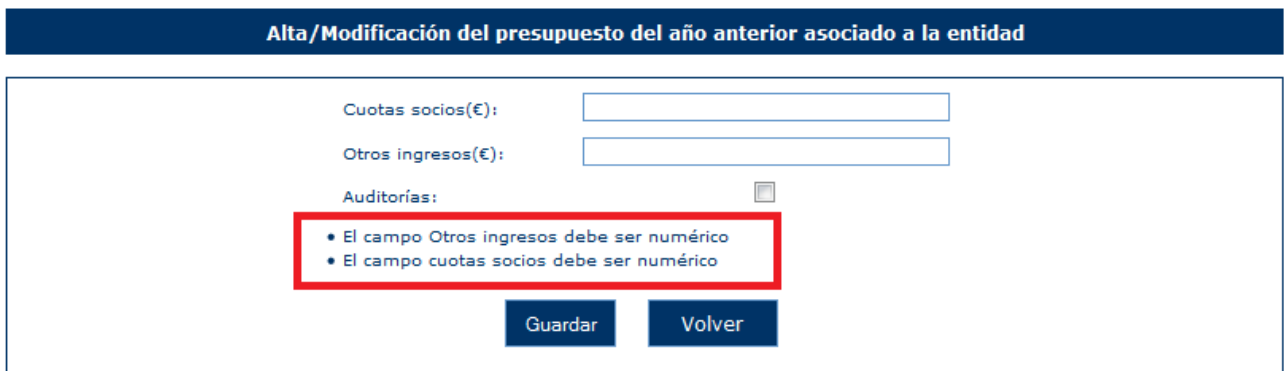

Una vez superadas las validaciones la aplicación mostrará la ventana en modo de sólo lectura.

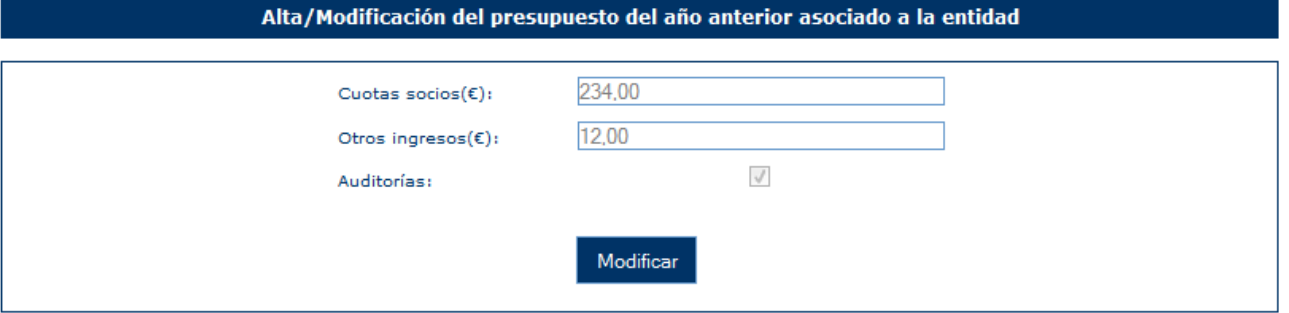

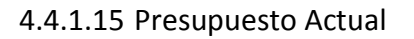

Para acceder a la información del presupuesto de la Entidad en el ejercicio actual, se pulsará sobre la opción "Presupuesto Act." del menú izquierdo de la aplicación.

El presupuesto está organizado en:

- **Ingresos**
- Gastos corrientes
- **Inversiones**

#### *4.4.1.15.1 Alta Ingresos (Presupuesto Actual)*

La aplicación mostrará una ventana con el resumen de los ingresos correspondientes al año actual. Estos gastos se estructuran en:

- Otras Fuentes de Financiación
- **Financiación Propia**
- **Subvenciones**

Para incluir los ingresos clasificados del modo indicado se pulsará sobre la etiqueta "Modificar" correspondiente. Aparecerá una ventana para introducir la Cuantía. Esta ventana mostrará el tipo de Concepto en un campo de texto no editable.

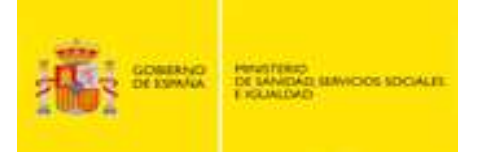

#### Sistema de Gestión de Subvenciones **ALC** SOMES PIPERTING

Inicio > Mis entidades > Entidad > Acción Social > Presupuesto actual ingresos

| Menú                                | Listado de Ingresos del Año Actual de la Entidad |            |                |                         |
|-------------------------------------|--------------------------------------------------|------------|----------------|-------------------------|
| + Datos generales<br>+ Federaciones |                                                  |            |                |                         |
| + Organizaciones                    | Listado de Ingresos del Año Actual de la Entidad |            |                |                         |
| <b>Internacionales</b>              |                                                  |            |                |                         |
| + Loc. Inmuebles                    | Concepto                                         |            | <b>Cuantía</b> | <b>Acción Modificar</b> |
| + Sis. Evaluación                   | Otras fuentes financiación                       |            | $0,00 \in$     | Modificar               |
| + Personal                          | Financiación propia                              |            | $0,00 \in$     | Modificar               |
| + Voluntariado I                    | Subvenciones                                     |            | $0.00 \in$     | Modificar               |
| + Voluntariado II                   |                                                  |            | $0,00 \in$     |                         |
| + Póliza de seguros                 |                                                  |            |                |                         |
| + Actividades de                    | Total ingresos:                                  | $0.00 \in$ |                |                         |
| coordinación                        | Total gastos:                                    | $0,00 \in$ |                |                         |
| + Presupuesto Ant.                  | Diferencia:                                      | $0,00 \in$ |                |                         |
| - Presupuesto Act.                  |                                                  |            |                |                         |
| Ingresos                            |                                                  |            |                |                         |
| Gastos                              |                                                  |            |                |                         |
| + Representatividad                 |                                                  |            |                |                         |

Modificación de ingresos del Año actual de la Entidad

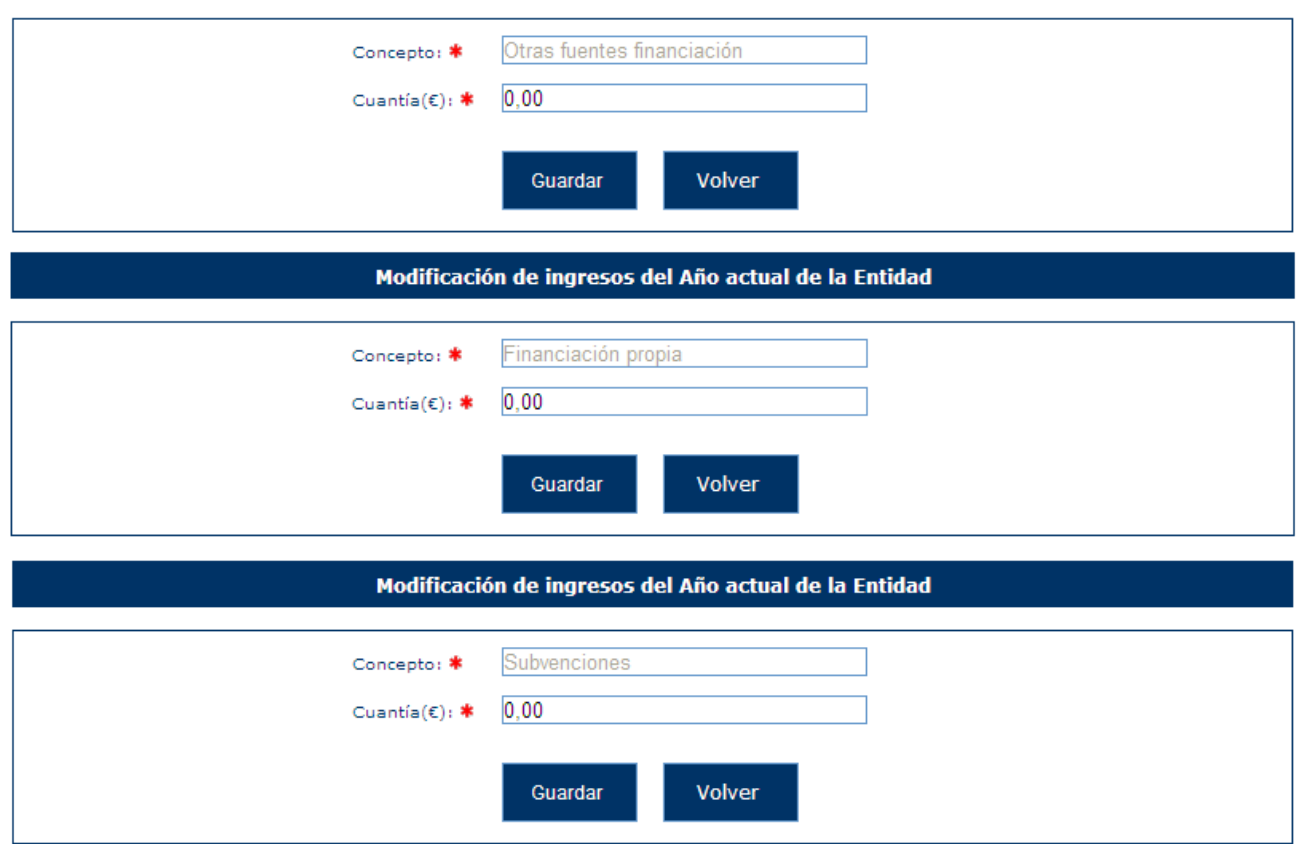

El campo Cuantía debe ser cumplimentado y numérico, las validaciones mostrarían el siguiente mensaje si no se cumplen los requerimientos. En caso de querer cancelar la operación se debe pulsar el botón "Volver".

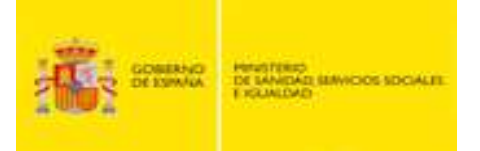

## Modificación de ingresos del Año actual de la Entidad Subvenciones Concepto: \* Cuantía $(\epsilon)$ : \* · El campo Cuantía es obligatorio y debe ser numérico Guardar **Volver**

Una vez superadas las validaciones, la aplicación regresará a la ventana anterior donde se muestra el resumen de todos los ingresos de la entidad correspondientes al año actual. También se mostrará un resumen con el total de los ingresos en la parte inferior de la ventana.

# Sistema de Gestión de Subvenciones

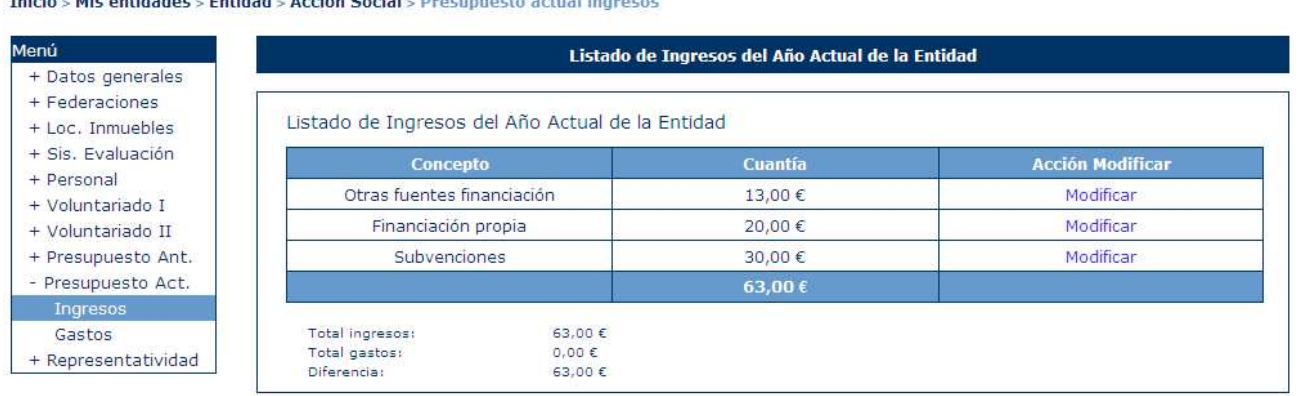

## *4.4.1.15.2 Alta Gastos (Presupuesto Actual)*

La aplicación mostrará una ventana con el resumen de los gastos correspondientes al año actual. Estos gastos se estructuran en:

- Gastos de Personal
- Mantenimiento
- Actividades
- **Delays** Otros Gastos

Para incluir los gastos clasificados del modo indicado se pulsará sobre la etiqueta "Modificar" correspondiente. Aparecerá una ventana para introducir la Cuantía. Esta ventana mostrará el tipo de Concepto en un campo de texto no editable.

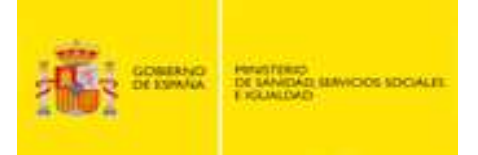

#### Sistema de Gestión de Subvenciones **Jak Stand** 謂

Inicio > Mis entidades > Entidad > Acción Social > Presupuesto actual gastos

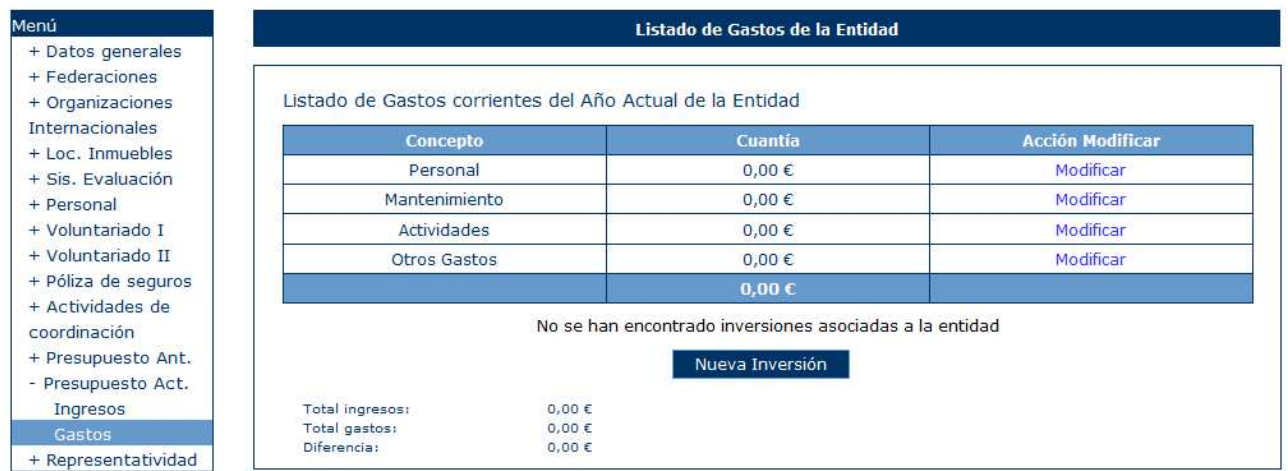

#### Modificación de Gastos corrientes del Año Actual de la Entidad

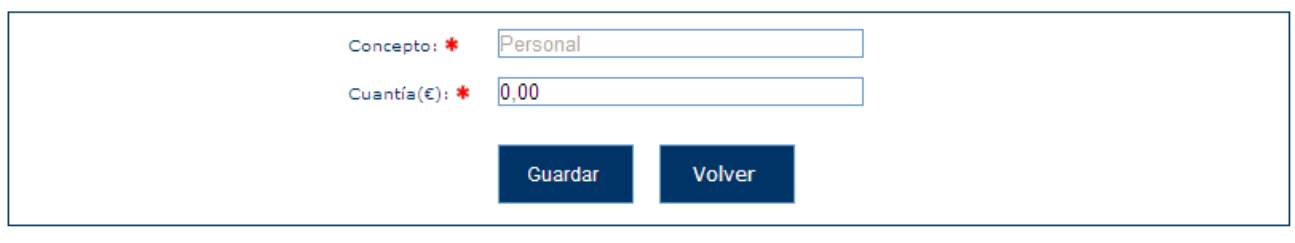

#### Modificación de Gastos corrientes del Año Actual de la Entidad

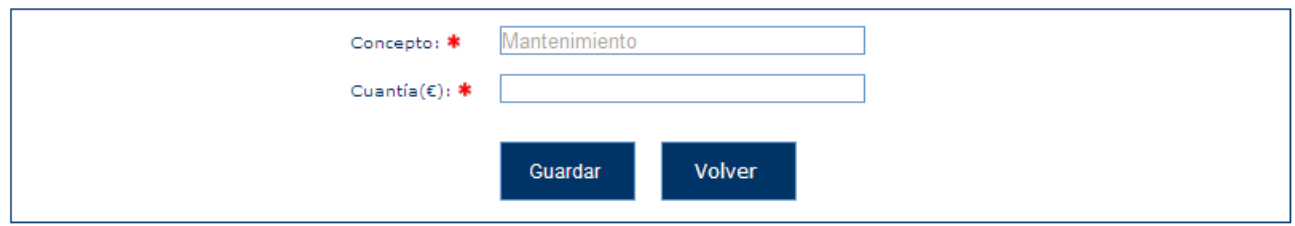

#### Modificación de Gastos corrientes del Año Actual de la Entidad

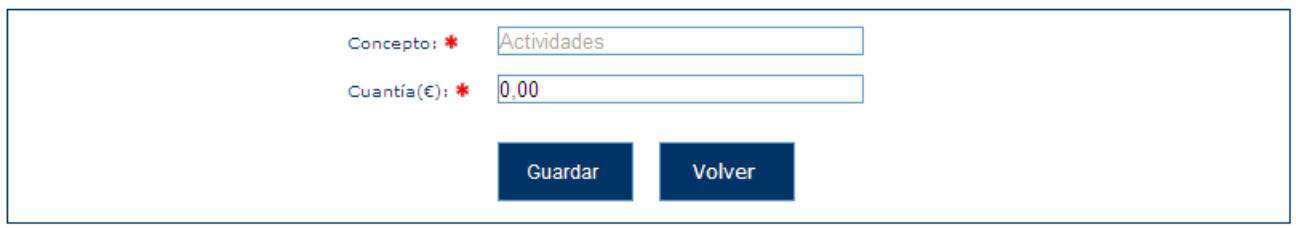

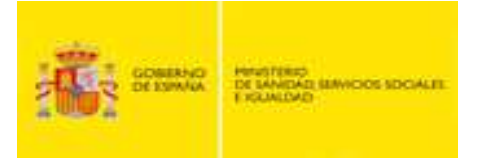

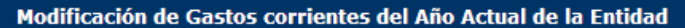

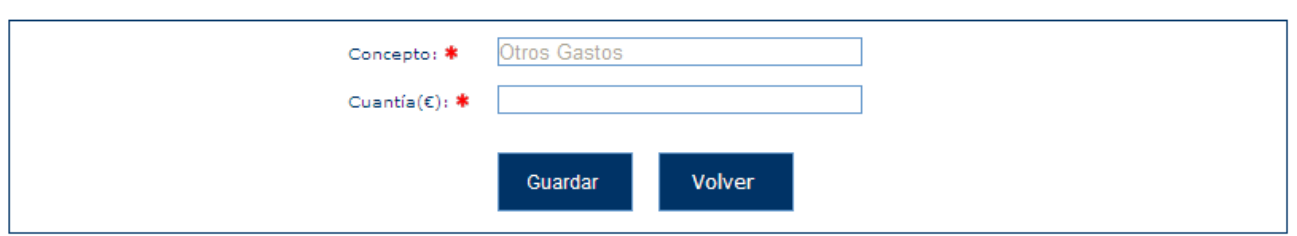

El campo Cuantía debe ser cumplimentado y numérico, las validaciones mostrarían el siguiente mensaje si no se cumplen los requerimientos. En caso de querer cancelar la operación se debe pulsar el botón "Volver".

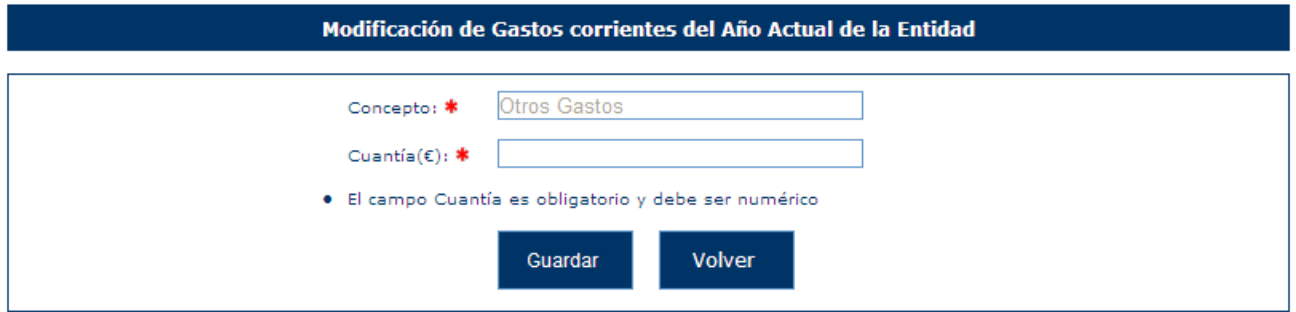

Una vez superadas las validaciones, la aplicación regresará a la ventana anterior donde se muestra el resumen de todos los gastos de la entidad correspondientes al año actual. También se mostrará un resumen con el total de los gastos en la parte inferior de la ventana.

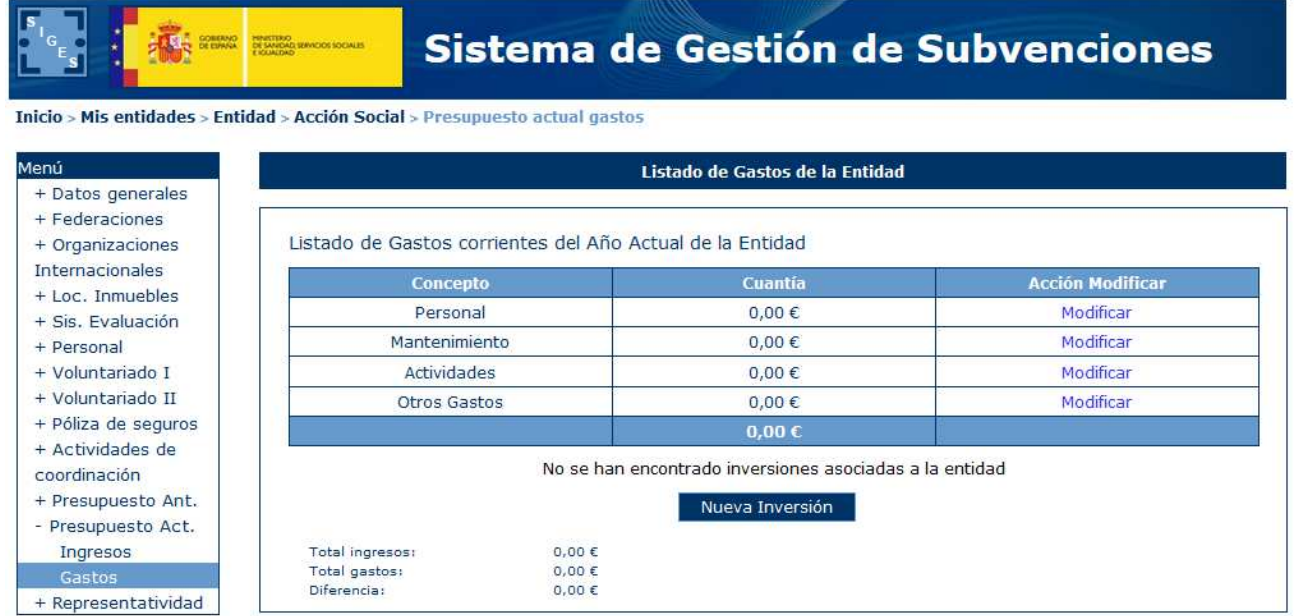

#### *Alta Inversiones (Presupuesto Actual)*

Para dar de alta inversiones, se pulsará el botón "Nueva Inversión". La aplicación mostrará una ventana donde se solicitarán los datos de concepto y cuantía como se muestra a continuación.

![](_page_91_Picture_0.jpeg)

![](_page_91_Picture_42.jpeg)

Ambos campos son obligatorios y el de cuantía debe ser numérico. En caso de no cumplir los requerimientos la aplicación mostrarán los siguientes mensajes de error.

![](_page_91_Picture_43.jpeg)

Una vez superadas las validaciones la aplicación regresará a la ventana anterior mostrando una tabla que recoge el conjunto de inversiones correspondientes al año actual dadas de alta a través de la aplicación permitiendo modificar o eliminar los registros mediante sendas etiquetas en la tabla. Además mostrará un resumen con el total de las inversiones en la parte inferior de la tabla mencionada.

#### Listado de Gastos de la Entidad

![](_page_91_Picture_44.jpeg)

![](_page_92_Picture_0.jpeg)

#### 4.4.1.16 Representatividad

Para dar de alta las comunidades a los que la entidad dirige sus acciones, se pulsará sobre la opción "Representatividad" en el menú izquierdo de la aplicación. La aplicación organizará la información en tres categorías:

**Representatividad:** Distribución de socios o afiliados por comunidades autónomas.

Por defecto, al acceder a la opción Representatividad, la aplicación mostrará la información referente a la distribución por Comunidades autónomas, que en caso de no tener registros mostrará la siguiente pantalla.

![](_page_92_Picture_61.jpeg)

#### *4.4.1.16.1 Alta Distribución de Socios por Comunidades Autónomas*

Para dar de alta Comunidades donde se encuentran voluntarios pertenecientes a la entidad se pulsa el botón "Nueva Distribución de Socios".

![](_page_92_Picture_62.jpeg)

*Documento: CSI\_SIGES\_Manual de Usuario\_PE Tercer Sector v2.5.0.doc* 30/03/2015 - 93 / 93

![](_page_93_Picture_0.jpeg)

La aplicación solicita dos datos, ambos obligatorios:

- Comunidad Autónoma
- Número de socios

El número de socios debe ser numérico.

![](_page_93_Picture_62.jpeg)

En caso de no cumplir los requerimientos, se muestran los siguientes mensajes de error.

![](_page_93_Picture_63.jpeg)

Una vez superadas las validaciones definidas, la aplicación regresará a la pantalla anterior y mostrará, en una tabla, los datos introducidos, permitiendo la modificación y eliminación de los registros. Siempre puede cancelarse la operación de alta del registro pulsando el botón "Volver".

![](_page_93_Picture_64.jpeg)

#### *4.4.1.16.2 Modificación Distribución de Socios por Comunidades Autónomas*

Para modificar los datos de un registro determinado de distribución de socios por comunidad en la Entidad, se pulsará sobre la etiqueta "Modificar" de dicho registro.

![](_page_94_Picture_0.jpeg)

#### Distribución de socios o afiliados por Comunidades Autónomas

![](_page_94_Picture_56.jpeg)

Tras pulsar dicha etiqueta, aparece la pantalla con los datos precargados del registro seleccionado permitiendo la edición del Número de socios.

![](_page_94_Picture_57.jpeg)

Una vez modificados los datos, el usuario pulsará el botón "Guardar" para almacenar los datos o "Volver" para cancelar la operación. La aplicación regresará a la pantalla con el listado de los registros de distribución de socios por comunidades de la entidad.

#### *4.4.1.16.3 Eliminación Distribución de Socios por Comunidades Autónomas*

Para eliminar un registro de la distribución de socios por comunidad autónoma de la Entidad se pulsará sobre la etiqueta "Eliminar" de dicho registro.

![](_page_94_Picture_58.jpeg)

La aplicación muestra un mensaje de alerta para que el usuario confirme la eliminación del registro.

![](_page_95_Picture_0.jpeg)

### **Ministerio de Sanidad, Servicios Sociales e Igualdad**

#### ¿Está seguro de eliminar el registro?

![](_page_95_Picture_19.jpeg)

![](_page_96_Picture_0.jpeg)

## **5 MIS SOLICITUDES**

#### 5.1 Cumplimentar Solicitud de Subvención

La ventana inicial de solicitudes incluye el conjunto total de expedientes generados y que pueden ser copiados y vistos y/o modificados y/o eliminados. Los datos de la entidad/entidades asociadas al expediente son de solo lectura.

Para realizar la modificación de una solicitud, se deberá pulsar la etiqueta Modificar en el registro correspondiente. Para localizar dicho registro, existe la posibilidad de realizar una búsqueda a través del CIF, Id. de la solicitud, Nombre de la entidad y/o estado de la solicitud.

![](_page_96_Picture_66.jpeg)

#### 5.1.1 Nueva Solicitud de Subvención

Para crear una nueva solicitud se pulsará el botón Nueva Solicitud que se muestra en la parte inferior de la pantalla de la imagen anterior.

Solo se pueden crear solicitudes para convocatorias en estado "Abierta" y que su fecha límite de presentación sea mayor que la fecha actual.

![](_page_97_Picture_0.jpeg)

![](_page_97_Picture_2.jpeg)

## Sistema de Gestión de Subvenciones

**Inicio > Mis solicitudes > Nueva Solicitud** 

**For the County** 

![](_page_97_Picture_54.jpeg)

Existe la opción de volver a la ventana anterior donde se encuentra la lista de todas las solicitudes o seleccionar la convocatoria para la cual se quiere crear un nuevo expediente. Para seleccionar dicha convocatoria, se debe pulsar sobre la etiqueta "Seleccionar" del registro correspondiente.

La aplicación muestra una ventana con la información de la convocatoria seleccionada y la lista de entidades asociadas a la solicitud. Inicialmente, la tabla de entidades está vacía y para incluir entidades, hay que pulsar el botón "Seleccionar entidad".

![](_page_97_Picture_55.jpeg)

En caso de pulsar el botón Guardar sin haber escogido ninguna entidad, la aplicación muestra el mensaje "*Debe seleccionar una entidad*".

![](_page_98_Picture_0.jpeg)

![](_page_98_Picture_2.jpeg)

**Inicio > Mis solicitudes** 

![](_page_98_Picture_45.jpeg)

Para seleccionar la entidad asociada a la solicitud se pulsará el botón "Seleccionar entidad" como se ha explicado anteriormente. La aplicación mostrará en ese momento, la siguiente ventana, con una lista de las entidades susceptibles de formar parte de la solicitud. El usuario deberá ser gestor solicitante de la entidad.

![](_page_98_Figure_6.jpeg)

![](_page_98_Picture_46.jpeg)

En caso de que la entidad haya sido utilizada en esa misma convocatoria, la aplicación mostrará el mensaje "*La entidad seleccionada ya tiene un expediente en la convocatoria elegida*.":

![](_page_99_Picture_0.jpeg)

![](_page_99_Picture_2.jpeg)

## Sistema de Gestión de Subvenciones

**Inicio > Mis solicitudes > Nueva Solicitud** 

![](_page_99_Picture_33.jpeg)

Una vez seleccionada la entidad adecuada, el sistema regresa a la ventana anterior con la entidad dentro de la tabla de entidades.

![](_page_99_Picture_34.jpeg)

![](_page_100_Picture_0.jpeg)

#### 5.1.2 Datos de Solicitud

Tras seleccionar las entidades, la aplicación muestra los datos de la solicitud y el menú con el resto de opciones de configuración de la solicitud.

![](_page_100_Picture_66.jpeg)

Las opciones del menú de Solicitud son las siguientes:

![](_page_100_Picture_6.jpeg)

#### 5.1.3 Datos Entidad.

El funcionamiento es igual que el detallado en Datos Entidad de Mis Entidades salvo que se añade la opción Represent/Espec → Especialización

#### 5.1.3.1 Especialización

En esta pantalla se puede asociar la especialización según sus estatutos.

![](_page_101_Picture_0.jpeg)

## Sistema de Gestión de Subvenciones

Inicio > Mis solicitudes > Mi Solicitud > Mi Entidad > Especialización

![](_page_101_Picture_41.jpeg)

#### *5.1.3.1.1 Nuevo Especialización.*

Especialización

Para crear un nuevo área de atención hay que pulsar el botón "Nuevo Especialización".

![](_page_101_Picture_42.jpeg)

Se abre una pantalla donde se debe elegir la especialización.

![](_page_102_Picture_0.jpeg)

#### **Ministerio de Sanidad, Servicios Sociales e Igualdad**

![](_page_102_Picture_39.jpeg)

En caso de no seleccionar una Especialización y pulsar Guardar aparece el mensaje "*El campo Especialización es obligatorio*". En caso de no querer añadir una especialización se pulsa en Volver y se regresa a la pantalla anterior.

![](_page_102_Picture_40.jpeg)

Una vez seleccionada la Especialización se pulsa guardar y ya estaría añadido un nuevo registro en el listado.

![](_page_102_Picture_41.jpeg)

Inicio > Mis solicitudes > Mi Solicitud > Mi Entidad > Representatividad áreas de atención

![](_page_102_Picture_42.jpeg)

![](_page_103_Picture_0.jpeg)

![](_page_103_Picture_37.jpeg)

Sólo puede haber una especialización en la solicitud, por lo que si una vez tenga especialización y se quiere añadir una nueva aparece el siguiente mensaje:

![](_page_103_Picture_38.jpeg)

## *5.1.3.1.2 Modificar Especialización.*

Para modificar el valor de una especialización se pulsa en el enlace de Modificar dentro del listado de Especialización según sus estatutos.

![](_page_103_Picture_39.jpeg)

![](_page_104_Picture_0.jpeg)

En la siguiente pantalla se carga un listado con los tipos de subvención disponibles, con el actual seleccionado. Se cambia a otro si se desea y se pulsa Continuar. Al igual que en nuevo se carga un listado de especializaciones. Si se desea se cambia y se pulsa Guardar. En el listado aparecería el registro con sus datos modificados.

#### *5.1.3.1.3 Eliminar Especialización.*

![](_page_104_Picture_58.jpeg)

Para eliminar una especialización se pulsa en el enlace Eliminar del listado.

Aparece una pantalla de confirmación de eliminación del registro. Si se desea Eliminar el registro se pulsa Aceptar, en caso contrario Cancelar.

![](_page_104_Picture_59.jpeg)

#### 5.1.4 Gastos Solicitados

Al pulsar sobre la opción "Gastos Solicitados" la aplicación muestra un listado de los gastos solicitados asociados al expediente.

![](_page_105_Picture_0.jpeg)

# Sistema de Gestión de Subvenciones

Inicio > Mis solicitudes > Mi solicitud > Gastos Solicitados

![](_page_105_Picture_35.jpeg)

Para asociar un gasto, el usuario deberá pulsar el botón "Nuevo gasto solicitado". Una vez pulsado la aplicación solicitará la especialización.

![](_page_105_Picture_36.jpeg)

Al seleccionar una especialización del listado y pulsar el botón Continuar, la aplicación muestra un ventana para incluir la información básica del gasto solicitado.

![](_page_106_Picture_0.jpeg)

#### **Ministerio de Sanidad, Servicios Sociales e Igualdad**

![](_page_106_Picture_38.jpeg)

Los campos Especialización, Prioridad y Denominación son obligatorios. En caso de que no sean cumplimentados, la aplicación mostrará un mensaje de alerta.

- · El campo Denominación es obligatorio
- · El campo Prioridad es obligatorio

Una vez guardada la información, la aplicación regresará a la pantalla de información de los datos del gasto solicitado, mostrando estos datos en solo lectura. Para realizar de nuevo una modificación de la información del programa, habrá que pulsar en el botón "Modificar".

![](_page_107_Picture_0.jpeg)

### Sistema de Gestión de Subvenciones **DEL** SOBRANO

Inicio > Mis solicitudes > Mi solicitud > Gastos Solicitados > Datos Generales

![](_page_107_Picture_44.jpeg)

#### 5.1.4.1 Contenido. Objetivos

En esta ventana el usuario podrá introducir la información de:

- Descripción del contenido
- Objetivos del programa.
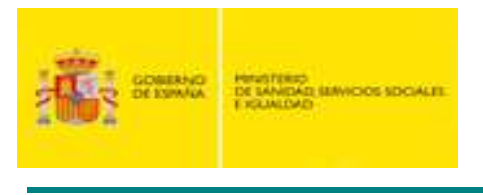

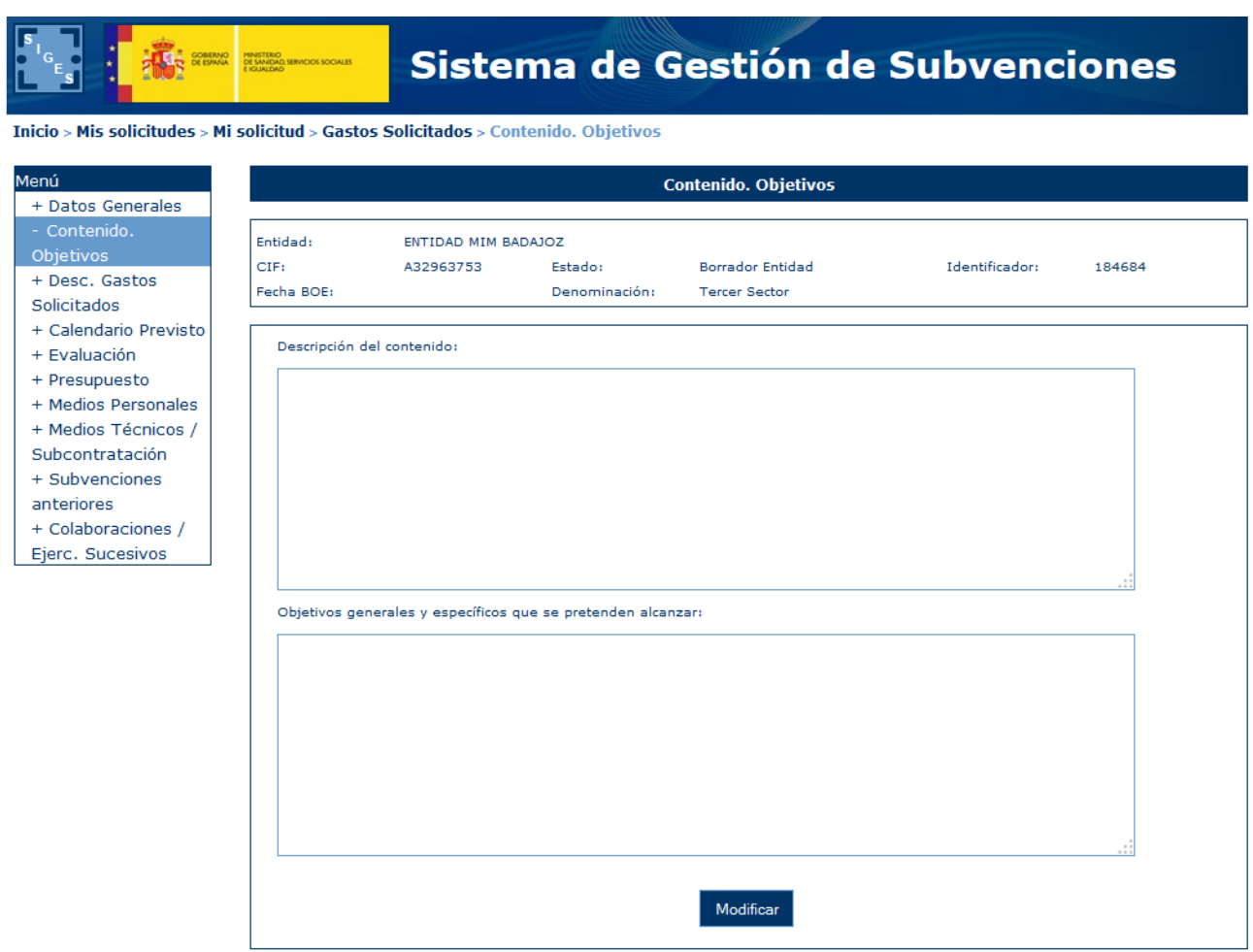

Inicialmente la información aparece en solo lectura, para modificar la información se debe pulsar el botón "Modificar".

Una vez realizada la modificación, se debe pulsar el botón "Guardar". Si se quiere cancelar la operación, el usuario debe pulsar el botón "Volver".

**Nota:** No se podrá completar un programa si estos dos datos no están guardados. Si se intenta completar el gasto solicitado pulsando "Completar" en el listado de gastos sin haber guardado estos datos saldría el siguiente mensaje:

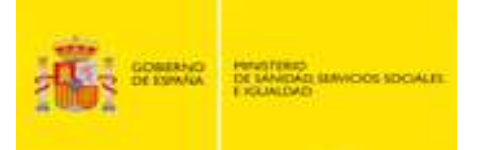

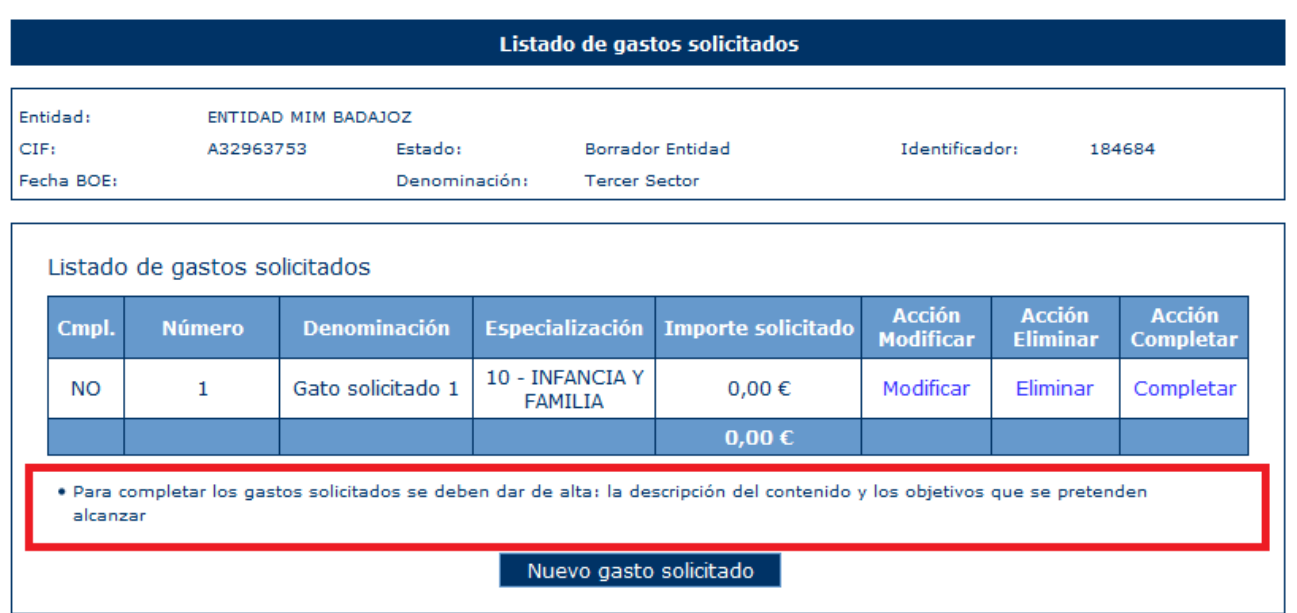

#### 5.1.4.2 Desc. Gastos Solicitados

En Descripción de los gastos solicitados se puede añadir la información necesaria en los siguientes apartados:

- Gastos de mantenimiento solicitado
- Gastos de funcionamiento solicitado
- Gastos de personal solicitado
- En su caso, gastos de equipamiento solicitado (según disposición Segunda, apartado 4 de Convocatoria)

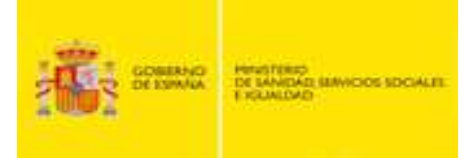

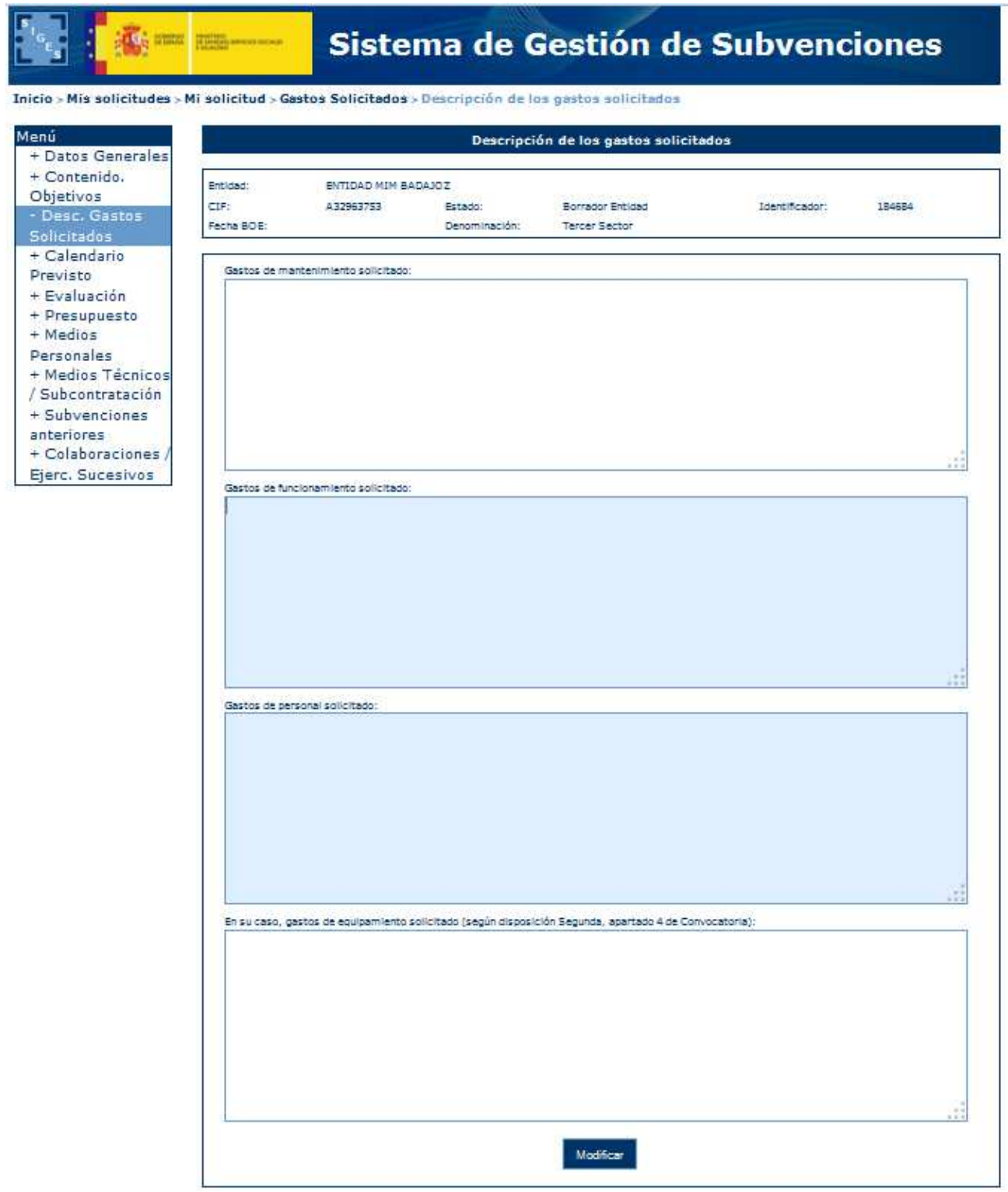

Para poder cambiar los valores de los campos se pulsa Modificar y con ello se habilitan los campos para poderlos editar. Una vez rellenos los campos deseados se pulsa Guardar y con ello se guarda la información en base de datos. Si se desea cancelar la operación se pulsa Volver.

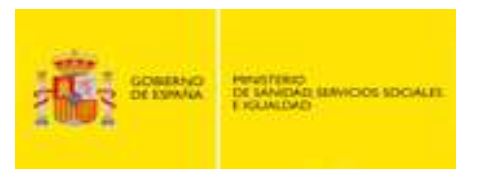

#### 5.1.4.3 Calendario Previsto

En esta ventana el usuario podrá añadir los calendarios previstos con el gasto solicitado. Para añadir un calendario, hay que pulsar el botón "Nuevo Calendario"

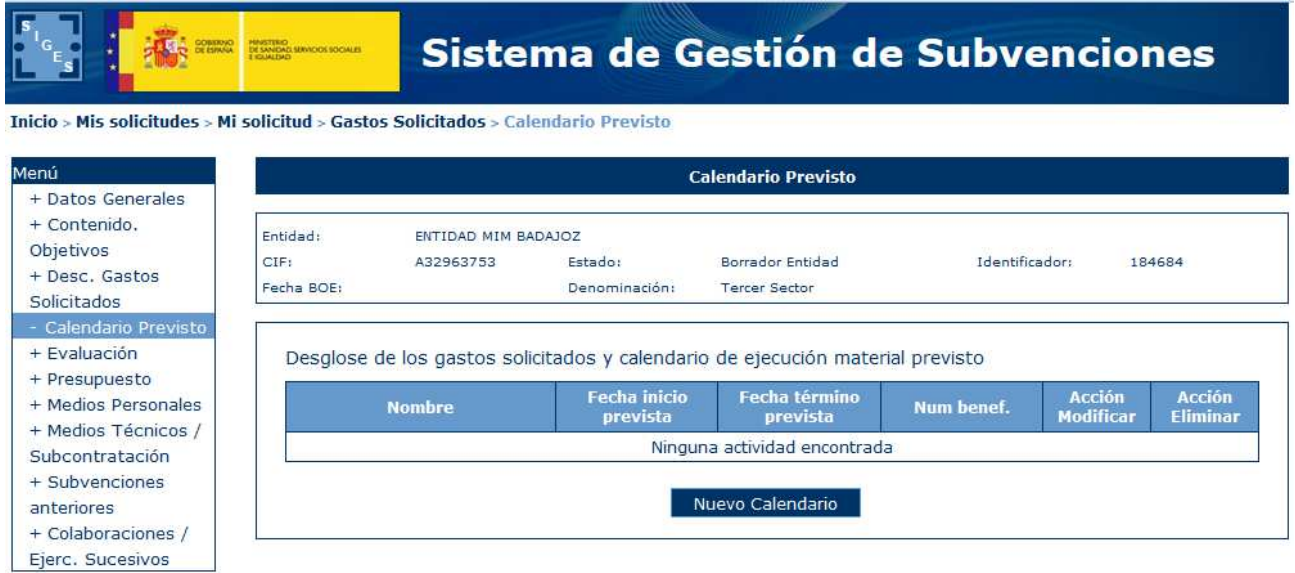

Una vez pulsado el botón "Nuevo Calendario", la aplicación muestra una ventana para incluir la información relativa al calendario:

- Nombre.
- **Fecha Inicio Prevista**
- Fecha fin Prevista
- Número de Beneficiarios

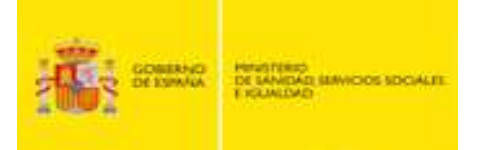

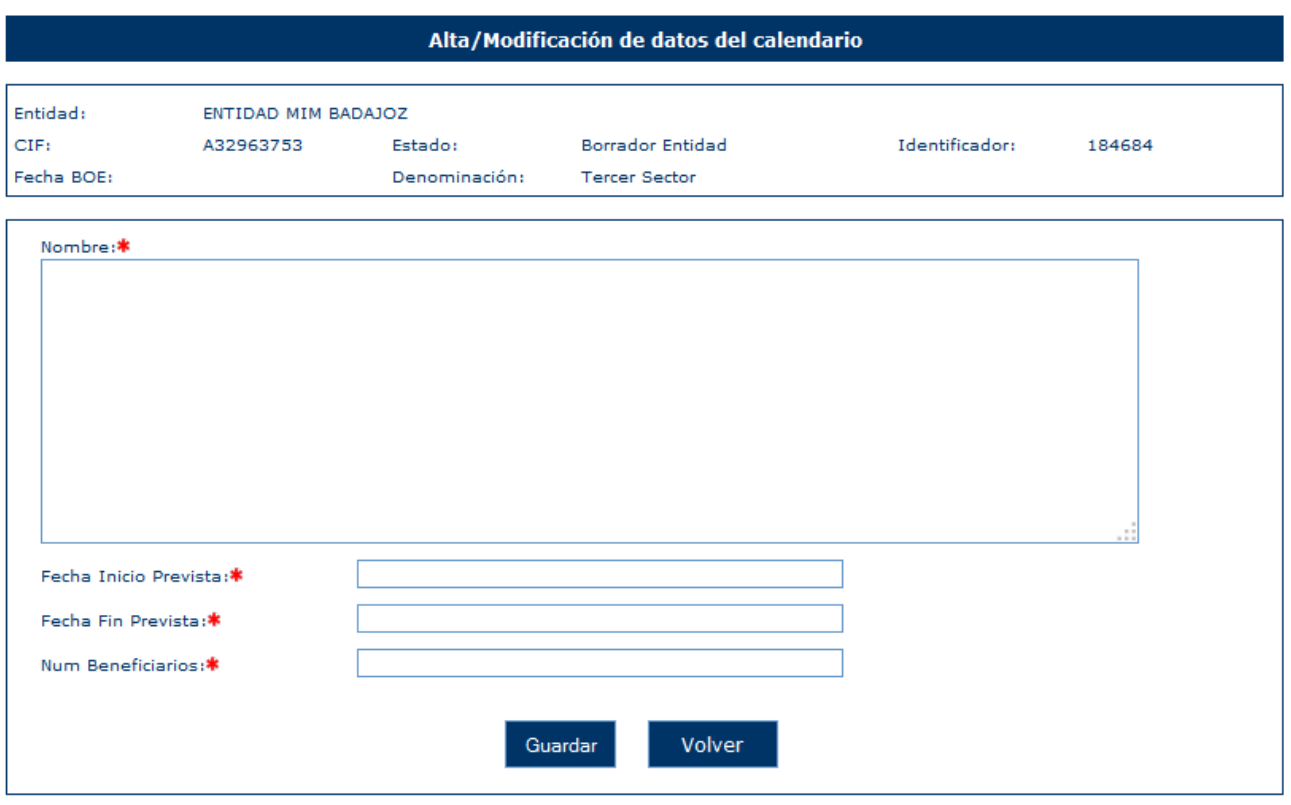

Todos estos campos son obligatorios, en caso de no cumplimentar todos los campos o que los campos numéricos incluyan algún carácter o que la fecha de fin sea inferior a la fecha de inicio, la aplicación mostrará un mensaje de alerta. Una vez superadas todas las validaciones, la aplicación mostrará esa actividad en la tabla de la ventana anterior

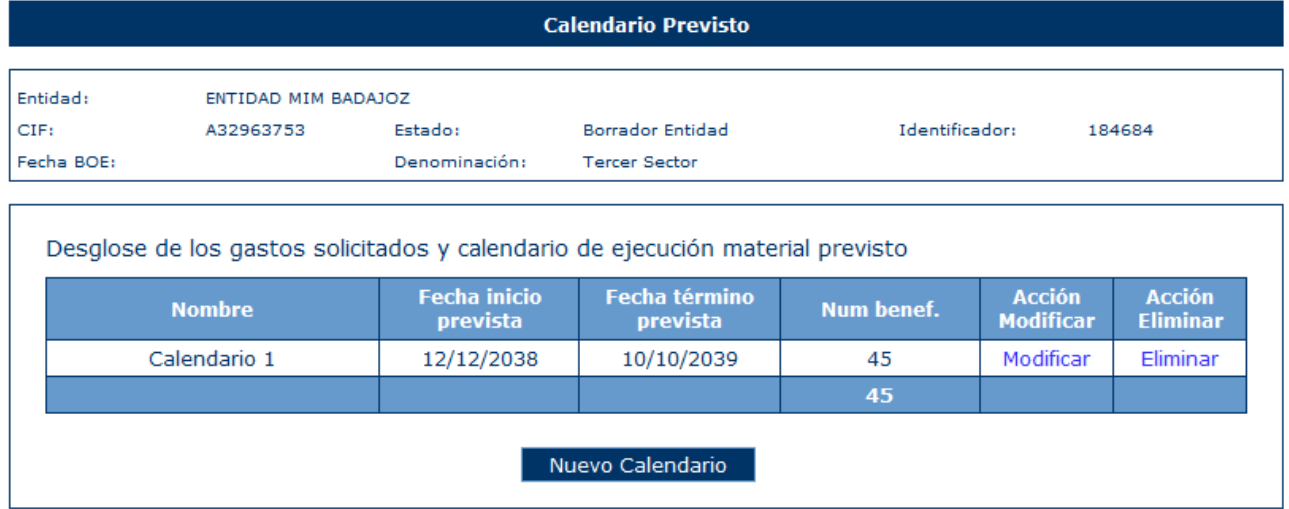

Cada registro de la tabla se podrá modificar o eliminar.

#### 5.1.4.4 Evaluación (Solicitado)

En esta ventana, el usuario podrá introducir la información relativa a los indicadores asociados al gasto y los sistemas de calidad empleados en el mismo. Los indicadores se muestran como un

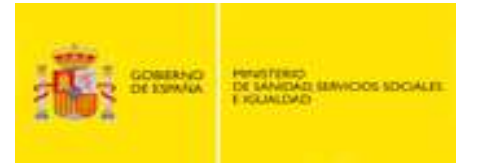

conjunto de registros en una tabla y para introducir nuevos, se debe pulsar el botón "Nuevo Indicador".

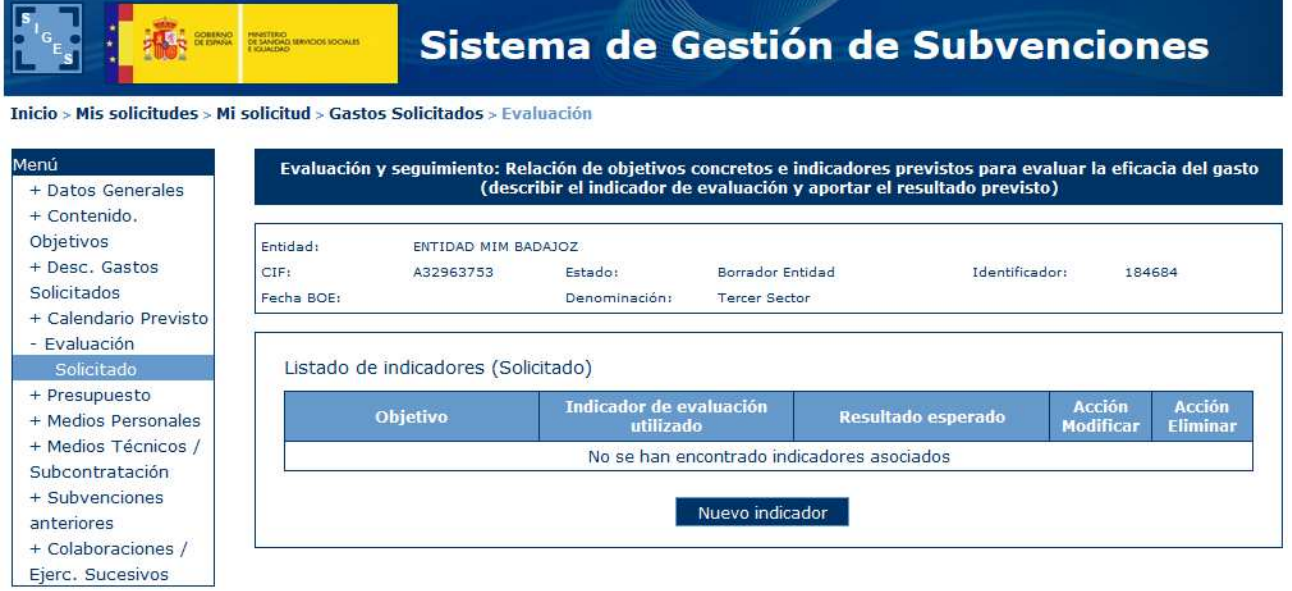

Tras pulsar el botón "Nuevo Indicador", la aplicación muestra una ventana donde se solicita al usuario la información de:

- Objetivo
- **Indicador**
- Resultado Esperado.

Todos estos campos son obligatorios, por lo que en caso de no ser cumplimentados, la aplicación mostrará un mensaje de error.

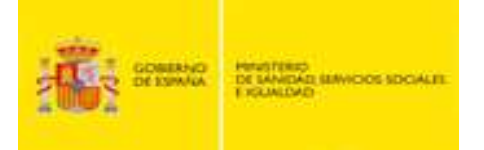

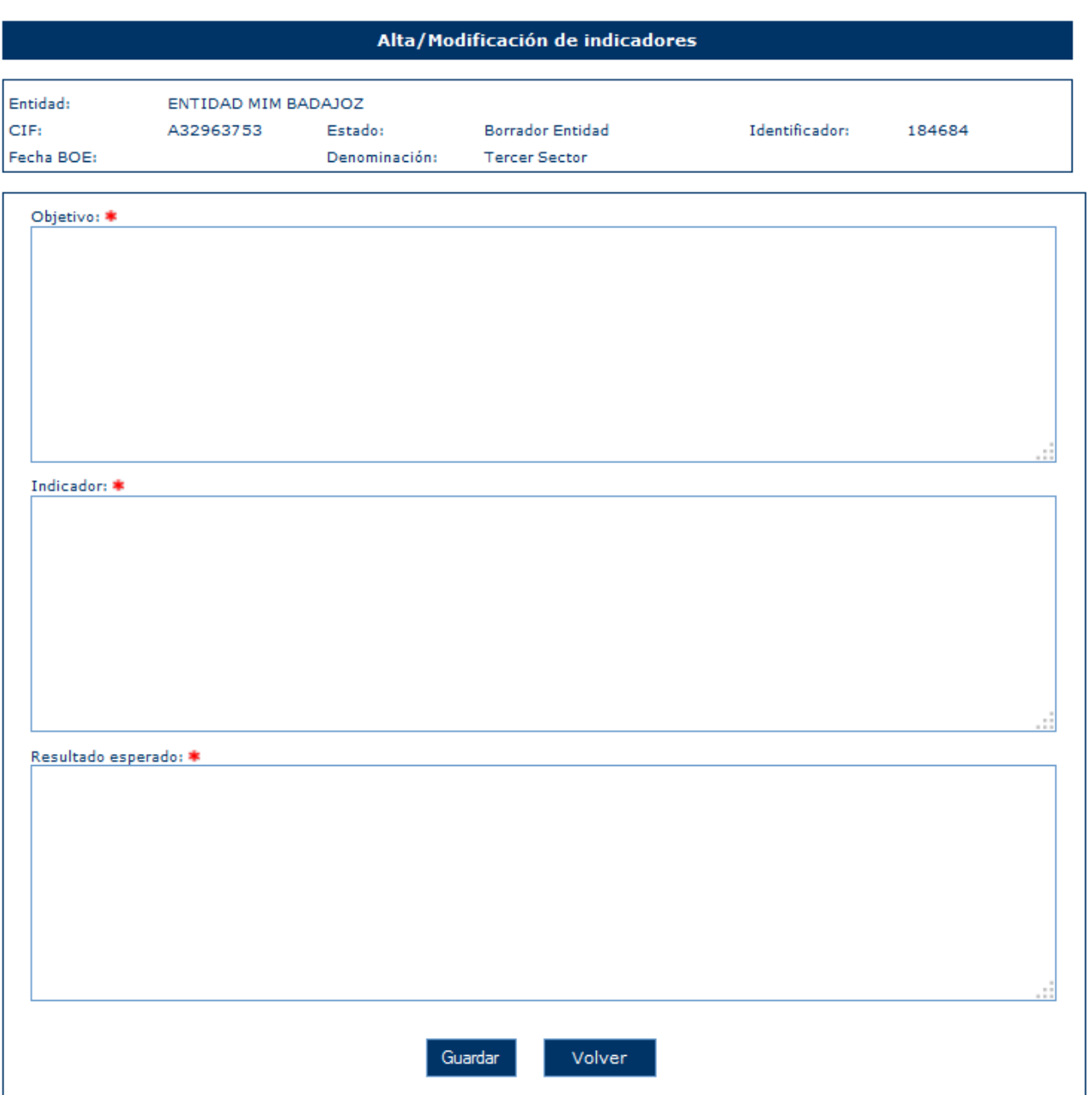

La información incluida en estos tres cuadros de texto se muestra, una vez guardada en la tabla de la ventana anterior pudiéndose modificar o eliminar tras pulsar en las etiquetas "Modificar" y "Eliminar" respectivamente.

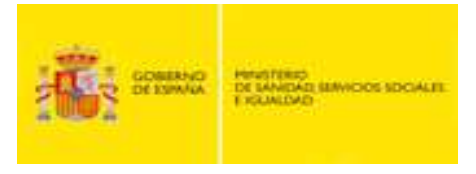

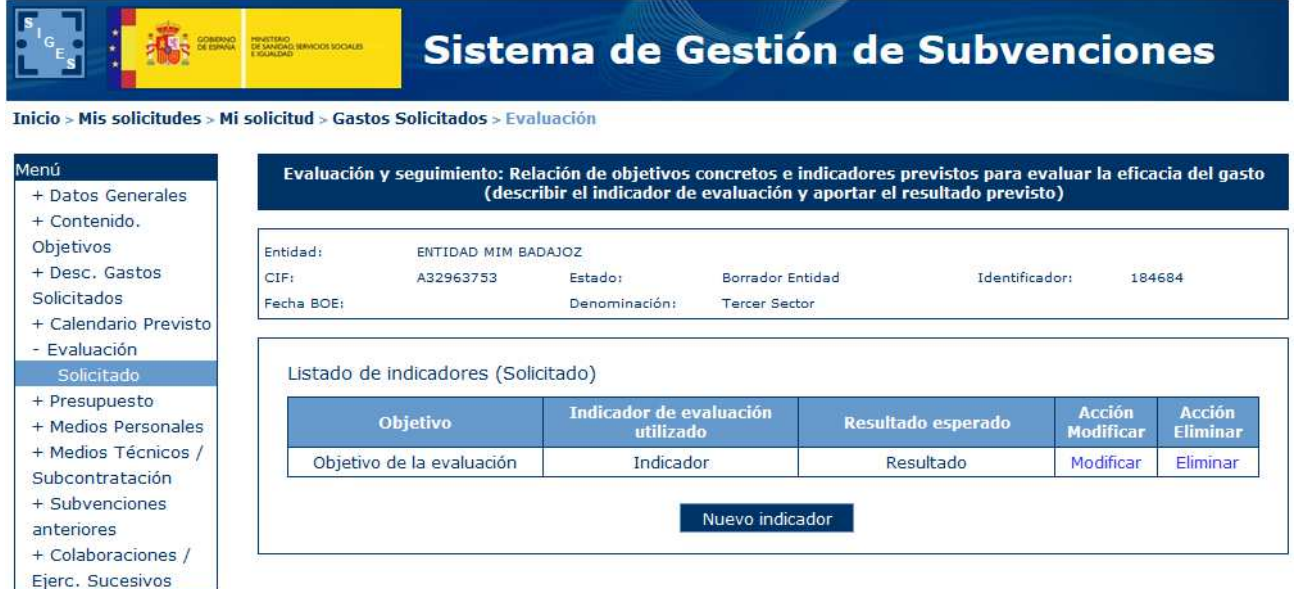

Para modificar se pulsa el botón Modificar y se realizan los mismas acciones que al crear un nuevo indicador.

Al pulsar eliminar aparece la pantalla de confirmación:

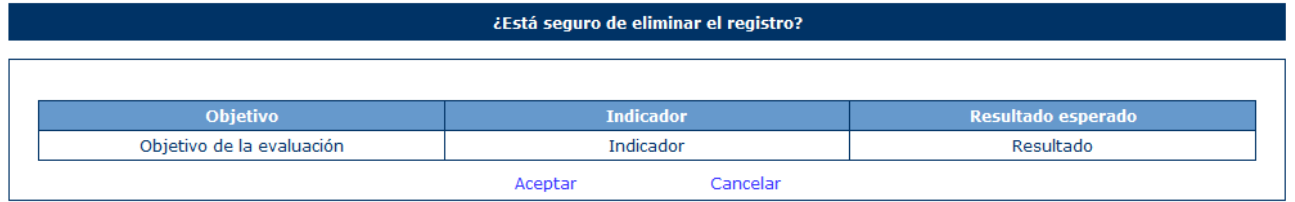

#### 5.1.4.5 Presupuesto

En la ventana del presupuesto, el usuario podrá cumplimentar el presupuesto referido al año correspondiente a la convocatoria para los epígrafes de:

- Gastos corrientes
- Gastos de Inversión
- Gastos Totales

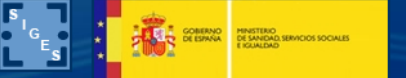

.<br>Men  $\overline{+}$ 

 $\ddot{+}$ 

 $\overline{+}$  $\overline{+}$ 

 $\ddot{}$  $\ddot{\phantom{1}}$ 

 $\ddot{+}$  $ar$  $\ddot{+}$ 

## Sistema de Gestión de Subvenciones

Inicio > Mis solicitudes > Mi solicitud > Gastos Solicitados > Presupuesto

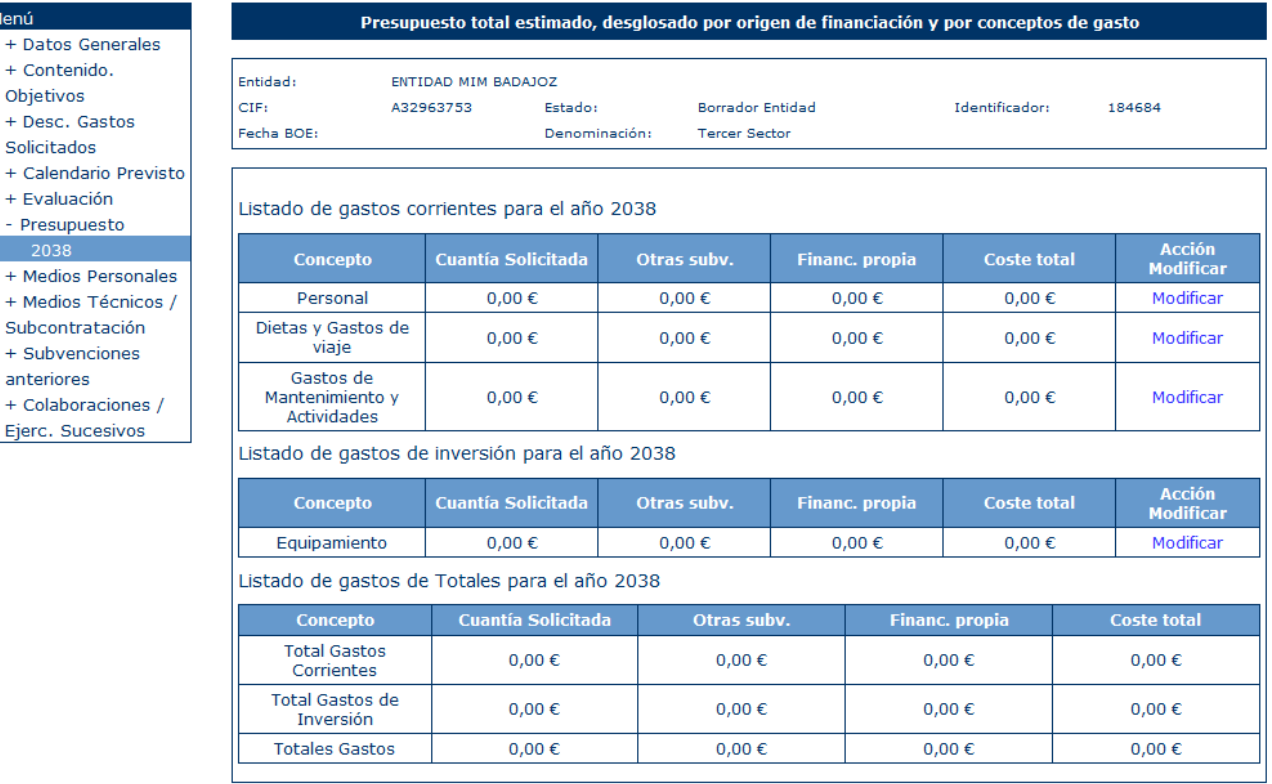

La modificación de cualquiera de los conceptos anteriores se realiza pulsando la opción "Modificar" del registro. La aplicación mostrará una ventana similar a la siguiente:

#### Alta/Modificación de gastos y presupuestos

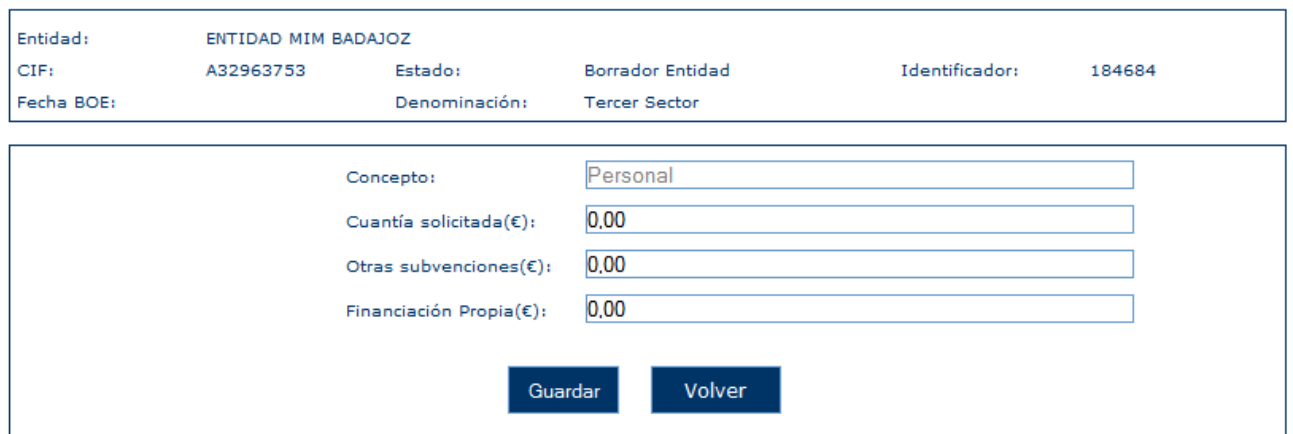

El campo "Concepto" será de solo lectura y corresponderá a la descripción de concepto presupuestario seleccionado. Todos los datos solicitados deben ser numéricos y tras guardarlos se muestran en la tabla de la ventana anterior, realizándose de forma simultanea el cálculo de los totales.

*Documento: CSI\_SIGES\_Manual de Usuario\_PE Tercer Sector v2.5.0.doc* 30/03/2015 - 117 / 117

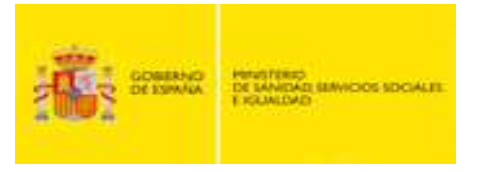

A la hora presentar la solicitud los gastos de personal deben coincidir con los gastos del apartado de Personal retribuido.

#### 5.1.4.6 Medios personales

En esta ventana, se incluye la información del medio personal asociado al gasto solicitado. Para incluir un nuevo registro, se pulsará sobre el botón "Nuevo Personal".

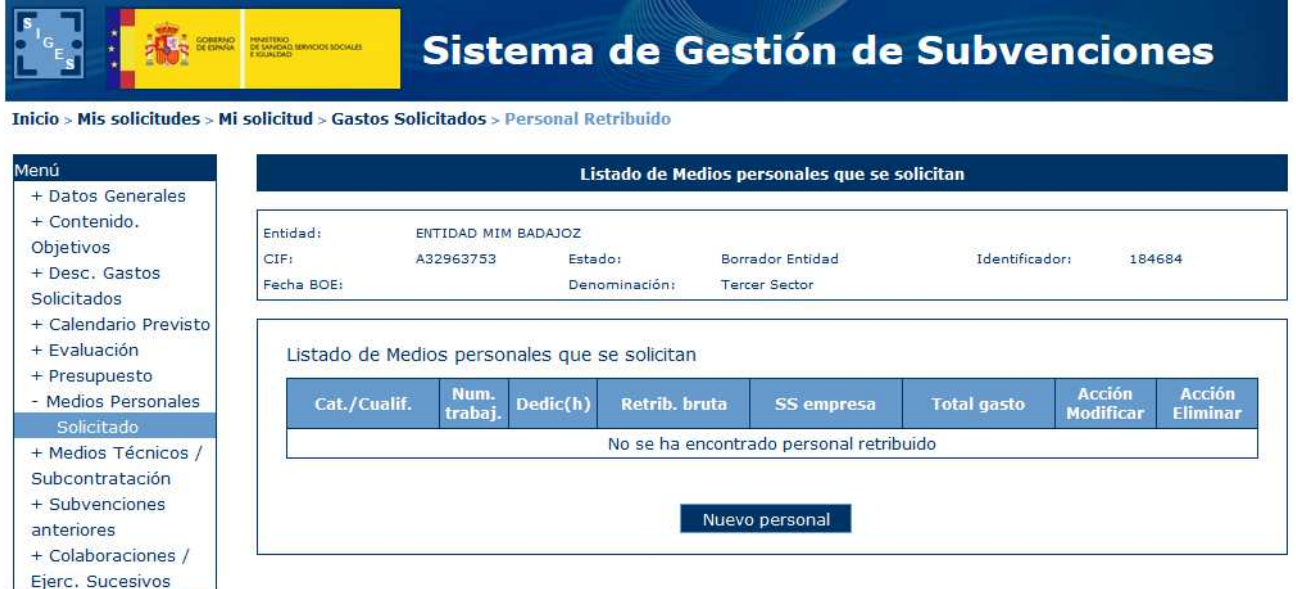

Tras pulsar este botón la aplicación solicitará la siguiente información:

- Categoría /Cualificación
- Número de Trabajadores
- Dedicación total (h)
- Retribución bruta (€)
- SS empresa  $(\epsilon)$ .

Todos estos campos son obligatorios por lo que en caso de que no se cumplimente alguno, la aplicación mostrará los correspondientes mensajes de alerta.

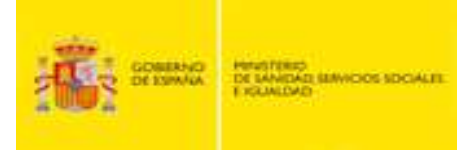

#### Alta/Modificación de Medios personales que se solicitan Entidad: ENTIDAD MIM BADAJOZ CIE: A32963753 **Borrador Entidad** Identificador: 184684 Estado: Fecha BOE: Denominación: **Tercer Sector** Categoría/Cualif: \* Num Trabajadores: \* Dedicación total(h): \* Retr. bruta( $\varepsilon$ ): \* SS empresa  $(\epsilon)$ : \* Guardar Volver

Una vez cumplimentados los datos necesarios, y pulsado el botón "Guardar", la aplicación regresará a la ventana anterior mostrando en la tabla, el registro recién creado.

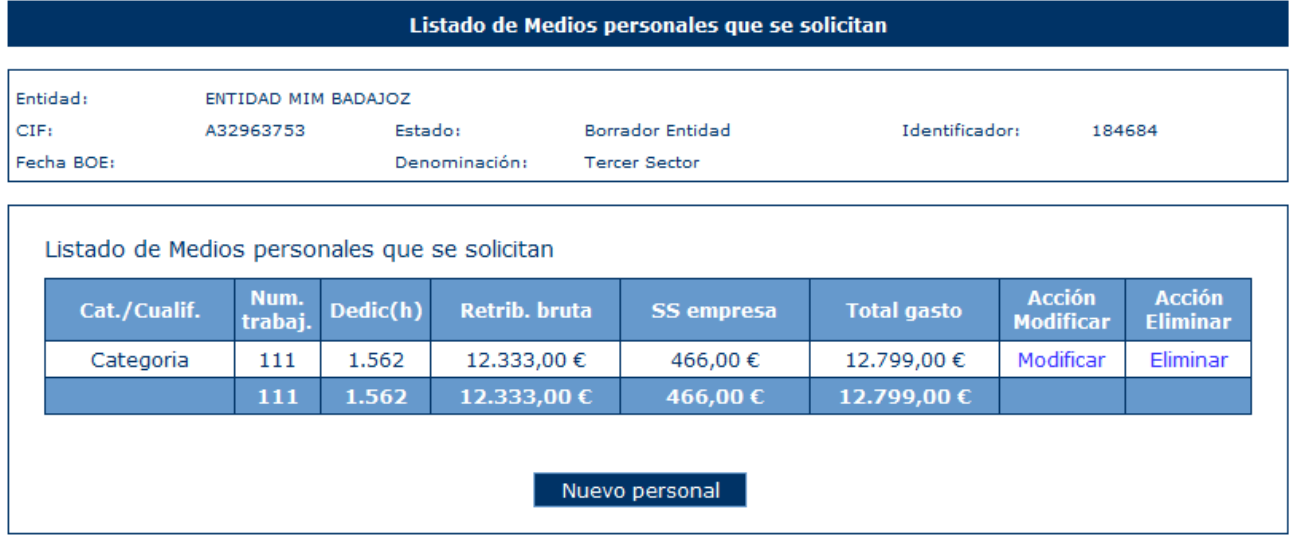

En el listado de personal retribuido se pueden tanto Modificar como Eliminar registros.

#### 5.1.4.7 Medios Técnicos/Subcontratación

La información solicitada por la aplicación referente a los medios técnicos/Subcontratación se refleja en la siguiente ventana.

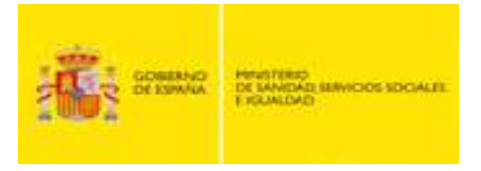

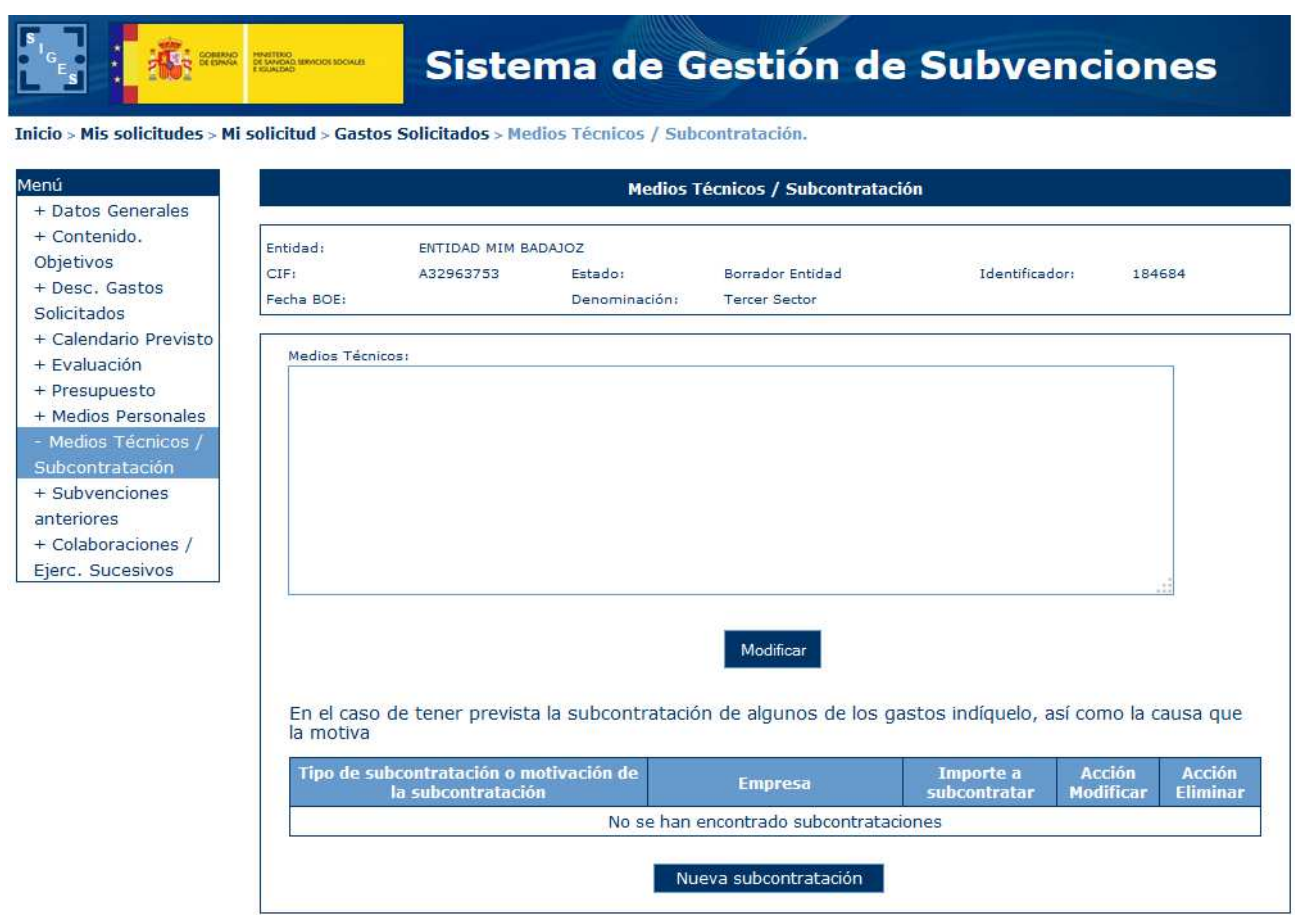

Pulsando el botón Modificar se pueden editar el valor de:

Medios Técnicos

Se pueden crear la subcontrataciones que sean necesarias. Para ello se pulsa el botón Nueva subcontratación.

En este caso aparece la pantalla con los datos que pueden rellenarse de la subcontratación:

- Tipo de subcontratación o motivación de la subcontratación
- Empresa
- Importe a subcontratar

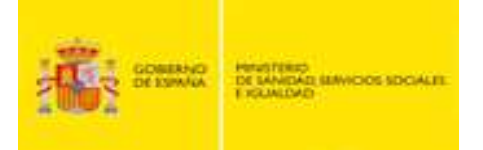

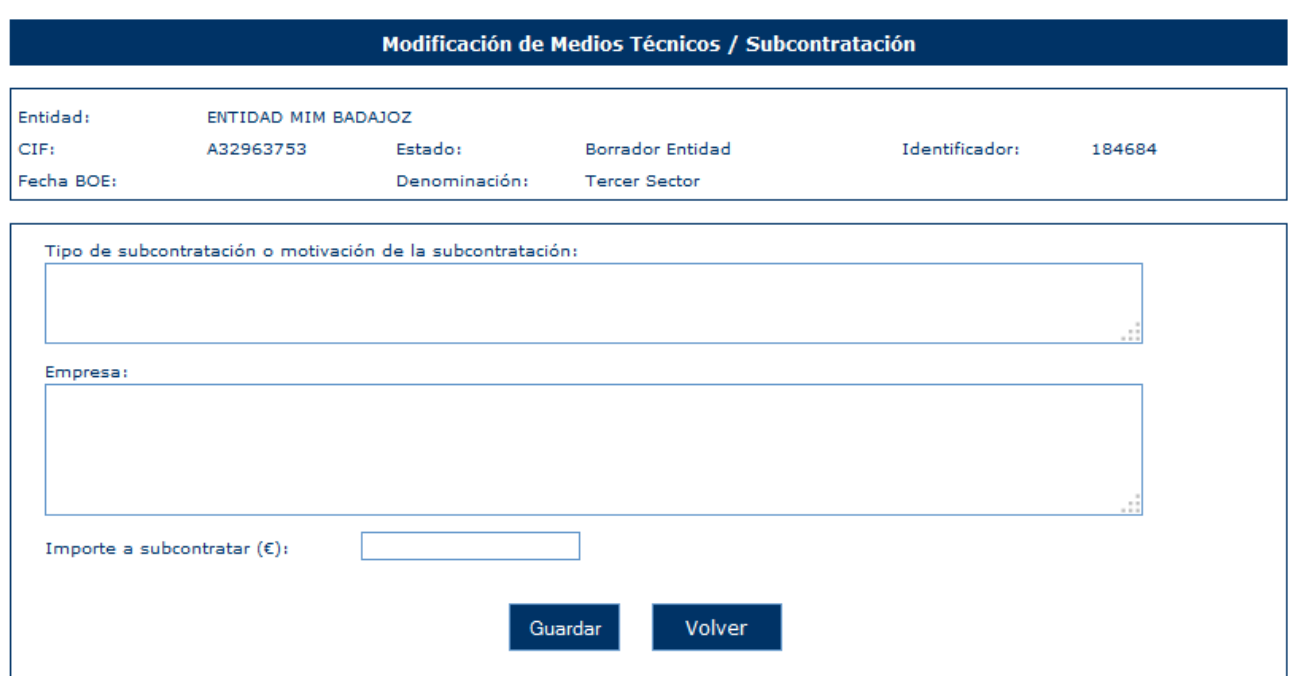

Una vez que se rellenan los datos se pulsa guardar y aparece el registro en la tabla de subcontrataciones.

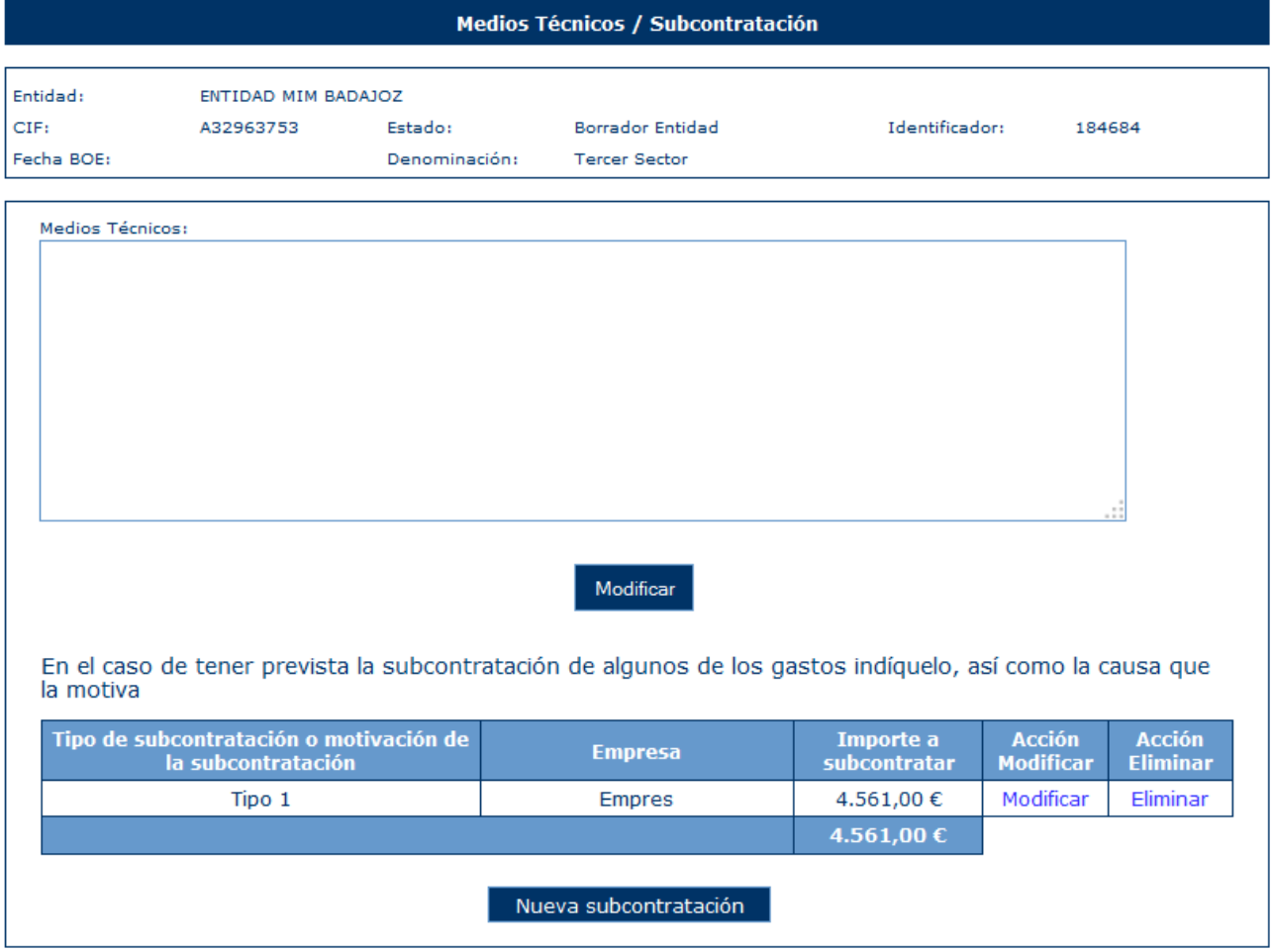

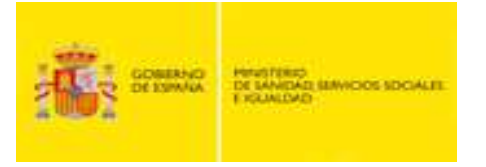

Una vez que la tabla de subcontratación tiene registros, estos se pueden Modificar o Eliminar.

5.1.4.8 Subvenciones anteriores

La información solicitada por la aplicación referente a los medios técnicos/Subcontratación se refleja en la siguiente ventana.

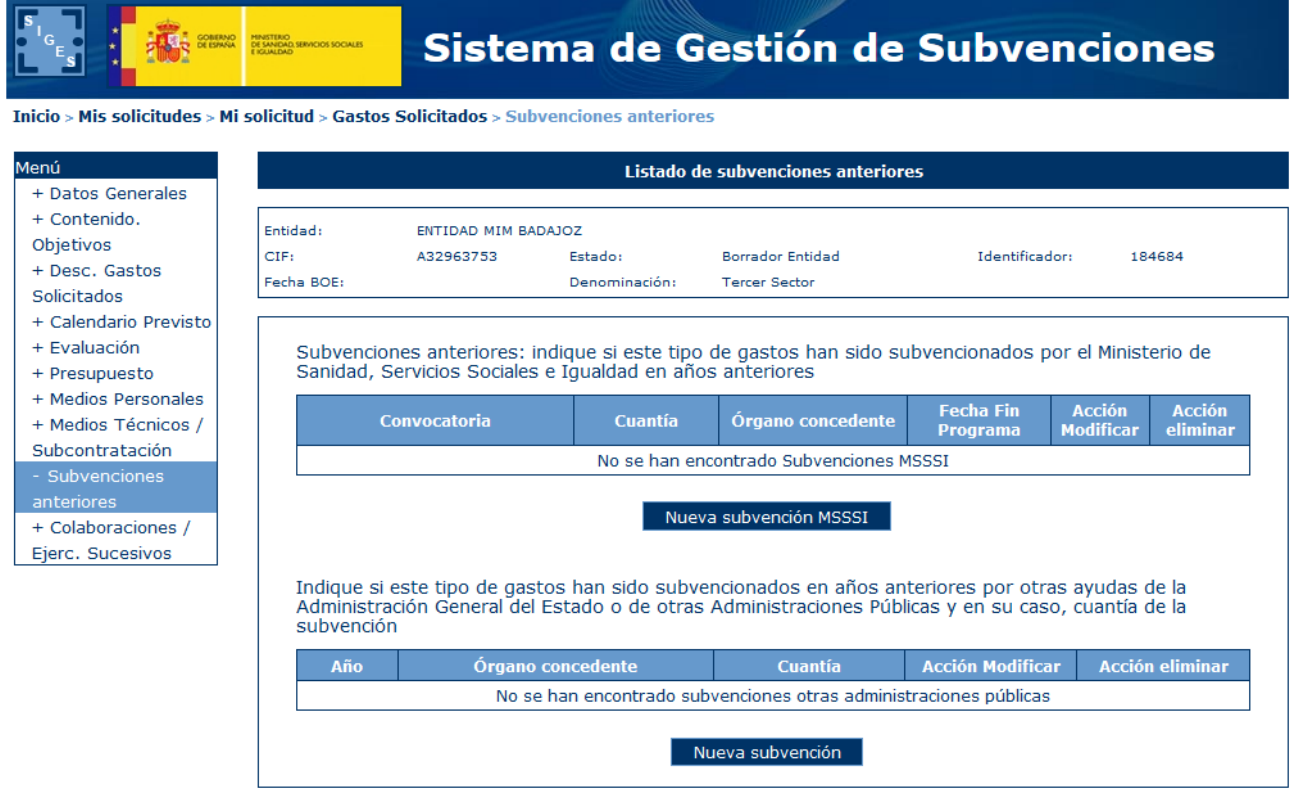

Existen dos listados diferentes. En el primero se añaden las subvenciones anteriores del Ministerio de Sanidad, Servicios Sociales e Igualdad. En la otra lista aparecen las subvenciones de otras administraciones públicas asociadas.

Para añadir una nueva subvención del Ministerio de Sanidad, Servicios Sociales e Igualdad se pulsa en el botón "Nueva Subvención MSSSI". Aparece la pantalla de registro con los siguientes campos, todos ellos obligatorios.

- Convocatoria
- Cuantía
- Órgano concedente
- **Fecha Fin Programa**

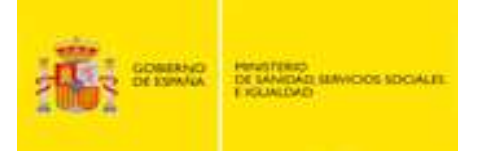

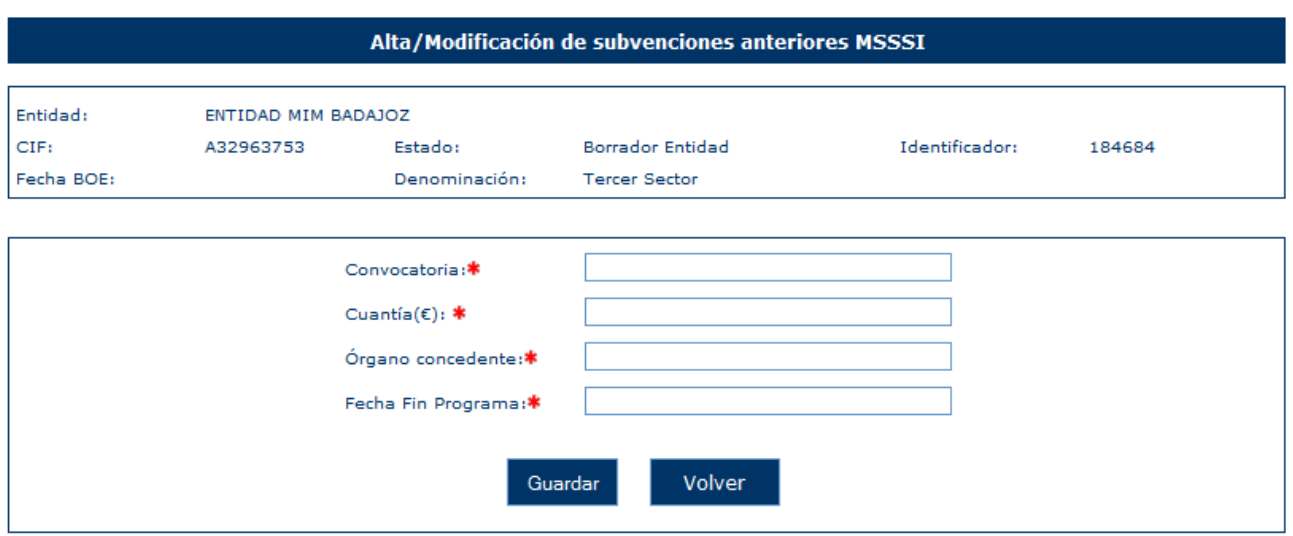

Una vez cumplimentados todos los datos se añaden al listado anterior, pudiéndose modificar o eliminar.

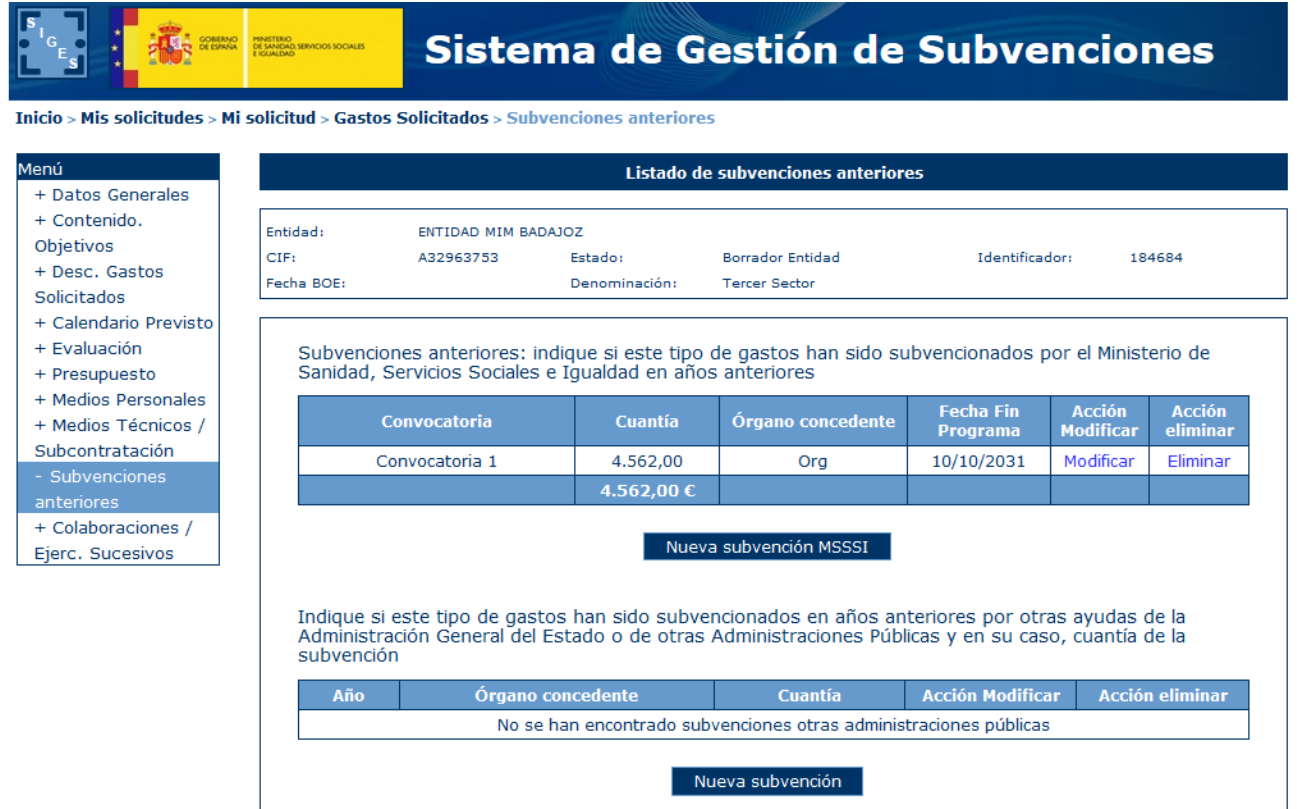

Para añadir un registro al listado de subvenciones otras administraciones públicas asociadas se pulsa en el botón "Nueva subvención". Se muestra la pantalla de edición de registros de Nueva subvención con los siguientes campos, todos ellos obligatorios:

- Año
- Órgano concedente
- Cuantía

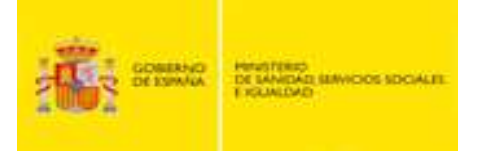

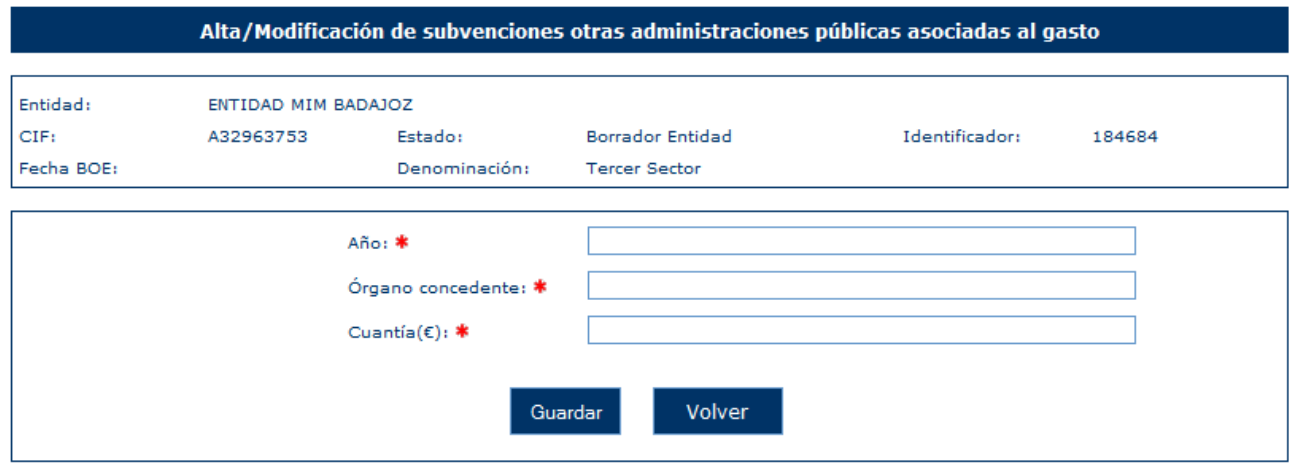

Una vez cumplimentados todos los datos se añaden al listado anterior, pudiéndose modificar o eliminar.

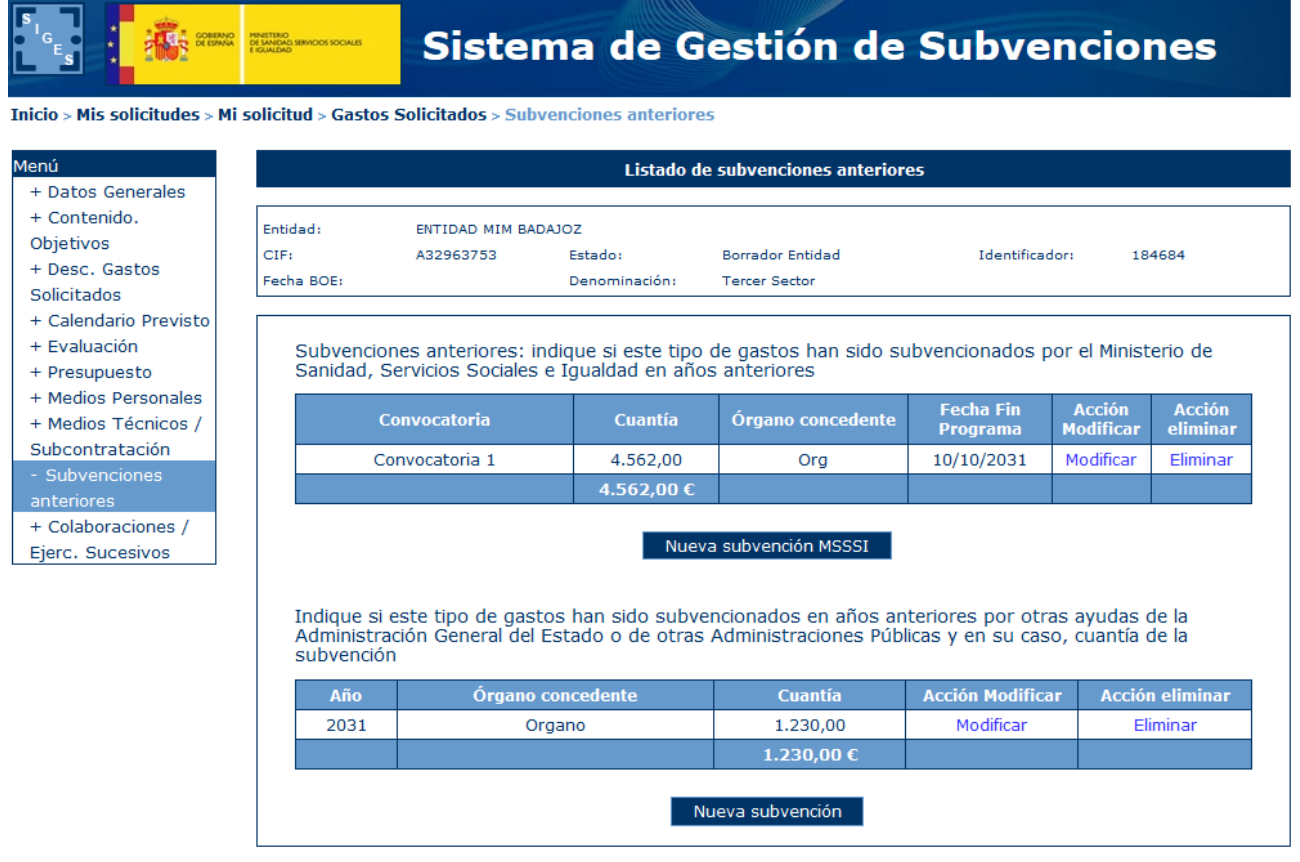

#### 5.1.4.9 Colaboraciones / Ejerc. Sucesivos

En esta pantalla se pueden indicar detalladamente los acuerdos y colaboraciones previstos. Los campos que aparecen son los siguientes pudiéndose modificar cualquiera de ellos:

- Acuerdos de colaboración suscritos o que se prevea suscribir con otras Adm. Públicas
- Para ejercicios sucesivos, indique los gastos previstos y su financiación

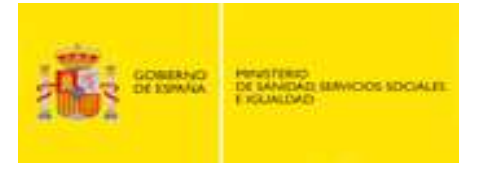

Solicitados

+ Evaluación

+ Presupuesto

Ejerc. Sucesivo

+ Calendario Previsto

+ Medios Personales + Medios Técnicos / Subcontratación + Subvenciones anteriores

Seleccione..

 $\vert \hspace{.06cm} \cdot \hspace{.08cm} \vert$ 

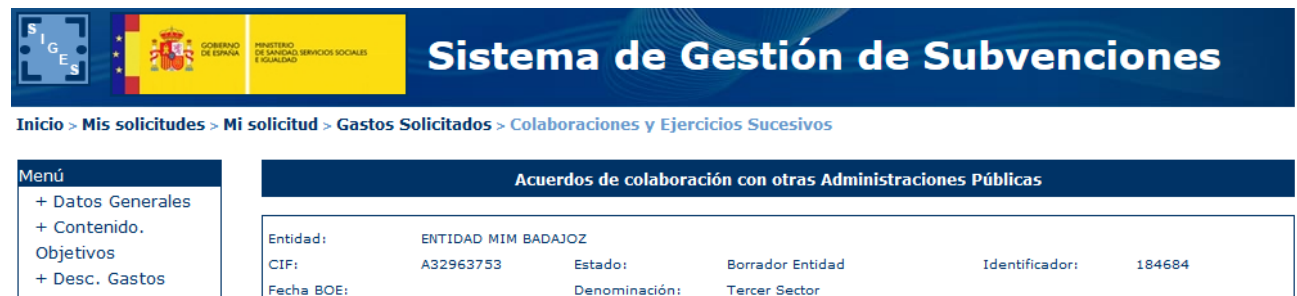

Denominación:

Acuerdos de colaboración suscritos o que se prevea suscribir con otras Administraciones

Para ejercicios sucesivos, indique los gastos previstos y su financiación:

Públicas (Se adjuntará documentación acreditativa):

**Tercer Sector** 

Modificar

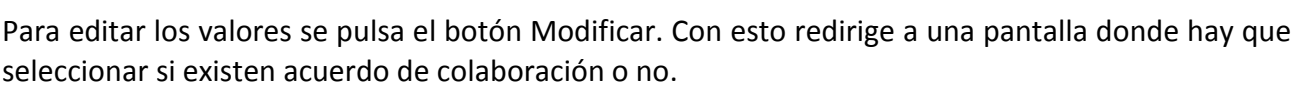

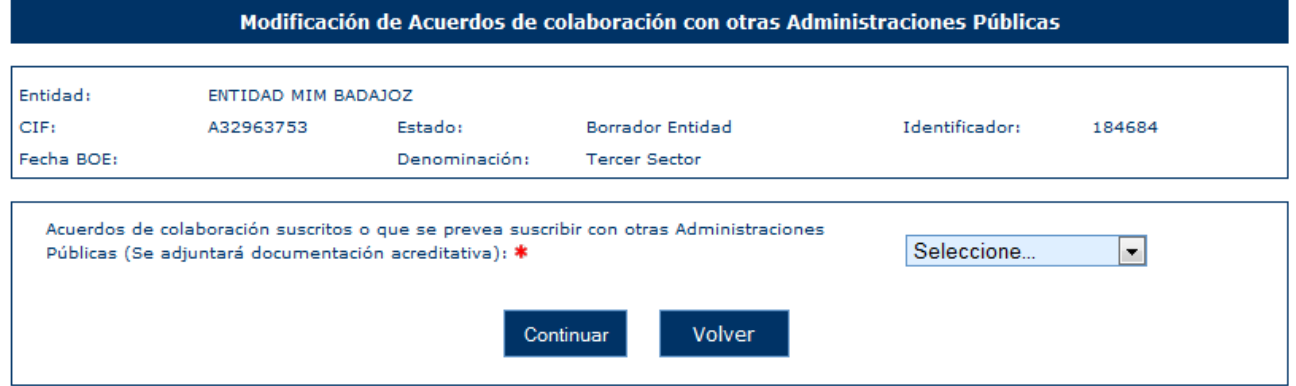

En caso de seleccionar Sí, al pulsar a Continuar aparece la siguiente pantalla donde se pueden rellenar los datos:

- En caso afirmativo indicar las Administraciones con las que existen dichos acuerdos y naturaleza de los mismos
- Para ejercicios sucesivos, indique los gastos previstos y su financiación

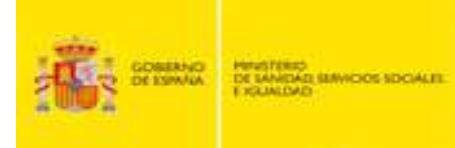

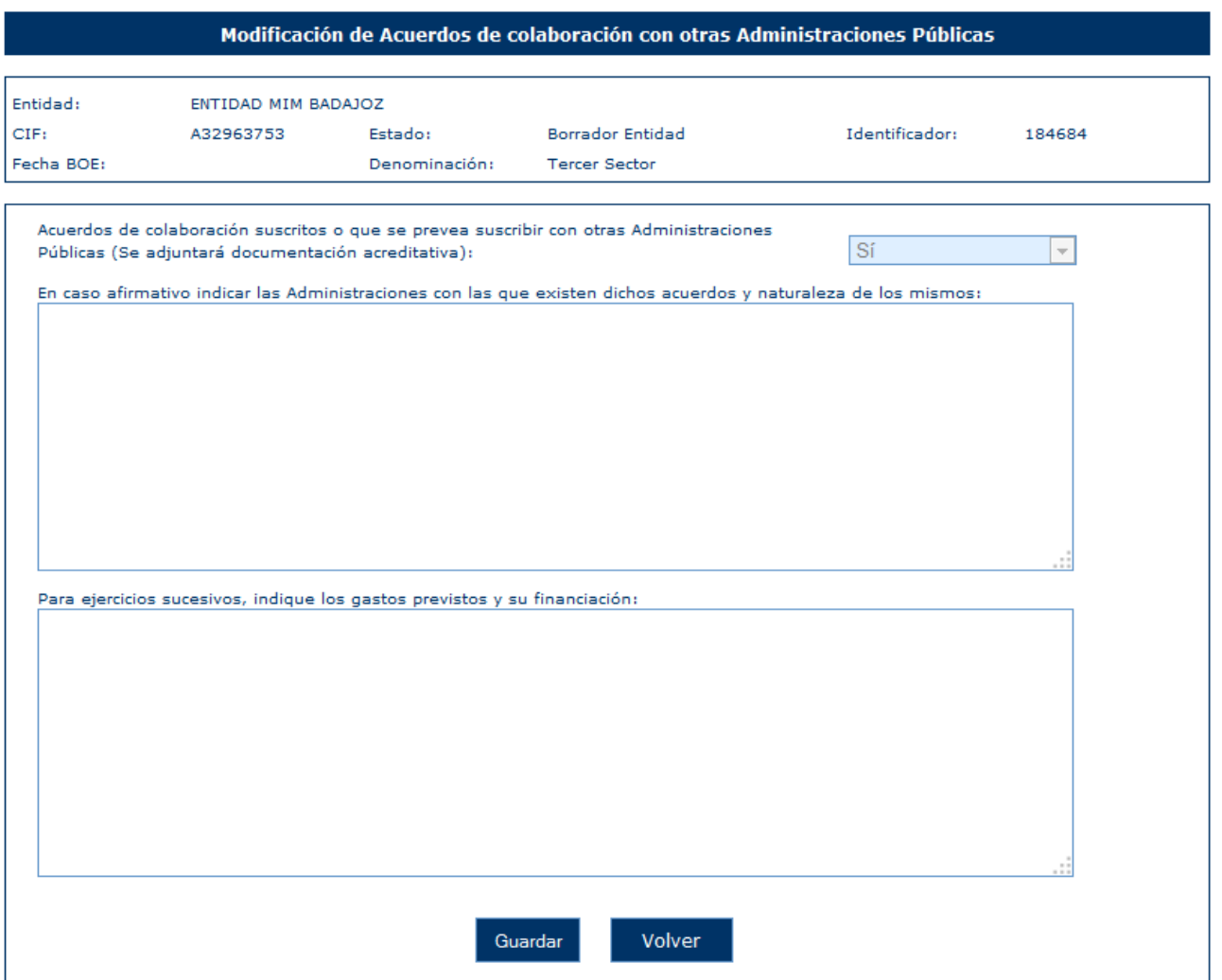

En caso de seleccionar No, únicamente nos aparece el siguiente campo para editar:

• Para ejercicios sucesivos, indique los gastos previstos y su financiación

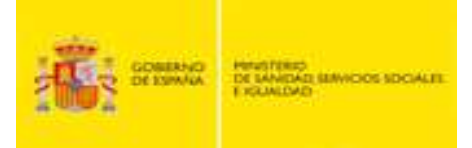

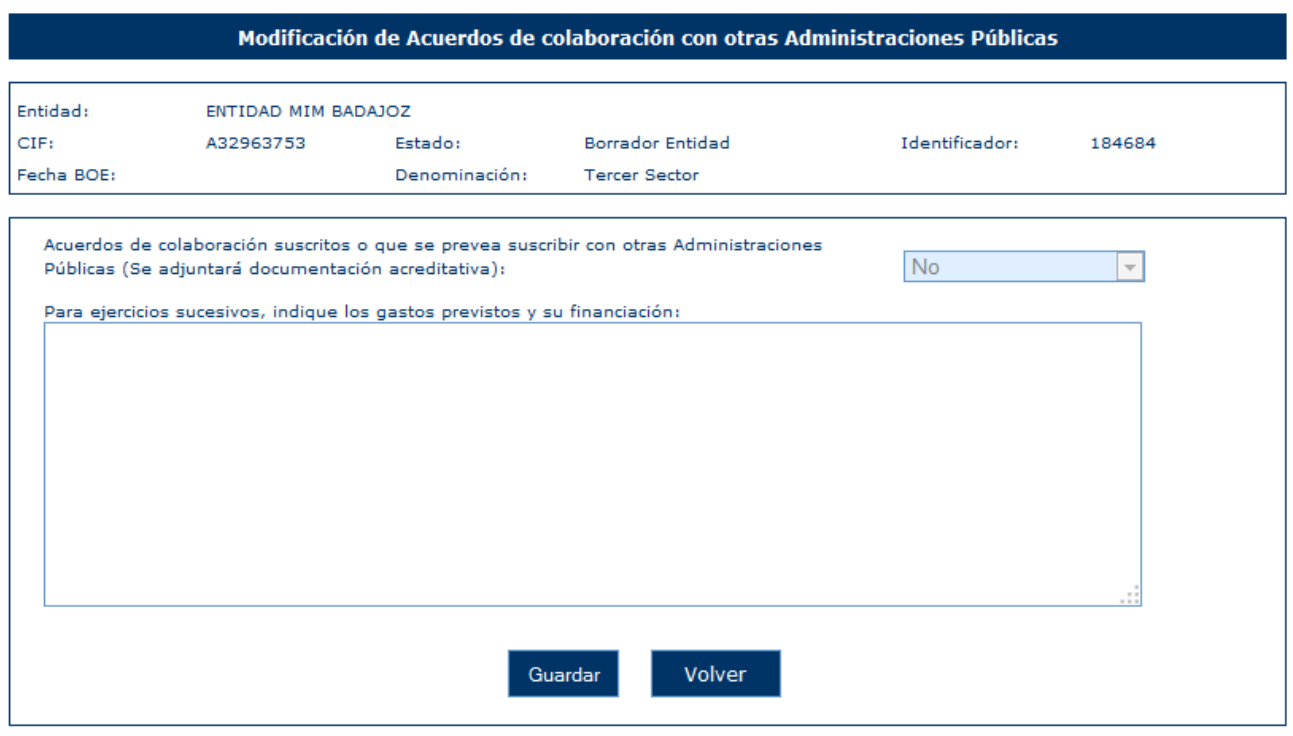

En ambos casos una vez rellenos los datos se pulsa a Guardar y ya quedarían almacenados ene l sistema.

#### 5.1.5 Representantes

La selección de esta opción de menú hace a la aplicación mostrar el listado de representantes legales asignados.

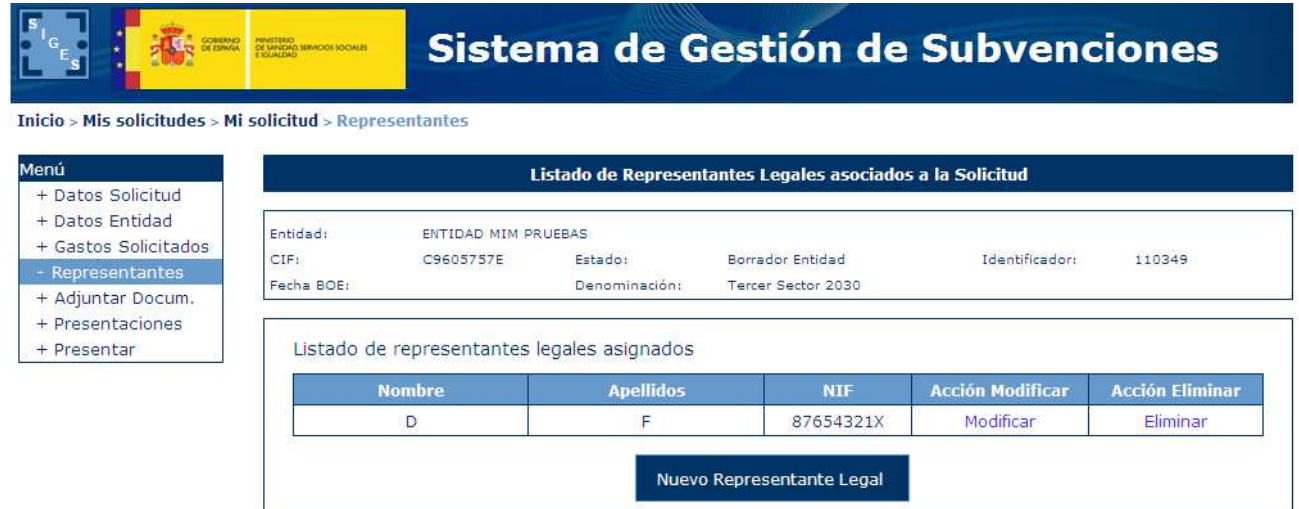

Para añadir un representante nuevo, hay que pulsar el botón "Nuevo Representante Legal". Tras pulsar este botón, la aplicación muestra la siguiente ventana.

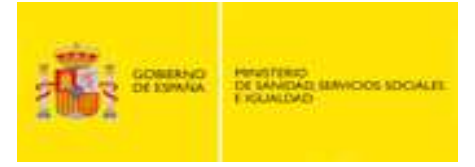

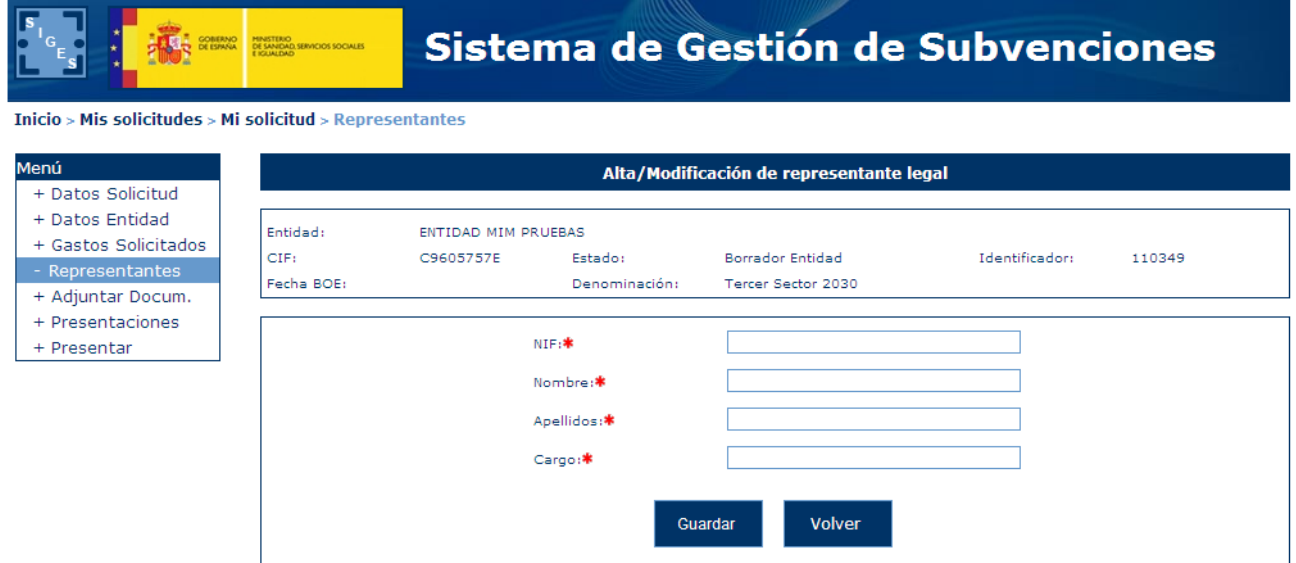

Los datos del representante requeridos son:

- $NIF.$
- **Nombre.**
- **Apellidos.**
- Cargo.

Una vez guardado se añade el registro al listado, pudiéndose Modificar o Eliminar.

#### 5.1.6 Adjuntar Documentación

La aplicación muestra al usuario una ventana donde se listan todos los documentos asociados al expediente y se da la opción de agregar nuevos documentos.

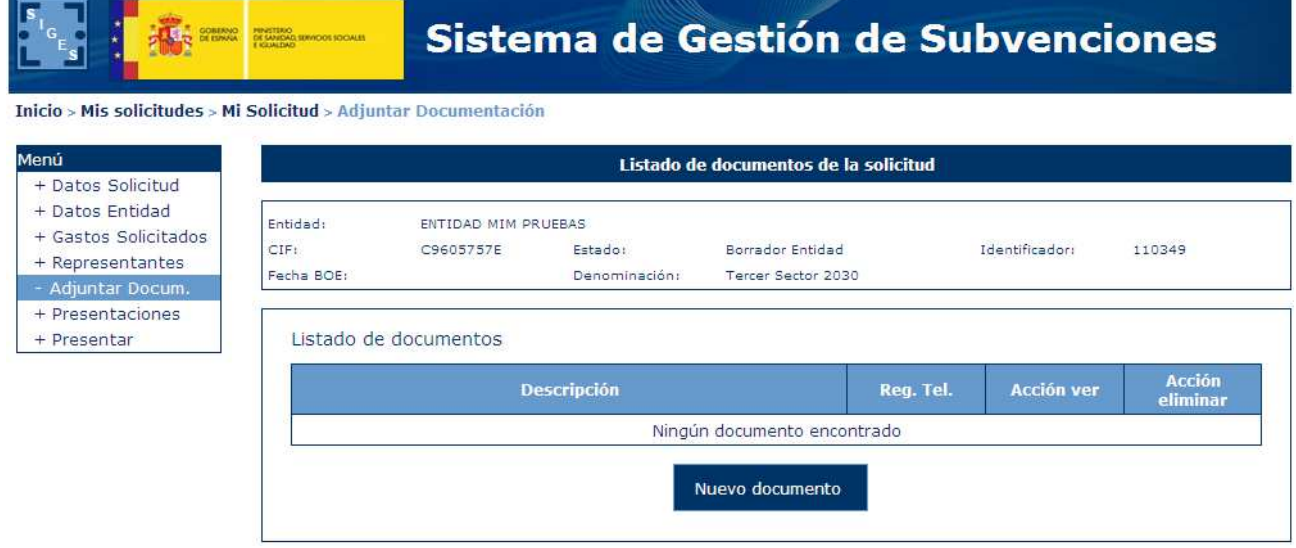

Al pulsar el botón "Nuevo Documento", la aplicación muestra una ventana en la que se solicita una descripción del documento a adjuntar, el propio documento y seleccionar si es firma digital o no.

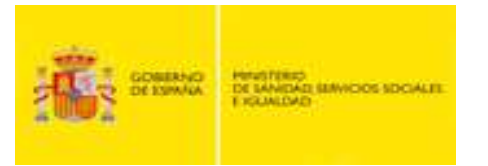

Tras adjuntarlo, la aplicación solicita la firma del mismo para que la operación finalice y el documento aparezca en el listado de la imagen anterior.

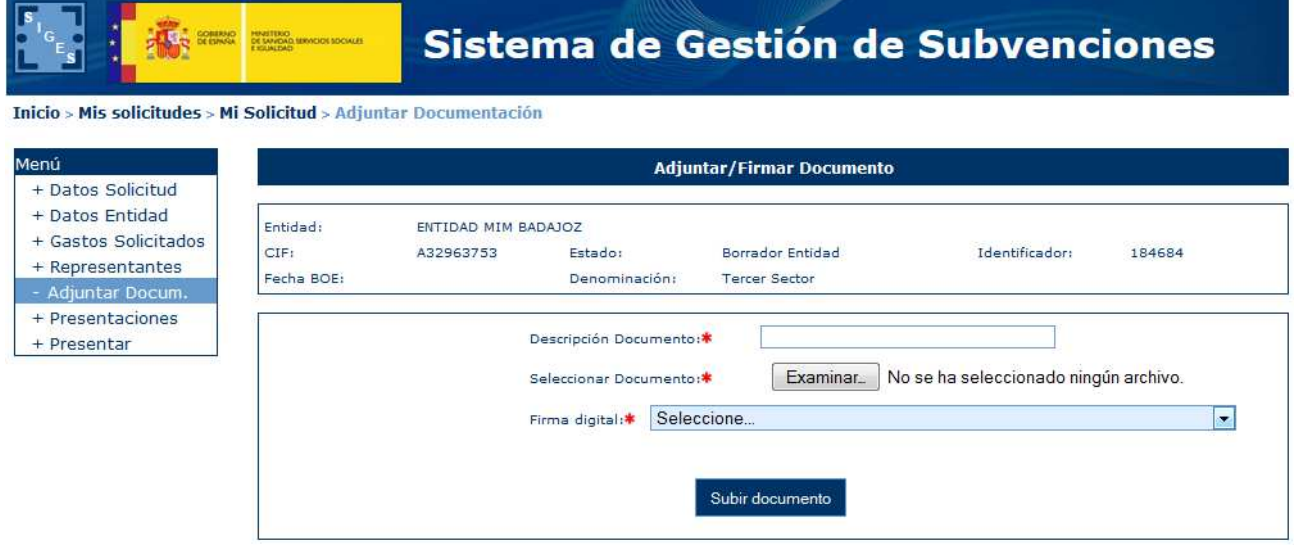

En caso de que se seleccione Firma digital hay que seleccionar el tipo de firma, por el contrario añade directamente el documento:

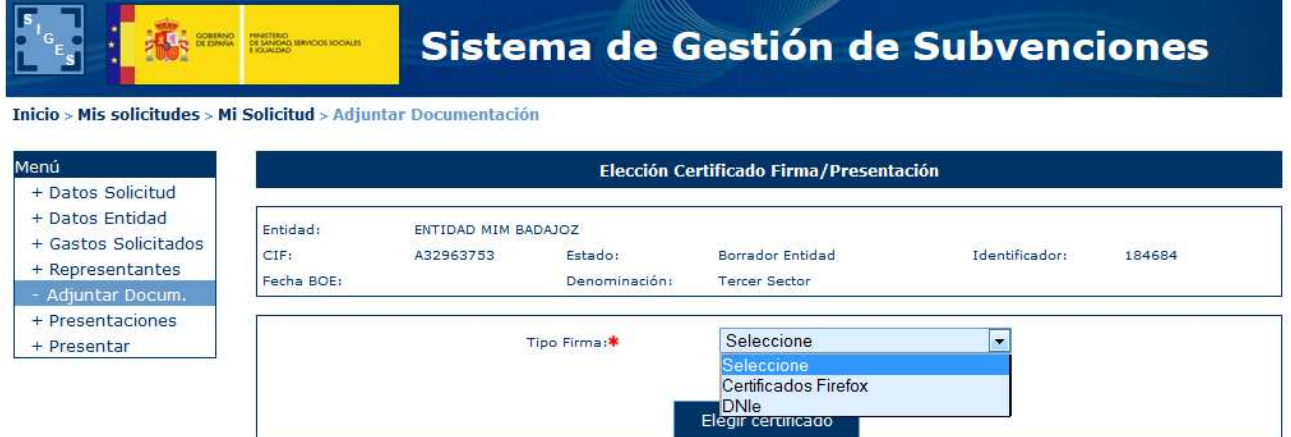

Después de seleccionar se pulsa Elegir certificado y a continuación Firmar Documento.

Una vez Firmado se añade a la lista, donde se puede abrir el documento adjunto pulsando en Ver o eliminar.

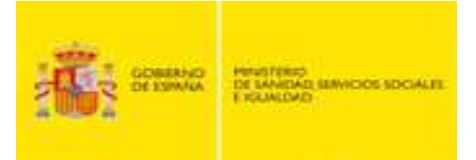

# Sistema de Gestión de Subvenciones

Inicio > Mis solicitudes > Mi Solicitud > Adjuntar Documentación

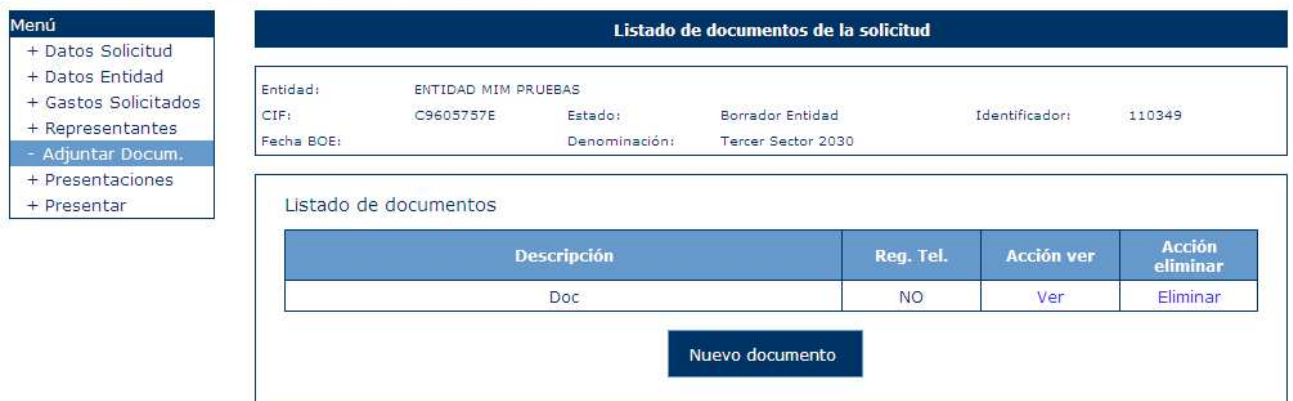

#### 5.1.7 Presentaciones

Esta pantalla muestra un listado a modo informativo de las presentaciones que se hayan realizado por registro telemático.

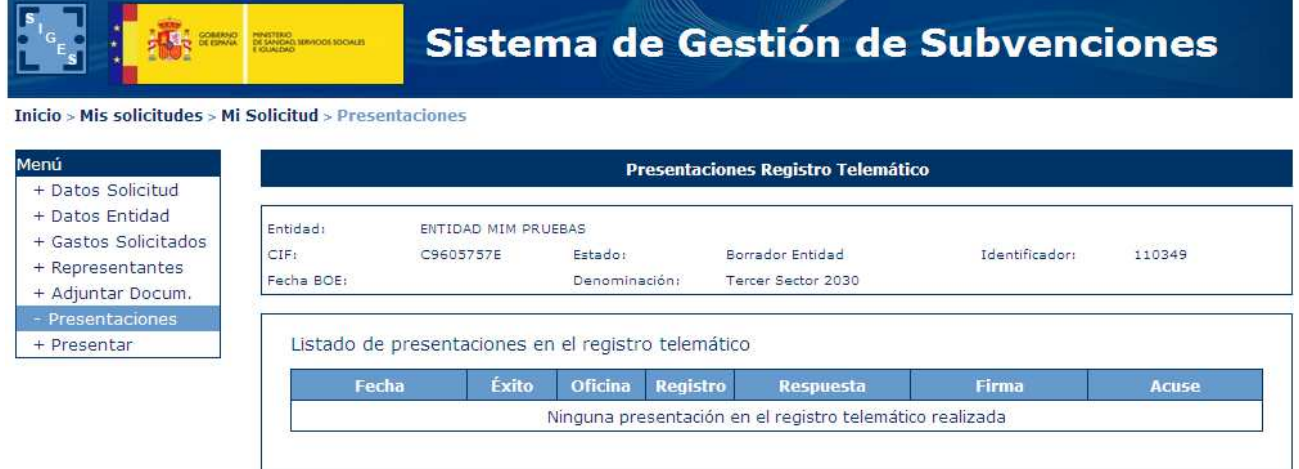

En este listado se puede ver la fecha de la presentación, el resultado obtenido (Éxito SI/NO), los datos de oficina, registro y los documentos con la información de respuesta, firma y Acuse.

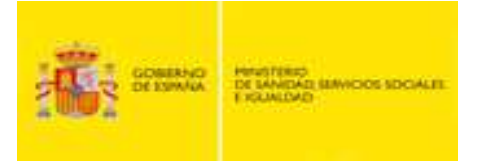

# Sistema de Gestión de Subvenciones

Inicio > Mis solicitudes > Mi Solicitud > Presentaciones

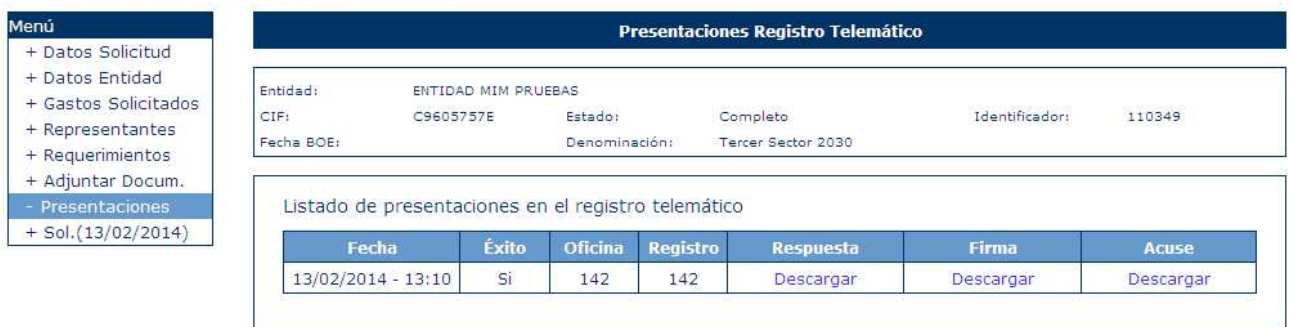

#### 5.1.8 Presentar Solicitud

Para poder presentar una solicitud todos los gastos solicitados deben estar "Completos". En caso contrario al posicionar el cursor sobre el enlace de Presentar muestra el siguiente mensaje:

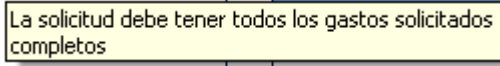

Para completar el gasto hay que pulsar la opción de "Completar" en el listado de Gastos Solicitados.

### Sistema de Gestión de Subvenciones

Inicio > Mis solicitudes > Mi solicitud > Gastos Solicitados

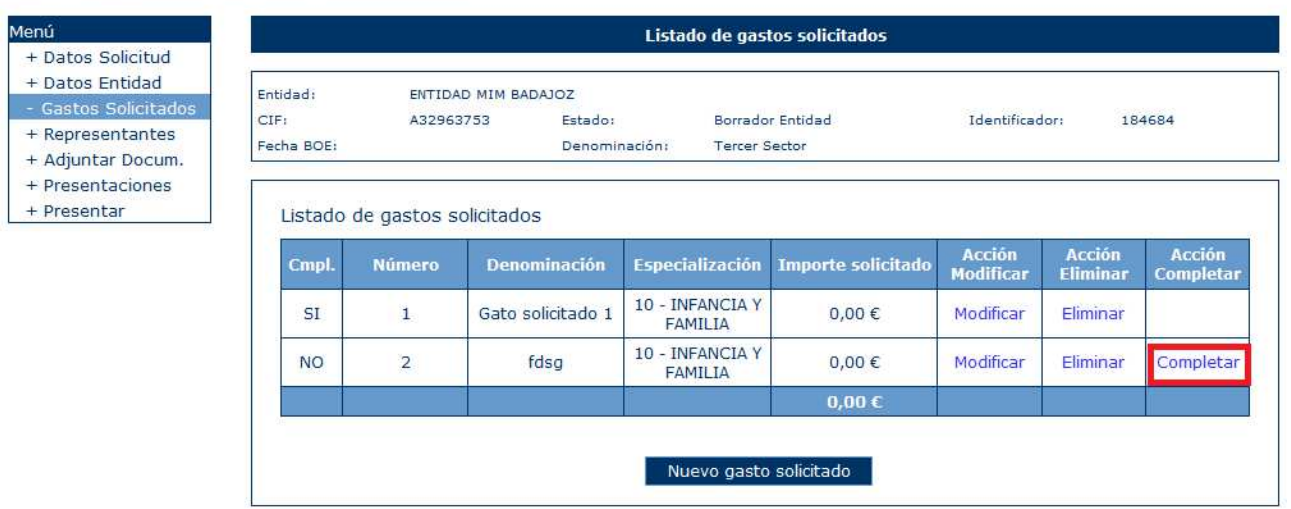

La aplicación permite al usuario presentar la solicitud de manera digital. El primer paso es superar todos los avisos y validaciones de la convocatoria. En caso de que el resultado de la validación sea positivo aparecerá el botón "Continuar" para poder seguir adelante con el proceso.

Las validaciones pueden estar o no habilitadas por el administrador de la convocatoria. Las validaciones posibles son:

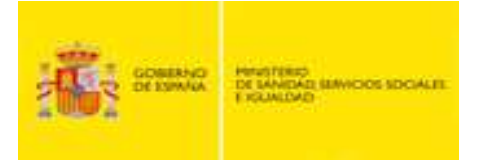

- Validación del importe solicitado en la partida de personal
- Validación de la existencia de gastos solicitados
- Validación de los gastos solicitados completos

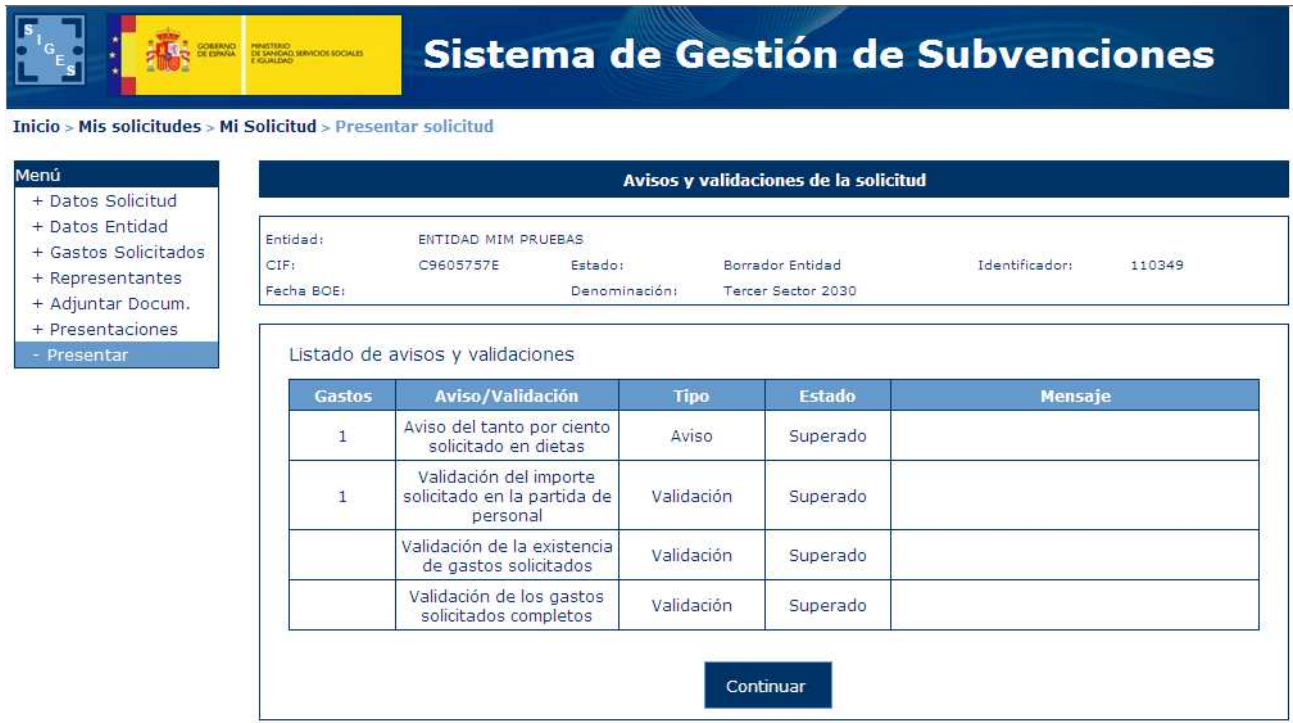

La siguiente pantalla solicita la selección del representante legal que va a firmar la solicitud así como la autorización para la comprobación del NIF del representante legal.

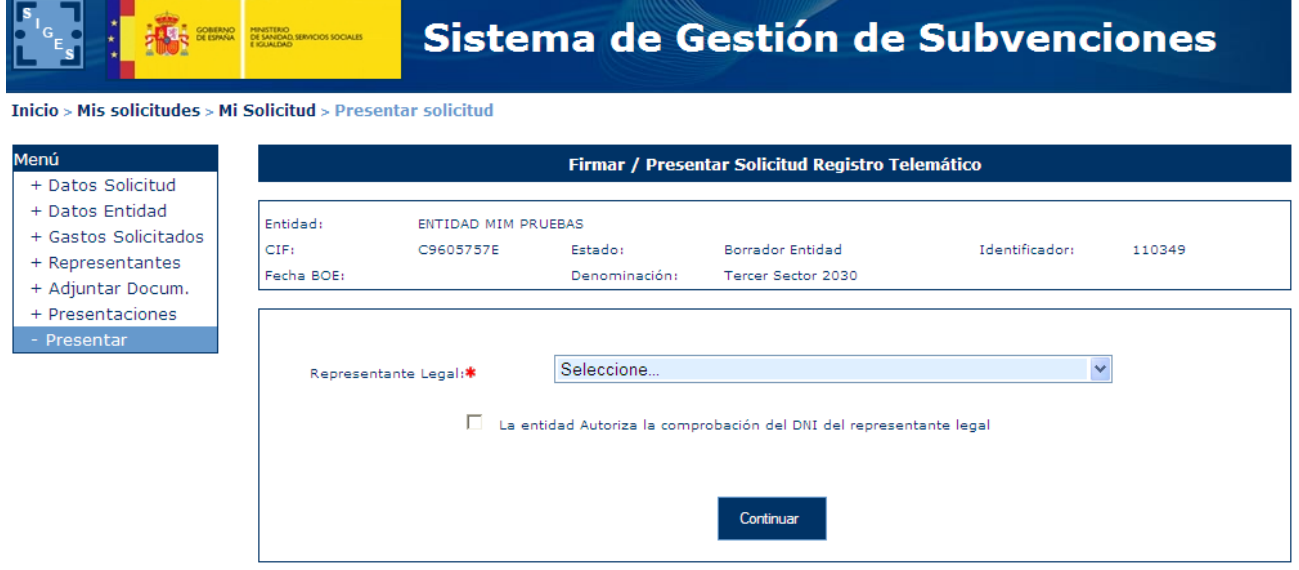

La siguiente pantalla permite descargar el documento de la solicitud a presentar, presentar la solicitud físicamente, o hacerlo de manera telemática.

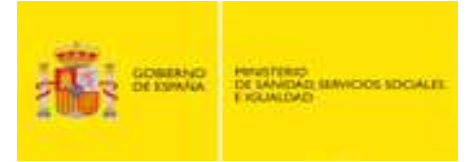

# Sistema de Gestión de Subvenciones

Inicio > Mis solicitudes > Mi Solicitud > Presentar solicitud

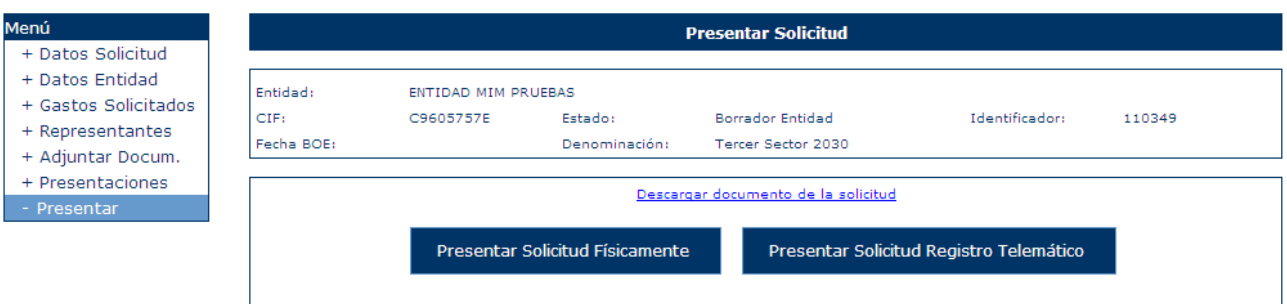

En caso de hacerlo en papel, se solicita confirmación.

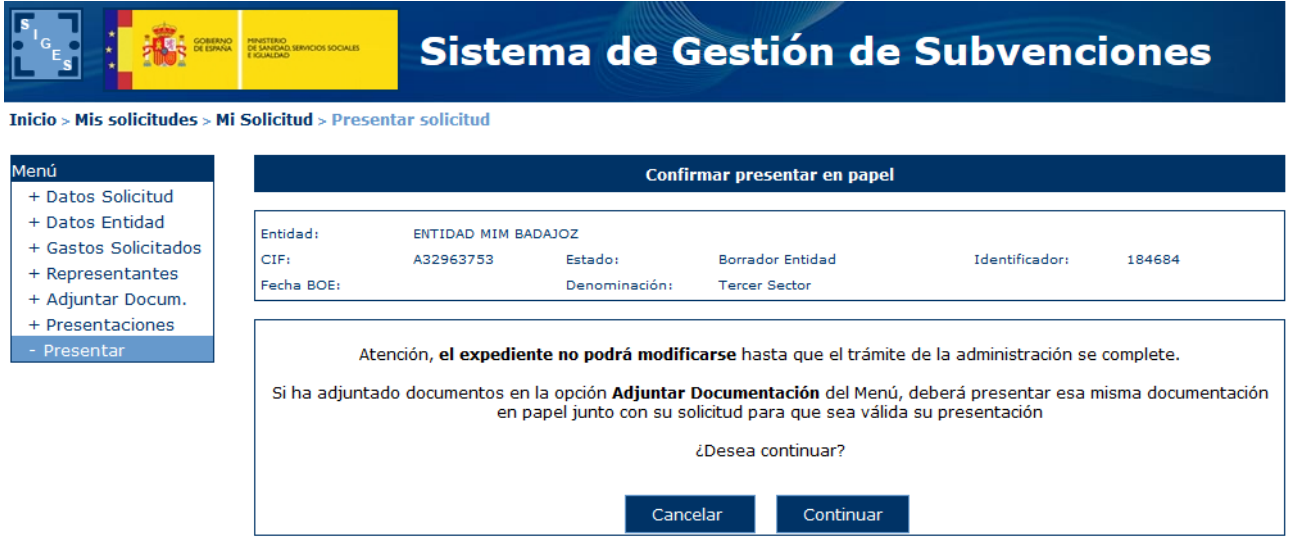

En caso de hacerlo por registro telemático, hay que seleccionar el tipo de firma:

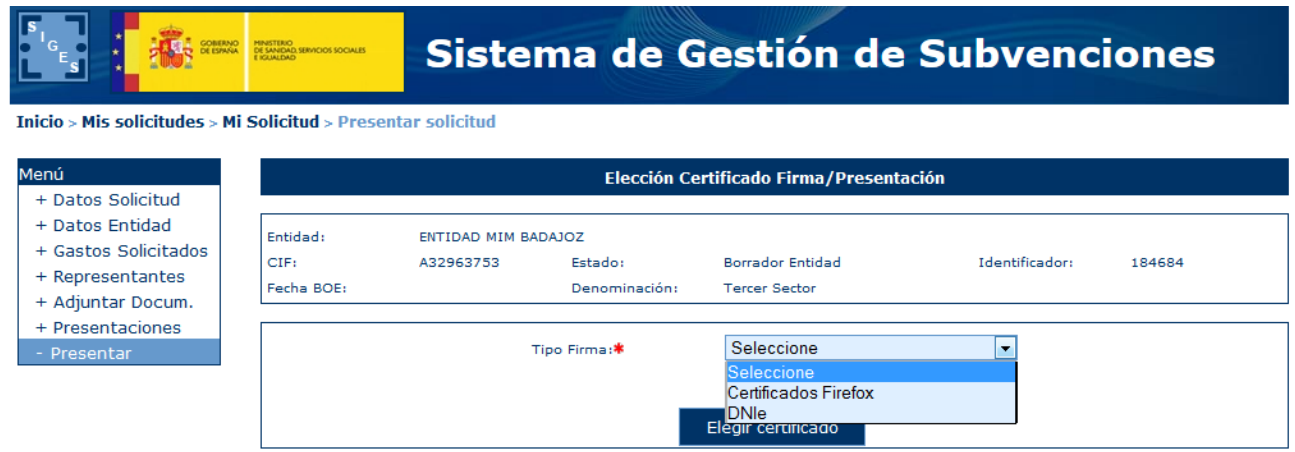

Después de seleccionar el certificado se debe confirmar la petición:

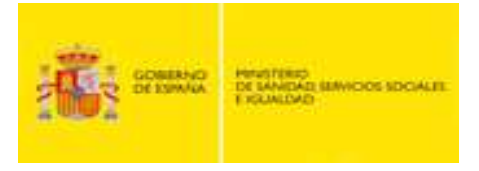

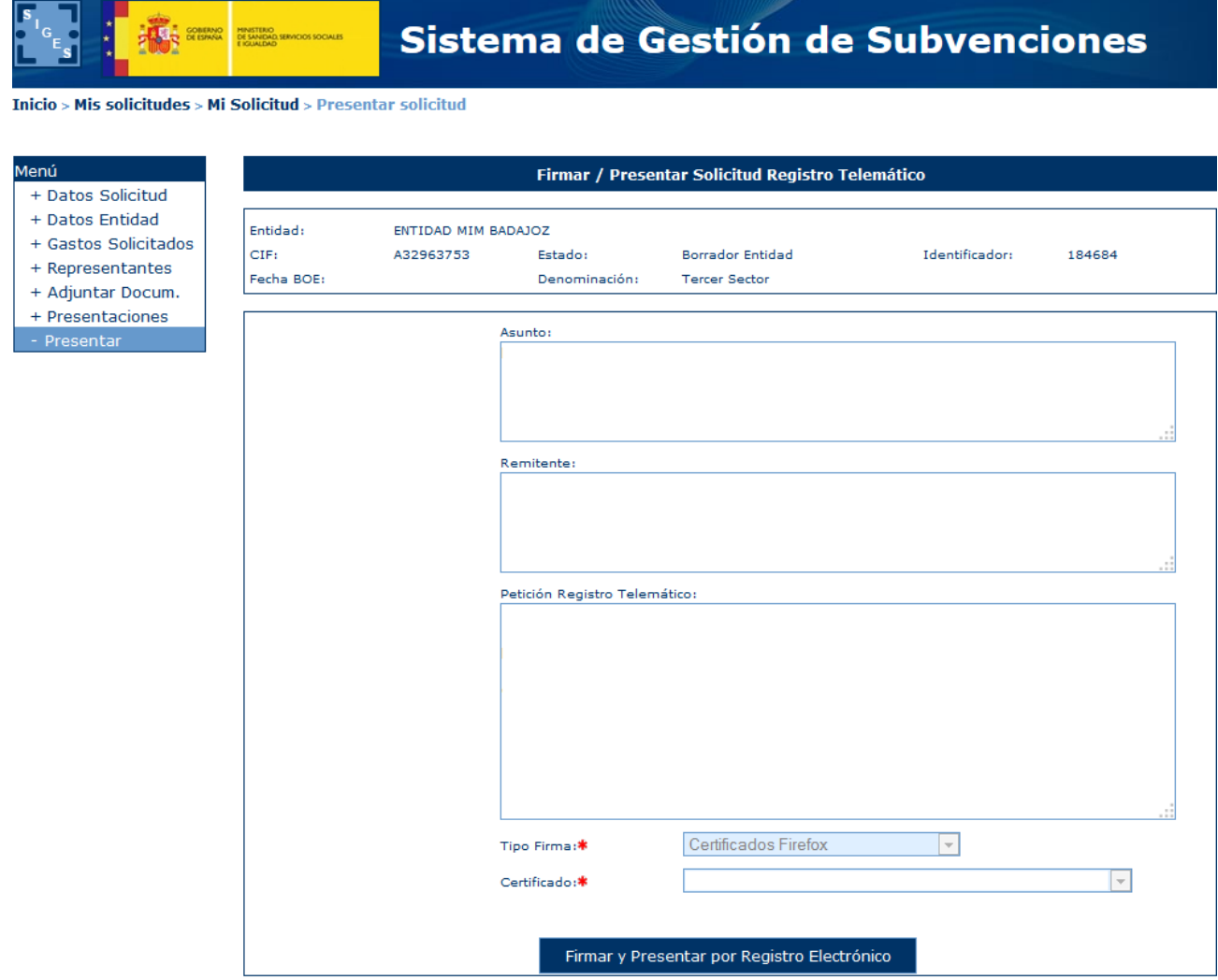

Una vez realizada la presentación por el registro electrónico aparece un mensaje de confirmación de la presentación. El proceso ha finalizado y la solicitud ha sido presentada.

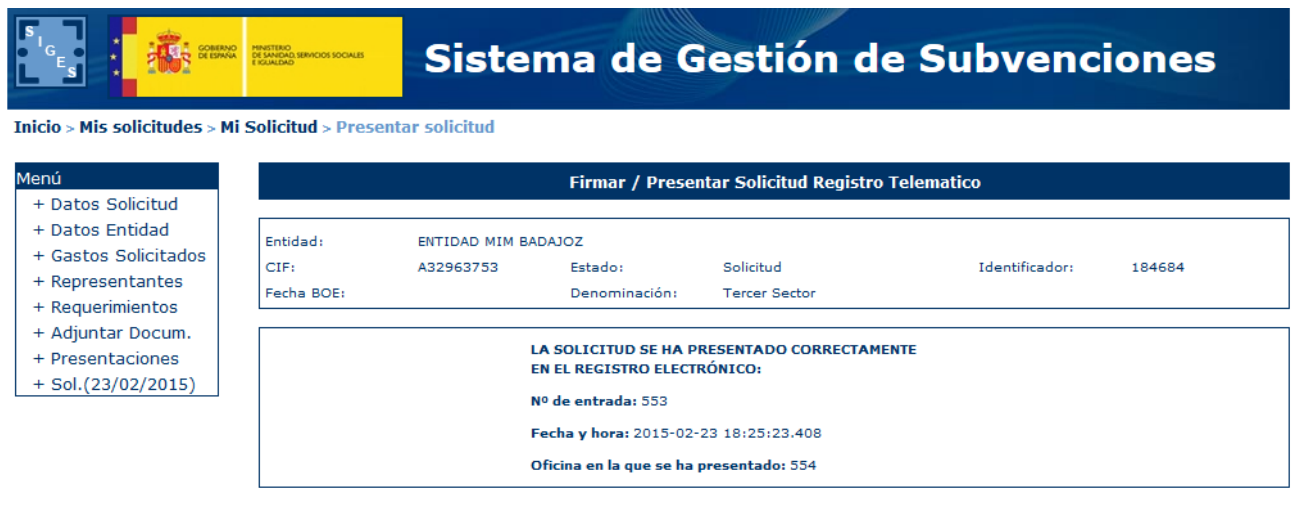

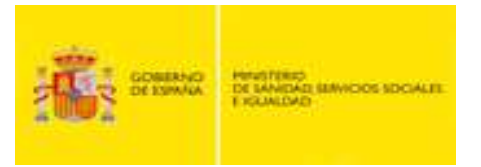

#### 5.1.9 Requerimientos

Una vez presentada la solicitud puede suceder que desde la Administración se soliciten requerimientos.

Para conocer si la solicitud está pendiente de requerimientos ir a la opción de menú Mis Solicitudes.

Si la columna **Estado de la solicitud** tiene valor **"Requeridos anexos"** implica que se tiene que volver a presentar el anexo subsanando lo que se haya especificado en el escrito de requerimiento emitido por la Administración.

Si la columna **Req.** tiene valor **"Sí"** significa que a la solicitud se le está requiriendo documentación, y que es la que se indica en el escrito de requerimiento emitido por la Administración.

Según lo que se le solicite debe proceder a su corrección. En caso de 'Requeridos Anexos', una vez corrija lo que se le indique, cuando realice la presentación por papel o por registro telemático la solicitud pasará al Estado 'Presentado Subsanación de anexos en papel' o 'Subsanados anexos' respectivamente.

Una vez subsanados y presentados los requerimientos que se le solicitan debe pulsar a la acción Subsanar del Listado de Requerimientos, se informa la Fecha Subsanación y se pone en la columna Est. Requer. el valor 'Pendiente Validar'.

## Sistema de Gestión de Subvenciones

Inicio > Mis solicitudes > Mi Solicitud > Requerimientos

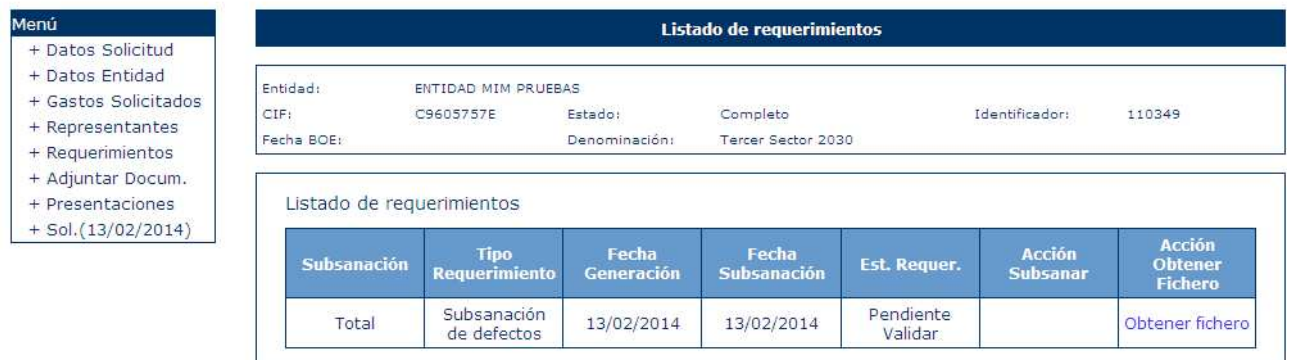